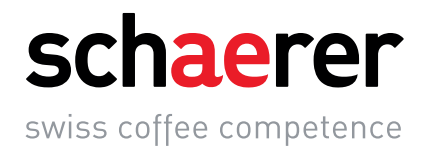

# Schaerer Coffee SOUL 10/12

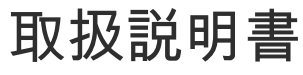

V01 / 11.2020

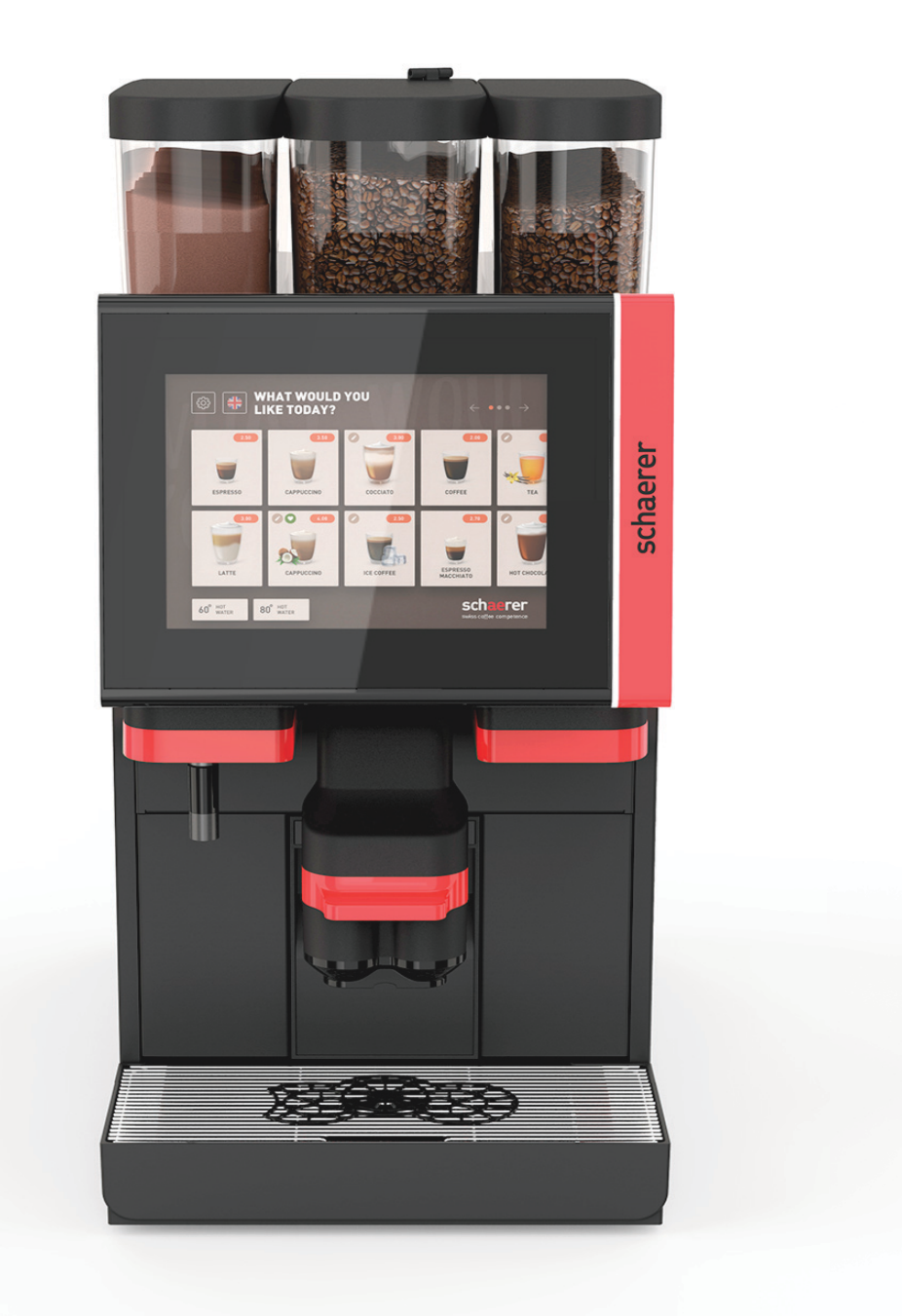

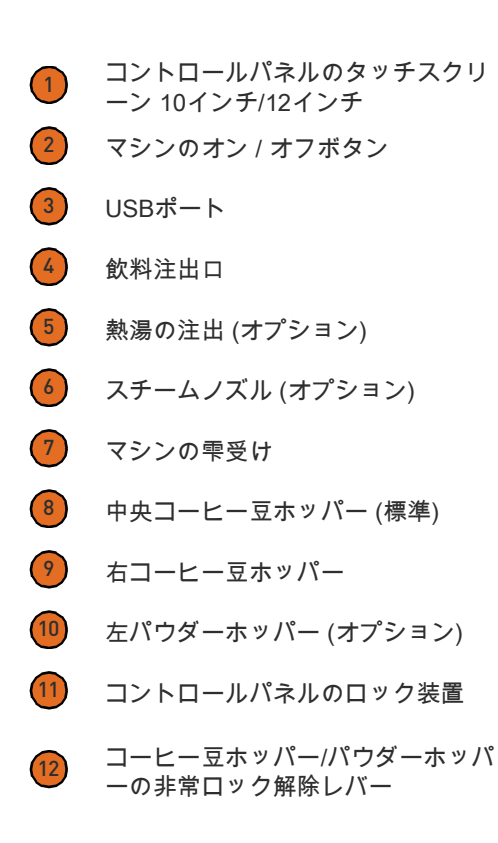

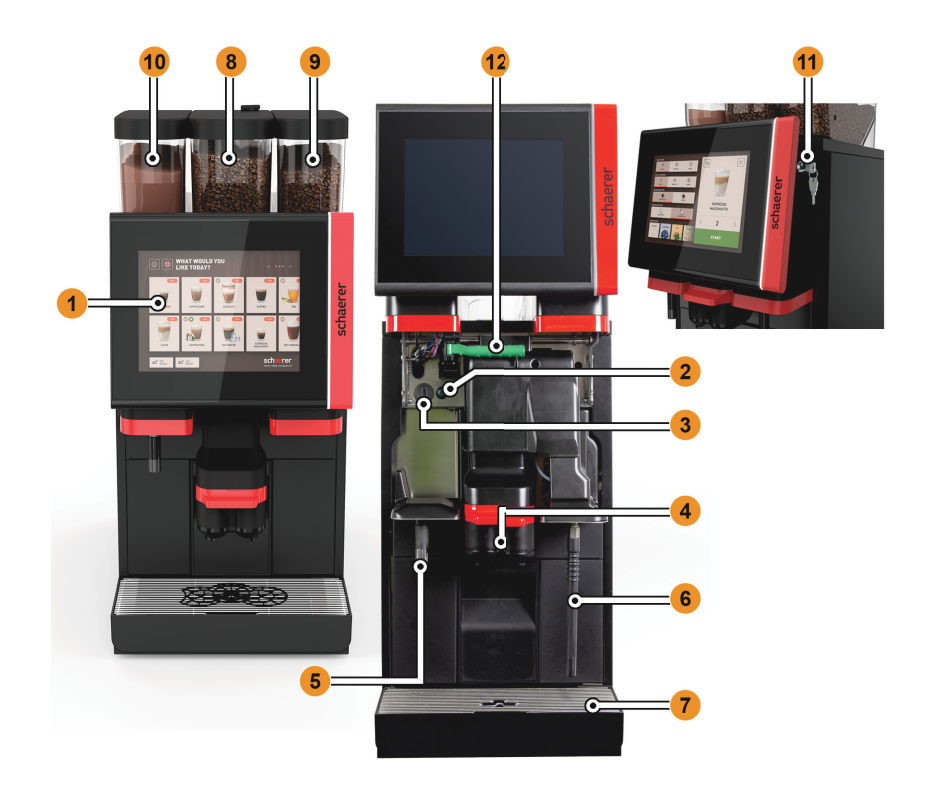

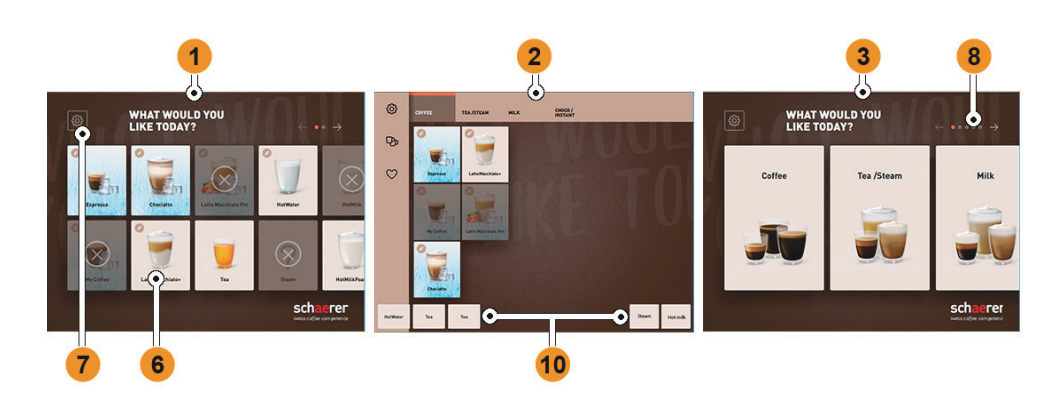

 1つの飲料選択に3つのユーザーインターフェイス エキスパート用ユーザーインターフェイス 飲料グループの選択があるユーザーインターフェイス 飲料オプションの選択 エラーメッセージまたはアクション要求 マーク付きまたはテキストのみの飲料ボタン アクセスサービスメニュー 8 飲料選択内のスクロール 一般フィールド [X] 戻る / キャンセル 外部熱湯およびまたはスチームの飲料注出

 $\overline{\mathbf{r}}$ 9  $\Theta$  $\overline{\Theta}$  $\frac{1}{2}$  $\bullet$  4  $\overline{1}$ an an an **14.40** nanual inlet<br>d coffee in manual 6

> 取扱説明書 (原文)の翻訳 BA\_SOUL\_ja

Schaerer Ltd. P.O. Box 336 Allmendweg 8 CH-4528 Zuchwil info@schaerer.com www.schaerer.com

N° 020707

# Schaerer Coffee SOUL 10/12

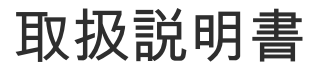

V01 / 11.2020

# 出版者

Schaerer Ltd., P.O. Box 336, Allmendweg 8, CH-4528 Zuchwil

版

バージョン 01 | 11.2020

ソフトウェア

4.22.4

# コンセプトおよび編集

Schaerer Ltd., P.O. Box 336, Allmendweg 8, CH-4528 Zuchwil

Copyright © Schaerer Ltd., P.O. Box 336, Allmendweg 8, CH-4528 Zuchwil

本書は著作権で保護されています。無断複写・転載を禁じます。Schaerer Ltd.の書面による事前の許可なくして、本書の内容 を複写、配布、電子的に転送することや、多言語に翻訳することは禁じられています。これは本書の全部または一部に対して 適用します。本書の内容は、印刷時に利用可能な最新データによるものです。Schaerer Ltd. は事前の予告なしに変更を行う権 利を有します。本書中のすべての図、図解や表示メッセージは例です!幅広いオプションにより、お使いの機械が本書に示さ れた機械と異なる可能性があります。Schaerer AG の責任は、ドイツ語版の原文に限るものとします。

# 目次

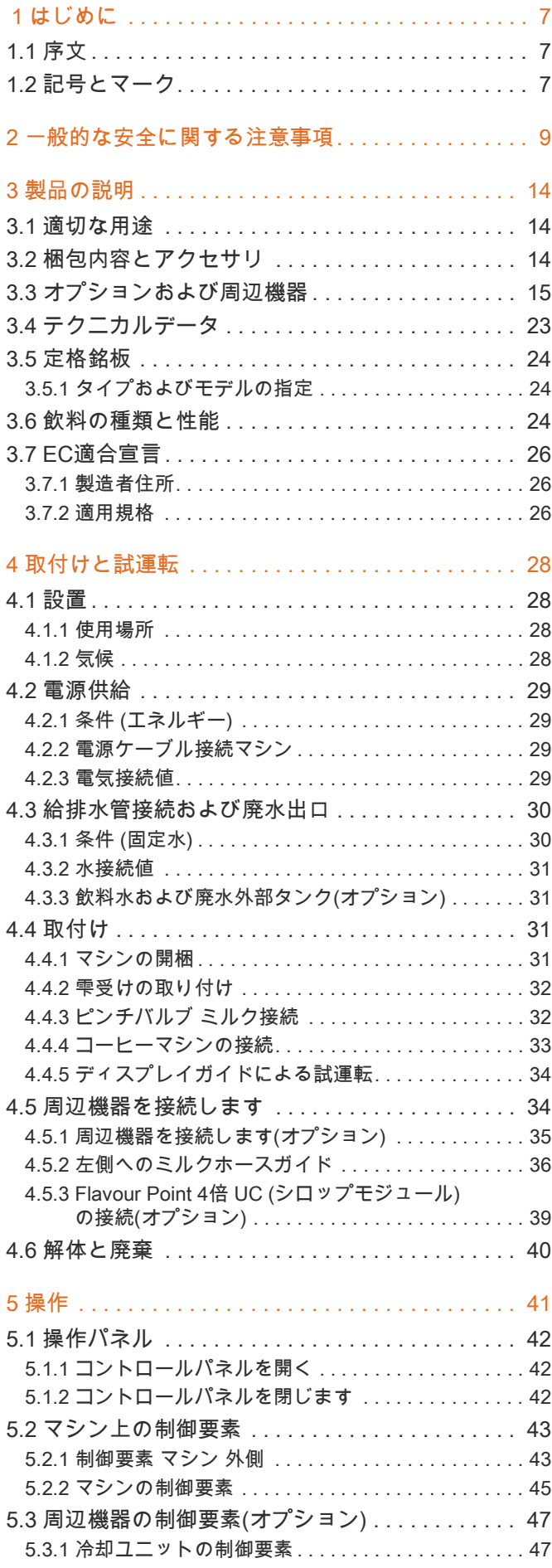

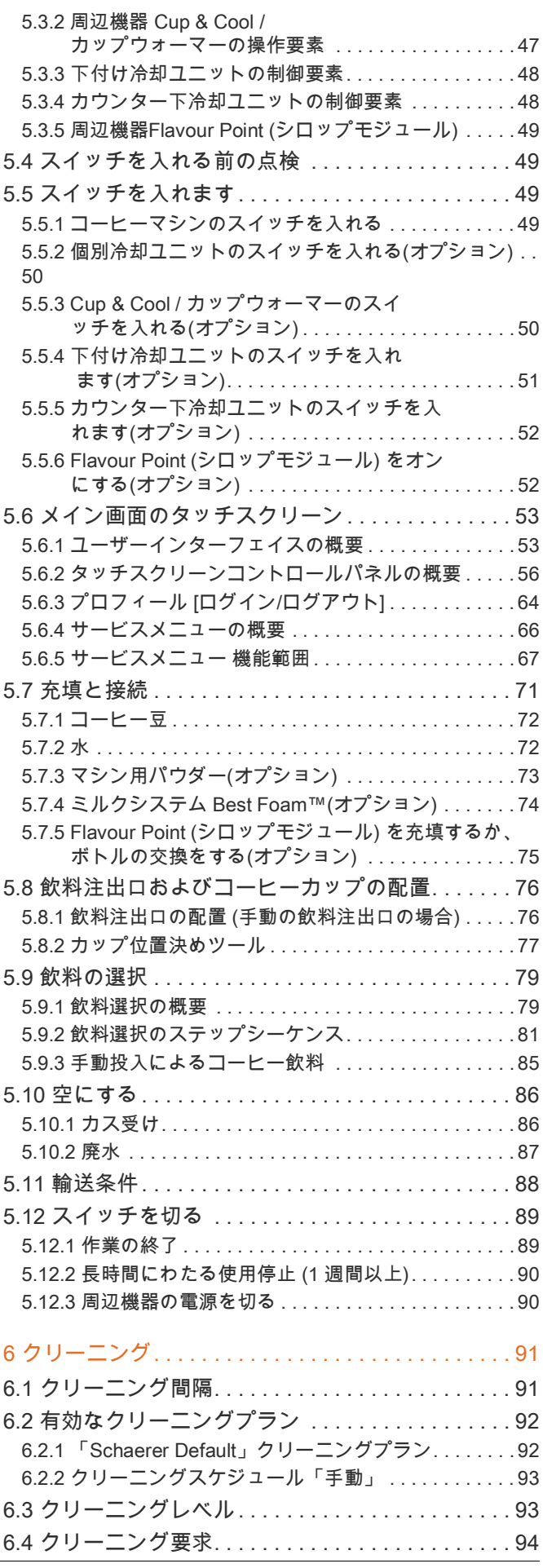

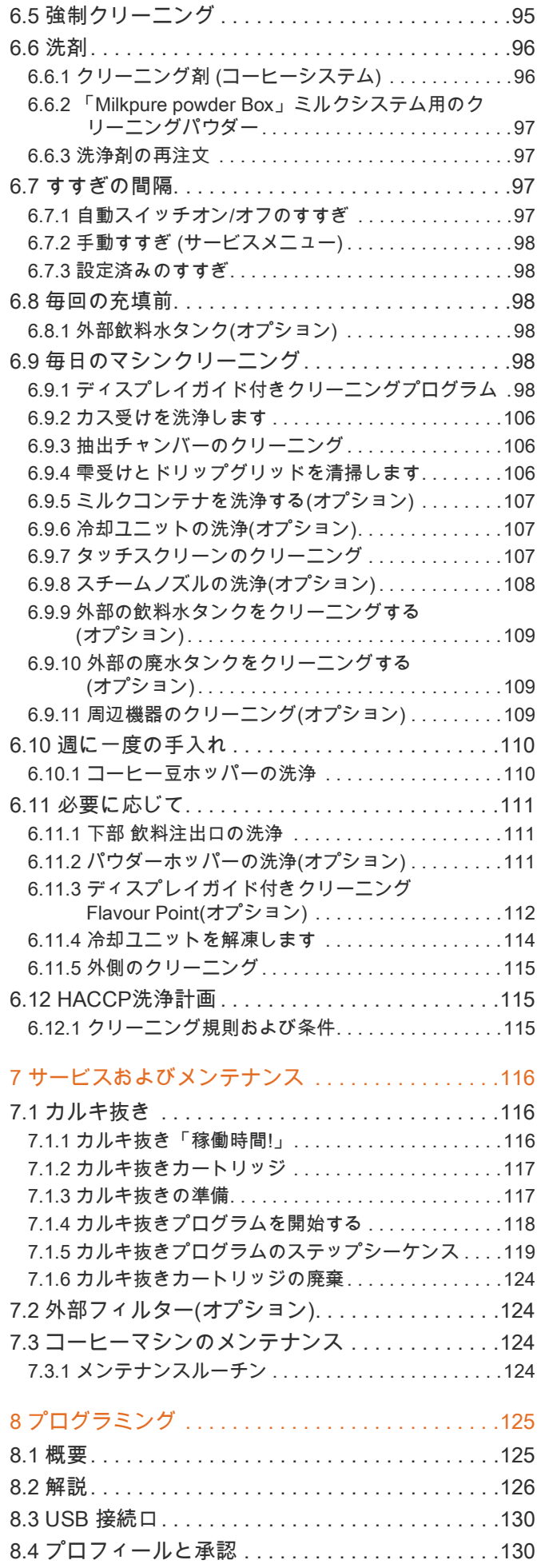

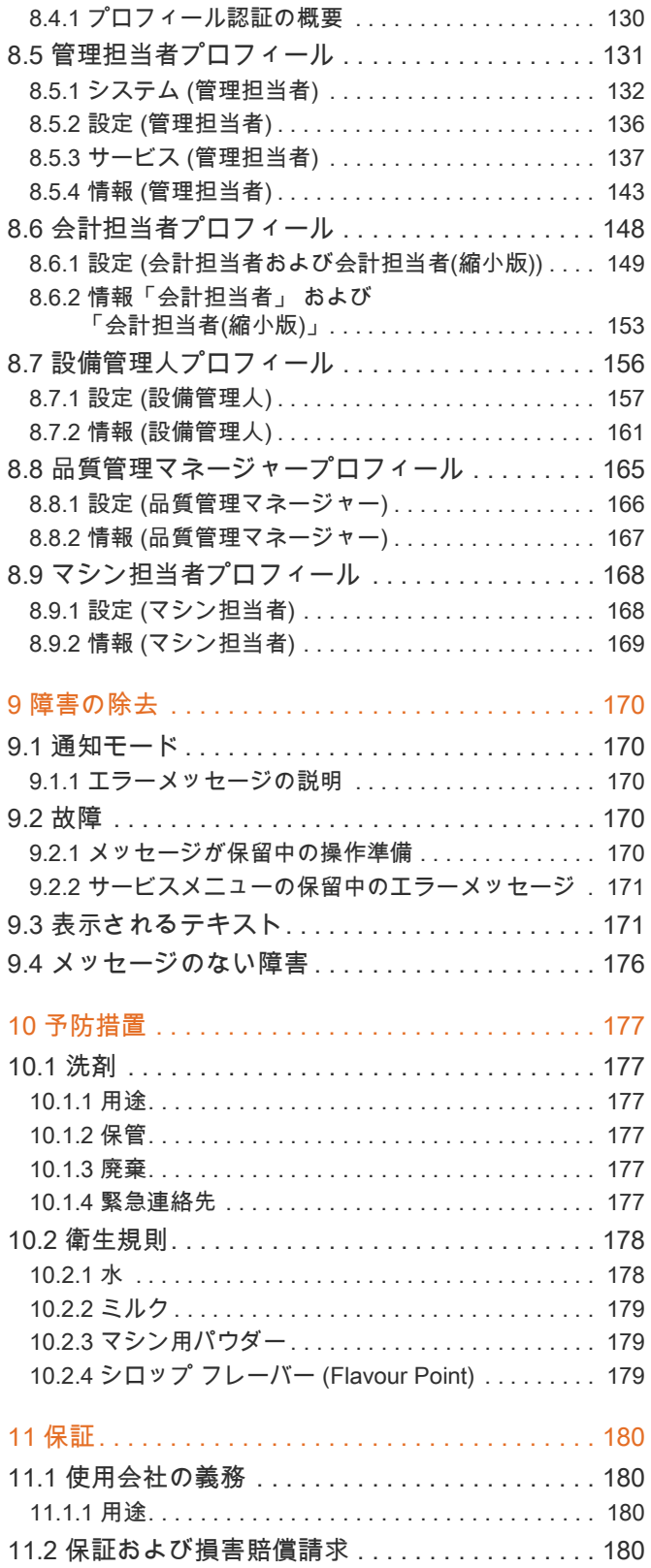

# <span id="page-6-0"></span>1 はじめに

# <span id="page-6-1"></span>1.1 序文

このマシンにより、次世代のコーヒーマシンをお客様にお届けいたします。当社のコアコンピタンスと数十年の 経験が設計に反映されています。取扱説明書には、製品の説明、使用方法、そしてコーヒーマシンのクリーニン グについて記載されています。マシンを本書の指示通りに使用しない場合、損傷が生じた場合には保証の対象か らは一切外れるためご注意ください。ただ、本取扱説明書はすべての用途に対処しているわけではありません! 詳細については、カスタマーサービスにお問い合わせください。コーヒーマシンの性能は、適切な使用とメンテ ナンスに依存します。初めてご使用になる前に取扱説明書をよくお読みになり、大切に保管してください。私た ちは新しいコーヒーマシンでのすべての成功をお祈りしています!

# <span id="page-6-2"></span>1.2 記号とマーク

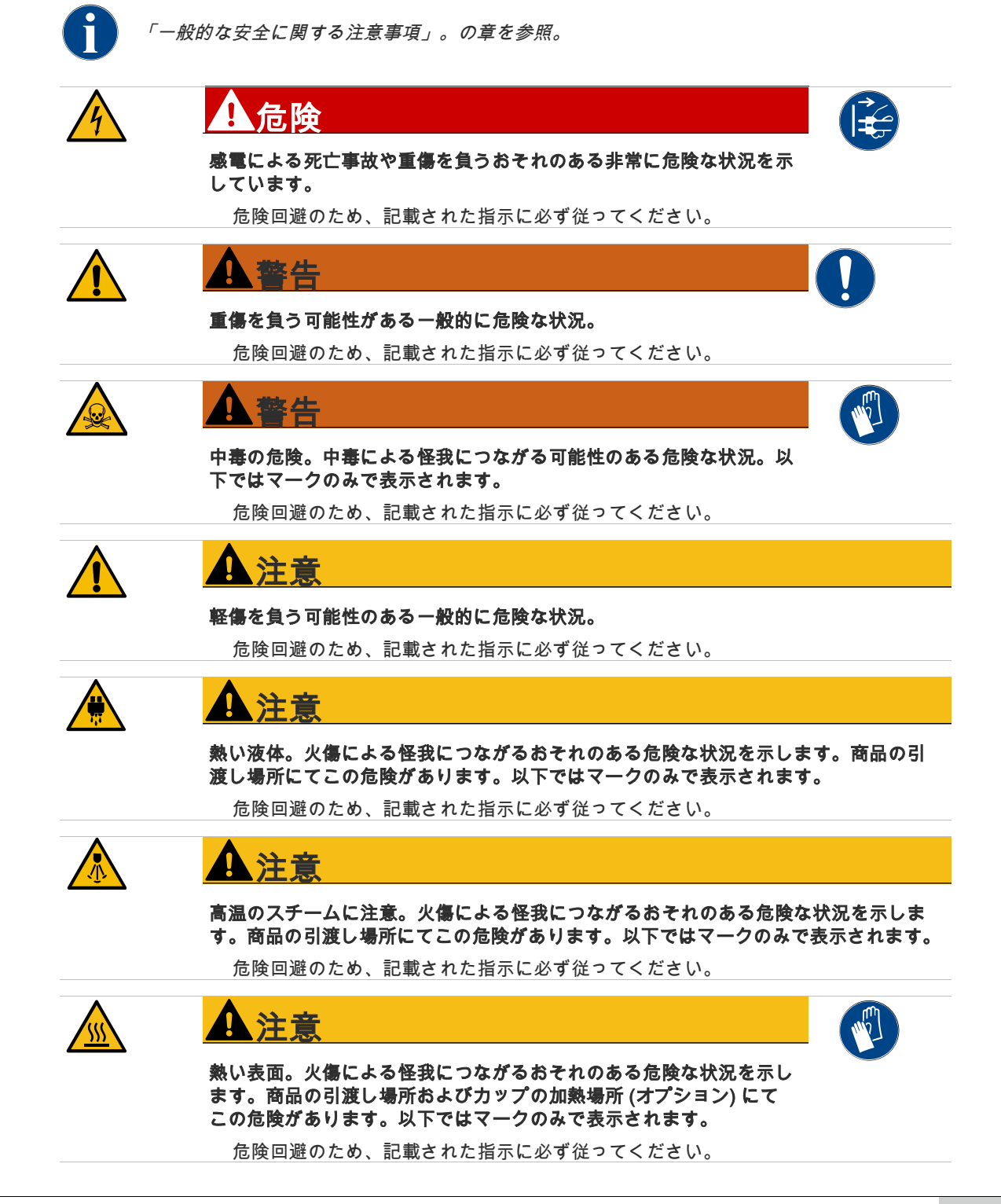

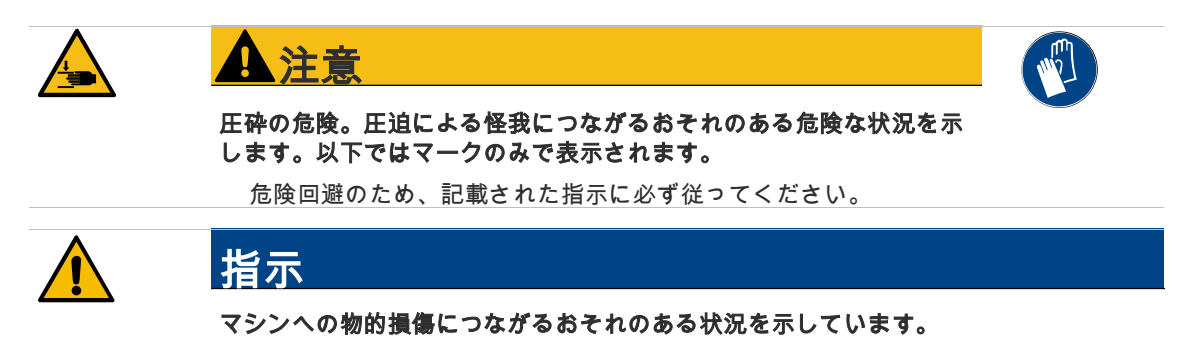

危険回避のため、記載された指示に必ず従ってください。

# <span id="page-8-0"></span>2 一般的な安全に関する注意事項

シェーラー社の製品は最高の安全性を特徴としています。ただ、怪我や健康への被害を防ぐための以下の章が守 られた場合のみ、安全装置の効果が現れます。

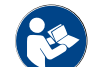

安全に関する注意事項はシェーラー社に要求するか、またはMediaPoolのウェブページ (http:// www.schaerer.com/member) から直接ダウンロードすることができます。

# 2.1 使用者への危険

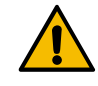

注意

# コーヒーマシンを不適切に取り扱うことで、軽傷を負うおそれが あります。

- ▶ 使用前には取扱説明書にしっかりと目を通してください。
- ▶ マシンのサービスエリアへのアクセスは、資格のあるサービス 技術者にのみ許可されています。
- ▶ マシンが正常に作動しない場合や、損傷がある場合には、コー ヒーマシンを使用しないでください。
- ▶ 取り付けられた安全装置は、どんなことがあっても絶対に変更 しないでください。
- ▶ 高温のマシンパーツには決して触れないでください。
- ▶ この装置は、8歳以上の子供や、身体的、感覚的または精神的 能力が低下した人、または経験や知識が不足している人でも使 用できますが、その場合、監督するか、または装置の安全な使 用を指導し、その結果生じる危険を理解させる必要がありま す。子供たちがマシンで遊ばないようにしてください。クリー ニングとユーザーによるメンテナンスは、監督なしに子供に行 わせることはできません。これは、特に安全および衛生に関し て、知識と機器の実務経験を持つ人のみが行うことができま す。
- ▶ 手入れやメンテナンスに支障をきたさない用にコーヒーマシン を設置してください。
- ▶ セルフサービスモードおよびオペレーターサービスモードで は、正しく手入れが行われたことを確認するため、さらに使用 に関する質問にスタッフが答えられるよう、訓練を受けたスタ ッフがマシンに注意を払う必要があります。
- ▶ コーヒー豆ケースにはコーヒー豆のみ、パウダーケースにはマ シン用パウダーのみ、そして手動挿入口には挽かれたコーヒー (クリーニング中はクリーニングタブレット) のみを入れてく ださい。

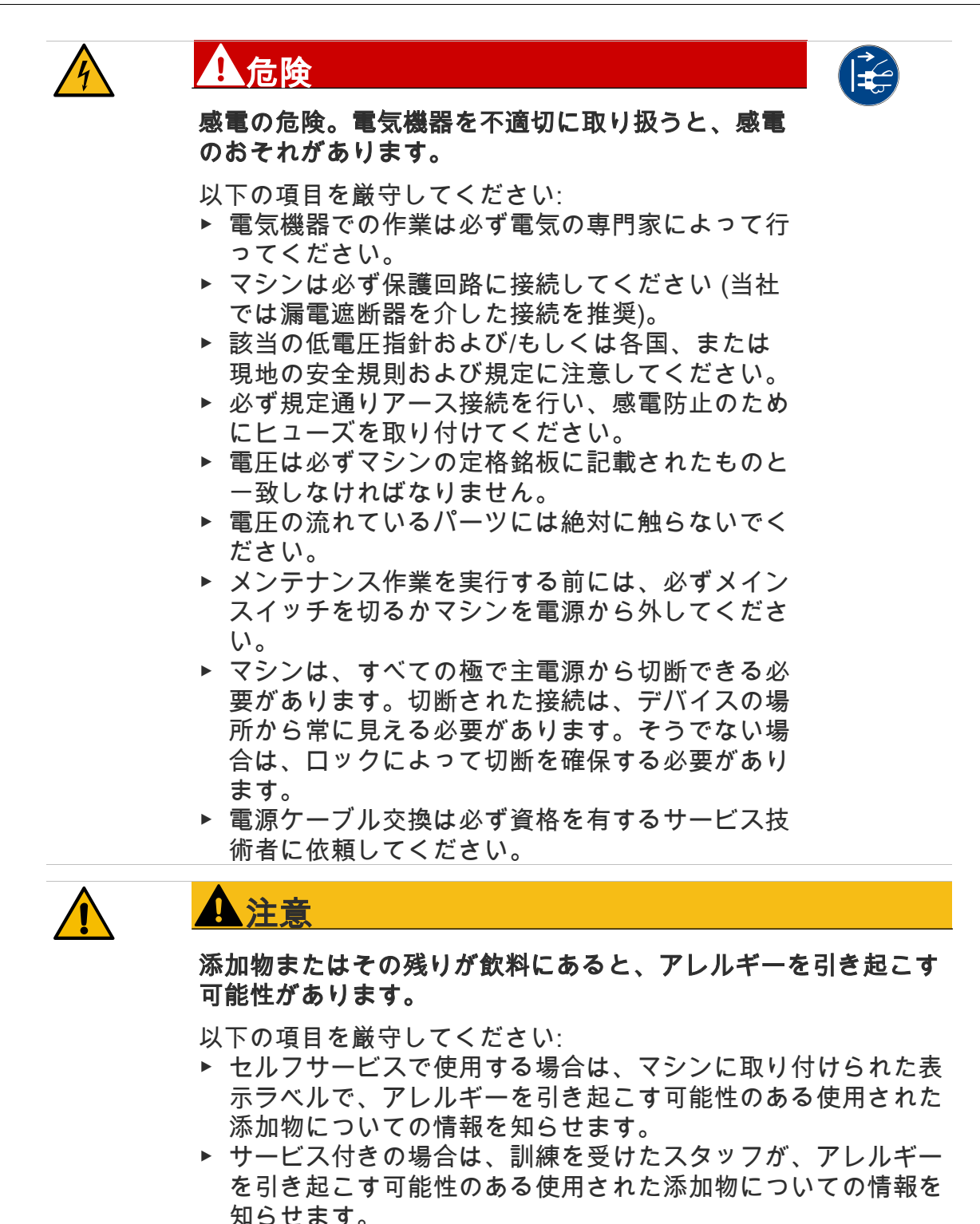

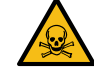

# 警告

洗剤を体内に取り込むことにより、中毒を起こす危険がありま す。

以下の項目を厳守してください:

- ▶ 洗剤は子供や関係者以外の人物の手の届かない場所に置いてく ださい。
- ▶ 洗剤を飲み込まないでください。
- ▶ 洗剤は決してその他の化学物質や酸と混合しないでください。
- ▶ ミルクコンテナには決して洗剤を使用しないでください。
- ▶ 飲料水タンク (内部/外部) には決して洗剤を使用しないでく ださい。
- ▶ 洗剤およびカルキ抜きはそれぞれ指定の用途にのみ使用してく ださい (ラベルを参照)。
- ▶ 洗剤使用中は飲食を行わないでください。
- ▶ 洗剤使用中はしっかりと換気が行われていることに注意してく ださい。
- ▶ 洗剤使用中は保護手袋を着用してください。
- ▶ カルキ除去剤を使用するときは、保護ゴーグルを着用してくだ さい。
- ▶ 洗剤使用後はすぐに丁寧に手を洗ってください。

洗剤使用の前には、パッケージの情報に注意深く目を通してください。安 全データシートが添付されてない場合、販売会社 (洗剤のパッケージを参 Ť. 照) にこれを請求することができます。

∕₩

# 熱い液体。飲料、熱湯およびスチームが出る箇所では火傷のおそ れがあります。

これらが出ている間、またはクリーニング中は商品の注出場所に手 を触れないでください。

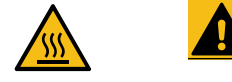

# 熱い表面。商品の注出場所と抽出ユニットは高温になるおそれが あります。

以下の項目を厳守してください:

- ▶ 飲料の注出には必ず対応のグリップを使用してください。
- ▶ 抽出ユニットのクリーニングは必ずマシンを冷ました状態で行 ってください。

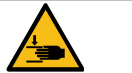

注意 Ţ

注意

注意

# 圧砕の危険。すべての可動コンポーネントを取り扱う際には挫傷 を負うおそれがあります。

- ▶ 飲料の注出には必ず対応のグリップを使用してください。
- ▶ コーヒーマシンのスイッチが入った状態では、絶対にコーヒー 豆およびパウダーホッパー、または抽出ユニットの開口部に手 を入れないでください。

# 2.2 機械への危険

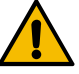

指示

# コーヒーマシンを不適切に取り扱うことで、損傷や汚れにつなが るおそれがあります。

- ▶ 炭酸塩硬度が 6°dKH 以上の水を使用する場合、手前にカルキフ ィルターを取り付けてください。これを怠るとカルキによって コーヒーマシンに損傷がおよぶおそれがあります。
- ▶ 保証規定より、閉店後はメイン水バルブ (給排水管接続付きコ ーヒーマシン) が閉まっているか、そしてメインスイッチが切 られているか、または電源コンセントが抜かれていることを常 に確認してください。
- ▶ 該当の低電圧指針および/もしくは各国、または現地の安全規 則および規定に注意してください。
- ▶ 水の供給が遮断されている場合、マシンを使用しないでくださ い。これを守らないとボイラーが充填されず、ポンプの空運転 につながります。
- ▶ シェーラー社では、ホースが破損した場合の水による被害を防 ぐため、給水止め弁 (現場) を介して水を供給するよう推奨し ています。
- ▶ 長時間にわたって使用を停止した後 (休業期間など) には、再 びマシンを使用する前にクリーニングを行ってください。
- ▶ マシンが天候の影響 (霜、湿気など) から保護してください。
- ▶ 障害は必ず資格を有するサービス技術者によって取り除いてく ださい。
- ▶ 必ずシェーラー社のオリジナル交換パーツのみを使用してくだ さい。
- ▶ 目に見える損傷や漏れは直ちにサービスパートナーに報告し、 交換もしくは修理を依頼してください。
- ▶ マシンには水を吹きかけたり、スチームクリーナーでクリーニ ングを行わないでください。
- ▶ 噴射水がかかる可能性がある場所に機器を設置しないでくださ い。
- ▶ キャラメル風味のコーヒー (フレーバーコーヒー) を使用する 場合、抽出ユニットは日に 2 回クリーニングしてください。

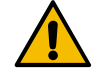

# 指示

# コーヒーマシンを不適切に取り扱うことで、損傷や汚れにつなが るおそれがあります。

- ▶ コーヒー豆ケースにはコーヒー豆のみ、パウダーケースにはマ シン用パウダーのみ、そして手動挿入口には挽かれたコーヒー (クリーニング中はクリーニングタブレット) のみを入れてく ださい。
- ▶ 絶対にフリーズドライされたコーヒーは使用しないでくださ い。抽出ユニットのべとつきの元となります。
- ▶ コーヒーマシンおよび/もしくは補助機器が 10°C 未満で輸送 される場合、コーヒーマシンおよび/もしくは補助機器を電源 に接続してスイッチを入れる前に、コーヒーマシンおよび/も しくは補助機器を 3 時間室内温度に置いてください。これが守 られない場合、凝縮水によるショートや電気コンポーネントの 損傷を招くおそれがあります。
- ▶ マシンには常に新しい付属のホースセット (飲料水/廃水ホー ス) を使用してください。絶対に使用済みのホースセットは使 用しないでください。

# <span id="page-13-0"></span>3 製品の説明

# <span id="page-13-1"></span>3.1 適切な用途

Schaerer ソウル 10/12 (SOUL) は、様々な種類および組み合わせのコーヒードリンク、温水、ミルクドリンクお よびパウダードリンク (トッピング、チョコレート) およびフレーバー (シロップ) を、コーヒーカップ、マグカ ップまたはピッチャーに注出するための装置です。

このマシンは、ホテル業界、飲食業界、または同様の場所での商用利用を目的としています。マシンはセルフサ ービスの場所に設置し、監視なしで操作できます。このマシンは、店舗、オフィス、または同様の作業環境、ホ テル、モーテル、ペンションで使用でき、専門家ではない方やお客様でも操作することが可能です。

この装置は、8歳以上の子供や、身体的、感覚的または精神的能力が低下した人、または経験や知識が不足して いる人でも使用できますが、その場合、監督するか、または装置の安全な使用を指導し、その結果生じる危険を 理解させる必要があります。子供たちがマシンで遊ばないようにしてください。クリーニングとユーザーによる メンテナンスは、監督なしに子供に行わせることはできません。これは、特に安全および衛生に関して、知識と 機器の実務経験を持つ人のみが行うことができます。

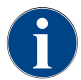

マシンの使用には、Schaerer AGの「一般利用規約」およびこれらの操作手順も適用されます。本機を 他の目的で、または指定以上の方法でご使用になった場合、不適切な使用が行われたものとみなされま す。これが原因で発生した損害に関してはメーカーは責任を負いかねます。

指示

### マシンに対する危険。コーヒーマシンの不適切な取り扱いは、損傷につながる可能性 があります。

Schaerer ソウル (SOUL) は、いかなる状況においても、指定されたまたは冷たいミル ク (低温殺菌、均質化、UHT) 以外の液体を加熱または注出するために使用することは できません。

# <span id="page-13-2"></span>3.2 梱包内容とアクセサリ

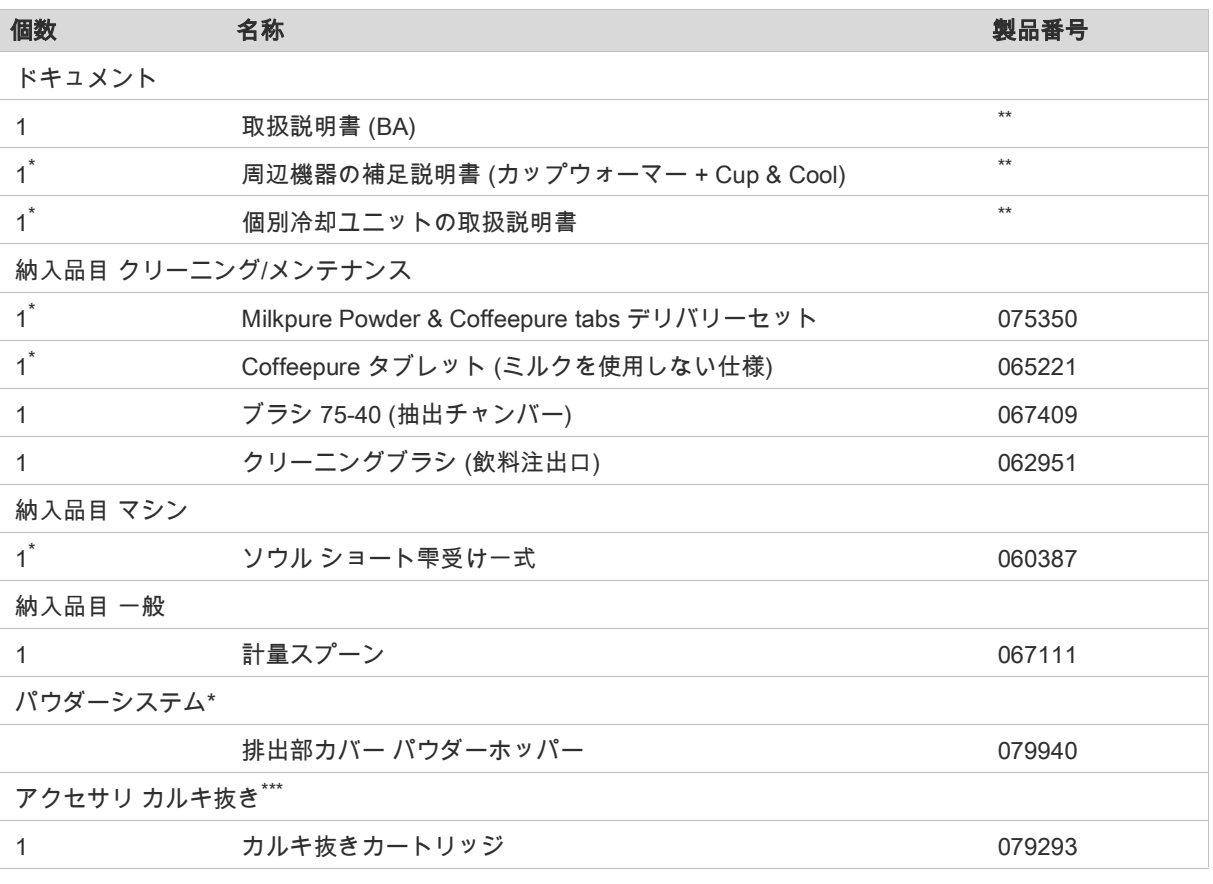

<span id="page-13-4"></span>マシンの設計に応じて

<span id="page-13-3"></span>\*\* 言語に依存する品番

<span id="page-13-5"></span>\*\*\* 納入品目に含まれていません

# <span id="page-14-0"></span>3.3 オプションおよび周辺機器

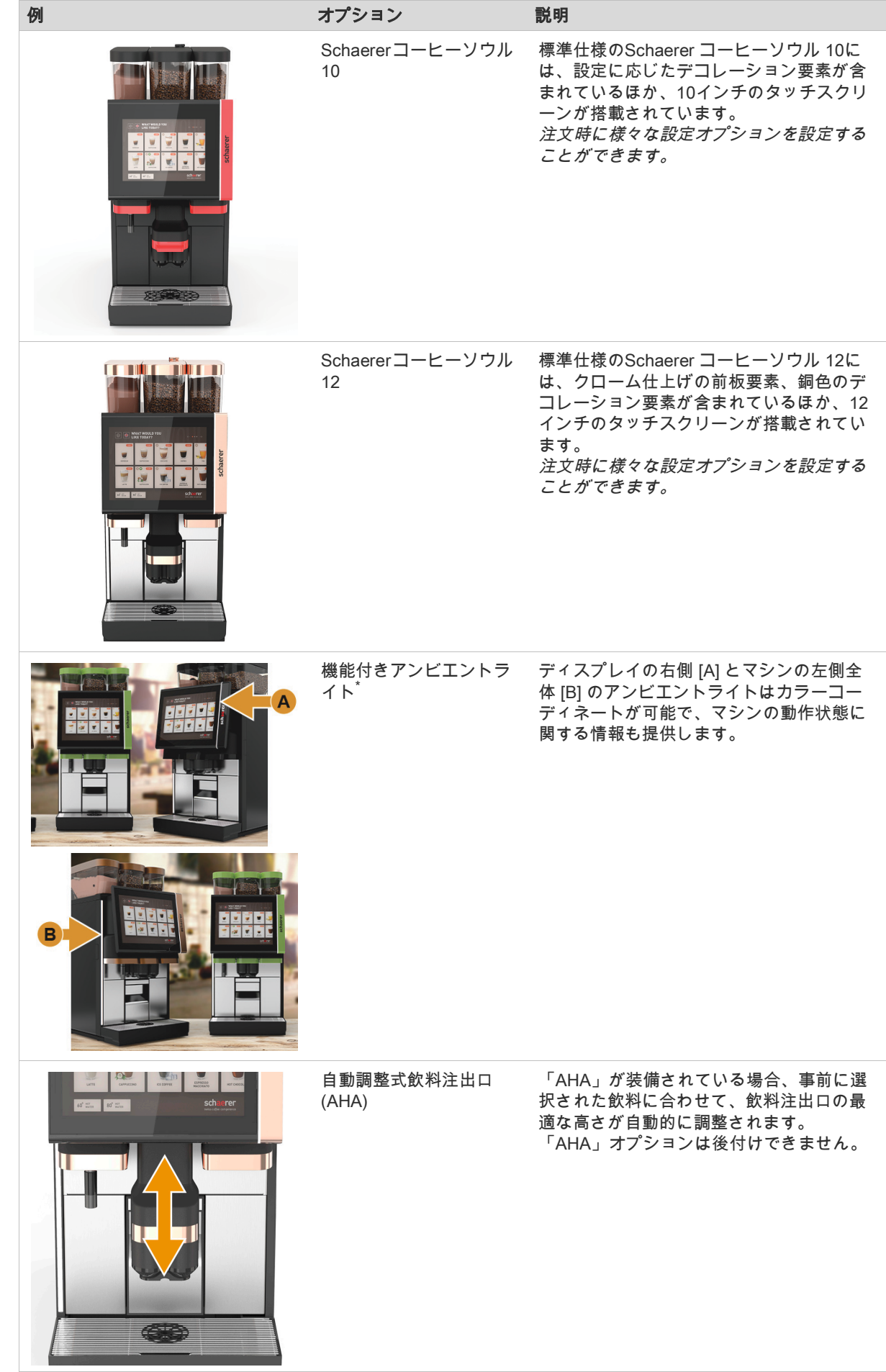

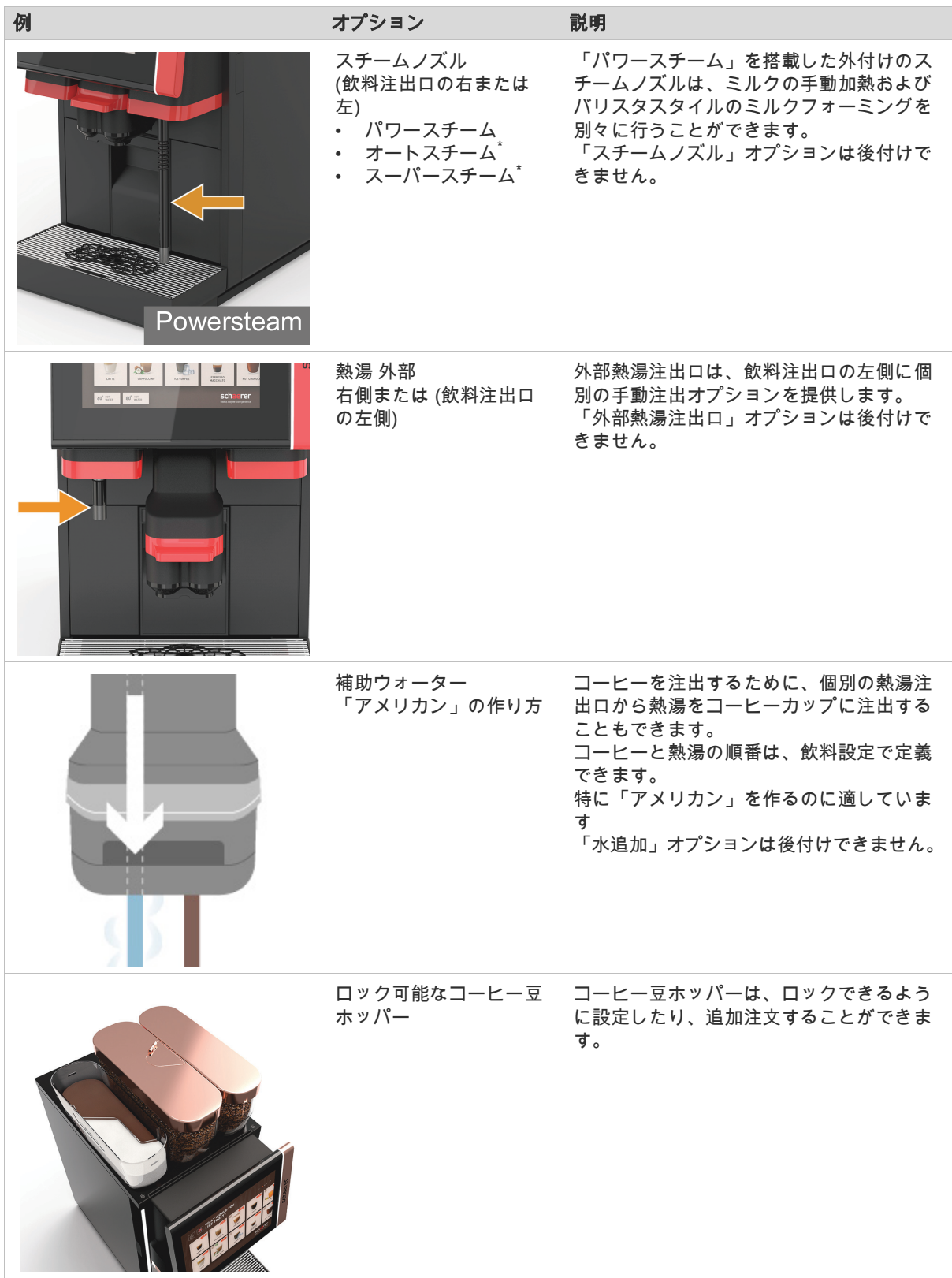

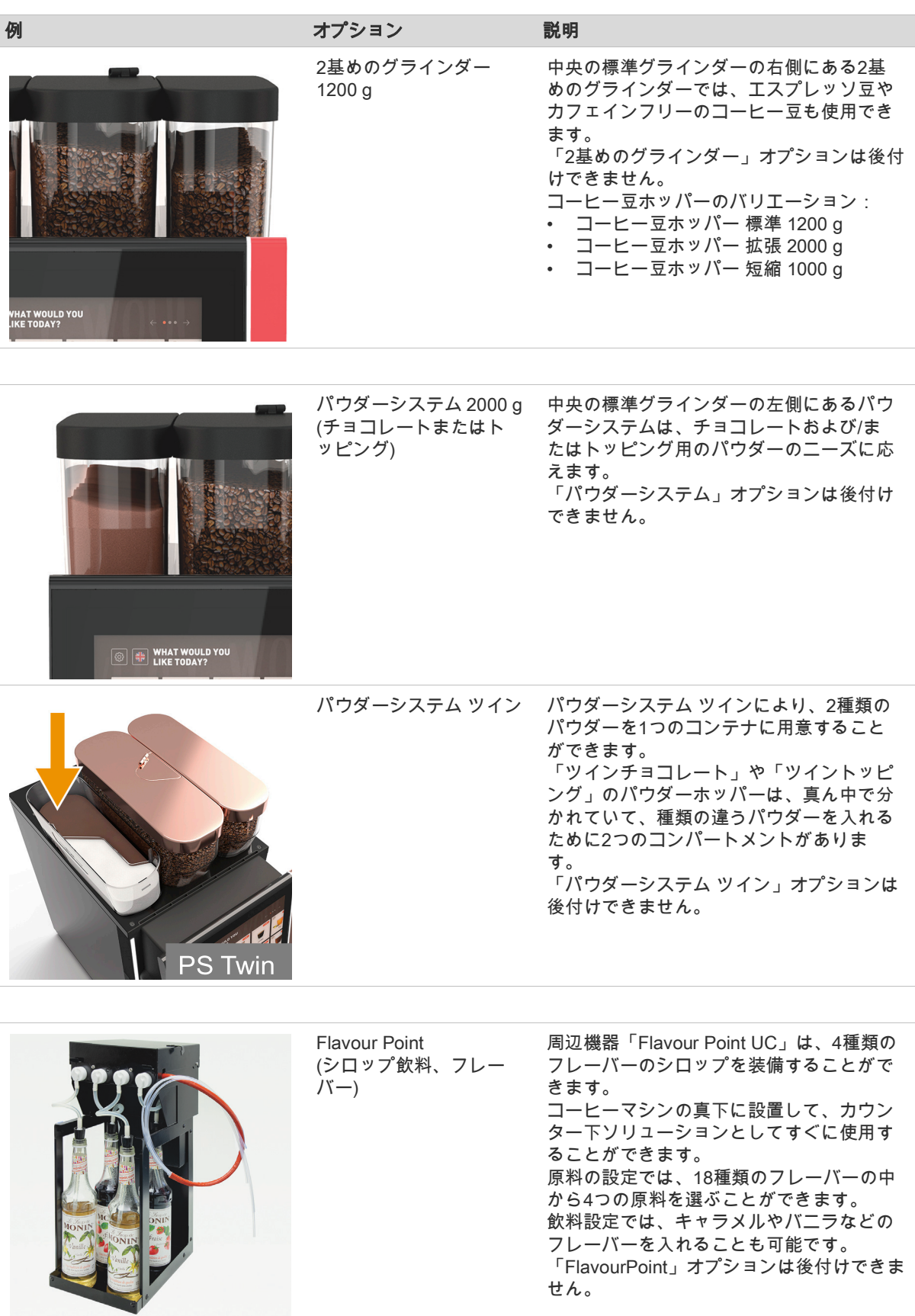

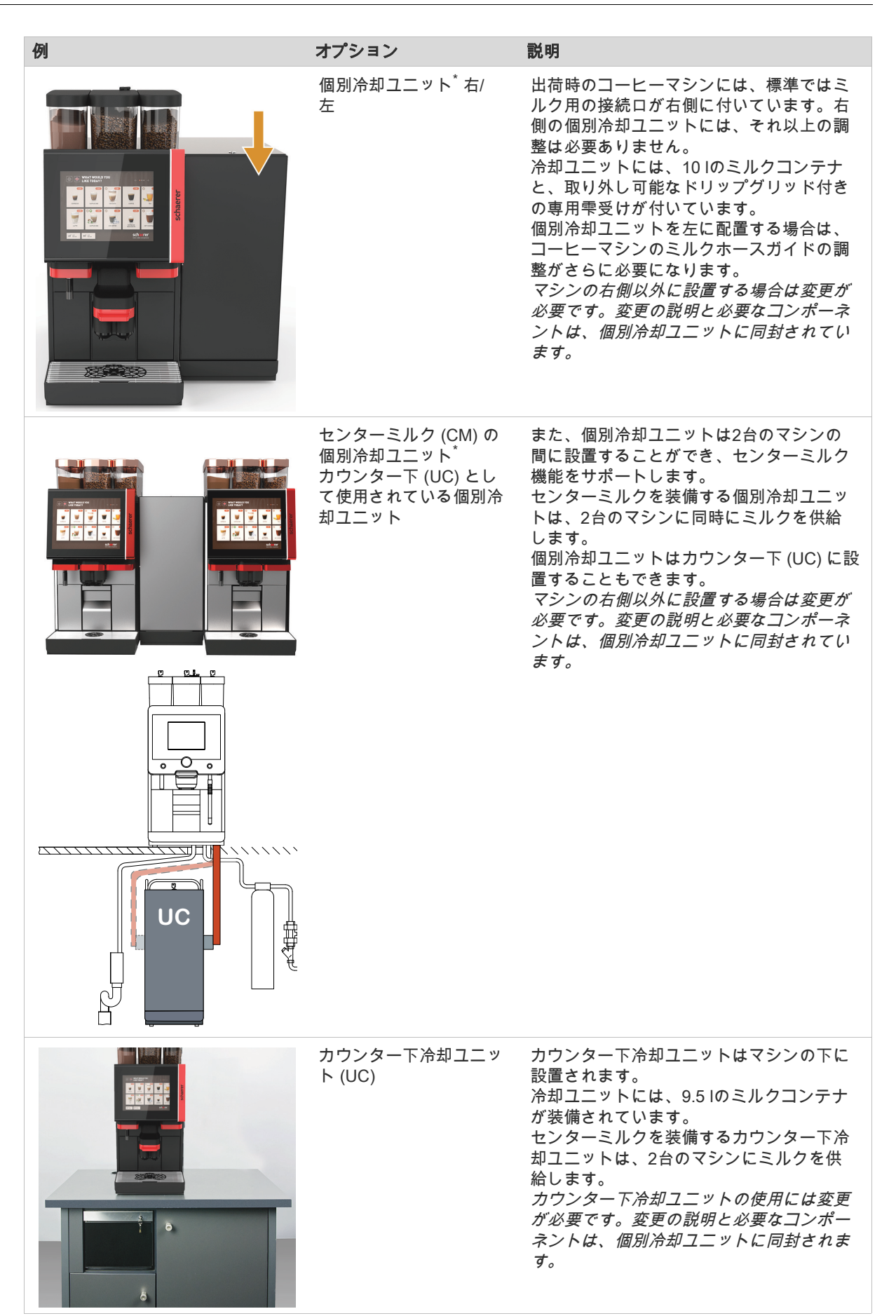

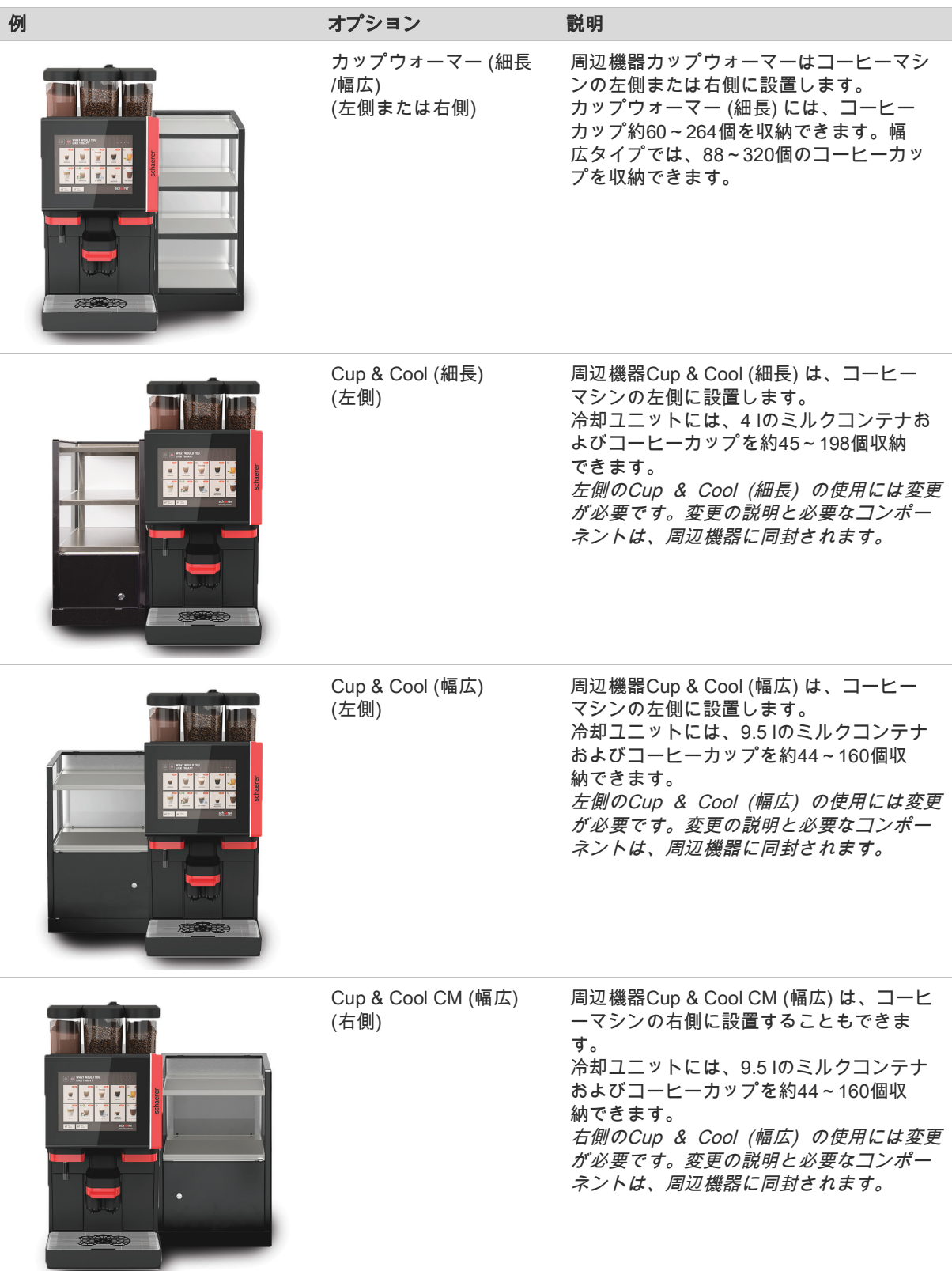

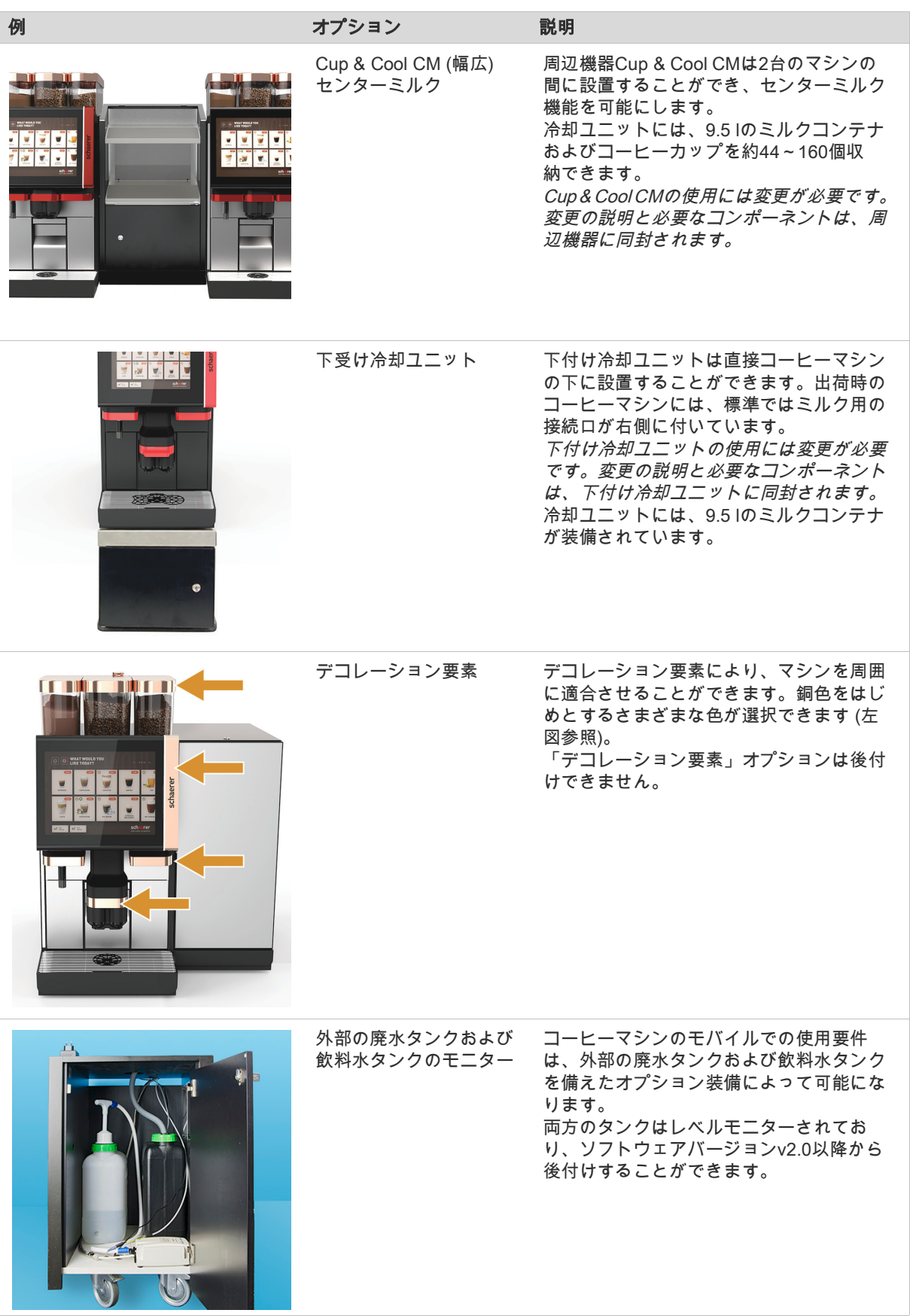

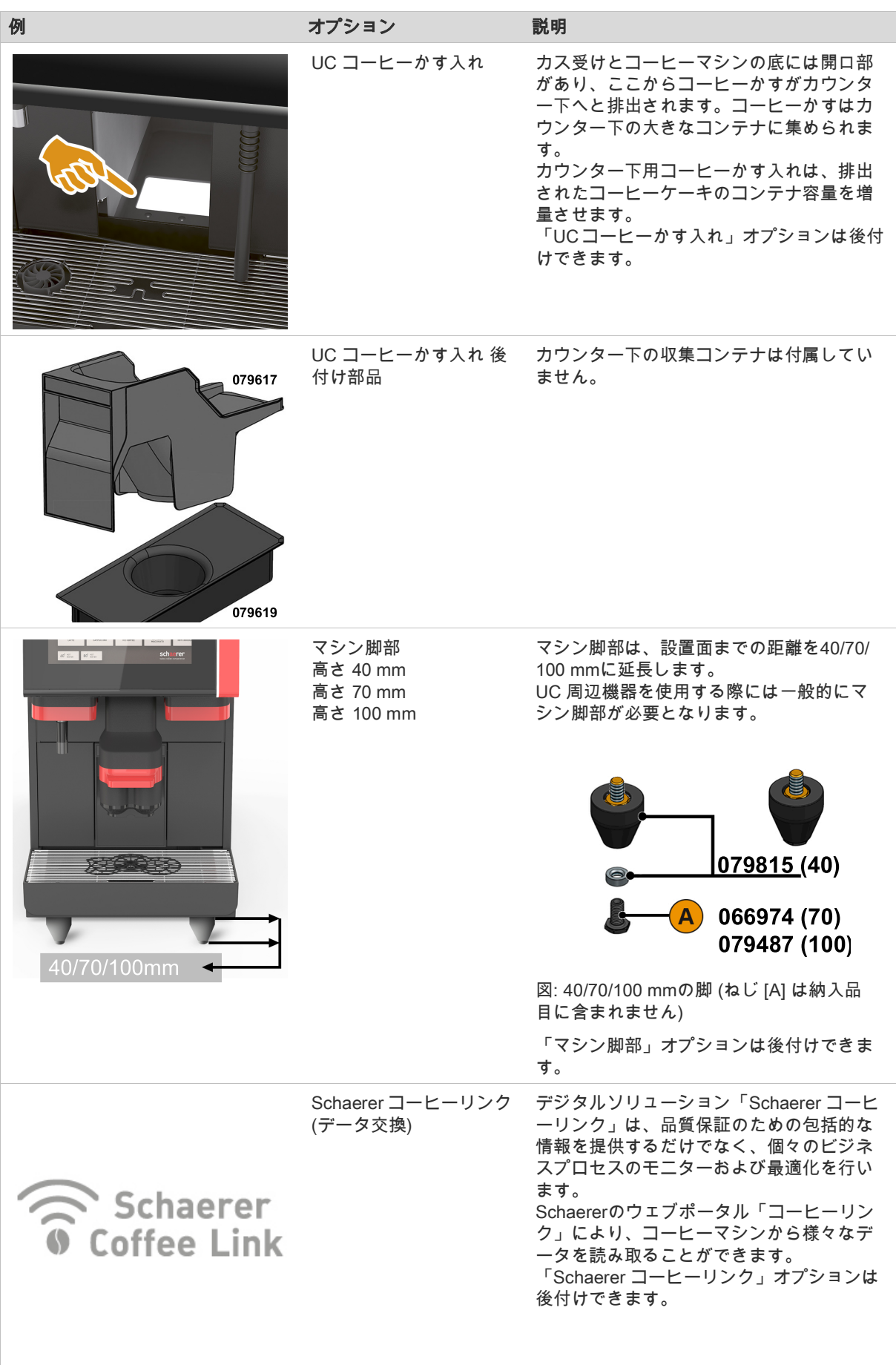

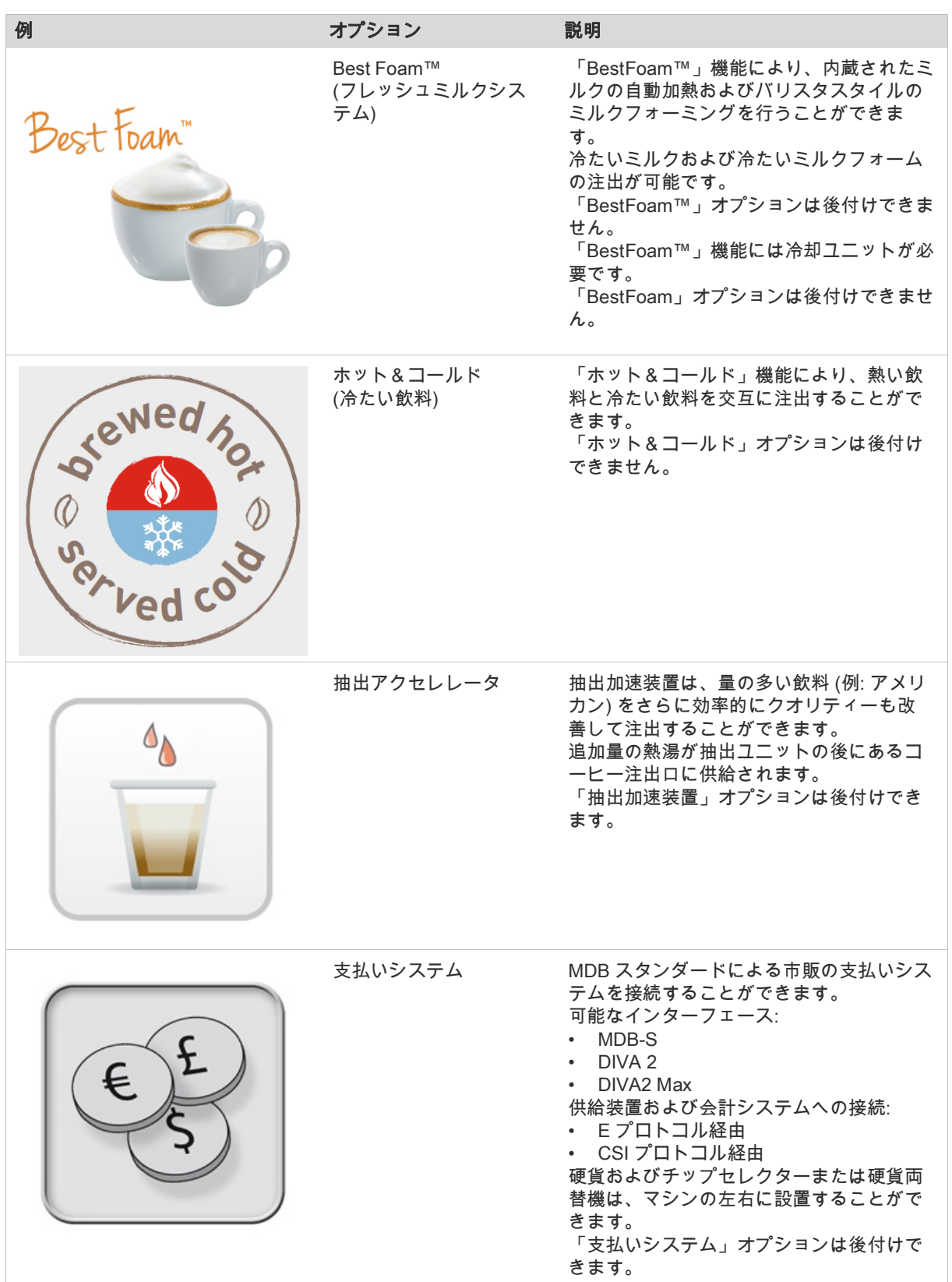

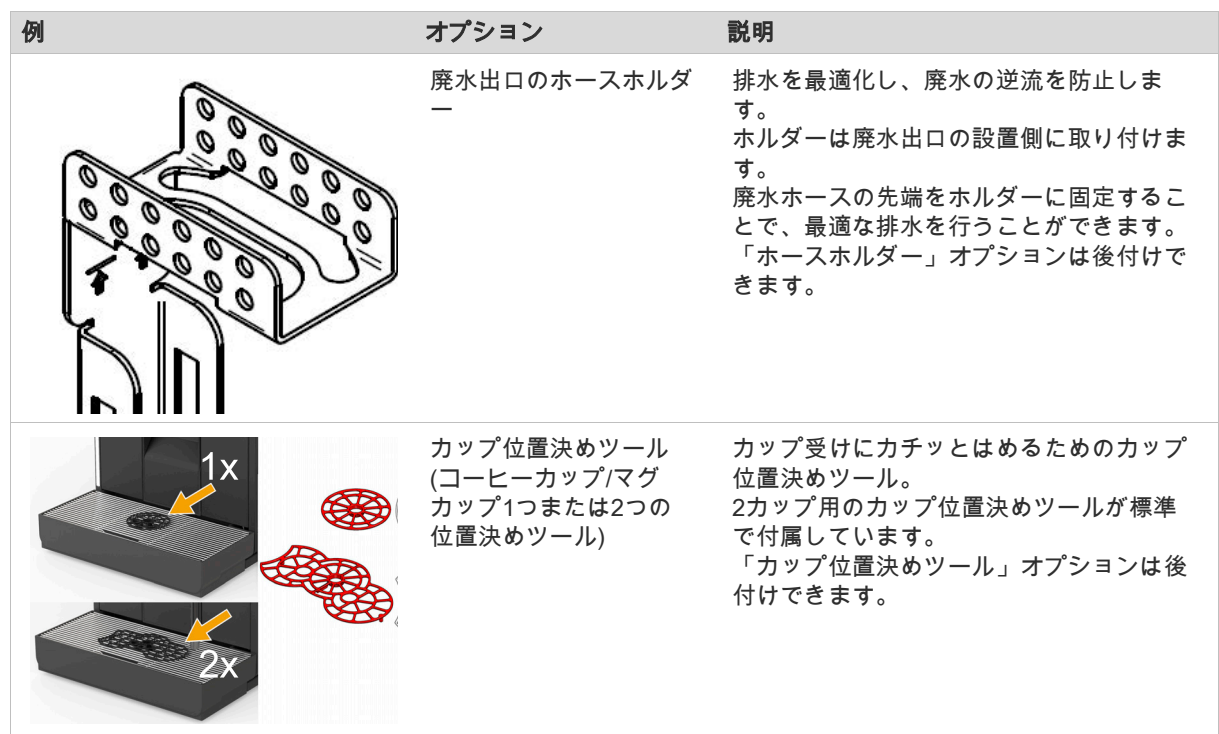

<span id="page-22-1"></span>\* まだ発売されていないオプション (2020年末時点)

# <span id="page-22-0"></span>3.4 テクニカルデータ

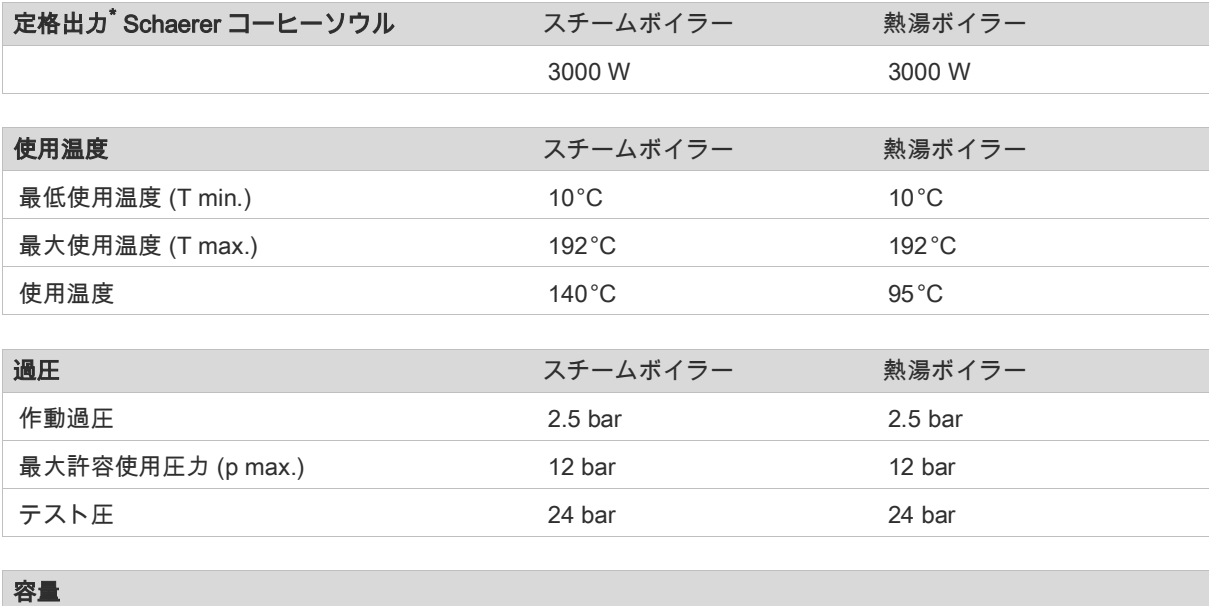

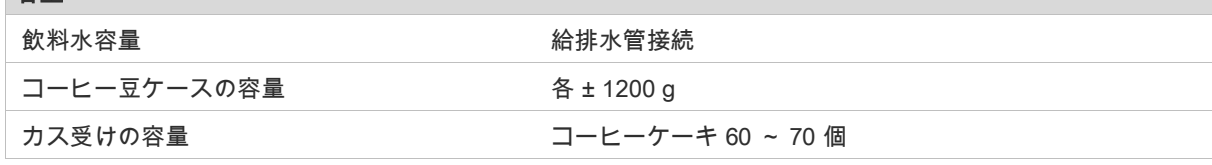

### i. 外寸

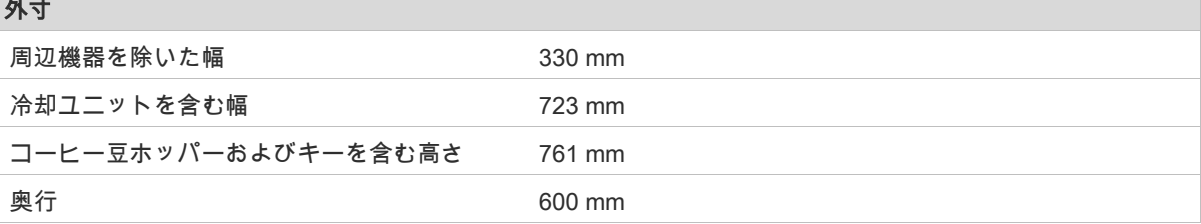

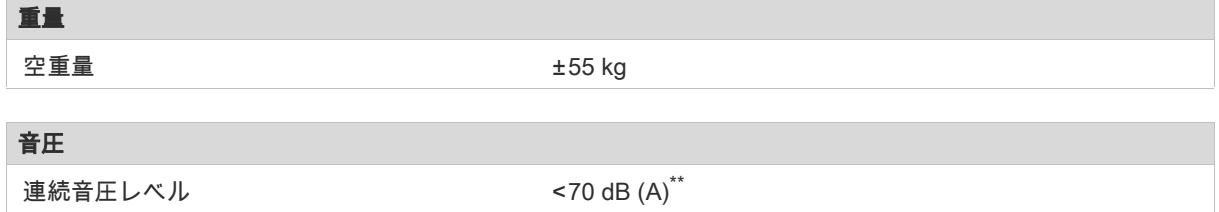

仕様は変更される場合があります。

- <span id="page-23-3"></span>特別仕様については定格銘板を参照してください。与えられた値は基本装備です
- <span id="page-23-4"></span>\*\* オペレーターの作業場所でのA加重音圧レベル (遅い) とLpa (インパルス) は、すべての動作モードで70 未満です dB (A)

# <span id="page-23-0"></span>3.5 定格銘板

### <span id="page-23-1"></span>3.5.1 タイプおよびモデルの指定

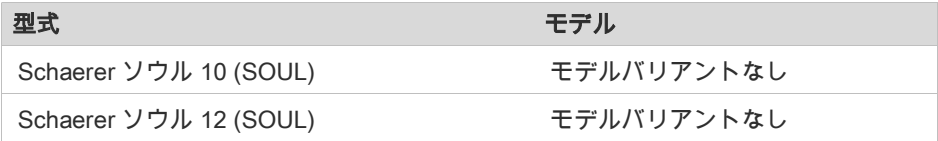

定格銘板はマシンの前面の右カバーの裏にあります。

- ► カス引き出しをマシンから前方に引き出すと、アクセスしやすくなります。
- ► カス引き出しの右側にあるカバーを開きます。
- ► 障害が発生したり、保証の対象となる場合には、下記リストをご参照の上、定格銘板のデータをお伝えくだ さい。

推奨情報:

- マシンタイプ > (SCS > SOUL)
- 電力 > 例: 2900 ~ 3400 W
- 電圧 > 例 : 220 ~ 240 V
- 電流 > 例: 16 A
- シリアル番号 > [JJKW XXXXXX] > 例:2001 XXXXXX

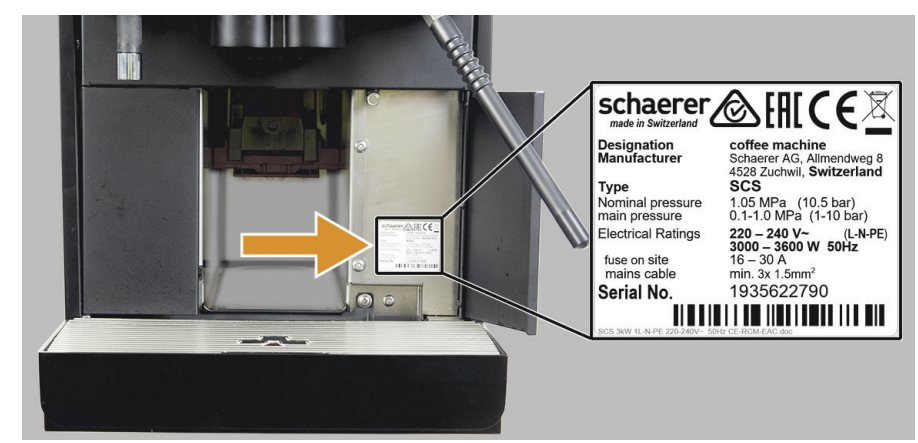

図: SCソウルの定格銘板は前面のカバーの裏にあります。

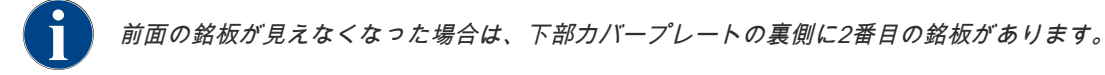

# <span id="page-23-2"></span>3.6 飲料の種類と性能

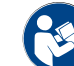

「操作」 - 「飲料の選択と注出」 - 「熱湯または外部スチーム」。の章を参照。

マシンの仕様とオプションにより、以下の飲料を準備することができます:

一時間毎の飲料供給量

エスプレッソ 50 ~ 60 ml ±180 コーヒーカップ

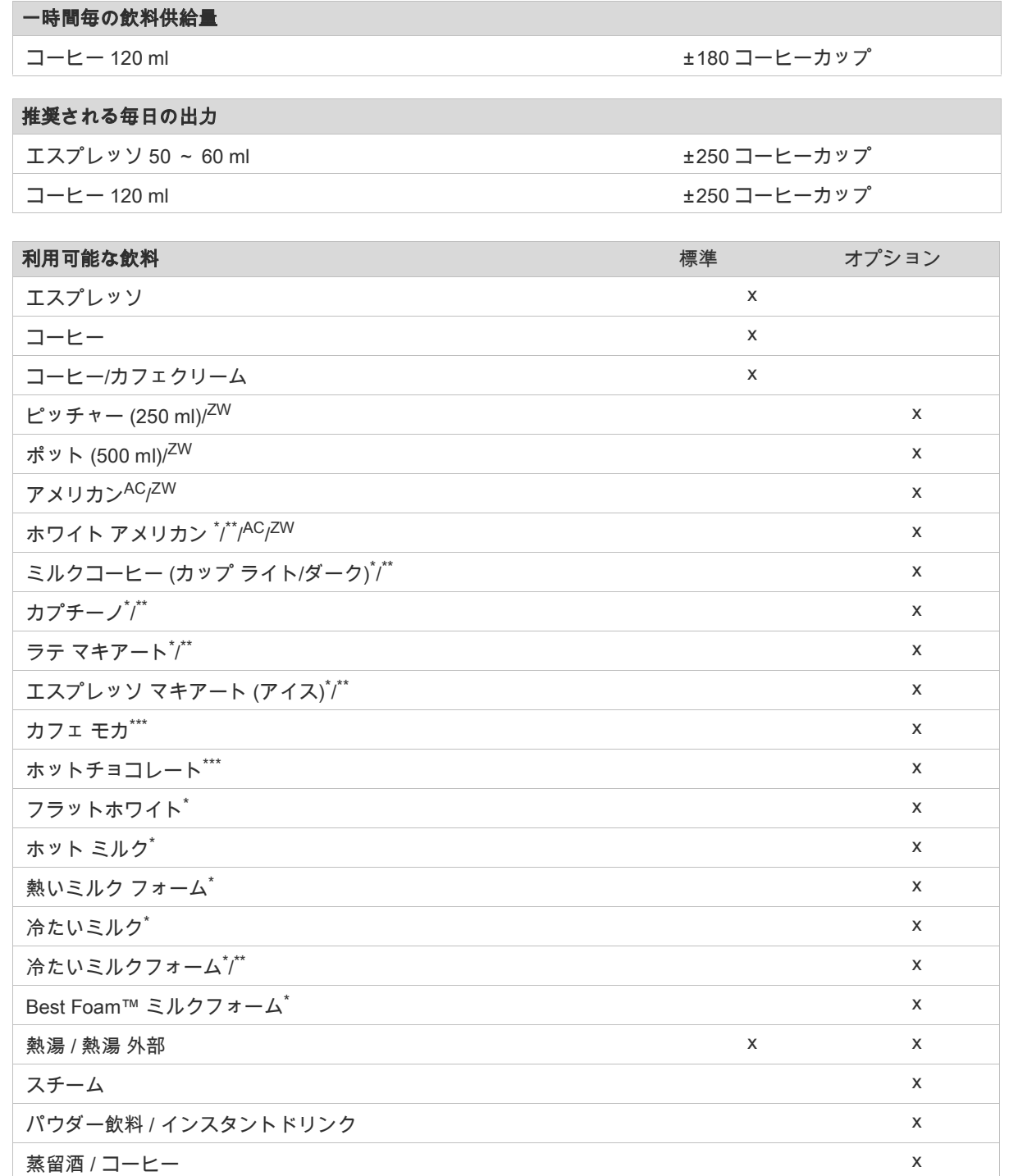

<span id="page-24-4"></span><span id="page-24-3"></span><span id="page-24-2"></span><span id="page-24-1"></span><span id="page-24-0"></span>推奨されるマシン設備: \* 新鮮なミルクで \*\* 新鮮なミルクおよび/または トッピング (ミルクパウダー) \*\*\* チョコ付き AC 抽出アクセレレータ ZW補助ウォーター

# <span id="page-25-0"></span>3.7 EC適合宣言

# <span id="page-25-1"></span>3.7.1 製造者住所

Schaerer AG P.O. Box 336 Allmendweg 8 CH-4528 Zuchwil Tel: +41 (0)32 681 62 00 Fax: +41 (0)32 681 64 04 info@schaerer.com www.schaerer.com

### 製造者 マンチュー しょうしょう しゅうしょう しゅうしゅう ドキュメントの責任者

Schaerer AG 製品のケアおよび管理システム P.O. Box 336 Allmendweg 8 CH-4528 Zuchwil

# <span id="page-25-2"></span>3.7.2 適用規格

上記のメーカーは、このマシンが EC 指令に関連する全ての規定に適合していることを宣言します。申し合わせ なく装置を改造した場合、この宣言は無効となります。次の整合規格が適用されています。要求事項を適切に処 理するために、ISO 9001および14001に従ってビューローDEKRAによって認定された品質マネージメントシ ステムが適用されます。

本適合宣言の発行に対する責任は、メーカーのみが負います。上記の宣言の対象物は、2011年6月8日の欧州 議会および欧州理事会による、電気・電子機器における危険物質の使用規制に関する指令 2011/65/EC の規定に 準拠しています。

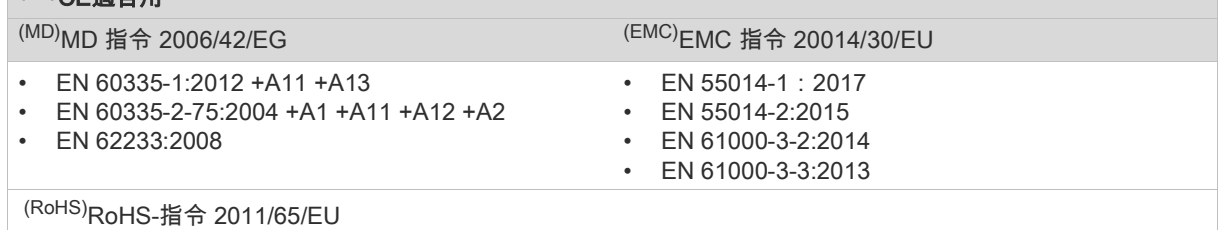

規則 $($ <sup>[\(EG/EU\)](#page-26-2)</sup>EC)

• No. 2023/2006

# 欧州規則を遵守するために

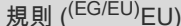

No. 10/2011 • No. 1935/2004

 $(CE)$ CE 滴 $\triangle$  田

[\(WEEE\)W](#page-26-3)EEE 2012/19/EG/EU

[\(REACH\)](#page-26-4) 1907/2006/EC

### 無線機器および受信機の承認指令に対して

指令 2014/53/EU ([\(RED\)](#page-26-5)RED)

- EN 301 489-1 V 2.1.1:2017
- EN 301 489-7 2005 /-24:2010

# 欧州化学物質規制に対して

指令 2014/53/EU ([\(RED\)](#page-26-5)RED)

- EN 301 489-1 V 2.1.1:2017
- EN 301 489-7 2005 /-24:2010

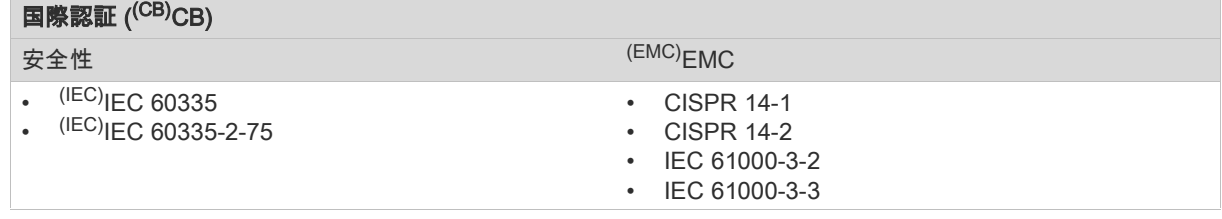

<span id="page-25-4"></span><span id="page-25-3"></span>(CE)欧州共同体の調和法の要件 (MD)機械指令 (欧州議会および理事会) <span id="page-26-7"></span><span id="page-26-6"></span><span id="page-26-5"></span><span id="page-26-4"></span><span id="page-26-3"></span><span id="page-26-2"></span><span id="page-26-1"></span><span id="page-26-0"></span>(EMC)電磁両立性 (RoHS)有害物質の制限 (CB)スキーム>試験報告書と証明書の相互承認の国際システム (IEC)電気機器およびコンポーネントの国際適合性評価システム (CISPR)電波干渉に関する国際特別委員会 (EG/EU)欧州共同体は、EC/CFSP/PJCCからなる欧州連合の一部である。 (WEEE)電気および電子機器の廃棄物 > 電気および電子機器からの廃棄物の回避と削減 (RED)無線機器および受信機(無線通信)の欧州承認指令 (REACH)化学物質の登録、評価、認可、制限に関する欧州化学物質規制

# <span id="page-27-0"></span>4 取付けと試運転

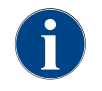

マシンは現行の連邦政府、国または自治体の電気設備および衛生に関する法規定に従って取り付けてく ださい。これには充分な逆流保護も含まれています。

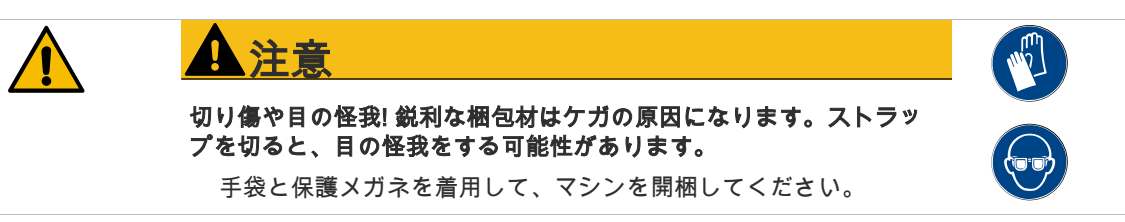

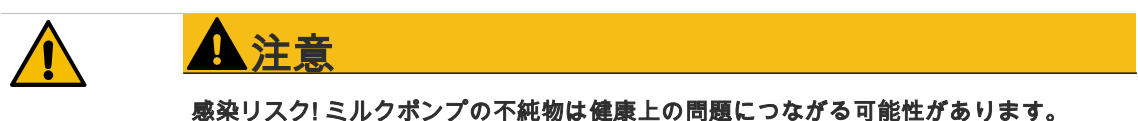

- ▶ 設置、試運転、または再試運転の後、クリーニングを実行する必要があります。 ▶ 最初の飲料が注出される前に、ディスプレイガイド付きクリーニングプログラムを
- 実行します。

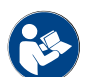

「クリーニング」 - 「毎日のマシンクリーニング」 - 「ディスプレイガイド付きクリーニングプログラ ム」。の章参照。

<span id="page-27-1"></span>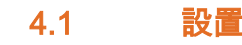

### <span id="page-27-2"></span>4.1.1 使用場所

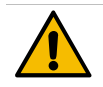

マシンへの危険! マシンの使用場所に対しては、以下の条件が適用されます。これらの 条件が満たされない場合、マシンに損傷がおよぶおそれがあります。

以下の条件を厳守してください。

指示

 $)$ 

- ▶ 設置面は、コーヒーマシンの重量で変形しないように、安定した水平および平坦な 状態である必要があります。
- 高温の表面や熱源の近くに設置しないでください。
- ▶ 訓練を受けたスタッフによる監視が常に可能なよう、マシンを設置してください。
	- ▶ 現地の設備図に従い、必要な電源供給口がマシンの設置場所まで 1 m のところまで
- 来るようにします。 ▶ 現地における現行の調理場規則を守ってください。

メンテナンスおよび操作のためのスペースを確保してください:

- ▶ コーヒー豆またはパウダーを入れるため、上方向に十分なスペースを空けてくださ い (20 cmが推奨されます)。
- ▶ マシン背面から壁までは少なくとも5 cmの間隔を空けてください (空気循環のため

<span id="page-27-3"></span>4.1.2 気候

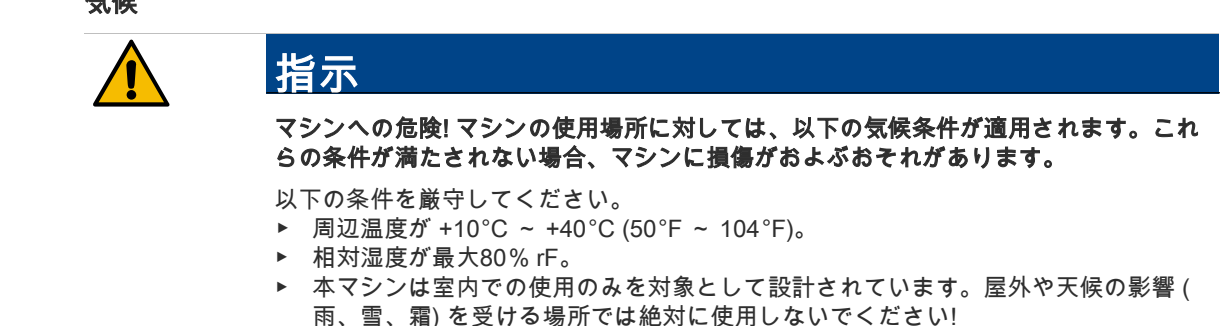

# <span id="page-28-0"></span>4.2 電源供給

## <span id="page-28-1"></span>4.2.1 条件 (エネルギー)

電気接続は必ず各国の規定に従って行ってください。定格銘板に記載された電圧と機器設置場所の電源電圧が一 致するようにしてください。電源ソケットと電源スイッチは、設置場所のオペレーターが簡単にアクセスできる 必要があります。

$$
\sqrt{4}
$$

感電のおそれあり! 感電による死亡事故や重傷を負うおそれのある非常に危険な状況を 示しています。

必ず以下の項目を厳守してください。

危険

- ▶ 位相は必ず定格銘板に記載されたアンペア値を守ってください!
- ▶ マシンは、すべての極で主電源から切断できる必要があります。
- ▶ 現場の電気システムは、IEC 364 (DIN VDE 0100) に従って設計する必要がありま す。安全性を高めるために、公称残留電流が30mAのFI回路ブレーカー (EN 61008) をデバイスの上流に接続する必要があります。(タイプBの残留電流回路ブレーカー は、滑らかなDC残留電流でも応答を保証します。これにより、高レベルの安全性 が実現されます)。
- 電源ケーブルが損傷しているデバイスは絶対に使用しないでください。損傷した電 源ケーブルもしくはプラグは直ちにサービス技術者に依頼して交換してください。
- ▶ シェーラー社は延長ケーブルの使用を推奨していません! それでも延長ケーブル(最 小断面積: 1.5 mm²)を使用する場合には 、ケーブルメーカーの資料 (取扱説明書) お よび現地において有効な規定に従ってください。
- ▶ 電源ケーブルは人が躓かないように敷設してください。ケーブルは端や尖った角上 に敷設したり、挟んだり、室内に吊り下げたりしないでください。また、ケーブル は高温の物体上に載せないようにし、油や攻撃性のある洗剤から保護してください。
- 電源ケーブルでデバイスを持ち上げたり引っ張ったりしないでください。電源ケー ブルのプラグを決してコンセントから引き抜かないでください。ケーブルもしくは プラグには決して濡れた手で触らないでください! 決して濡れたプラグをコンセント に差し込まないでください!

### <span id="page-28-2"></span>4.2.2 電源ケーブル接続マシン

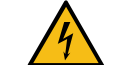

# 危険

# ユーザーや建物への危険! 故障した、または非純正の電源接続ケーブルを使用した場 合、感電および火災の危険があります!純正の電源接続ケーブルを使用してください。

この危険を防止するために、以下に記載された指示に必ず従ってください。

- ▶ 国別仕様の純正電源接続ケーブルはサービスパートナーを通して入手可能です。
- ▶ 両側着脱式の電源接続ケーブルは交換可能です。
- ▶ 固定接続された電源ケーブルはサービス技術者が交換してください。

### <span id="page-28-3"></span>4.2.3 電気接続値

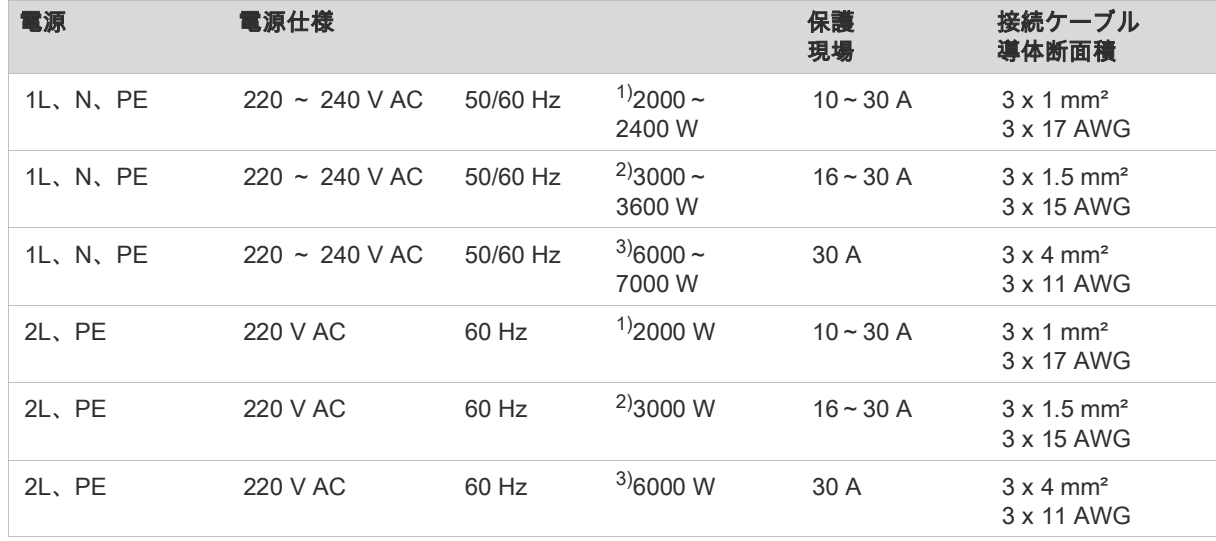

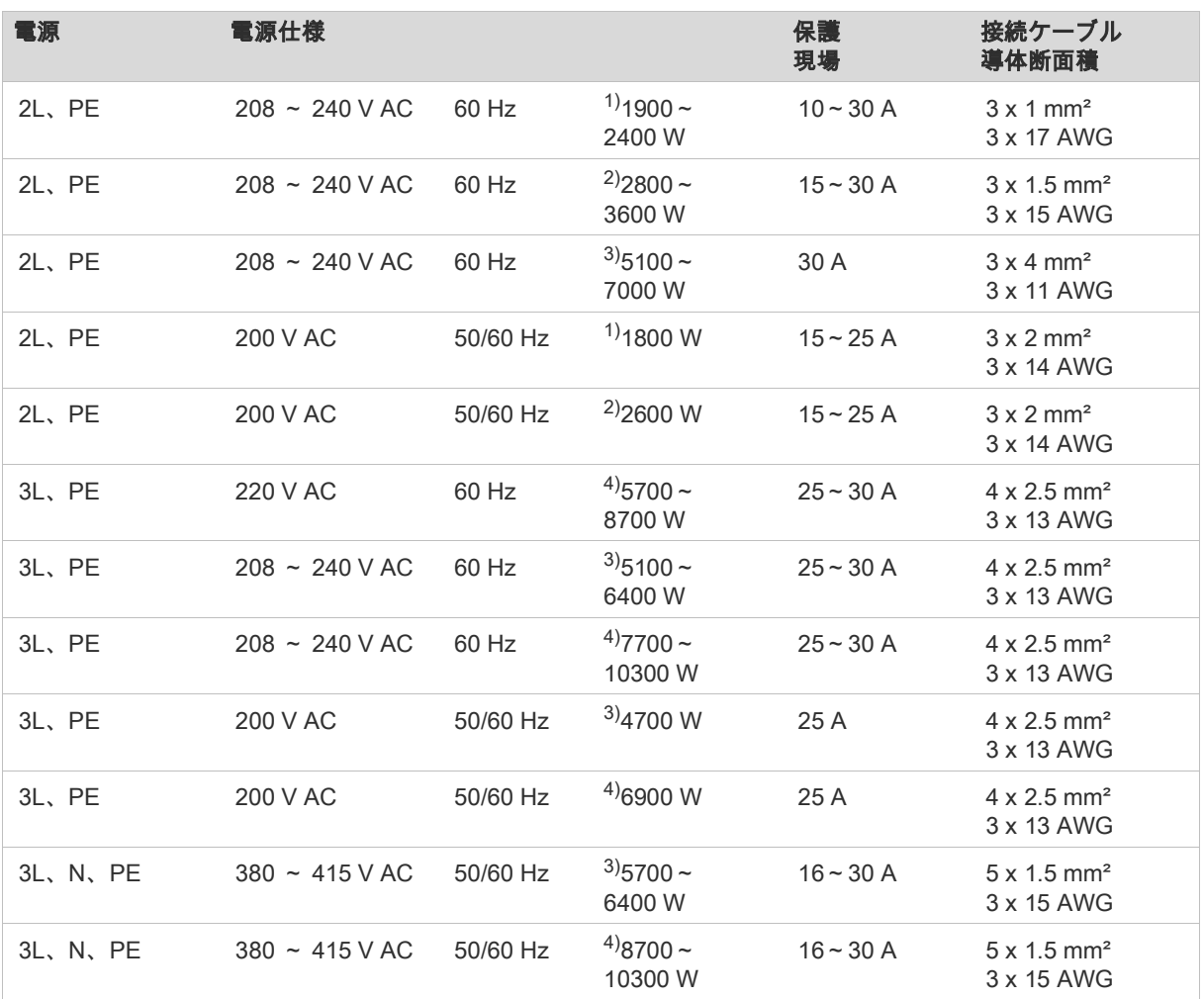

<span id="page-29-2"></span>1) 装置 1または2 ボイラーと2 kW (シリアル)

<span id="page-29-3"></span>2) 装置 1または2 ボイラーと3 kW (シリアル)

指示

- <span id="page-29-4"></span>3) 装置 2 ボイラーと3 kW (同時)
- <span id="page-29-5"></span>4) 装置 3 ボイラーと3 kW (同時)

このコーヒーマシンは、50 Hzの電源でも60 Hzの電源でも使用可能です。

# <span id="page-29-0"></span>4.3 給排水管接続および廃水出口

# <span id="page-29-1"></span>4.3.1 条件 (固定水)

水質! 悪質な素材および不適切な水値によってマシンに損傷がおよぶおそれがありま す。推奨される水質を確認し、必要に応じて最適化します。

この危険を防止するために、以下に記載された指示に必ず従ってください。

- ▶ 水には汚れがなく、塩素含有量は1リットルあたり50 mg を超えないでください。
- ▶ マシンを純粋な浸透水または他の侵略的な水に接続しないでください。
- ▶ 炭酸塩の硬度は、4〜6°dKH (ドイツ炭酸硬度) (ドイツの炭酸塩の硬度) または 8〜12°fKH(フランス炭酸硬度) (フランスの炭酸塩の硬度) を超えてはならず、合 計硬度の値は常に炭酸塩の硬度よりも高くする必要があります。
- 最小炭酸塩の硬度は 4°dKH (ドイツ炭酸硬度) または 8°fKH (フランス炭酸硬度) です。pH 値は 6.5 ~ 7 の間でなければなりません。
- マシンには常に新しい付属のホースセット (水/廃水ホース) を使用してください。

水の供給は必ず現行の規定および各国の規定に従って行ってください。新しく設置した水道管にマシンを接続す る場合、汚れがマシンに入らないように、管と注入ホースを完全にすすぐ必要があります マシンは必ず遮断弁の付いた飲料水供給口に接続してください。取り付けられた圧力ホースと、給水栓に取り付 けられた減圧装置のG 3/8" ネジ接続を使用して取り付けられます (0.3 MPa (3 bar) に設定)。

マシンには廃水出口が必要です。付属の温度安定性のある廃水ホースは、設置側のサイフォンに接続されていま す。廃水ホースは、サイフォン効果を回避するために、接続に対して傾斜している必要があります。 外部飲料水または廃水タンクを備えたマシンは直接接続されています。対応するレベル監視が利用可能です。

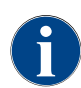

«水質に関する追加の説明 - N°022960»には、水の値を記録するための情報とフィルター技術の使用が 含まれています。追加の手順は、Schaerer AGにリクエストするか、MediaPoolのWebサイト (http:// www.schaerer.com/member) から直接ダウンロードできます。

# <span id="page-30-0"></span>4.3.2 水接続値

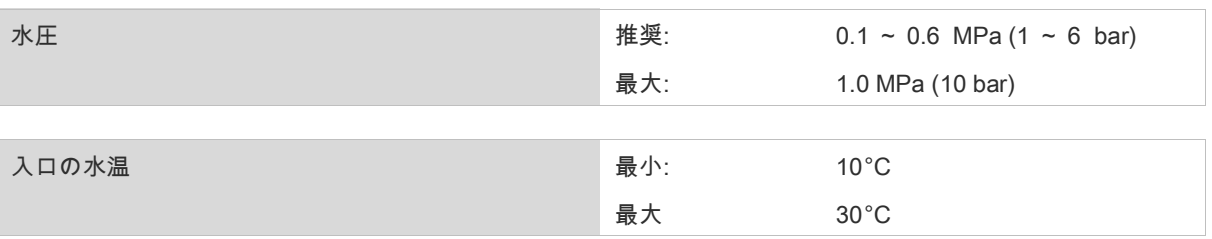

# <span id="page-30-1"></span>4.3.3 飲料水および廃水外部タンク(オプション)

コーヒーマシンSCソウルは、オプションで外部の飲料水タンクおよび廃水タンクを監視しながら稼動すること ができます。

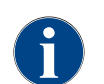

変更手順「飲料水および廃水タンクモニターSCソウル」には、外部の飲料水および廃水タンクのセッ トアップと接続に関する情報が含まれています。変更手順は、Schaerer AGにリクエストするか、 MediaPoolのWebサイト (http://www.schaerer.com/member) から直接ダウンロードできます。

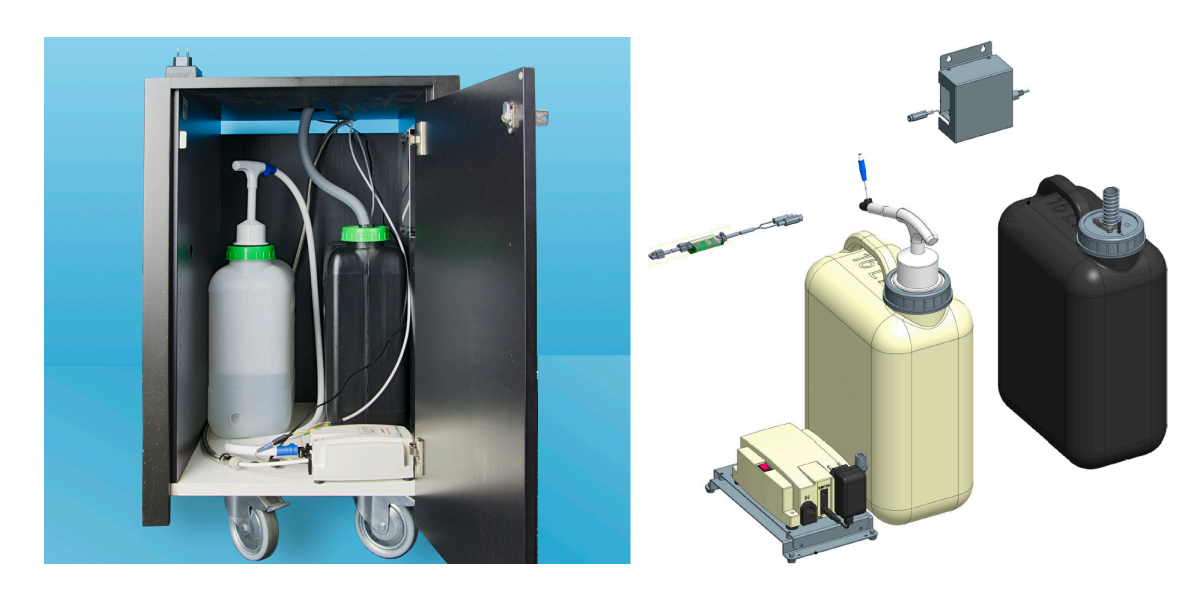

# <span id="page-30-2"></span>4.4 取付け

# <span id="page-30-3"></span>4.4.1 マシンの開梱

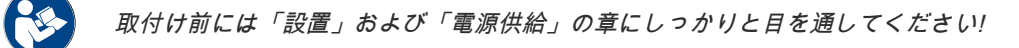

- ► マシンをパッケージから取り出します。
- ► パッケージの残りに付属のアクセサリが含まれているか点検します。
- ► 付属のアクセサリをカス受けおよびアクセサリボックスから取り外します。

「製品の説明」 - 「納入品目およびアクセサリ」。の章を参照。

► 返品の可能性に備え、オリジナルのパッケージを保管します。

# <span id="page-31-0"></span>4.4.2 雫受けの取り付け

コーヒーマシンを輸送する場合は、雫受けを取り外します。雫受けは付属品として別の段ボール箱で納品され ます。

雫受けには以下のアイテムが同梱されています: [A] 取扱説明書および適合宣言書の添付シート [B] 洗浄剤 (マシン装備に応じて) [C] 手動投入用コーヒー粉スプーン [D] コーヒーカップの位置決めツール シングル [E] コーヒーカップの位置決めツール ダブル [F] カス受けの内部洗浄用ブラシ [G] 廃水ホースが取り付けられた雫受け [H] 左側へのミルクホースガイド [I] クリーニングブラシ (小)

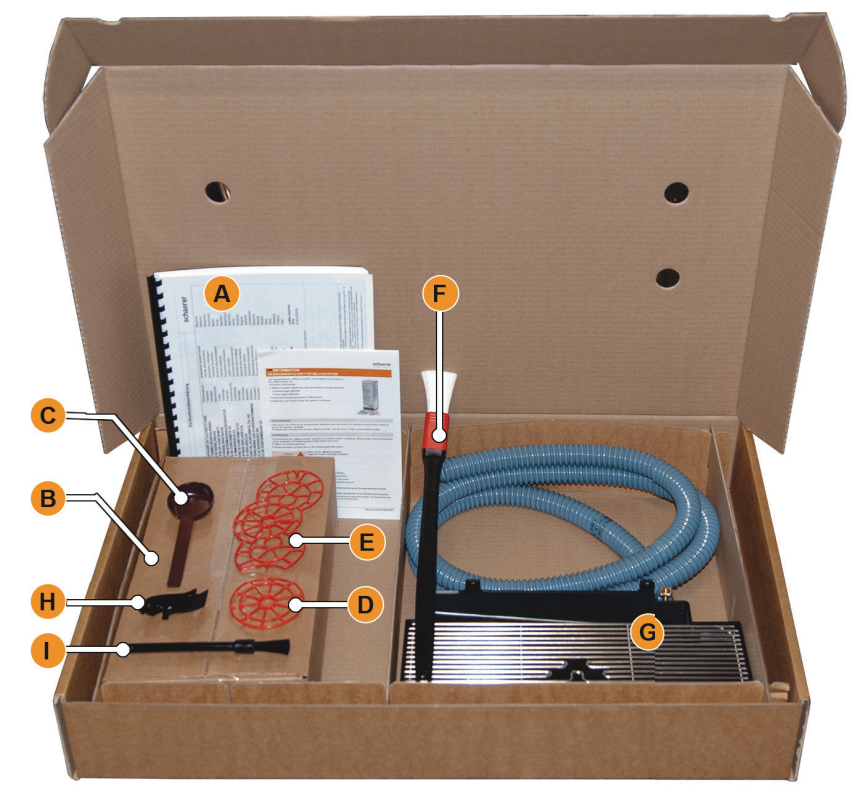

図: ソウル納入品目アクセサリ

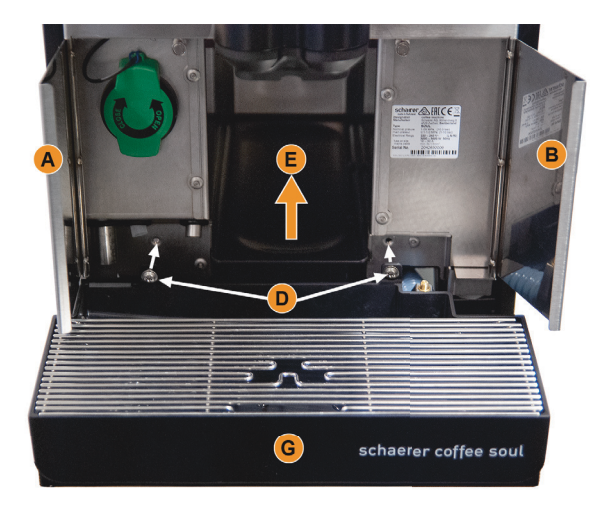

# 雫受けを取り付け、固定します

- ► 両方のフロントフラップ [A] および [B] を開きます。 □ 取り付け穴 [D] が見えます。
- ► 雫受けの廃水ホースを後ろからマシン内を通しま す。
- ► 雫受け [G] を取り付け、マシンに押し込みます。必 要に応じて、同時にトレイ [E] を少しだけ持ち上げ ます。
- ► 雫受けを2本のネジ [D] で固定します。

<span id="page-31-1"></span>4.4.3 ピンチバルブ ミルク接続

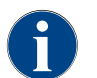

輸送時には、オプションのミルクホースをピンチバルブから取り外します。コーヒーマシンを使用する 前に、ミルクホースをピンチバルブに正しく取り付ける必要があります(下図参照)。

► コントロールパネルを持ち上げます。

「操作」 - 「コントロールパネル」 - 「コントロールパネルを開く」。の章参照。

► 右側の黒いカバーをツールを使わずに前に引き抜きます。 ☑ ミルクポンプとピンチバルブ [A] にアクセスできるようになります。

► 図に示してあるように、ミルクホース [B] をピンチバルブ [A] に挿入します。 情報: 「Twin Milk」オプションでは、ピンチバルブが2つ取り付けられています。

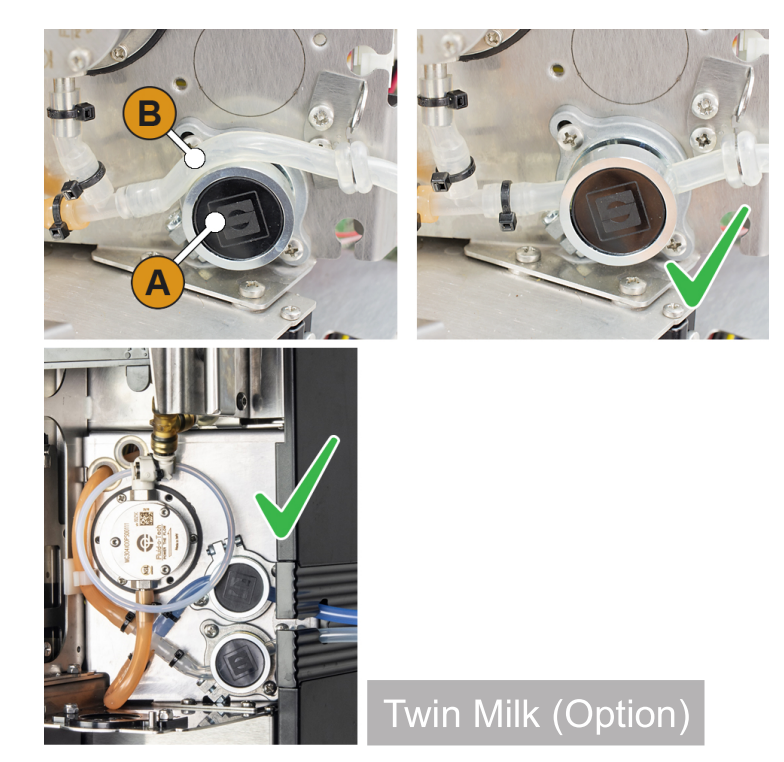

<span id="page-32-0"></span>4.4.4 コーヒーマシンの接続

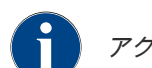

アクセスしやすくするために、マシン裏側約5 cmをサポートプレートの上に置きます。

以下の現場での接続が必要になります。

[A] 電源プラグのコンセント (230 V ACまたは400 V AC) またはメインスイッチ付き固定ポート

- 定格銘板には、必要な最高ヒューズについて記載されています。
- 定格銘板には、絶対に必要な最低 導体断面積について記載されています
- [B] コーヒーメーカーと周辺機器間の通信用オプションインターフェース

[C] 給排水管接続3/8インチまたは外部飲料水タンクへの接続 (オプション)

[D] 廃水出口ホース ø 20mm用のサイフォンまたは外部廃水タンク

[E] 国別の電源プラグ230 Vを備えた主電源ケーブル用オプションコンセント (周辺機器)

情報: マシン側のすべての接続は、納品時にすぐに使用できる状態になっています。現場では、上記のような接続 を準備する必要があります。

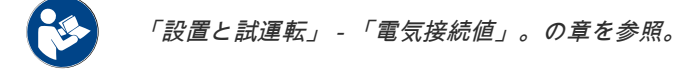

- ► その国で使用されている電源プラグの取り付けによる電源接続 [A]。
- ► (オプション) CAN制御ケーブル [B] 6ピンDINプラグを<sup>\*</sup>周辺機器に接続します。
- ► 給排水管接続 [C] を給水栓により現場の衛生設備に接続します。
- ► 廃水ホース [D] を、現場のサイフォンまたは外部廃水タンク (オプション) につなげます。
- ► マシンを作業用プレート上に正しく設置します。

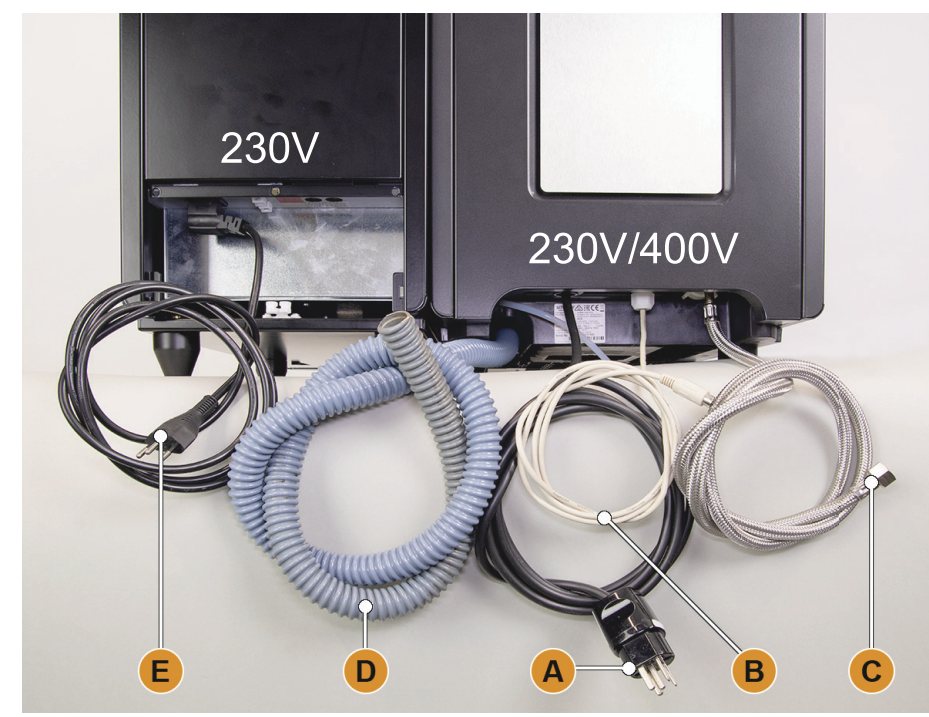

図: コーヒーマシンと個別冷却ユニットの接続

<span id="page-33-2"></span>\* 個別冷却ユニット、Cup & CoolまたはFlavour Pointなどのオプション周辺機器。

マシンの電源を初めてオンにした場合、ディスプレイを使用してマシンの設定が自動的に設定されま す。

# <span id="page-33-0"></span>4.4.5 ディスプレイガイドによる試運転

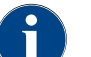

初めてスイッチを入れた場合、試運転プログラムが自動的にスタートします。ここで取付けに関するす べての項目が説明されます。サービス技術者は、いつでも手動で試運転プログラムをトリガーできます。

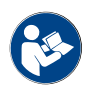

「操作」 - コーヒーマシンの電源を入れる方法の説明については、「スイッチを入れてください」。の章 を参照。

# <span id="page-33-1"></span>4.5 周辺機器を接続します

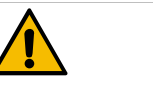

指示

# 保管および輸送措置。輸送の際には、ミルクホースをマシンのピンチバルブから取り 外します。

ミルクホースを接続する際には、すべての接続部が正しく接続され、取り付けられて いることを確認してください。

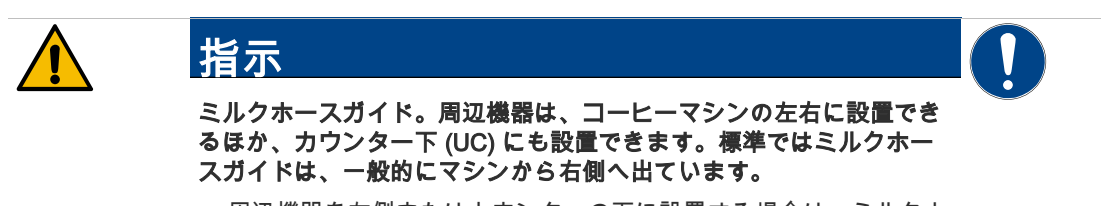

周辺機器を左側またはカウンターの下に設置する場合は、ミルクホ ースガイドを変更する必要があります。 ミルクホースガイドの可能なバリエーションを記載した個別の変更 指示書は、周辺機器に同梱されています。

# <span id="page-34-0"></span>4.5.1 周辺機器を接続します(オプション)

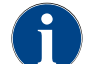

冷却ユニットを内蔵した周辺機器やフィードポンプを搭載した周辺機器は、すべてコーヒーマシンとの 通信接続 (CANバス) が必要です。接続は常にシリアルで行われます。

オプションで次のバリエーションがあります。 • すべての周辺機器には、電源接続(コンセント)230 V ACが必要です • CAN接続 6ピン制御ケーブルDIN プラグ 接続バリエーション [A] [B]、または [C]、または [D]、および [E] に基づいたコーヒーマシン [B] Cup & Cool 細長/幅広 [C] Cup & Cool 細長/幅広 センターミルク [D] 下受け冷却ユニット [E] Flavour Point (シロップUC) 予告: 組立式のテスト済み装置ケーブルにより電源接続230 V ACは行われます。

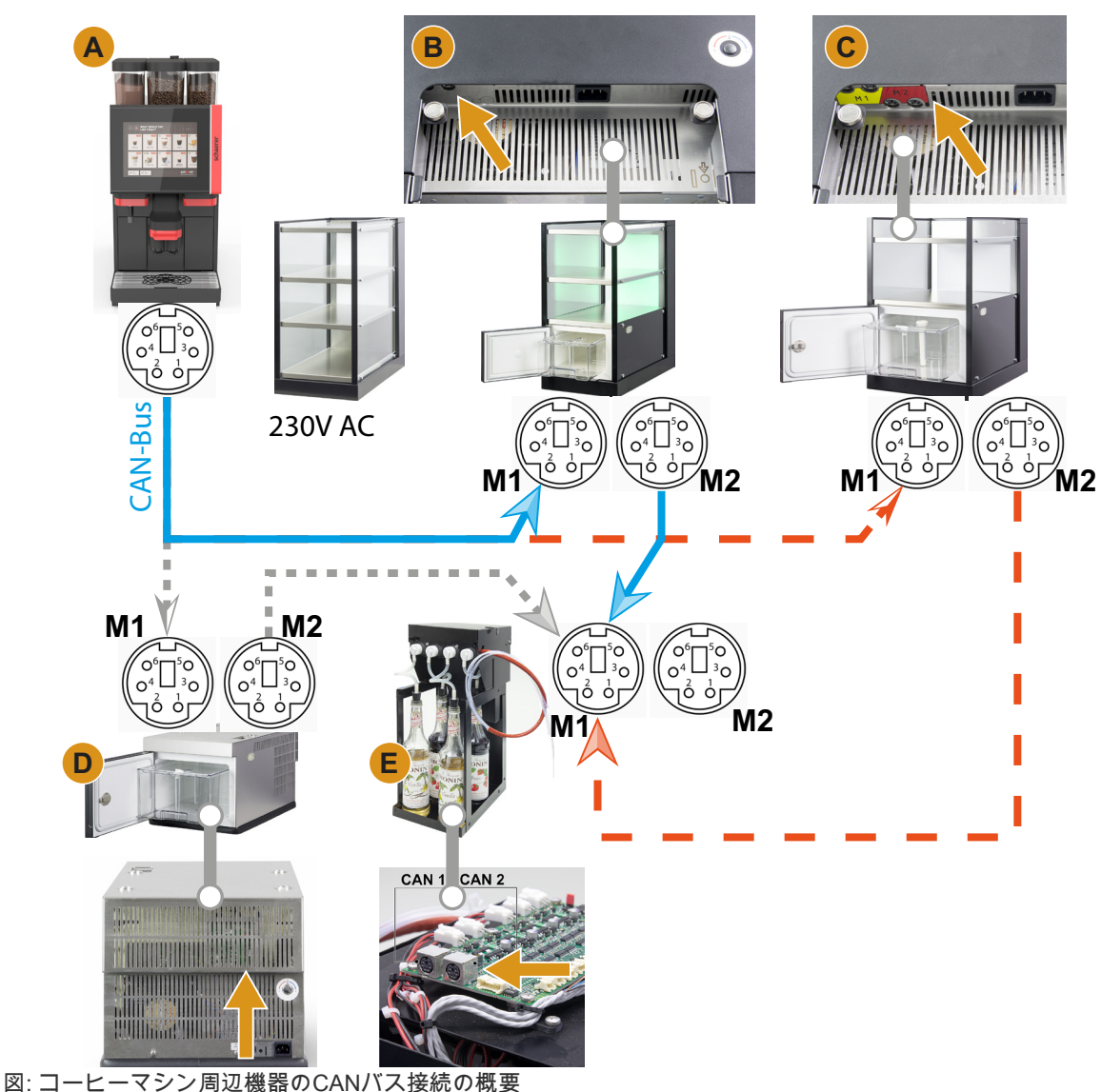

# <span id="page-35-0"></span>4.5.2 左側へのミルクホースガイド

個別冷却ユニット付きのコーヒーマシンでは、ミルクホースは常に右に配置されています。

□ 個別冷却ユニットをマシンの左側に設置する場合は、ミルクホースをマシンの左側に取り回す必要があり ます。

# 納入品目の付属品

プラスチック製のホースガイド [A] (079880) が納入品目に含まれており、変更時に利用できるようになっていま す。
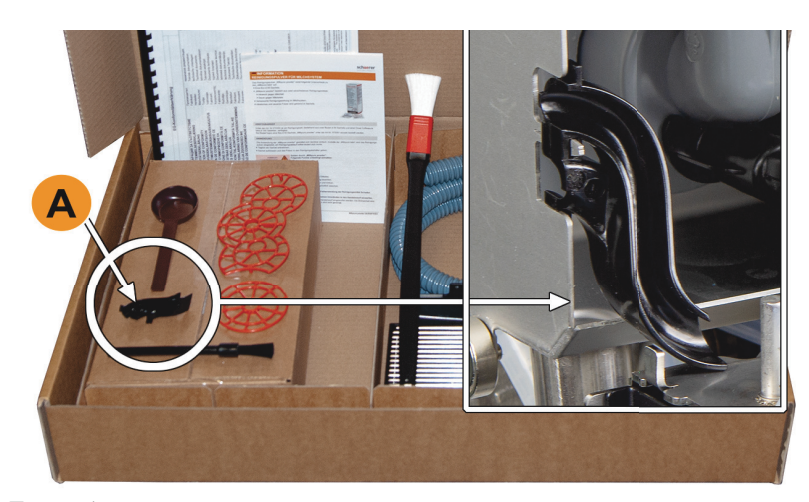

図: 納入品目 アクセサリ

必要なコンポーネントおよびツール

- プラスチック製ホースガイド 079880
- プラスドライバー PH1

変更の準備:

- コーヒー豆およびパウダーホッパーを取り外します
- 上、左および右のケーシングを取り外します
- コントロールパネルは上の位置で
- ピンチバルブカバー [B] を取り外します。(ツール不要)
- ► コントロールパネルの裏側にあるピンチバルブカバー [B] のつめ (1、2、3の位置) を外して取り外します。
- ► カバー [D] を持ち上げて、取り外します。 ☑ これでマシンの変更準備が整いました [C]。

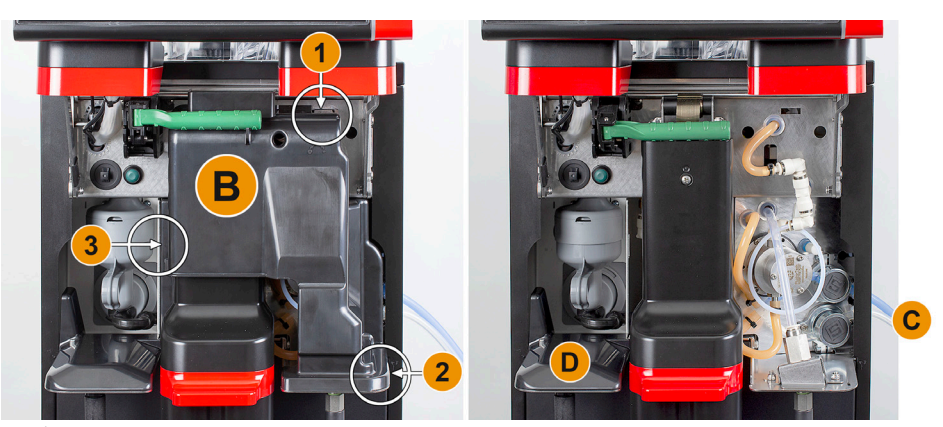

図: ピンチバルブカバーを取り外します。

#### サイドバー開口部を変更します

□ サイドケーシングは取り外されています。

- □ ピンチバルブカバーは取り外されています
- 予告: 「Twin Milk」付きのマシン装備には、ミルクホースが2本含まれています。

► 左右のサイドバー [A] を上に押し ► 上げ、固定部 [1] および [2] から 外します。 ☑ 左右のサイドバーが取り外さ れました。

► 右のサイドバーからミルクホー スを取り外します。 ► 左側のサイドバーからブライン ドカバー [B] を取り外し、右側の バーに挿入します。 ☑ これで両サイドバーの再組み 立ての準備が整いました。

- ガイド [C] からミルクホースを取 り外します。
- ミルクホースを裏側に取り回し ます。
- ☑ ミルクホースを裏側に取り回 すことができます。

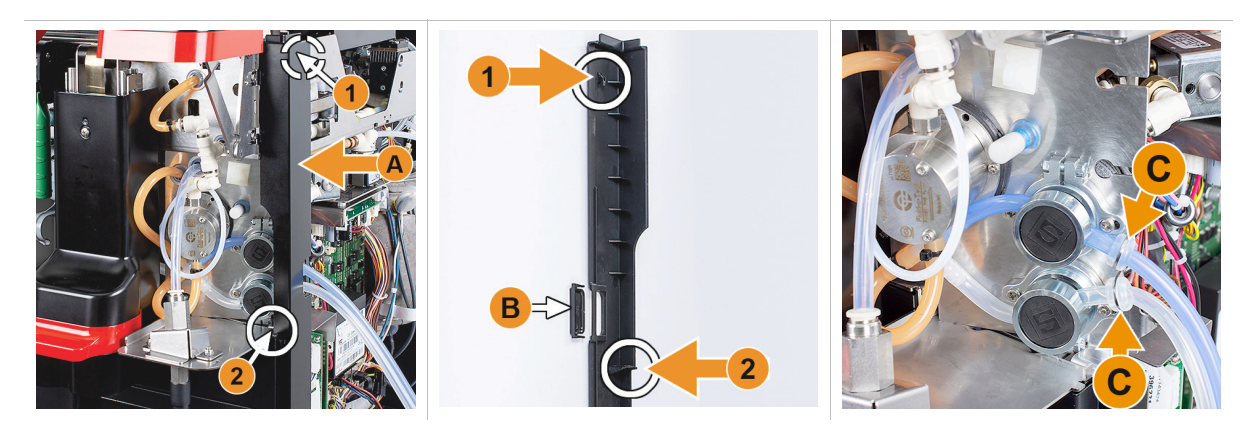

# ミルクホースを左側に取り回します

□ ガイド [C] のないミルクホース。 □ サイドバー開口部が変更されました 予告: 「Twin Milk」付きのマシン装備には、ミルクホースが2本含まれています。

- ► 図 [A] のように、ミルクホースを裏側に取り回します。 ► ミルクホースを飲料注出口の裏側から左側へ取り回します。
- ► ミルクホースをメタルプレート の開口部 [B] に通します。 ☑ ミルクホースをマシンから左 側へ取り回します。

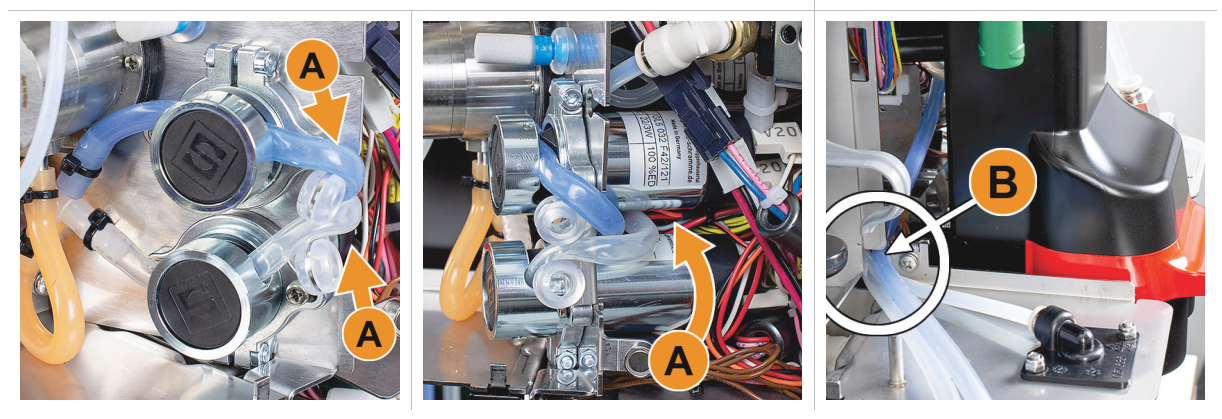

# 右側にケーシングおよび左側にホースガイドを取り付けます

□ 左側でミルクホースは準備ができました。 □ ホースガイド 079880 の準備をします 予告: 「Twin Milk」付きのマシン装備には、ミルクホースが2本含まれています。

► 右側のサイドバー [A] を再度取り ┝ 右側のサイドケーシング [B] を再 付けます。固定部 [1] および [2] を確認します。

度取り付けます。

► ミルクホースガイド 079880 をサ イドプレート [C] にはめ込みま す。 ☑ ミルクホースガイドが配置さ れました。

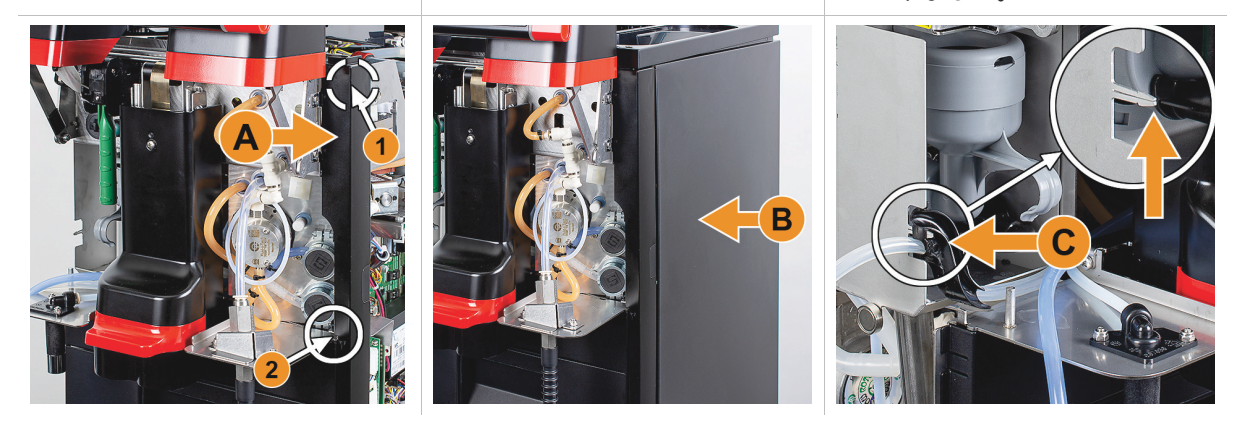

## ミルクホースを左側に取り回します

□ ホースガイド 079880 が配置されました。

予告: 「Twin Milk」付きのマシン装備には、ミルクホースが2本含まれています。

- ► 裏側にあるミルクホース [A] をホ ► ースガイドに差し込みます。
- ► 上部にあるミルクホース [B] をホ ースガイドに差し込みます。 ☑ ミルクホースをマシンから左 側に取り回します。
- ► ミルクホースを左側のサイドバ ー [C] に通します。 左側のサイドバー [D] を再度取り 付けます。固定部 [1] および [2] を確認します。
- ► サイドケーシング [E] を取り付け ます。
- ► カバー [F] を取り付けます。
- ► 上部ケーシングを取り付け、コ
- ンテナを再び取り付けます。 ☑ 左側へのミルクホースガイド が完了しました。

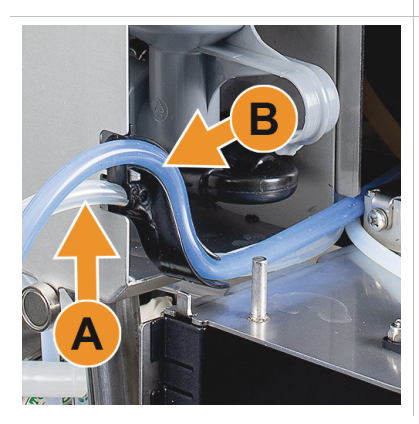

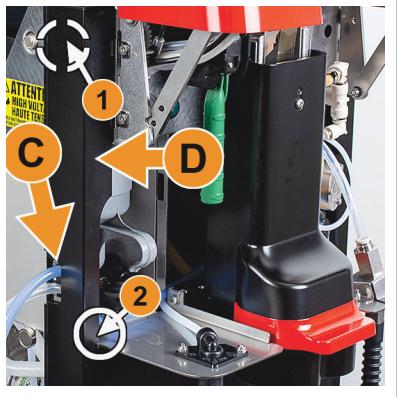

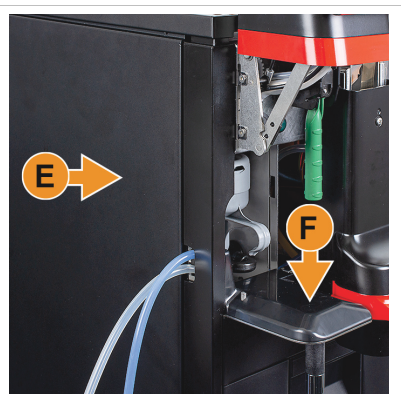

4.5.3 Flavour Point 4倍 UC (シロップモジュール) の接続(オプション)

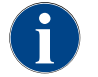

周辺機器Flavour Point 4倍 UCは後付けできません。ホースを正しく取り回すために、マシン脚部 (最低 40mm) をコーヒーマシンに取り付けます。

## Flavour Point ホース接続

- □ コーヒーマシンは、「Flavour Point」オプション用に工場で準備されました。
- □ 必要なホース接続は、マシンの右側にあります。
- ► コーヒー豆ホッパーおよびパウダーホッパーをマシンから持ち上げます。
- ► マシンのフタから4本のねじを緩めて、フタの右側を少し持ち上げます。
- ► 右側の細いケーシングバーを上に押し上げ、ロックを解除します。 ☑ マシンから引き出されたプラグ接続は、マシンの右側 [B] からアクセスできるようになりました。
- ► Flavour Point [A] から準備されたプラグ接続にオフセット方式で接続ホースを接続します。
- ► 右側のサイドケーシングおよびマシンのカバーを再度取り付けます。
- ► コーヒー豆ホッパーおよびパウダーホッパーを再び取り付けます。
	- ☑ ホース接続 Flavour Point コーヒーマシンが完成しました。

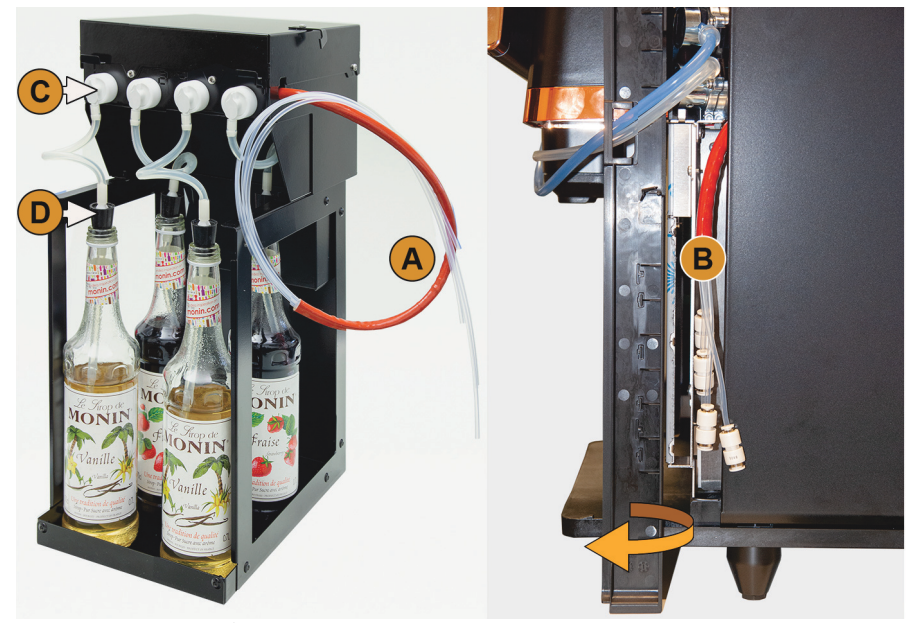

図: Flavour Point ソウルのホース接続

# シロップ種類のラベル

- □ 自己粘着性ラベルストリップ。
- ► ラベルストリップを約 5 cm枚ずつ4フィールド (4ポンプ) に分割します。
- ► シロップポンプに応じてシロップの種類を表記します (下図参照)。
	- ☑ シロップボトルとシロップポンプの間のホース接続部には印がついています。 ☑ 洗浄後は、シロップの種類ごとの割り当てが明確になります。

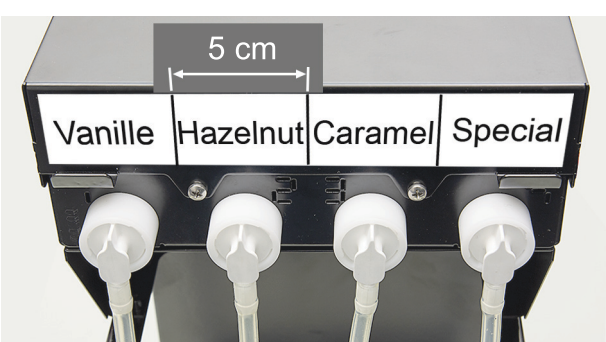

図: シロップボトルとシロップポンプの間のホース接続部のラベル

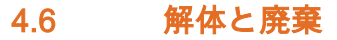

マシンは必ず現地の法規制に従い、適切に廃棄してください。

► サービスパートナーに連絡してください。

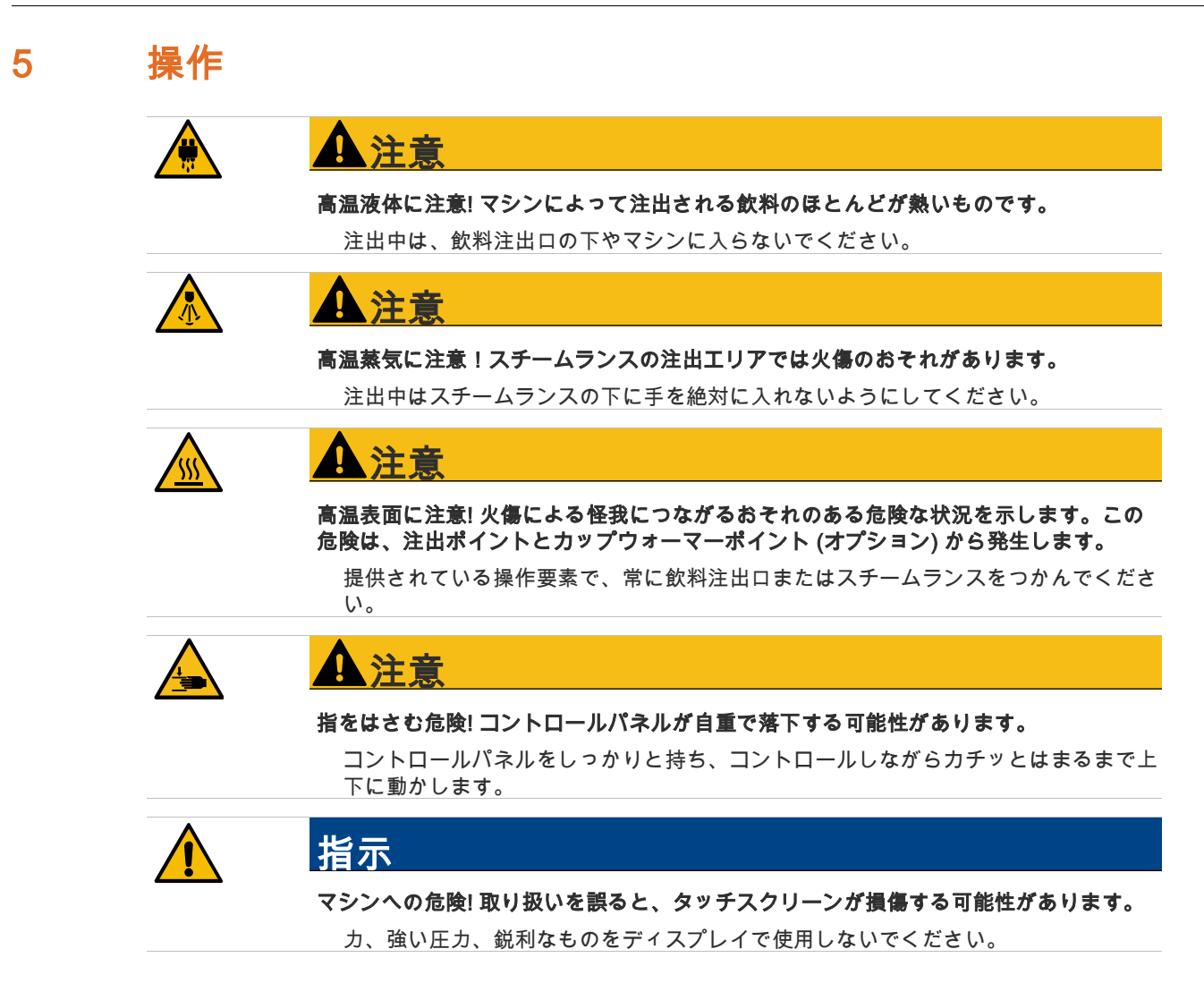

# 5.1 操作パネル

# 5.1.1 コントロールパネルを開く

- ► ロック装置 [A] をキーで開けます。 ☑ ロックは水平位置で開いています [B]。
- ► コントロールパネルの上部 [C] を強く引いてロックを解除します。
- ☑ コントロールパネルは解除されています。
- ► コントロールパネルを両手で下から [D] ストッパーに当たるまで上へ押し上げます。 ☑ コントロールパネルは上の位置で自動的に保持されます。 ☑ コントロールパネルの裏側にあるすべての制御要素 [E] にアクセスできるようになります。

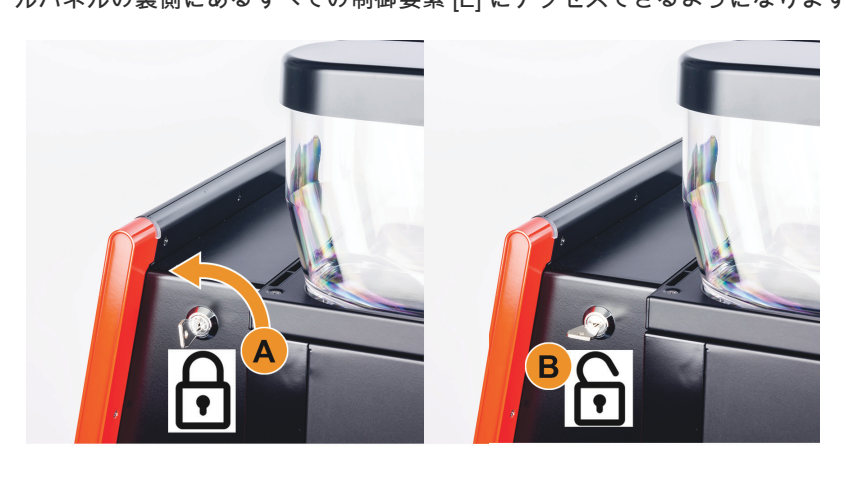

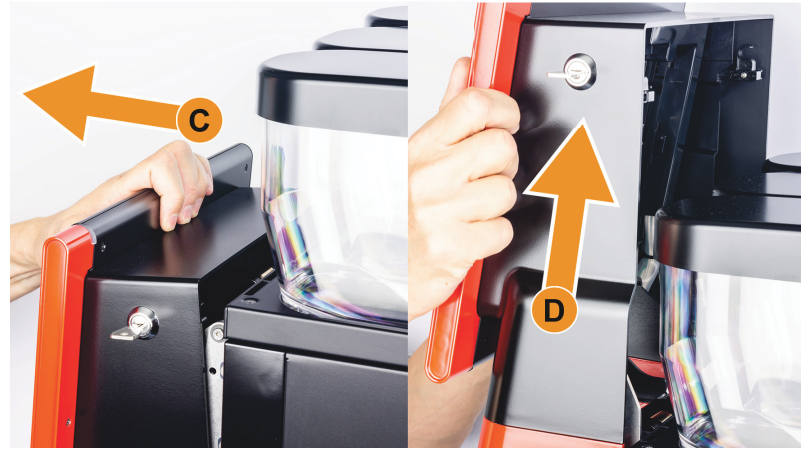

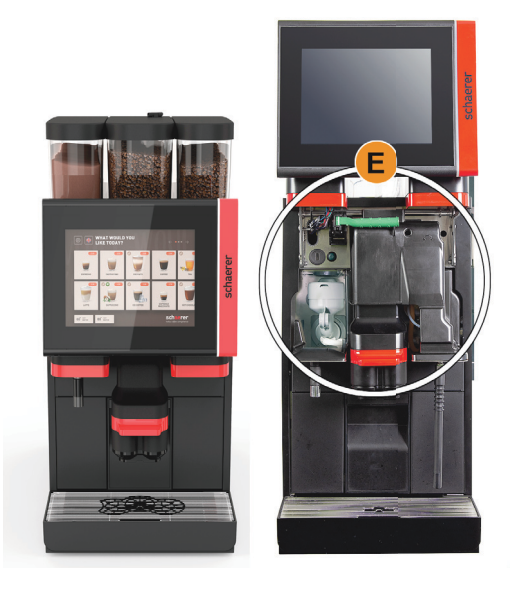

# 5.1.2 コントロールパネルを閉じます

□ コーヒーマシンは、コントロールパネルが閉じた状態でのみ操作することができます。

- ► 開いているコントロールパネルをストッパーに当たるまで下へ動かします。
- ► コントロールパネルの上端を軽く押し込みます。 ☑ コントロールパネルがロックされ、再び閉じた状態になります。
- ► 必要に応じて、ロック装置をキーで再度ロックします。

# 5.2 マシン上の制御要素

# 5.2.1 制御要素 マシン 外側

- [A] 手動投入口 (コーヒー粉 / 洗浄タブレット)
- .<br>[B] タッチスクリーン (圧感応性ディスプレイ、10インチまたは12インチ)
- [C] コントロールパネルは上にスライドできます
- [D] 手動の飲料注出口(手動で上下にスライド)、またはオプションで高さを自動調整できる飲料注出口 (AHA)
- [E] カス受け
- [F] ドリップグリッドにより雫受けを固定
- . .<br>[G] コーヒーカップの位置決めツール (シングルカップまたはダブルカップ)
- [H] ロック装置 (コントロールパネル)

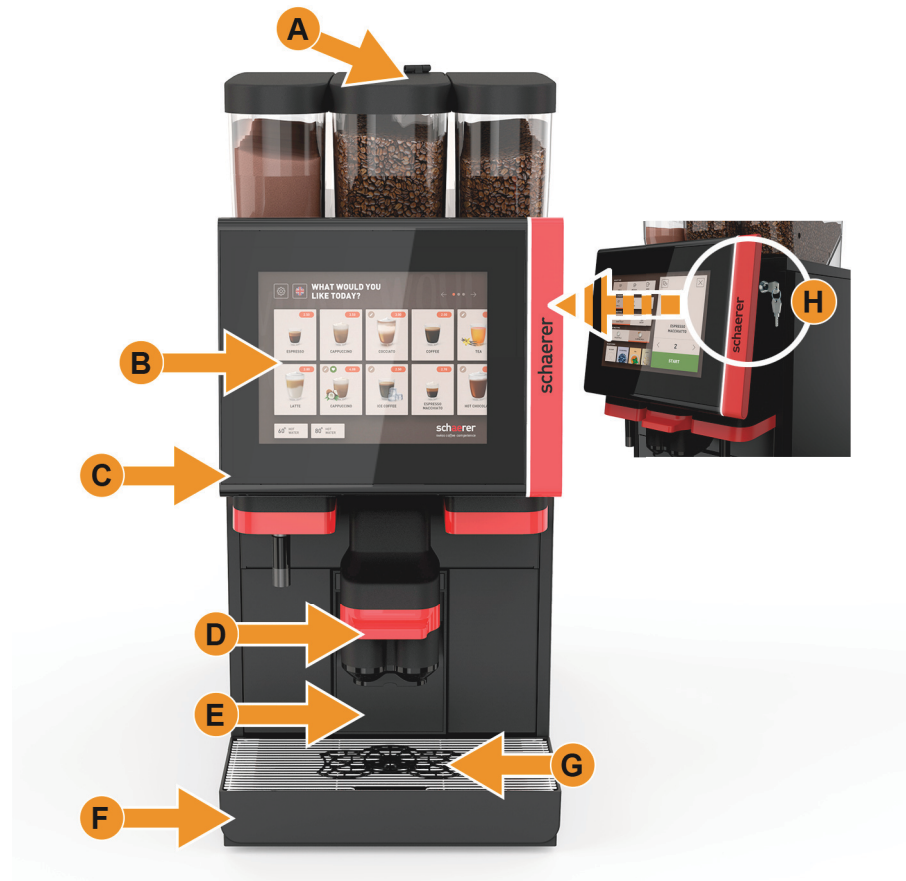

# 手動投入口が内蔵されているコーヒー豆ホッパー

手動投入口が内蔵されている中央のコーヒー豆ホッパーは標準装備されています。手動投入口は、洗浄タブレ ットCoffee pureを挿入するための開口部でもあります。

- [A] 中央コーヒー豆ホッパー (1200 g) 中央コーヒー豆ホッパーの機能:
	-
	- 1 洗浄タブレットの投入口
	- 2 コーヒー粉 (カフェインフリーコーヒーなど) 用の手動投入口

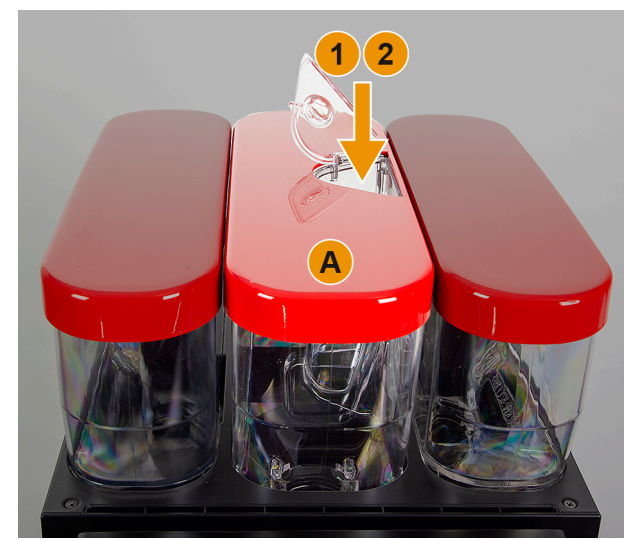

情報: コーヒー豆ホッパーおよびパウダーホッパーのフタはオプションでロック装置を付けることができま す。

# オプション: 追加のコーヒー豆ホッパーおよび/またはパウダーホッパー

マシンにはオプションで追加の右コーヒー豆ホッパーおよび/または左パウダーホッパーを装備することができ ます。

[A] 追加の右エスプレッソコーヒー豆ホッパーなど (1200 g)

.<br>[B] パウダーホッパー (チョコレートまたはトッピング) (2000 g / 2750 ml)

[C] ツイン パウダーホッパー

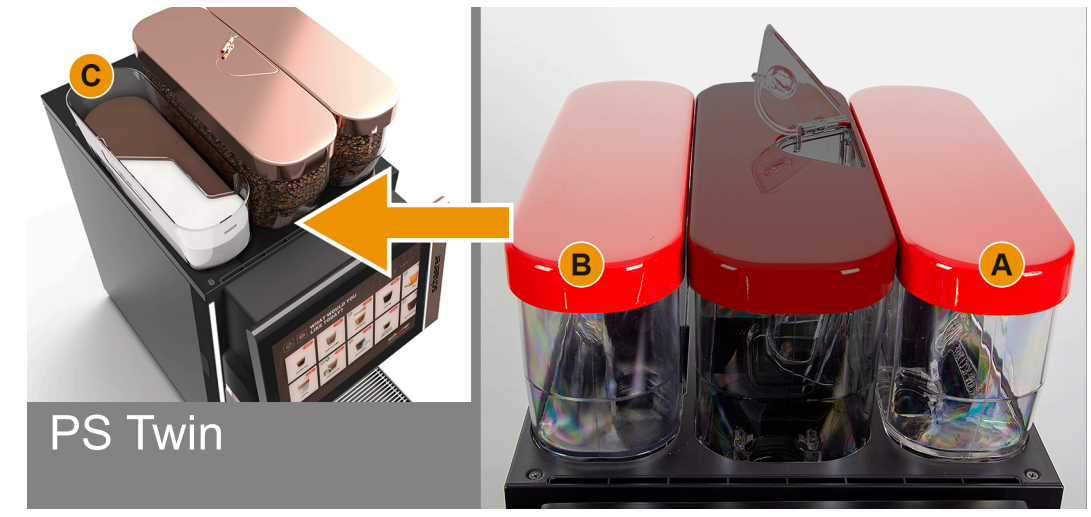

情報: コーヒー豆ホッパーおよびパウダーホッパーのフタはオプションでロック装置を付けることができま す。

## オプション: 外部熱湯およびスチーム注出

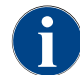

注出オプションの外部熱湯 [A] またはスチーム注出 [C] は、お客様の仕様に合わせて左または右に配置す ることができます。

また、熱湯および/またはスチーム注出用の外部制御要素を追加するオプションもあります。

[A] 外部熱湯ボタン ( mlで事前設定された注出量)

[B] 熱湯の注出

[C] スチームボタン ( 秒で事前設定された注出量) [D] スチームノズル (標準パワースチーム)

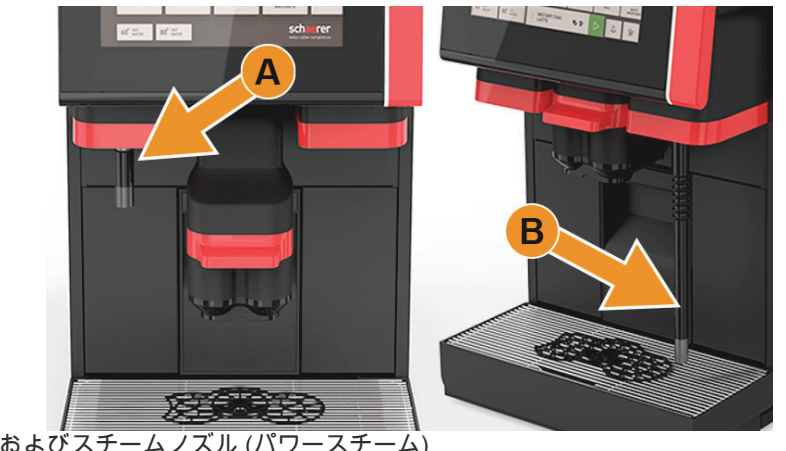

図: 外部熱湯注出およびスチームノズル (パワースチーム)

# 5.2.2 マシンの制御要素

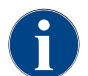

マシンにオプションの自動粉砕度調整機能が搭載されている場合は、調整装置 [D] と [E] (下図を参照) はありません。コーヒーマシンは、基準の飲料の抽出時間に応じて、粉砕度を自動的に調整します。コ ーヒーの基準の飲料はサービス技術者により定義されます。

以下に一覧表示されている制御要素は、コントロールパネルの裏側にあります。 [A] コーヒー豆ホッパーおよびパウダーホッパーの中央ロックシステムのグリップ

[B] USBポート

[C] マシンの電源ボタン (4秒間押し続けるとスイッチがオフになります)

[D] 中央グラインダーの手動粉砕度設定 (標準装備)

[E] オプションで入手可能の右グラインダーの手動粉砕度設定

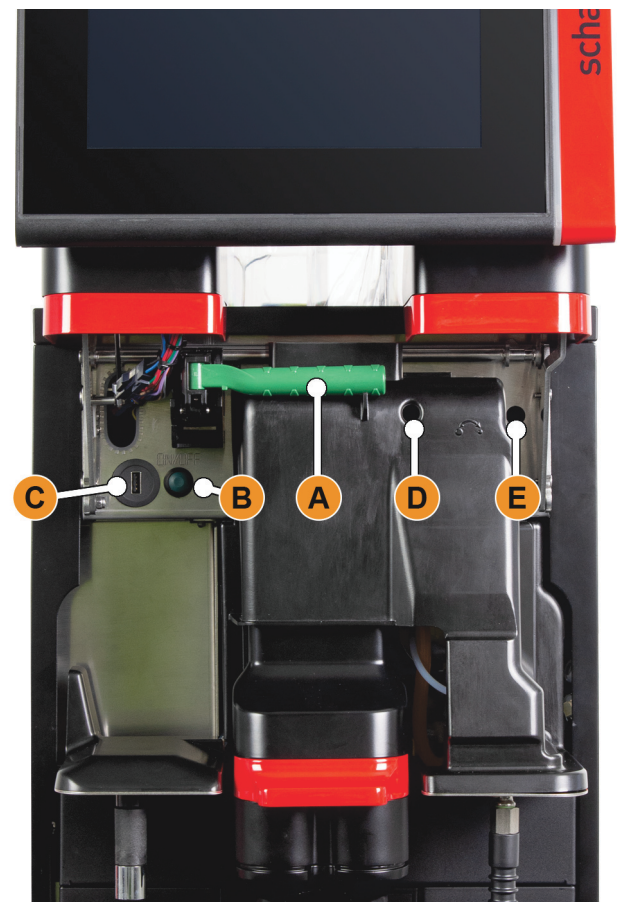

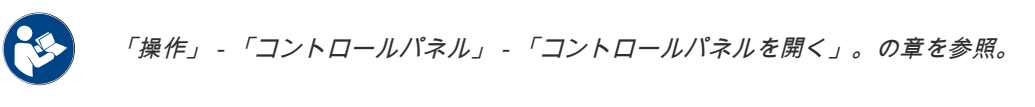

#### 粉砕度調整

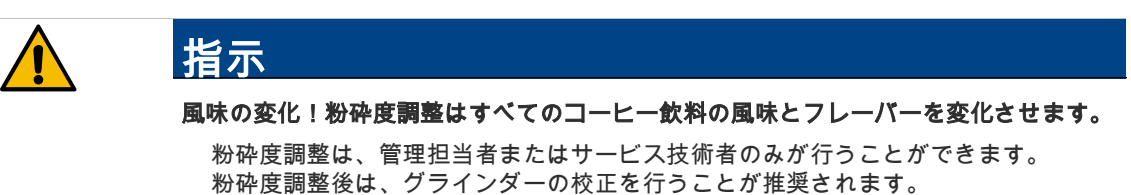

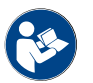

「プログラミング」 - 「サービス (管理担当者)」 - 「グラインダーサービス」。の章を参照。

#### コーヒー豆ホッパーのロックを解除します

コーヒー豆ホッパーおよびパウダーホッパーは、マシンから取り外すことができます。中央ロックシステム は、コーヒー豆ホッパーおよびパウダーホッパーを同時に解除します。

- ► コントロールパネルを開きます。
- ► 中央ロックシステム [1] の緑色のグリップ [A] をマシンから前方 [2] へ揺すりながら引き出します。
- ► 中央ロックシステム [2] を下方向へ [3] マシンの中へ折りたたみます。
- ☑ この状態で、コーヒー豆ホッパーおよびパウダーホッパーは解除されています、位置 [B]。

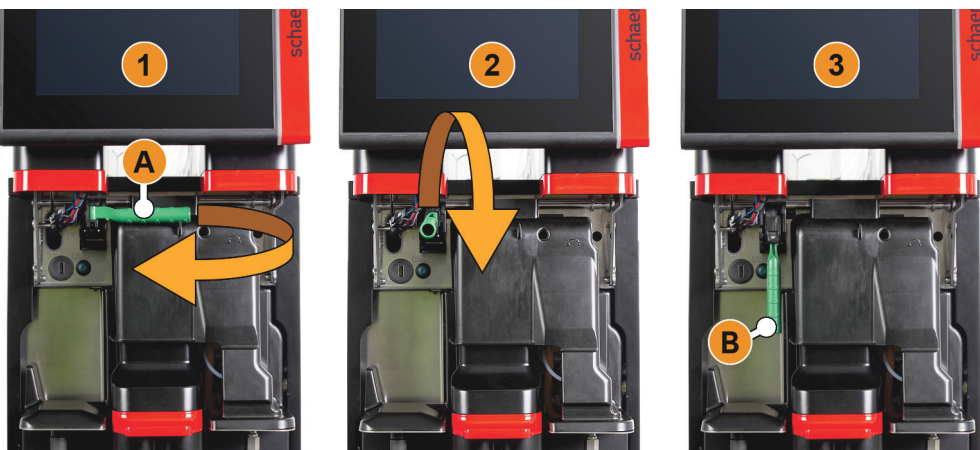

図: コーヒー豆ホッパーおよびパウダーホッパーの解除 (オプション)

「操作」 - 「コントロールパネル」 - 「コントロールパネルを開く」。の章を参照。

# オプション: パウダーシステム、またはトッピングシステムのミキサーカップ

マシンにはチョコレートパウダーシステムまたはトッピングパウダーシステムを装備することができます。 □ ミキサーカップは、クリーニングプログラム中にプロンプトが表示された後マシンから取り外します。 ► ハンドルを使ってミキサーカップをマシンからまっすぐに引き抜きます。

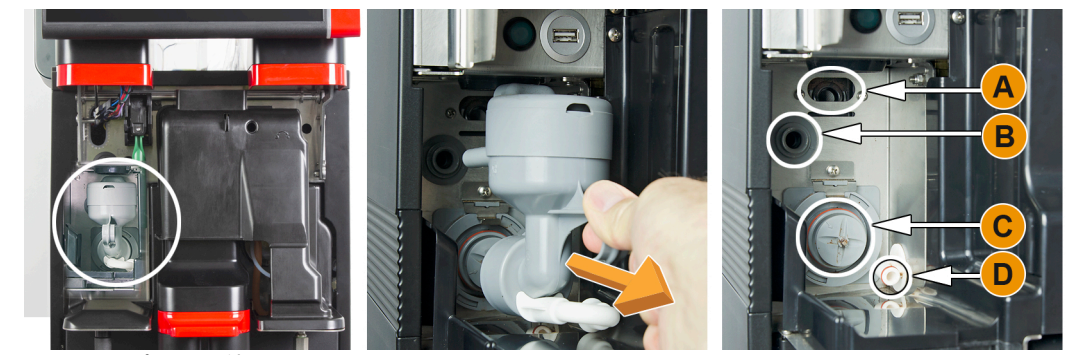

図: ミキサーカップを取り外します

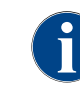

ミキサーカップを取り付ける際には、[A] ベント、[B] 給水ライン、[C] ミキサーカップ、[D] チョコレー ト/トッピングラインが正しく接続され、止まるところまで押し込まれていることを確認してください。

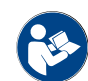

「クリーニング」 - 「毎日のマシンクリーニング」。の章を参照。

# 5.3 周辺機器の制御要素(オプション)

### 5.3.1 冷却ユニットの制御要素

マシンにはオプションでBest Foam™ミルクシステムが搭載されており、個別冷却ユニットまたは下付け冷却 ユニットで使用可能です。 [A] 冷却ユニットのオン/オフトグルスイッチ

[B] 冷却ユニットの制御要素

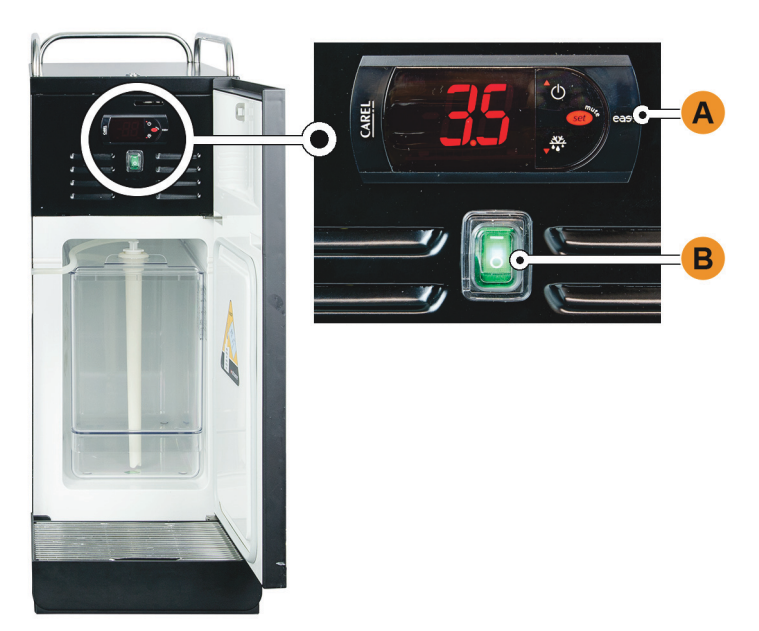

図: サーモスタット/個別冷却ユニットの制御要素

## 5.3.2 周辺機器 Cup & Cool / カップウォーマーの操作要素

マシンにはオプションでBest Foam™ミルクシステムが搭載されており、周辺機器 Cup & Cool またはカップウ ォーマーと組み合わせて使用可能です。 [A] 冷却ユニットのオン/オフトグルスイッチ [B] カップウォーマーのオン/オフトグルスイッチ [C] サーモスタットの設定

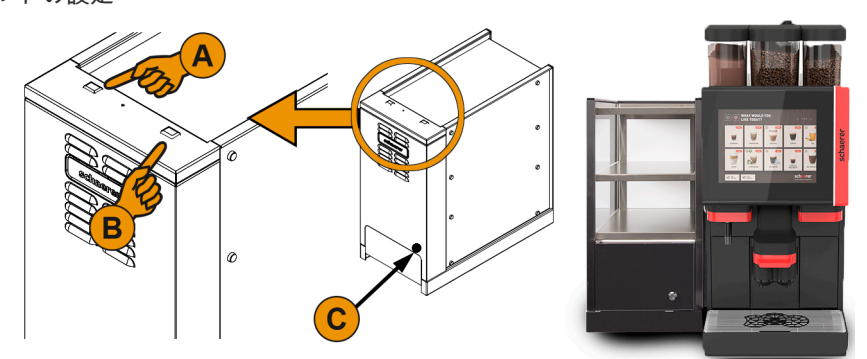

図: 周辺機器 Cup & Cool の操作要素

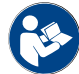

この周辺機器については、別添の説明書「SCソウル 周辺機器」の詳細情報もご参照ください。

# 5.3.3 下付け冷却ユニットの制御要素

マシンにはオプションでBest Foam™ミルクシステムが搭載されており、下付け冷却ユニットで使用可能で す。

[A] 冷却ユニットのオン/オフトグルスイッチ (フロントドアの裏側) [B] 冷却ユニットのサーモスタット (背面)

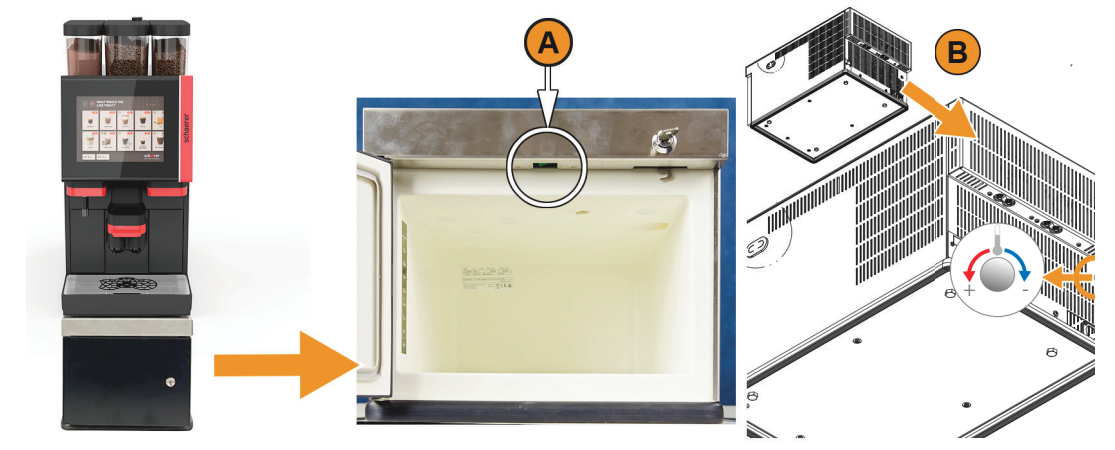

図: オン/オフスイッチ、下付け冷却ユニットのサーモスタット

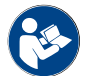

この周辺機器については、別添の説明書「SCソウル 周辺機器」の詳細情報もご参照ください。

#### 5.3.4 カウンター下冷却ユニットの制御要素

マシンにはオプションでBest Foam™ミルクシステムが搭載されており、設置高さの平らなカウンター下冷却 ユニットで使用可能です。 [A] 冷却ユニットのオン/オフトグルスイッチ (フロントドアの裏側)

- - -<br>[B] 冷却ユニットのサーモスタット (背面)

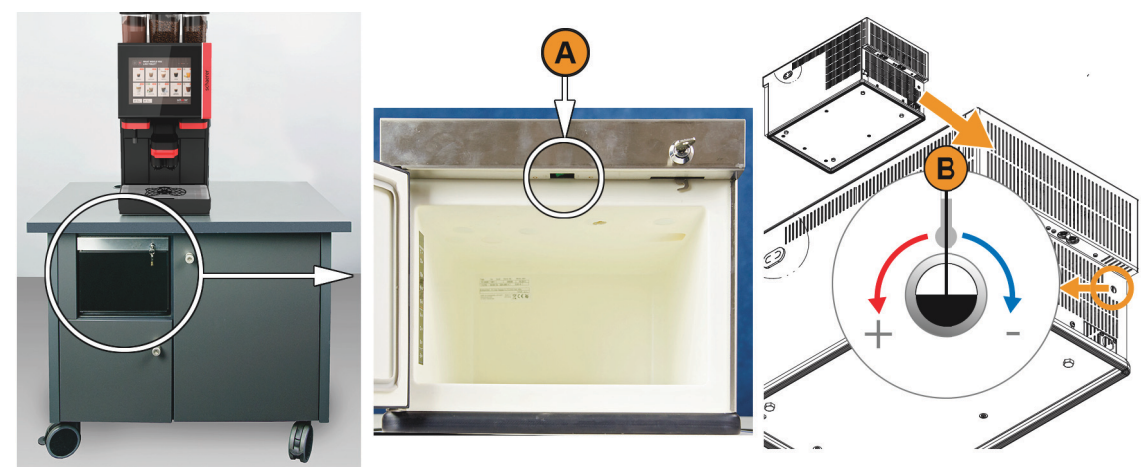

図: オン/オフスイッチ、カウンター下冷却ユニットのサーモスタット

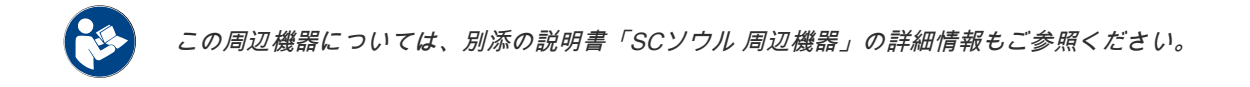

V01 | 11.2020

# 5.3.5 周辺機器Flavour Point (シロップモジュール)

マシンにはオプションでシロップモジュール「Flavour Point」が搭載されており、4種類のフレーバーを楽し むことができます。

[A] オン/オフスイッチ

[B] シロップボトル用アダプター4個、またはクリーニングセットのホース4本を接続可能。

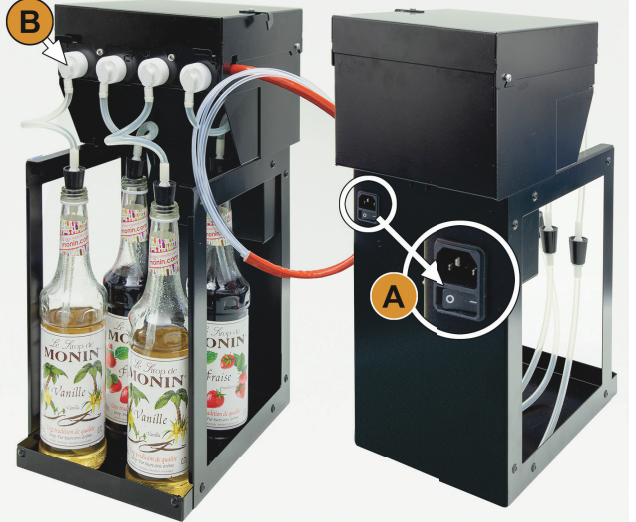

図: オン/オフスイッチ、ホースアダプター接続

# 5.4 スイッチを入れる前の点検

► マシンのスイッチを入れる前には以下の条件が満たされているか点検してください。

- マシンのスイッチを入れるための条件:
- メイン水バルブ (給排水管接続) が開いている / 外部飲料水タンク (オプション) が新鮮な水で満たされてい ること。
- 廃水出口 (標準) が正しく取り付けられている / 廃水タンク (オプション) が接続されていること。
- コーヒー豆ホッパーは充填されていること。
- カス受けが空であり、正しく挿入されていること。
- コーヒーマシンは、国や地域の安全規制に従って、現場の電源に正しく接続されていること。

# 5.5 スイッチを入れます

# 5.5.1 コーヒーマシンのスイッチを入れる

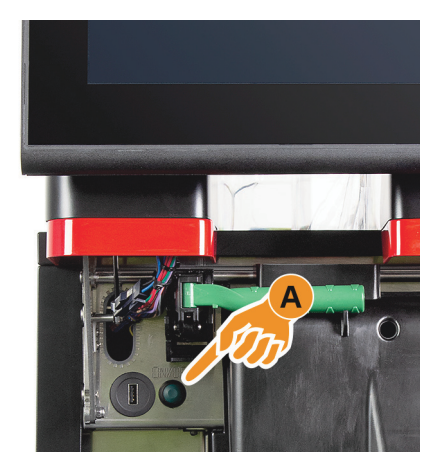

図: 電源ボタン コーヒーマシン

- ► マシンの主電源接続を確認してください。
- ► コントロールパネルのロックを解除し、上にスライドさせます。
- 電源ボタン [A] を短く押します。 ☑ マシンが起動します。
	- ☑ タッチスクリーンにユーザーインターフェイスが表示され、加 熱が始まります。
	- ☑ 必要な温度に達すると、マシンの操作準備が完了します。
	- ► コントロールパネルをもう一度閉じます。

「操作」 - 「コントロールパネル」 - 「コントロールパネルを開閉する」。の章を参照。

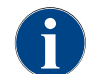

マシンの電源を初めてオンにした場合、ディスプレイに基づくマシン設定の設定とハードウェアの校正 が自動的に実行されます。

### 5.5.2 個別冷却ユニットのスイッチを入れる(オプション)

- ► ドアを開きます。
- ► トグルスイッチ [A] を [I] の位置に切り替えます。
- ► [B] ボタンを±3秒押したままにします。
	- ☑ 機器はオンになっています。
	- ☑ 現在の室温がディスプレイに表示されます。

# バリエーション: スタンバイモード

► [B] ボタンを±3秒押したままにします。 □ 冷却ユニットがスタンバイモードに切り替わります。

### バリエーション: 温度設定

- [C] ボタンを±3秒押したままにします。
- 温度設定3 ~ 5℃を [B] ボタンを使って高く、または [D] ボタンを使って低く設定します。
- 設定を [C] ボタンで確定します。 ☑ 冷却ユニットが動作モードに切り替わります。
	- ☑ 現在の室温がディスプレイに表示されます。

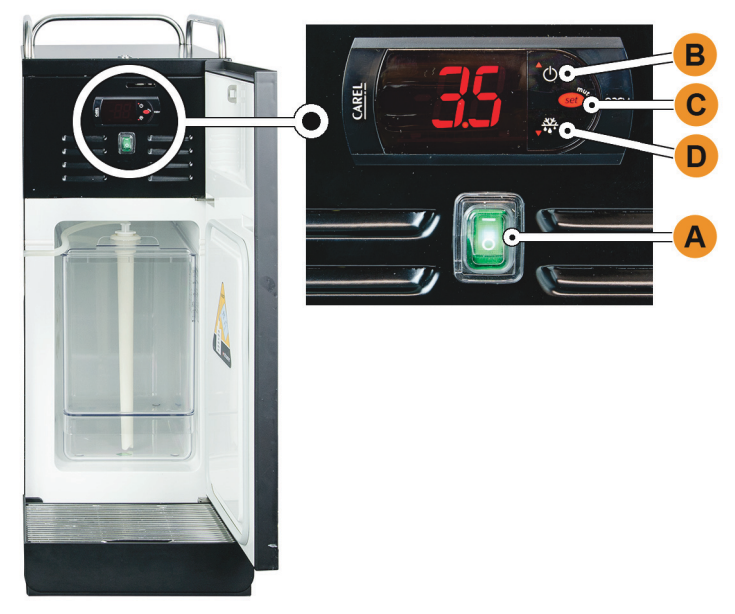

図: 個別冷却ユニットのスイッチを入れ設定します

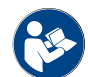

この周辺機器については、別添の説明書「SCソウル 周辺機器」の詳細情報もご参照ください。

5.5.3 Cup & Cool / カップウォーマーのスイッチを入れる(オプション)

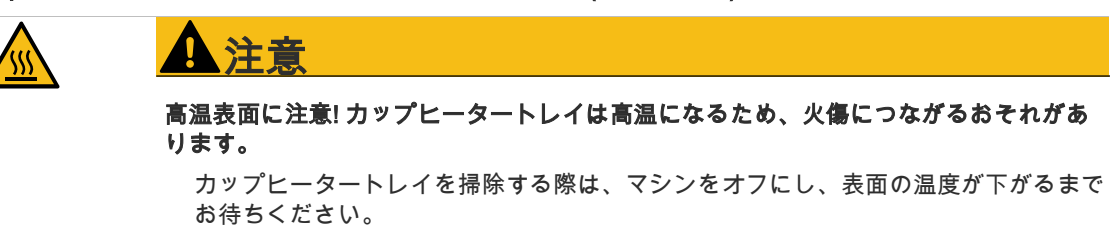

- ► トグルスイッチ [A] を [I] の位置に切り替えます。
- ► 必要に応じて背面 [C] のサーモスタットを調整します。 ☑ 冷却ユニットはオンになっています。
- ► トグルスイッチ [B] を [I] の位置に切り替えます。 ☑ カップヒータートレイはオンになっています。

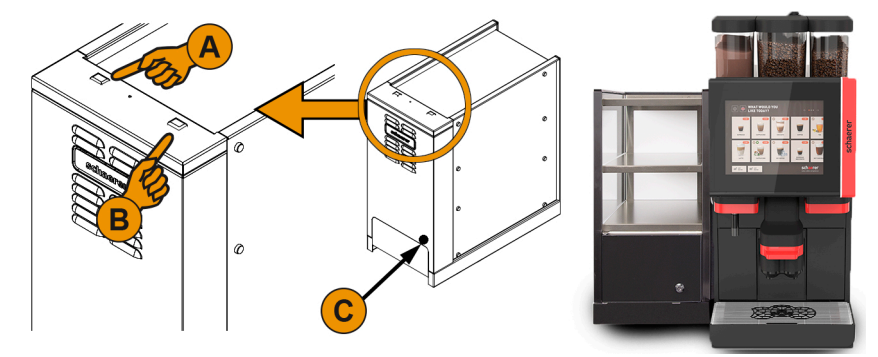

図: 周辺機器 Cup & Cool のスイッチを入れ設定する

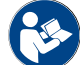

この周辺機器については、別添の説明書「SCソウル 周辺機器」の詳細情報もご参照ください。

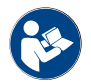

「操作」 - 「充填と接続」 - 「ミルク」。の章を参照。

# 5.5.4 下付け冷却ユニットのスイッチを入れます(オプション)

- ► ドアを開きます。
- ► トグルスイッチ [A] を [I] の位置に切り替えます。<br>► サーモスタット [B] を車側の中央位置 [B] に合わ
- ► サーモスタット [B] を裏側の中央位置 [B] に合わせます。 ☑ 下付け冷却ユニットはオンになっています。

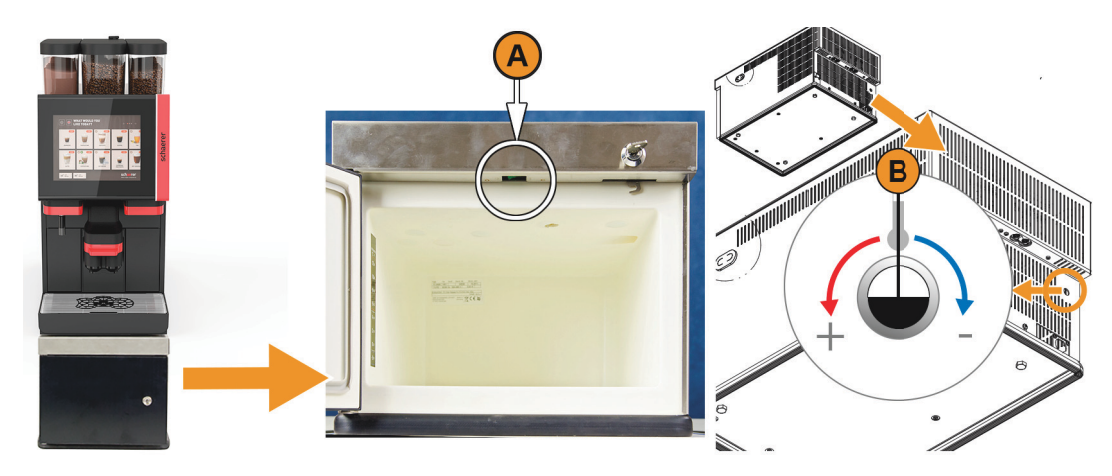

図: 下付け冷却ユニットのスイッチを入れ設定します

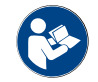

この周辺機器については、別添の説明書「SCソウル 周辺機器」の詳細情報もご参照ください。

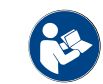

「操作」 - 「充填と接続」 - 「ミルク」。の章を参照。

# 5.5.5 カウンター下冷却ユニットのスイッチを入れます(オプション)

- ► ドアを開きます。
- ► トグルスイッチ [A] を [I] の位置に切り替えます。
- ► サーモスタット [B] を裏側の中央位置 [B] に合わせます。 ☑ カウンター下冷却ユニットはオンになっています。

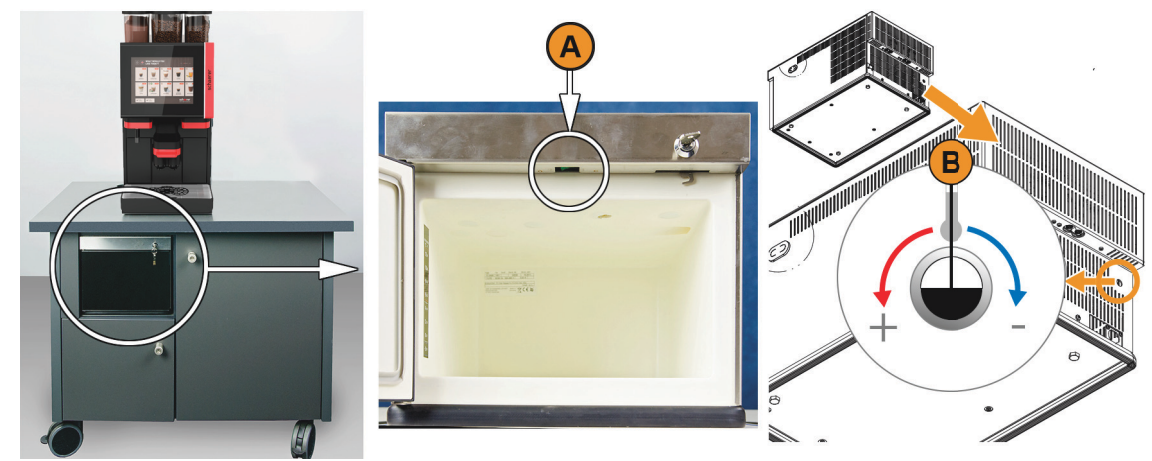

図: カウンター下冷却ユニットのスイッチを入れ設定します

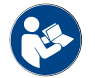

この周辺機器については、別添の説明書「SCソウル 周辺機器」の詳細情報もご参照ください。

「操作」 - 「充填と接続」 - 「ミルク」。の章を参照。

# 5.5.6 Flavour Point (シロップモジュール) をオンにする(オプション)

► トグルスイッチ [A] を [I] の位置に切り替えます。 ☑ シロップモジュール「Flavour Point」がオンになっています。

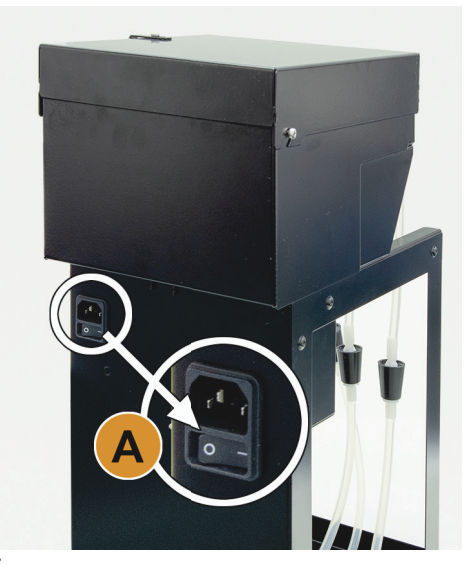

図: Flavour Point UCをオンにします

# 5.6 メイン画面のタッチスクリーン

5.6.1 ユーザーインターフェイスの概要

バリエーション: ゲストモード

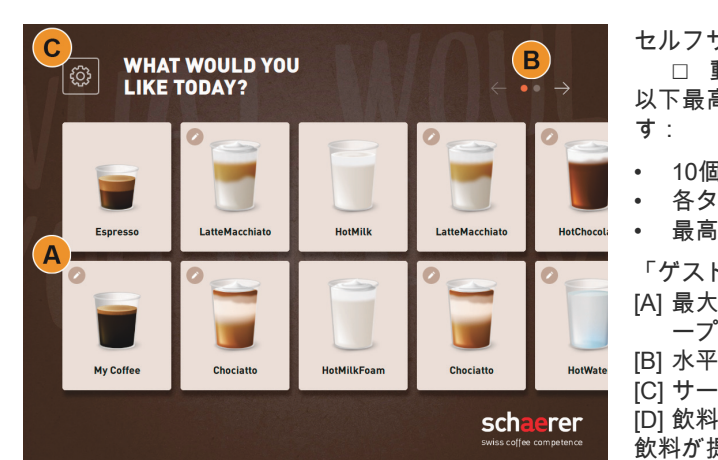

図: 標準ユーザーインターフェイス「ゲストモード」

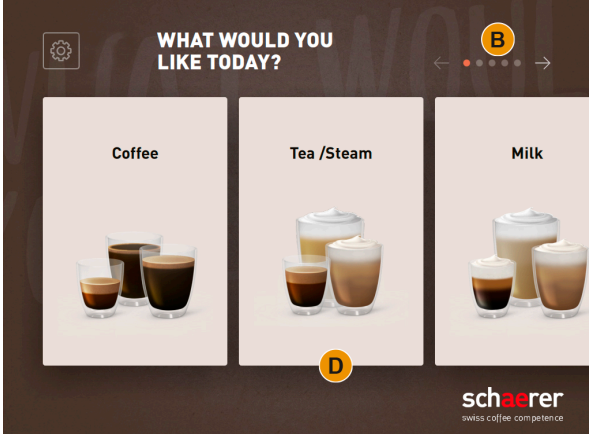

図:飲料グループの選択があるユーザーインターフェイ ス「ゲストモード」

「操作」 – 「飲料選択」。の章を参照。

セルフサービスでの飲料の選択は順次行われます。 □ 動作モード > 「ゲストモード」が有効です。

- 以下最高の数量のグループおよび飲料が利用可能で
- 10個のタブ (グループ)

事前に設定されたユーザーインターフェイス「ゲストモード」により、知識のないゲストによるコ ーヒーマシンの操作をサポートします。サービス技術者が個別に設定することも可能です。

- 各タブ24個の飲料 (グループ)
- 最高 240個の飲料が利用可能

「ゲストモード」で利用できる機能: [A] 最大240飲料フィールド (最高24飲料 X 10グル ープ) の表示

- [B] 水平スクロール (矢印)
- [C] サービスメニューへのアクセス

[D] 飲料グループの選択

- 飲料が提供されるまでのステップ:
- 希望の飲料ボタンを選択します
- コーヒーカップ/マグカップのサイズを決定しま す。
- コーヒーローストを選択します (オプション)
- 選択を確認します
- 支払い (支払いシステムを使用、オプション)
- マグカップ/コーヒーカップを配置するように促 すプロンプト
- 注出を開始します
- コーヒー粉を入れます (個別に手動投入)
- 手動投入を確認します
- 飲料が注出されます
- 飲料注出の進捗状況の表示
- 飲料完了の表示

予告: サービス技術者は、以下の追加機能により、 標準設定を拡張または縮小することができます。

- スクリーンセーバー [オン]
- [C] [サービスメニュー] フィールド表示 [オン]
- グループ選択 [D] (最高10グループの水平ナビゲ ーション [B] が可能) [オフ]
- 飲料の順次変更 [オンで固定]
- コーヒーカップ/マグカップを配置するように促 すプロンプト [オン]
- 進捗状況の情報を表示します [オンで固定]
- 「飲料完了表示」の情報 [オン]

# バリエーション: パーソナルモード

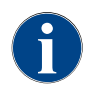

事前に設定されたユーザーインターフェイス「パーソナルモード」により、知識のある専門家 (担 当者) によるコーヒーマシンの操作を最適化します。サービス技術者が個別に設定することも可能 です。

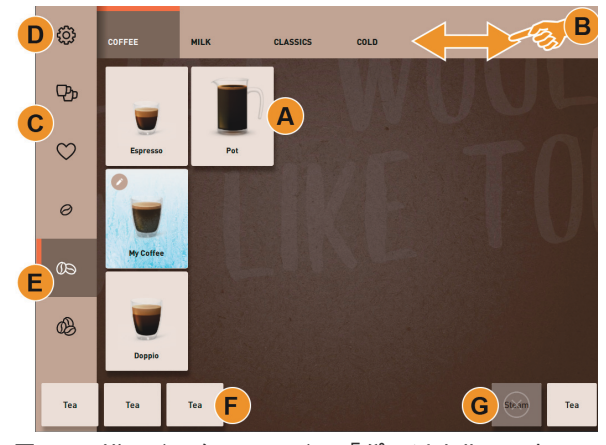

図: ユーザーインターフェイス「パーソナルモード」 標準。

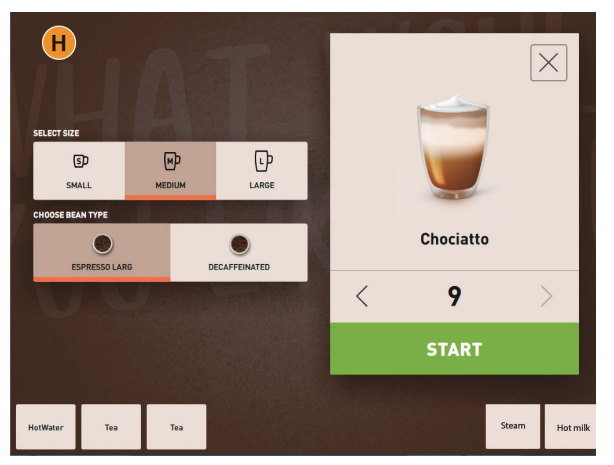

図: 「パーソナルモード」での飲料オプション選択。

飲料の選択はスタッフが個別に行います。

□ 動作モード > 「パーソナルモード」が有効で す。

以下最高の数量のグループおよび飲料が利用可能で す:

- 10個のタブ (グループ)
- 各タブ24個の飲料 (グループ)
- 最高 240個の飲料が利用可能

「パーソナルモード」で利用できる機能:

- [A] 各グループ最大24飲料フィールドの表示 (10グル ープまで可能)
- [B] 水平方向のワイプスクロール機能 (指)
- [C] 飲料フィルター (DECAF、2カップ)
- [D] サービスメニューフィールドの表示
- [E] 「バリスタ」 (コーヒー濃度) 事前選択 [オフ]
- [F] 追加で 最高3つの別の飲料 (左)
- [G] 追加で 最高2つの別の飲料 (右)

[H] 飲料オプションの選択ウィンドウ 飲料が提供されるまでのステップ:

- 事前選択 (DECAF飲料または2カップなど]
- コーヒーの濃度 (バリスタ) の事前選択
- 希望の飲料ボタンを選択します
- 飲料オプションの決定
- 支払い (支払いシステムを使用、オプション)
- 注出を開始します
- コーヒー粉を入れます (個別に手動投入)
- 手動投入を確認します
- 飲料が注出されます
- 飲料注出の進捗状況の表示

予告: サービス技術者は、以下の追加機能により、 標準設定を拡張または縮小することができます。

- ダブル注出する飲料の [C] フィールド [オン]
- カフェインフリーコーヒー (DECAF) の [C] フィー ルド [オン]
- コーヒーの濃度 (バリスタ) の [E] フィールド [オ フ]
- 飲料の事前選択が可能 (数回注出) [オン]
- 事前選択された飲料数量の表示 [オフ]
- サービスメニューフィールドの表示 [オン]
- 「カップ配置」情報の表示 [オフ]
- 「進捗状況」情報の表示 [オフ]
- 「飲料完了」情報の表示 [オフ]

# バリエーション: レギュラーユーザーモード

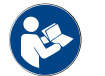

「操作」 – 「飲料選択」。の章を参照。

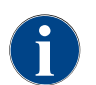

事前に設定されたユーザーインターフェイス「レギュラーユーザーモード」により、使い慣れてい る利用者 (オフィスエリア) によるコーヒーマシンの操作をサポートします。サービス技術者が個 別に設定することも可能です。

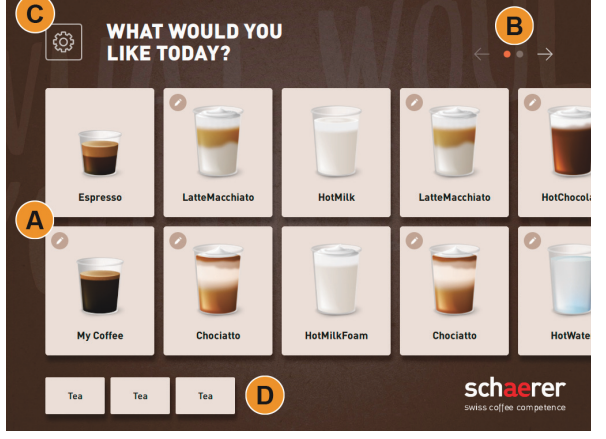

図: ユーザーインターフェイス「レギュラーユーザー モード」。

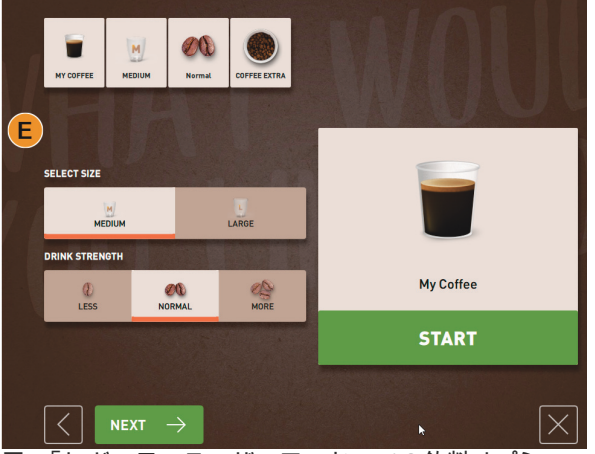

図: 「レギュラーユーザーモード」での飲料オプショ ン選択。

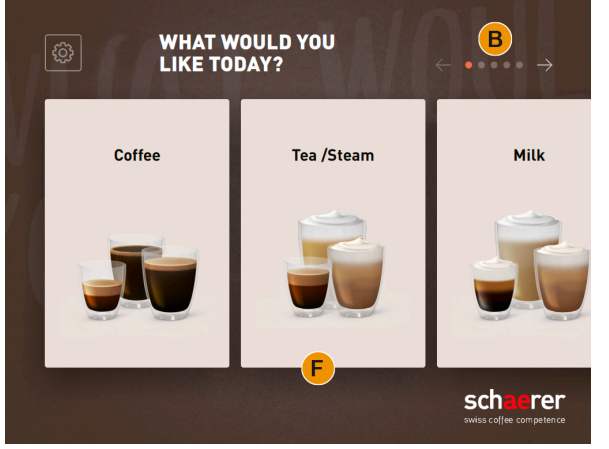

図:飲料グループの選択があるユーザーインターフェイ ス「レギュラーユーザーモード」

飲料の選択は順次行われます。

- □ 動作モード > 「レギュラーユーザーモード」が 有効です。
- 以下最高の数量のグループおよび飲料が利用可能で す:
- 10個のタブ (グループ)
- 各タブ24個の飲料 (グループ)
- 最高 240個の飲料が利用可能
- 「レギュラーユーザー」で利用できる機能:
- [A] 最大240飲料フィールド (最高24飲料 X 10グル ープ) の表示
- [B] 水平スクロール (矢印)
- [C] サービスメニューフィールドの表示
- [D] 追加で最大3つの別の飲料 (左)
- [E] 飲料オプションの選択ウィンドウ
- [F] 飲料グループの選択
- 飲料が提供されるまでのステップ:
- 希望の飲料ボタンを選択します
- コーヒーカップ/マグカップのサイズを決定しま す。
- コーヒーローストを選択します (オプション)
- 選択を確認します
- 支払い (支払いシステムを使用、オプション)
- マグカップ/コーヒーカップを配置するように促 すプロンプト
- 注出を開始します
- コーヒー粉を入れます (個別に手動投入)
- 手動投入を確認します
- 飲料が注出されます 予告: サービス技術者は、以下の追加機能により、 標準設定を拡張または縮小することができます。
- コーヒーの濃度 (バリスタ) の [E] フィールド [オ  $\geq$ ]
- スクリーンセーバー [オン]
- [C] フィールドのサービスメニュー表示 [オン]
- グループ選択 [F] (最高10グループの水平ナビゲ ーション [B] が可能) [オフ]
- コーヒーカップを配置するように促すプロンプト [ オン]
	- 「飲料完了表示」の情報 [オフ]

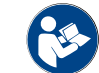

「操作」 – 「飲料選択」。の章を参照。

#### サービスメニューと機能

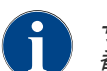

サービスメニューへのアクセスは、PINを使用してサービス技術者が保護できます。この設定されたPIN 番号は、マシン担当者のPINに対応します。

機能と情報:

き)

• 原料管理 飲料注出の過程 • 直接選択機能

• システム情報

• 保留中のエラーメッセージ

• プロフィールでログイン

参照してください。の章を参照。

• 保留中のアクション要求 (クリーニング/カルキ抜

詳細な説明については、「操作」 - 「メインウィンドウ のタッチスクリーン」- 「サービスメニューの概要」を

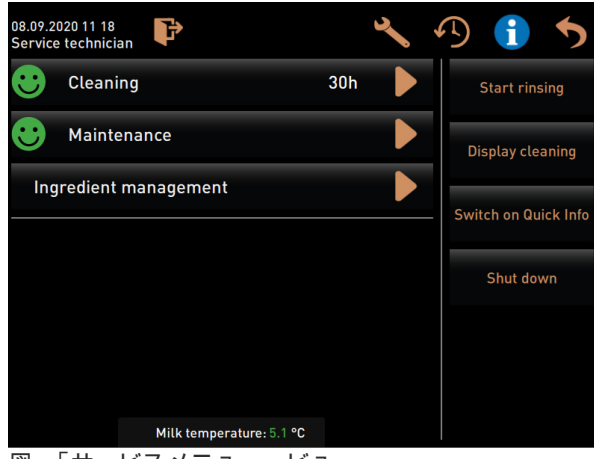

図: 「サービスメニュー」ビュー。

5.6.2 タッチスクリーンコントロールパネルの概要

スクロール

ද්රි}

 $Q<sub>p</sub>$ 

 $\circ$ 

ふき取り

ද්ධි

モード

 $P<sub>p</sub>$ 

マーク ショップ こうしょう かいしょう 説明 タブ いちにはない かんじん かいこユーカードは、「パーソナルモード」では横長のタブと して表示されます。 □ 動作モード > 「パーソナルモード」が有効です。 COFFEI **TEA/STEAM MILK** 以下の数量のタブおよび飲料が利用可能です: • 10個のタブ (グループ) • 各タブ24個の飲料 (グループ) • 最高 240個の飲料が利用可能  $+12$ メニューカードおよびタブにはサービス技術者が任意の名前をつけて LatteMacchiato+ 任意に配置することが可能です。 すべてのタブをスクロール (メニューカード) バリエーション: ゲストモード/レギュラーユーザーモード

□ 動作モード「ゲストモード」または「レギュラーユーザーモー  $\bullet \bullet \rightarrow$ ド」が有効です。 すべての飲料を以下の方法で表示: 図: ゲストモード [矢印<1ボタンで左へスクロール • [矢印 >] ボタンで右へスクロール • 点の数は、利用可能なメニューカードの数を示しています バリエーション: パーソナルモード COFFEE TEA /STEAM **MILK** □ 動作モード「パーソナルモード」/「レギュラーユーザーモー  $\bullet$ ド」が有効です  $\bullet$ すべての飲料を以下の方法で表示: • タップしてタブ (メニューカード) を直接選択 図: スタッフ/レギュラーユーザ • タブをタップして左方向または右方向へふき取ります • タブ (メニューカード) の数は、直接認識できません

メニューカードおよびタブにはサービス技術者が任意の名前をつけて 任意に配置することが可能です。

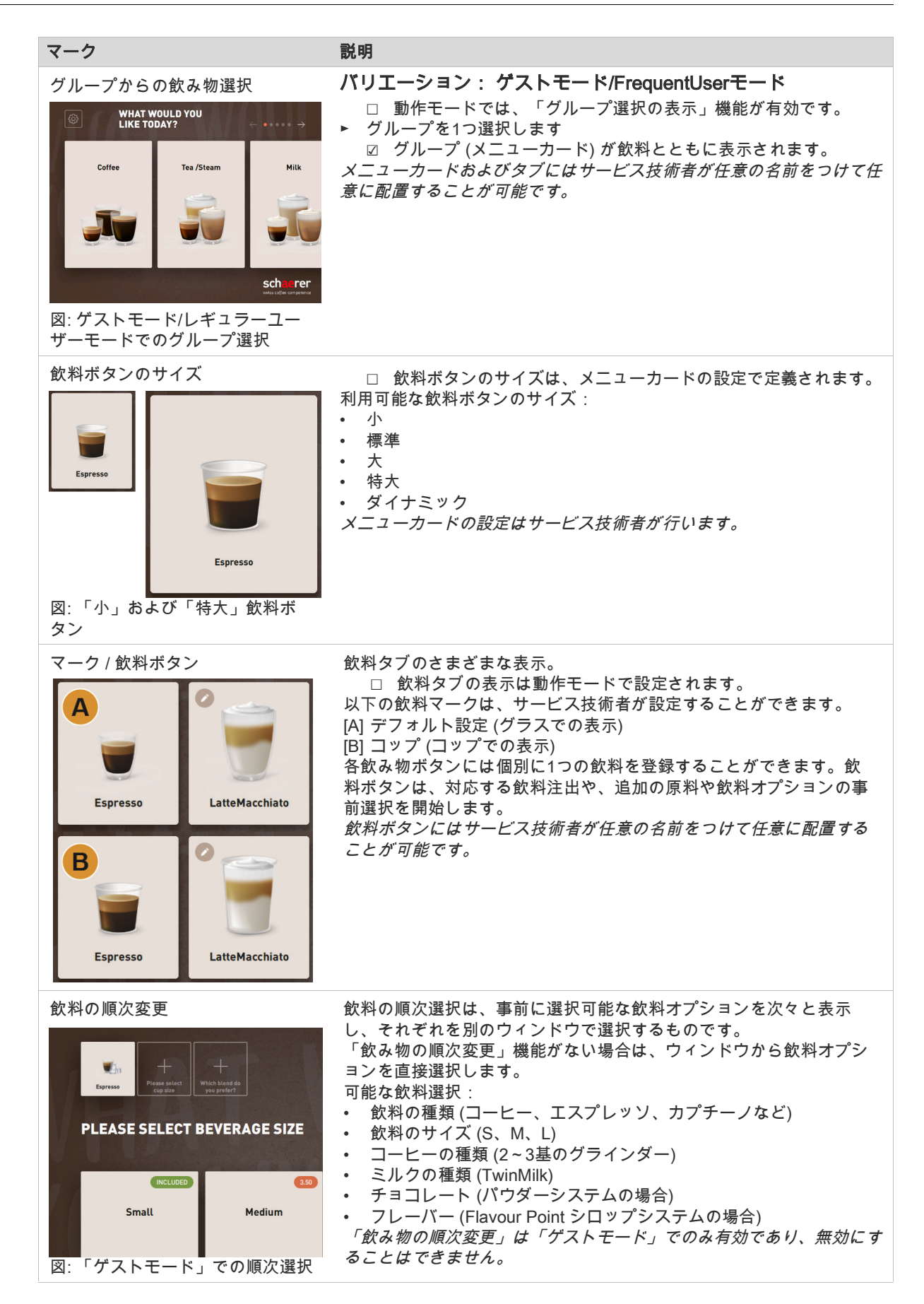

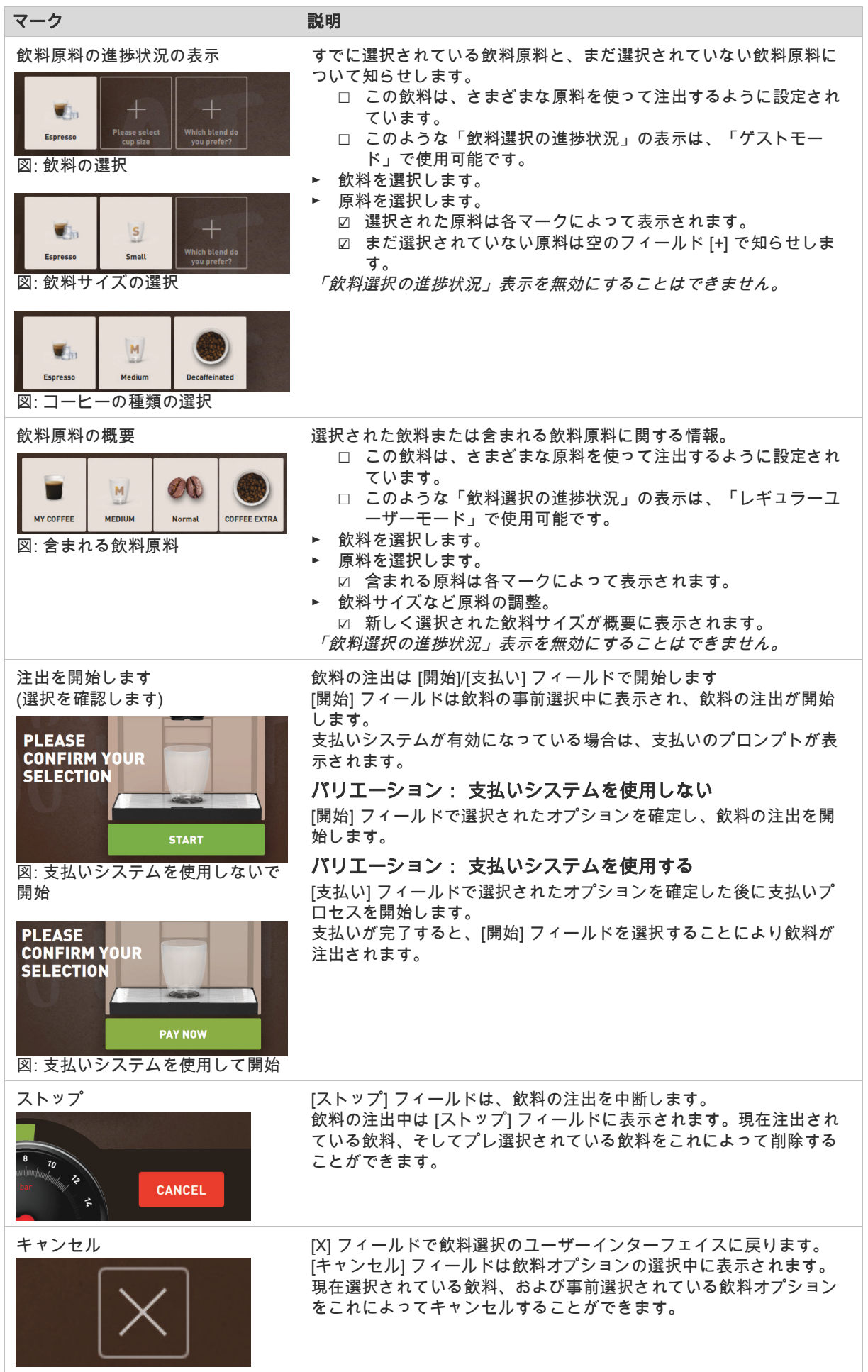

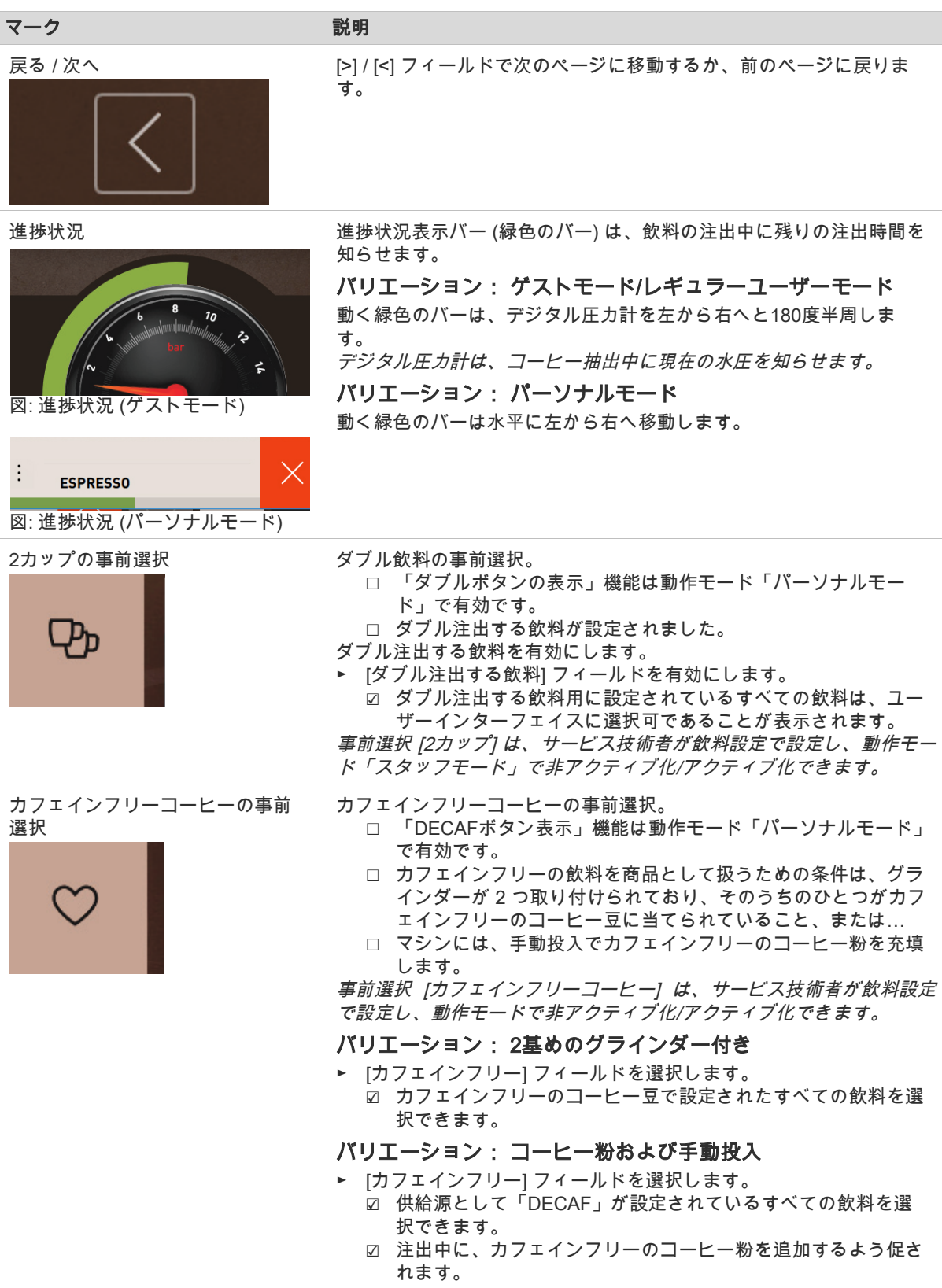

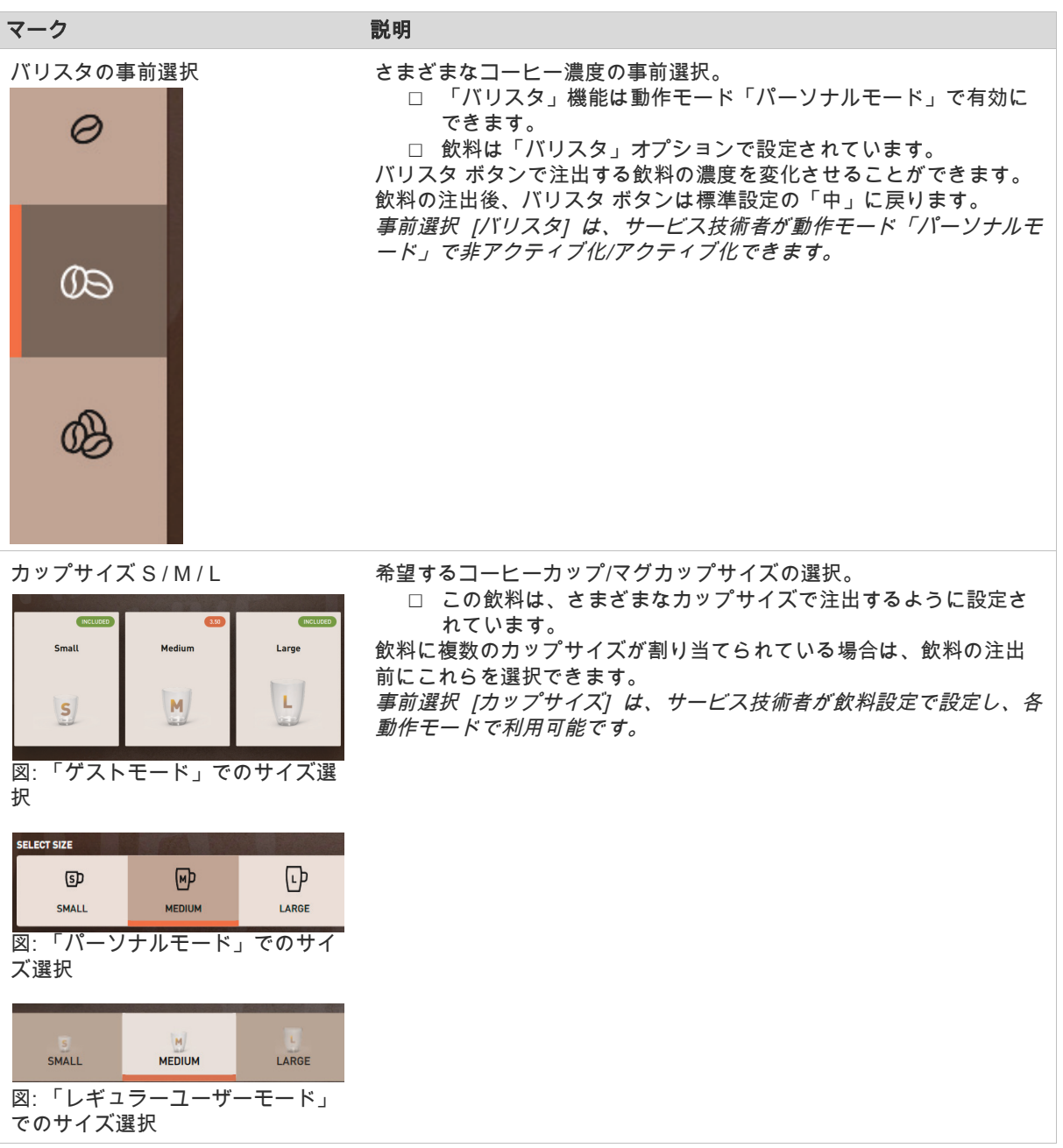

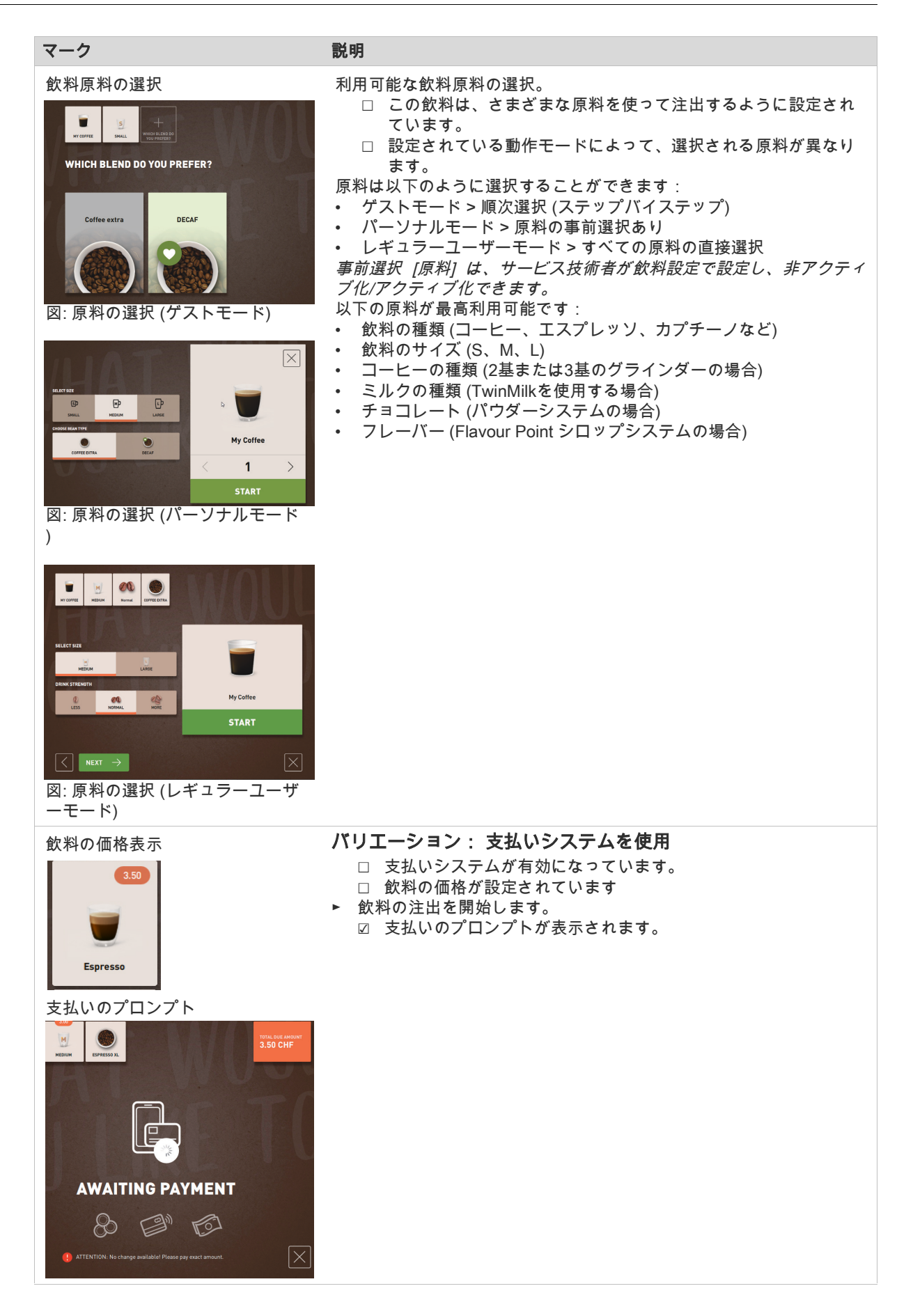

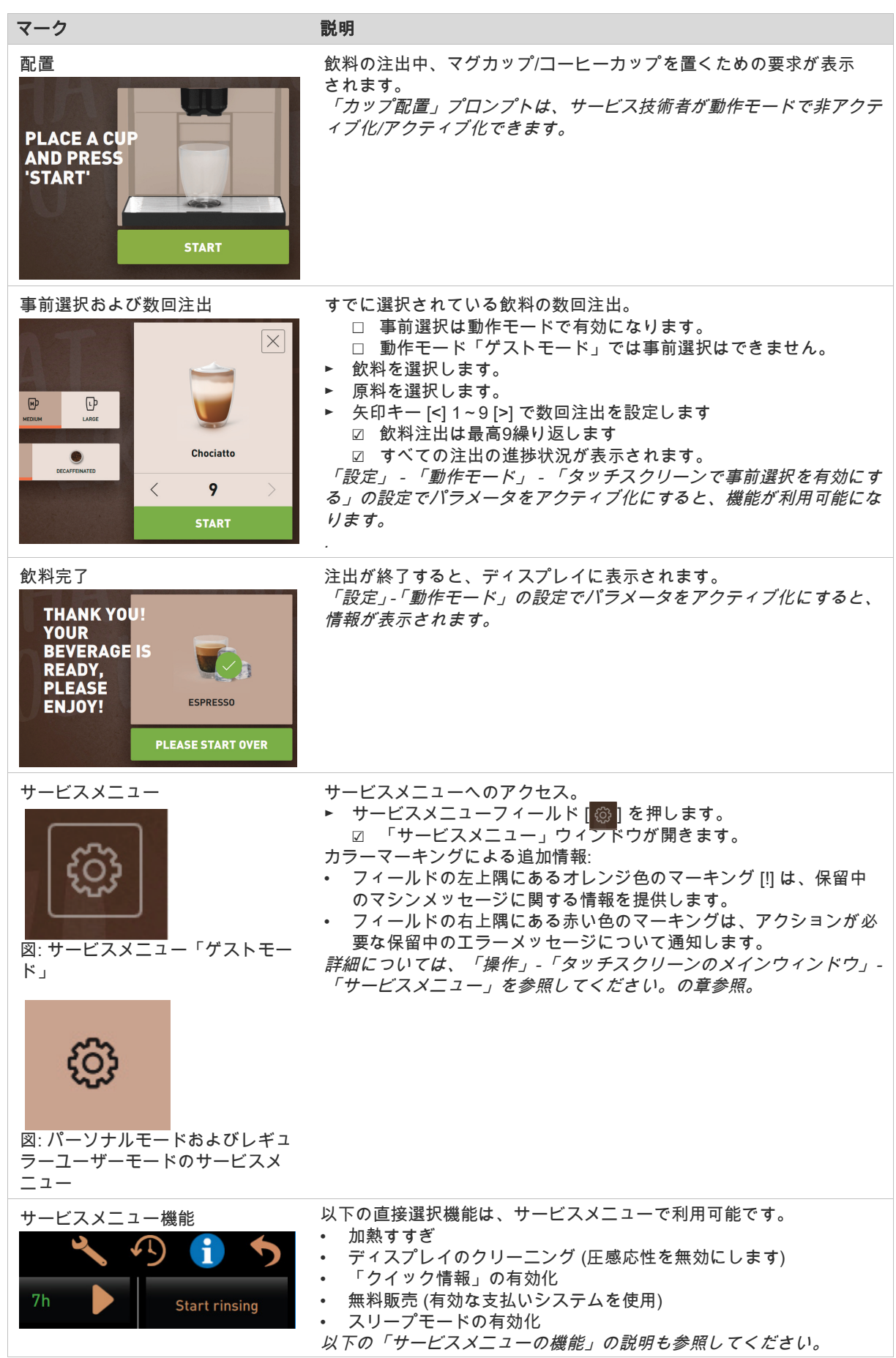

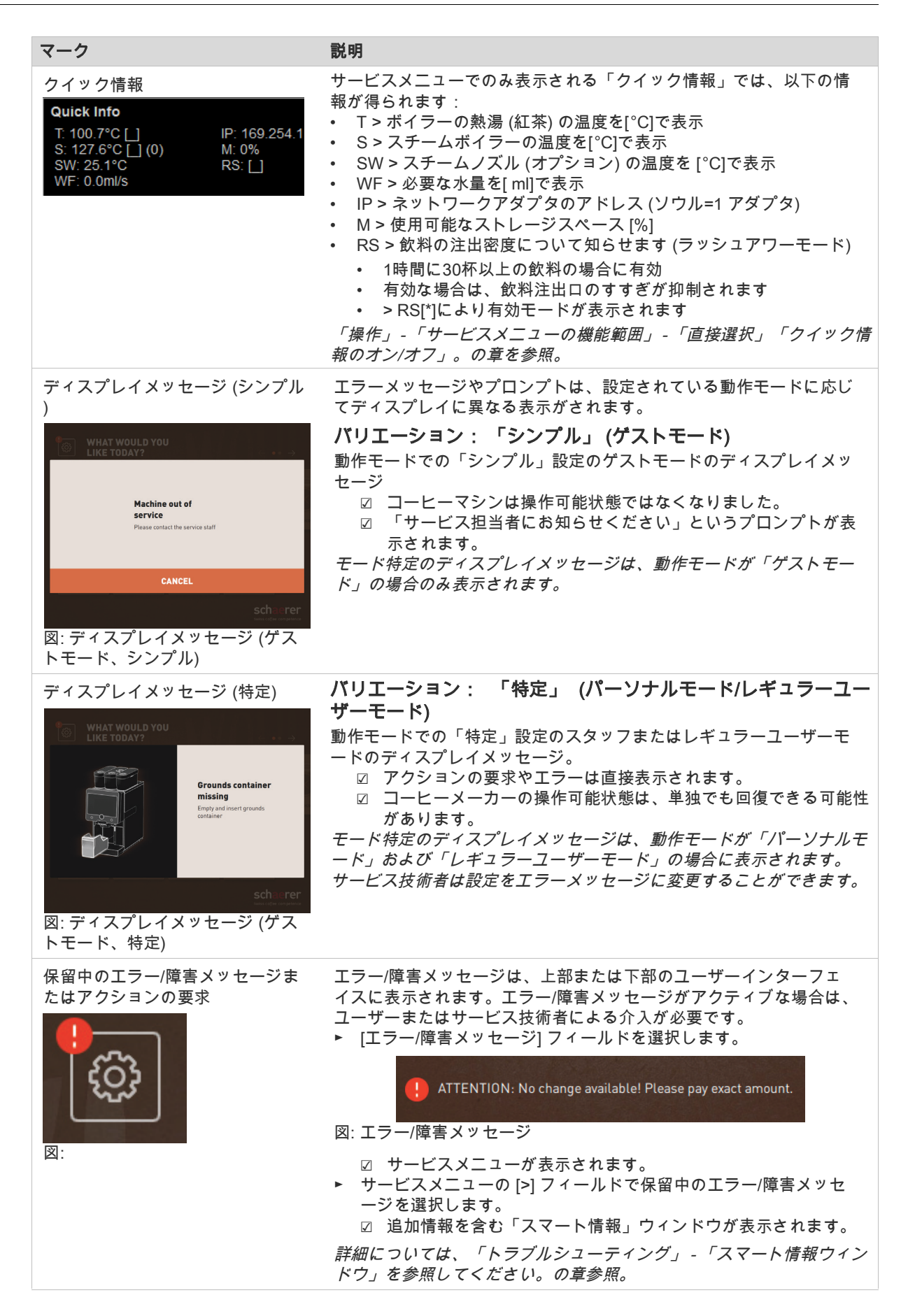

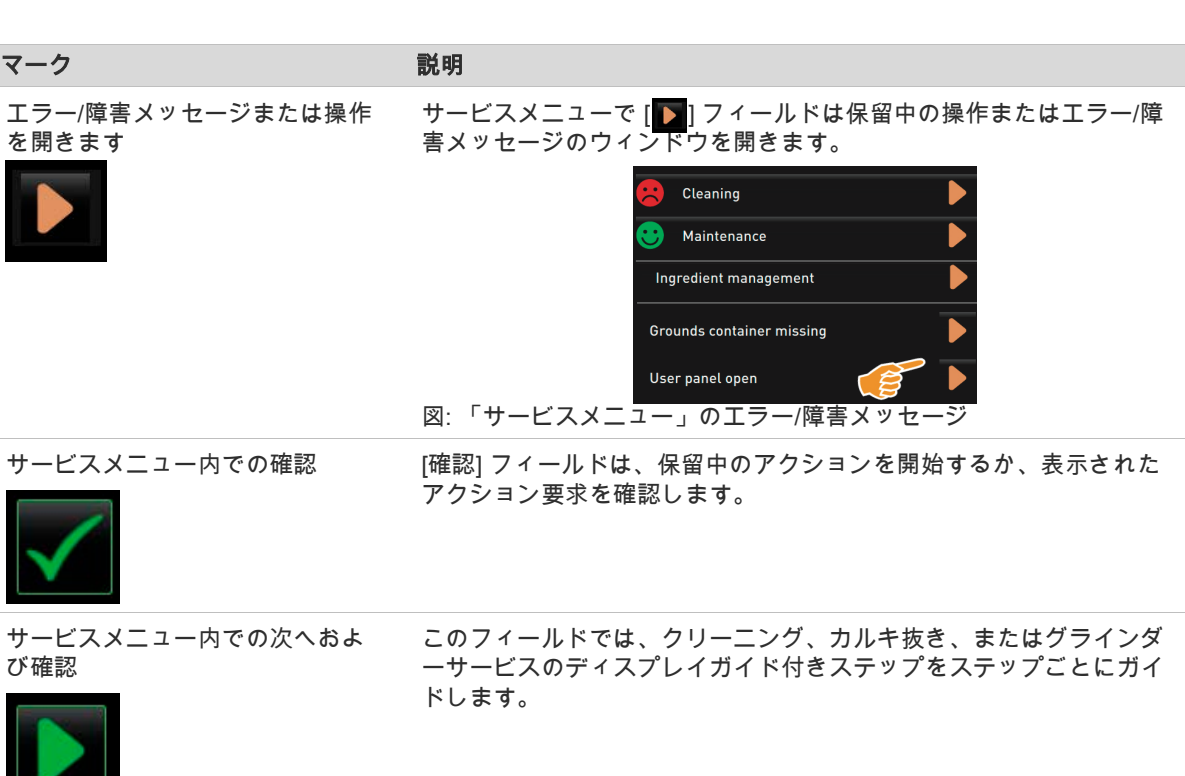

# 5.6.3 プロフィール [ログイン/ログアウト]

機能とパラメータへのアクセス権は、それに応じて各プロフィールに適合します。

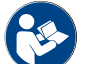

「プログラミング」 - プロフィールの詳細な概要と説明については、たとえば「管理担当者プロフィー ル」。の章参照。

バリエーション: PIN入力のないサービスメニューへのアクセス

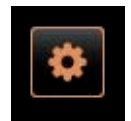

- ► ユーザーインターフェイスの左下にある [サービスメニュー] フィー ルドを選択します。
	- ☑ サービスメニューは、最後にアクティブ化されたユーザープロフ ィールがある場合、またはアクティブなプロフィールがない (ロ グインしていない) 場合に開きます。

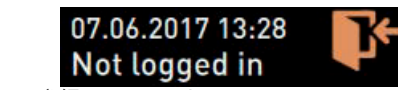

図: プロフィールは登録されていません

#### バリエーション: PIN入力によるサービスメニューへのアクセス

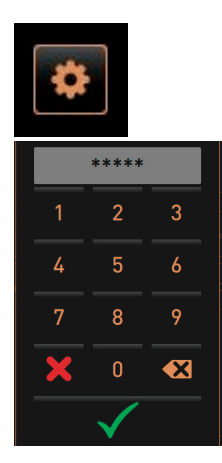

- □ サービスメニューへのアクセスは、サービス技術者が設定した PINによって保護されています。
- ► ユーザーインターフェイスの左下にある [サービスメニュー] フィー ルドを選択します。
	- ☑ PINを入力するための数字キーパッドが表示されます。
- ► 設定したPINを入力して確認します。 ☑ サービスメニューは、アクティブなユーザープロフィールなしで 開きます。
	- ☑ 「無料販売」を除くすべての直接選択機能を選択できます。
- ☑ 「情報」 「バージョンを表示」は設定で利用できます。

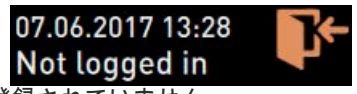

図: プロフィールは登録されていません

# アクセス プロフィール概要ウィンドウ

サービスメニューを閉じると、現在ログインしているプロフィールが保持されます。ログインプロフィ ールは、[ログアウト] フィールドがアクティブ化された後、または再起動後にログアウト (Log-out) さ れます。

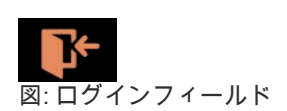

- ► 上のサービスメニューの [ログイン] フィールドを選択してくださ い。
	- ☑ サービス技術者によって構成されたプロフィールのウィンドウが 開きます。
	- ☑ PINで保護されたプロフィールには、ロック記号が付いていま す。

次のプロフィールは、サービス技術者が利用できるようにすることがで きます。

- 管理担当者
- 会計担当者
- 会計担当者(縮小版)
- 設備管理人
- 品質管理マネージャー • マシン担当者
	- Profiles

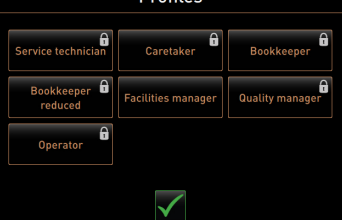

図: プロフィール概要ウィンドウ

ロックが付いているプロフィールはPINで保護されています。

### バリエーション: 保護されていないプロフィールを有効にする

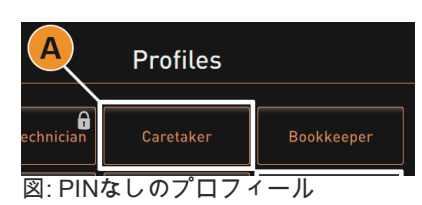

- ► 希望する保護されていないプロフィール [A]、例えば [管理担当者] を 選択します。
	- ☑ サービスメニューは、アクティブな「管理担当者」プロフィール とともに表示されます。
	- ☑ サービスメニューで使用できる機能は、選択したプロフィールに 対応しています。

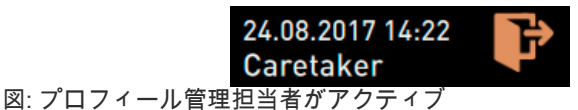

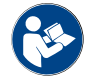

「プログラミング」 -個々のプロフィールの機能の詳細については、「プロフィール」を参照してくださ い。の章参照。

#### バリエーション: 保護されたプロフィールを有効にする

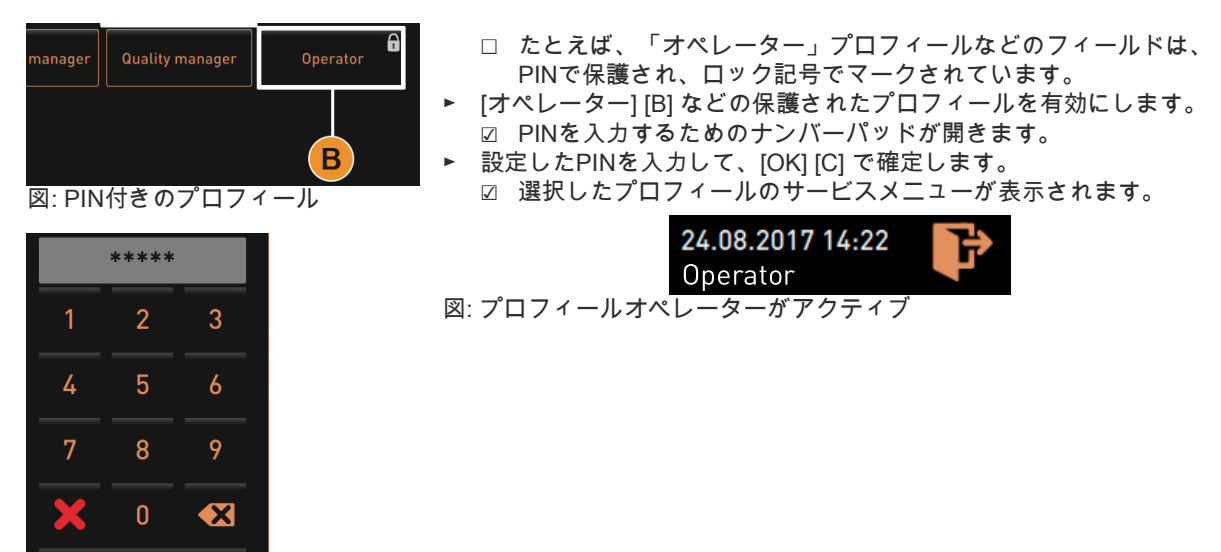

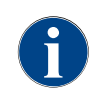

サービス技術者はプロフィールを有効にできます。各プロフィールには特定の権限があります。プロフ ィールを使用したログインは、PINで保護できます。サービス技術者はPINを構成し、それをプロフィ ールに割り当てることができます。

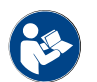

「プログラミング」 - 特定の機能の詳細については、「プロフィール」を参照してください。の章参照。

プロフィールのログアウト

 $\mathbf{C}$ 

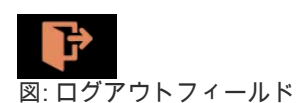

► 上のサービスメニューの [ログアウト] フィールドを選択してくださ い。

- ☑ 現在ログインしているプロフィールはログアウトされます。
- ☑ 承認は適用されません。
- ☑ サービスメニューに「ログインしていません」と表示されます。

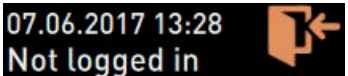

図: アクティブなプロフィールはありません

#### 5.6.4 サービスメニューの概要

サービスメニューのコントロールパネル

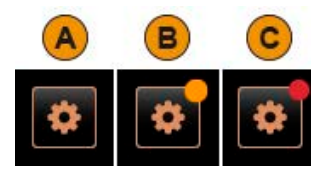

ユーザーインターフェイスでは、サービスメニューのコントロールパネ ルに、保留中の情報やエラーメッセージに関する情報が既に表示されて います。

コントロールパネルのカラーコード [サービスメニュー]:

- [カラーコードなし] [A] サービスメニューで保留中のメッセージは ありません。
- [オレンジ] [B] は、サービスメニューの保留中の情報に関する情報 を提供します。
- [赤] [C] は、サービスメニューで保留中のエラーメッセージまたは アクション要求について通知します。

サービスメニューの機能

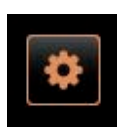

► ユーザーインターフェイスの左下にある [サービスメニュー] フィー ルドを選択します。 ☑ サービスメニューが表示されます。

保留中のメッセージ:

- [A] クリーニングステータスとクリーニング開始の [ █ ] フィールド
- [B] メンテナンスとメンテナンスを実行するための [ █ ] フィールド
- [C] 原料管理
- [D] 保留中エラーメッセージおよびアクション要求
- [E] コントロールパネル 直接選択
	- 1 [すすぎの開始]
	- 2 [タッチスクリーンのクリーニング] (30 秒)
	- 3 [クイック情報 オン/オフにする]
	- 4 [無料販売をオンにする] (有効な支払いシステムを使用)
	- 5 [オフにする]
- [F] [戻る] はユーザーインターフェイスに戻ります
- [G] [情報] QRコード (クイックレスポンスコード) を含むシステム情報
- [H] [飲料注出の過程] 注出飲料一覧
- [I] [設定] はマシン設定につながります
- [J] [ログイン/ログアウト] プロフィールの選択とプロフィールのログイ ン/ログアウト。

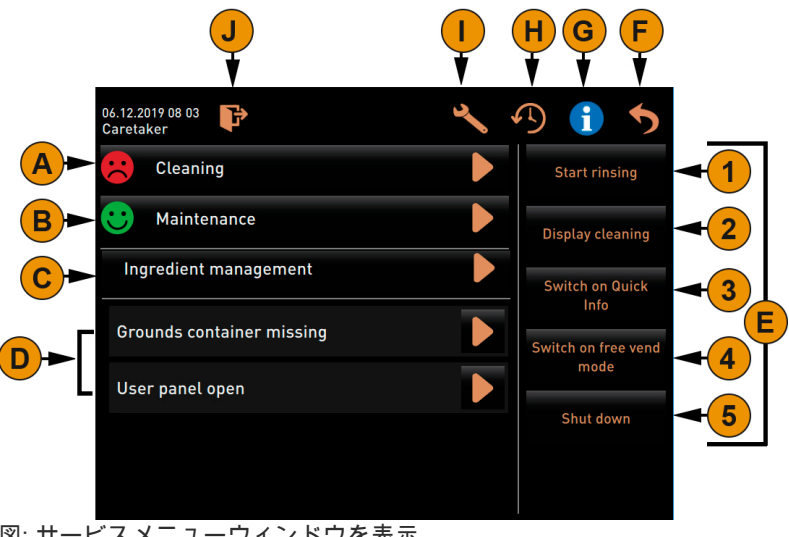

図: サービスメニューウィンドウを表示

マシンの再起動中にエラーが検出された場合、サービスメニューが直接表示されます。

#### 5.6.5 サービスメニュー 機能範囲

クリーニング

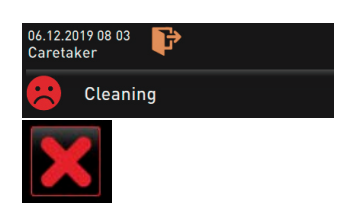

PINで保護された機能 (管理担当者、オペレーター、サービス技術者)。

- ► [クリーニング] フィールドを選択します。
	- □ ディスプレイガイドによるクリーニングが開始します。
	- ☑ [X] フィールドからのキャンセルが可能です。 ☑ 最後に実行されたクリーニングが表示されます。

#### メンテナンス

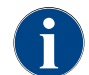

一般的に、[緑色のスマイルマーク] はクリーニングが完了したことを通知します。[赤いスマイルマー ク] は、保留中のクリーニングについて通知します。

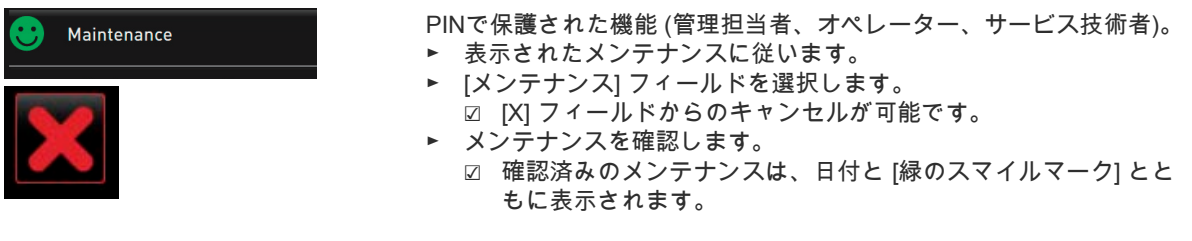

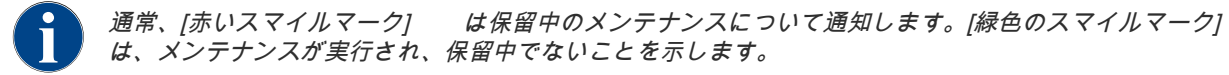

#### 原料管理

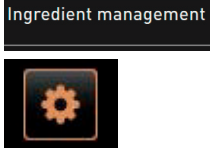

原料管理では、ミルクシステムなどの利用可能な添加物を非アクティブ 化/アクティブ化できます。 添加物 [Flavour1~4] (シロップ1~4)では、ディスプレイガイド付き ボトル交換も開始できます。

# バリエーション: 添加物の非アクティブ化/アクティブ化

- ► [原料管理] フィールドを選択します。 ☑ 有効な添加物のウィンドウが開きます。
- ► 「操作」の下の[オン/オフ]フィールドを選択します。 ☑ 添加物は非アクティブ化/アクティブ化されます。
- ▶ < フィールドを選択して、サービスメニューに戻ります。

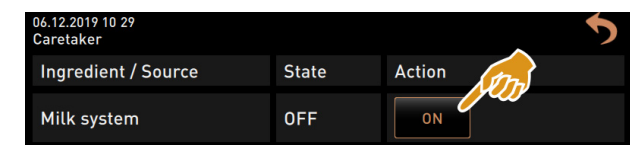

図: 原料管理ウィンドウ

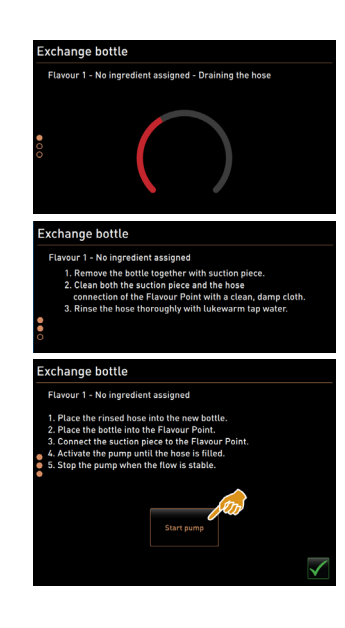

# バリエーション: ボトル交換 シロップ

- ► [原料管理] フィールドを選択します。
- ☑ 有効な添加物のウィンドウが開きます。
- シロップの種類 [1~4]、「操作」で[ボトル交換]を選択します。

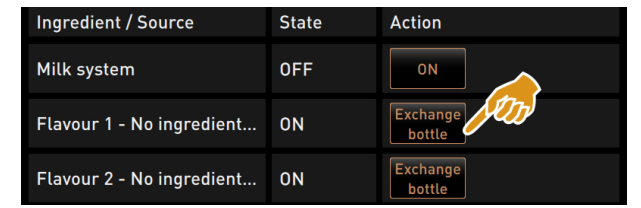

- 図: 原料管理ウィンドウ
	- ☑ ボトル交換のためのディスプレイガイド付きの手順は、別のウィ ンドウ「ボトルの交換」で開きます。
	- ☑ 以前に選択したシロップホースが空になります。
- ► Flavour Pointで空のボトルのバヨネットロックを取り外し、ボトル アダプタでホースを完全に洗浄します。
	- ► フィールドで実行されたクリーニングを確認します。
- ► 洗浄したホース付きのボトルアダプタを新しいシロップボトルに挿入 します。
- ► バヨネットロックをFlavour Pointに再接続します。
- ► [ポンプを始動] フィールド、[ポンプを停止] の順に選択して、ホー スに充填します。

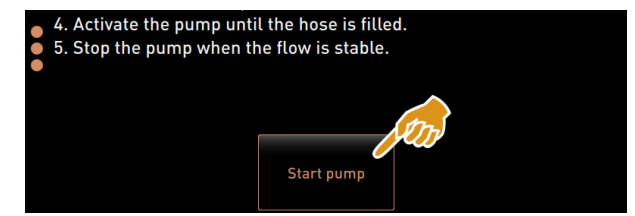

図: 原料管理ウィンドウ

► ホースの充填を フィールドで確認します。 ☑ 「ボトル交換」ウィンドウが閉じ、ユーザーインターフェイスが 表示されます。

# エラー/障害メッセージまたはアクションの要求

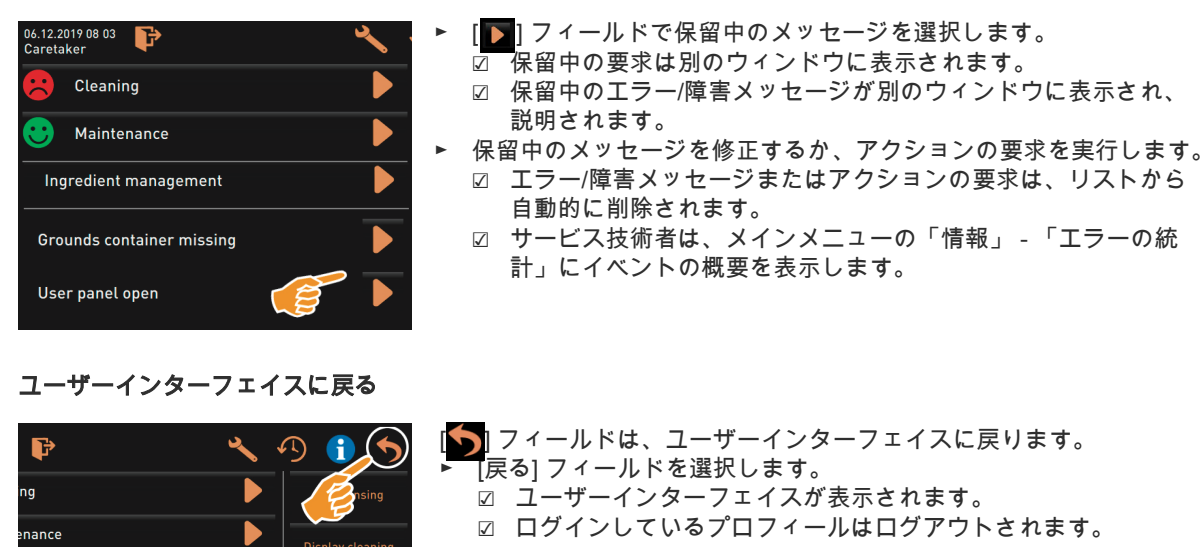

# システム情報

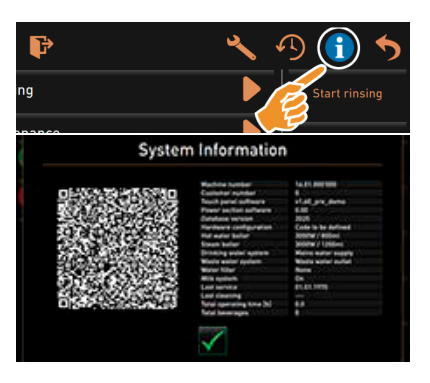

■ ┃ フィールドを選択します。 ☑ システム情報は別のウィンドウに表示されます。 ☑ また、システム情報を記載したQRコードが表示されます。

飲料注出の過程

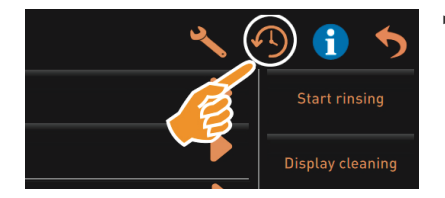

- フィールドを選択します。
- ☑ ウィンドウが開き、すでに注出されているすべての飲料がリスト に表示されます。
- ☑ さらに、各注出に対応する飲料注出時間が表示されます。
- ☑ 純粋な飲料 流下時間 (コーヒー) は、リストの右側に表示されま す。

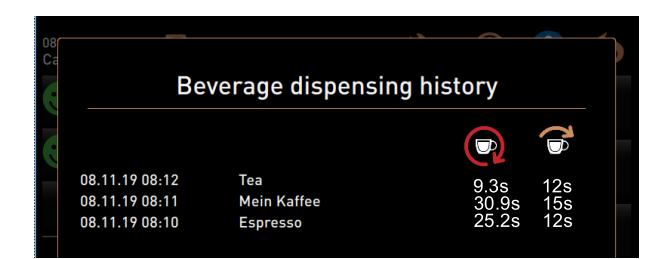

コーヒーの2カップの純粋な流下時間は10~15 秒 で、1カップの場合 は 約20 <sup>~</sup> 25 秒である必要があります。しかし、これはあくまでも目安 であり、粉砕量、粉砕度、水温、コーヒーの種類などの要因によって異な る場合があります。

設定

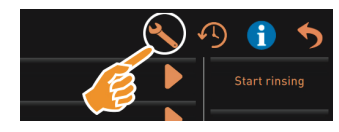

PINで保護された機能。 ► [ ] フィールドを選択します。 ☑ 「設定」が表示されます。 ☑ これにより、パラメータ設定が可能になります。

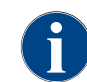

パラメータ設定のアクセス許可は、ログインしているプロファイルによって異なります。

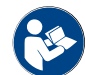

詳細な説明については、「プログラミング」の章を参照してください。の章を参照。

# ログイン/ログアウト

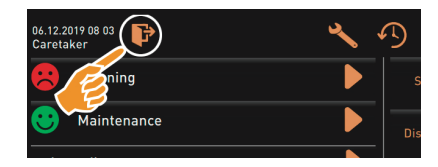

ログインおよびプロフィールの選択。 ► [<mark>下</mark>] フィールドを選択します。 ☑ プロフィールを選択するためのウィンドウが開きます。 詳細な説明については、「操作」 - 「メインウィンドウのタッチ」 - 「ログインとログアウト」を参照してください。の章参照。

#### 直接選択 [すすぎの開始]

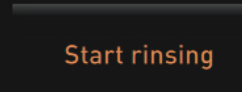

► [すすぎの開始] フィールドを選択してください。 ☑ ホットリンスは、すべてのシステム (コーヒーシステム、ミルク システム、またはパウダーシステム) に対して実行されます。 ☑ キャンセルはできません。

「クリーニング」 - 「すすぎの間隔」。の章参照。

# 直接選択 [タッチスクリーンのクリーニング]

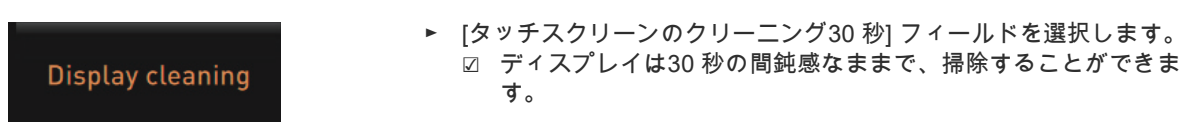

#### 直接選択 [クイック情報 オン/オフ]

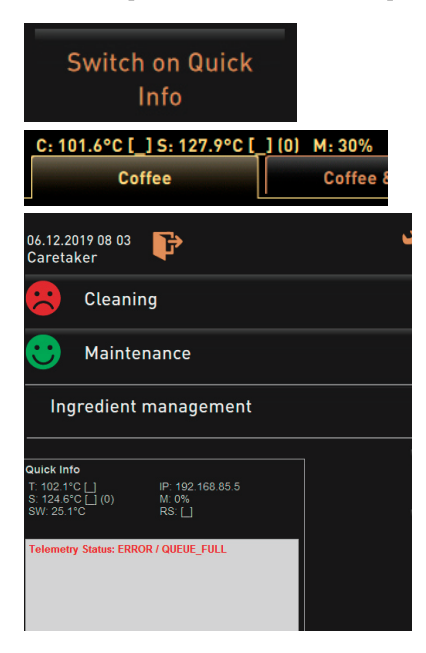

- ► [クイック情報 オン/オフにする] フィールドを選択します。
	- ☑ クイック情報ウィンドウは、ユーザーインターフェイスの左上に 表示されます。
	- ☑ クイック情報ウィンドウには、ホットコーヒー (C)、ホットティ ー (T) およびスチーム (S) のボイラー温度に関する情報が表示され ます。
	- ☑ [SW] は廃水の温度を知らせます。
	- ☑ (M:xx%) は使用されている作業メモリーに関する情報を提供しま す。

サービスメニューの「クイック情報」ウィンドウには、追加のテキスト ウィンドウ [A] が含まれています。

テキストウィンドウには、テレメトリがアクティブな場合の接続制御な どの現在のステータスメッセージが含まれます。

### 直接選択 [無料販売をオンにする] (支払いシステムを使用)

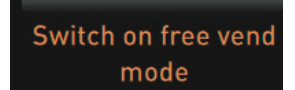

- ► [無料販売をオンにする] フィールドを選択します。
	- ☑ 有料ドリンクは無料販売できます。
	- ☑ [無料販売をオンにする] フィールドには、サービス技術者、会計 担当者、および管理担当者がアクセスできます。

#### 直接選択 [スイッチを切る]

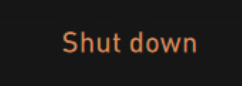

- ► [スイッチを切る] フィールド [F] を選択します。
	- ☑ マシンがシャットダウンします。
	- ☑ マシンの電源はオフになっていますが、電源はオフにされていま せん。
	- ☑ ディスプレイは空白で非アクティブです。

# 5.7 充填と接続

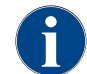

補充する際には特に最高、タンクの中身がタンクのカバーに触れないくらいを限度としてください。

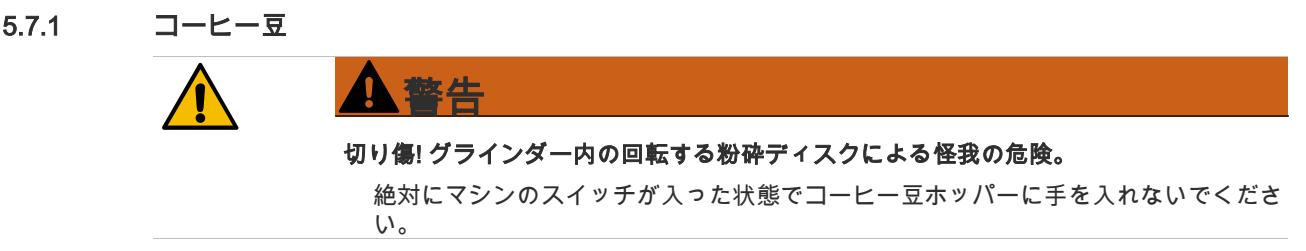

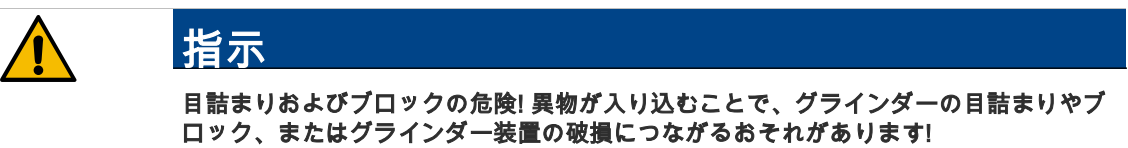

コーヒー豆ホッパーには絶対にコーヒー豆以外の物を入れないでください。

コーヒー豆ホッパーの充填

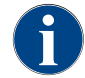

必要に応じて、コーヒー豆ホッパー、容器、およびコーヒーオイルの残留物のフタをきれいにしてから 充填してください。

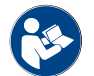

コーヒー豆ホッパーのロックを解除するための「操作」 - 「マシン上の制御要素」 - 「マシン内の制御 要素」。の章参照。

- ► コーヒー豆ホッパーのフタを取り外します。
- ► コーヒー豆ホッパーを充填します。最大充填量に注意してください。
- ► フタでコーヒー豆ホッパーを閉じてロックします。 ☑ コーヒー豆ホッパーは、充填され、ロックされています。 ☑ コーヒー豆はフタに触れません。

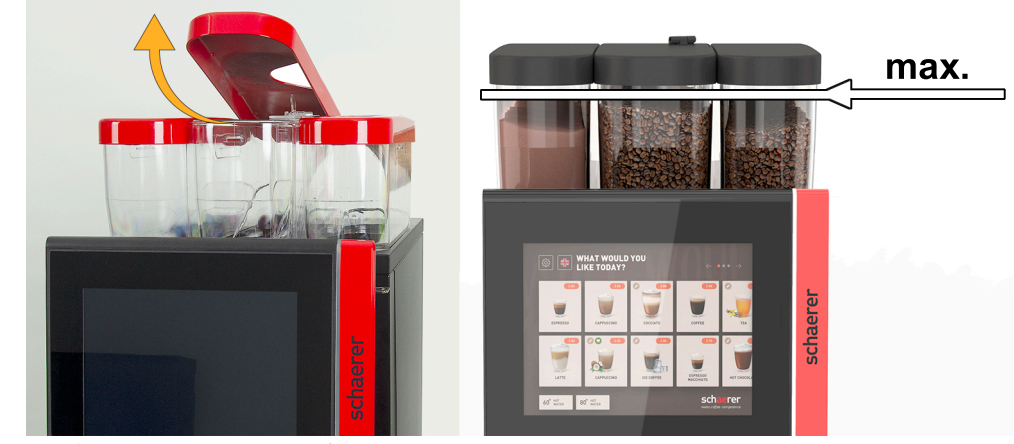

図: 最高充填量付きのコーヒー豆ホッパー

# 5.7.2 水

固定配管接続

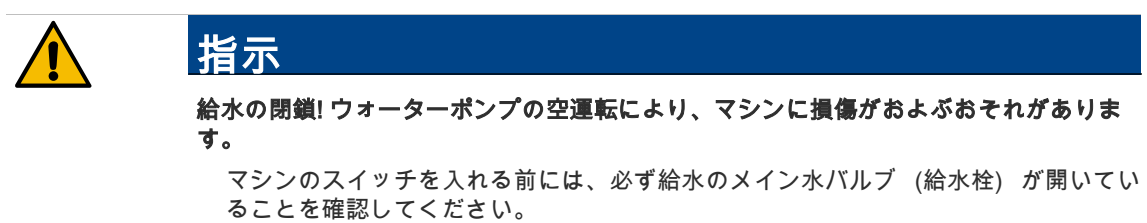

► メイン水バルブの栓を開けます。

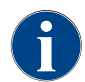

保証規定より、毎日営業終了後にはメイン水バルブを閉めるよう推奨されています。
# オプション: 外部飲料水タンク

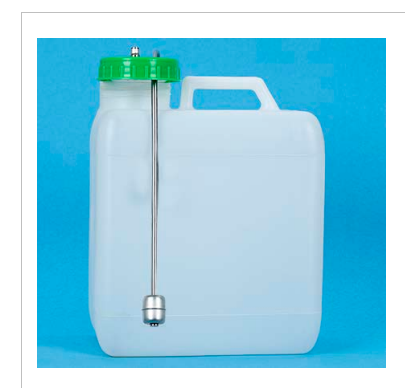

► 毎日、外部飲料水タンクを真水で十分に洗い流してください。 ► 飲料水タンクのカバーを清潔な水で何回も洗浄します。 ► 使用前に飲料水タンクに新鮮な飲料水を入れます。 ► 飲料水タンクを再び取り付けます。

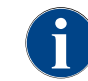

補充した飲料水が閉じた飲料水タンクのフタに触れないように注意してください!

# 5.7.3 マシン用パウダー(オプション)

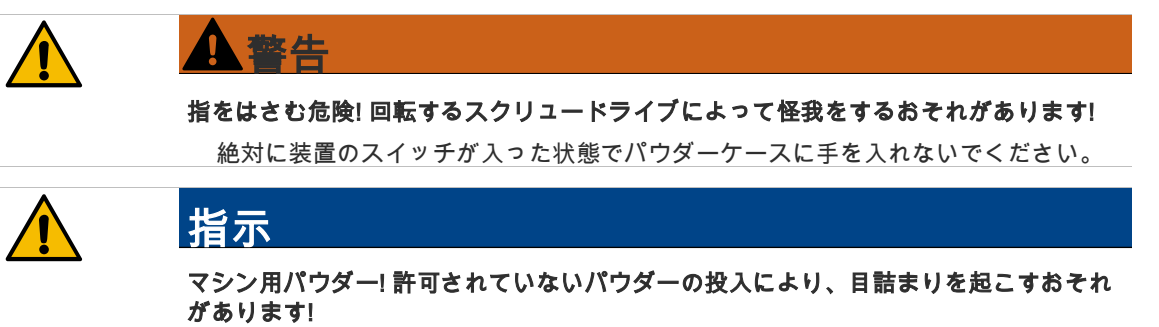

絶対にマシン用パウダー以外の物はパウダーケースに入れないでください。

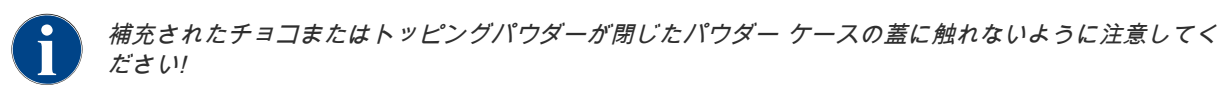

#### パウダーホッパーの充填

- ► パウダーホッパーからフタを外します。
- ► 慎重にパウダーホッパーを補充します。
- ► パウダーホッパーのフタを元に戻します。 ☑ パウダーはフタに触れません。

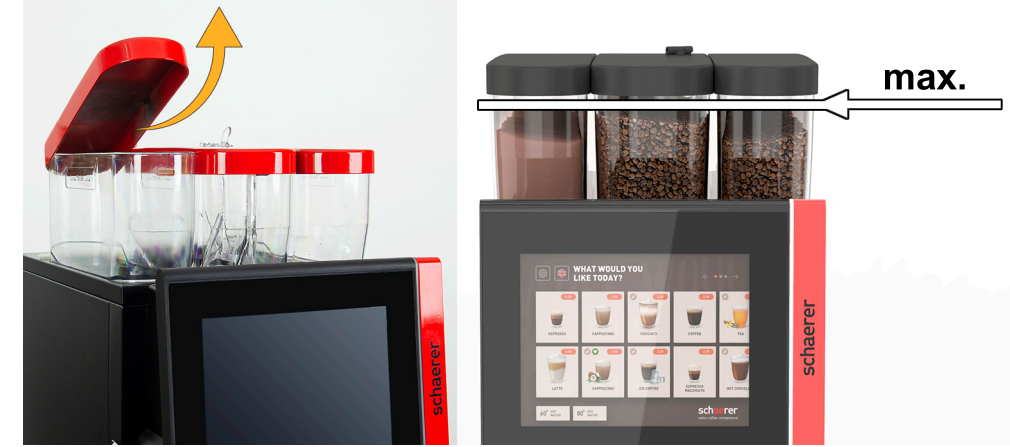

図: 最高充填量付きのパウダーホッパー。

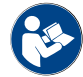

パウダーホッパーのロックを解除するための「操作」 - 「マシン上の制御要素」 - 「マシン内の制御要 素」。の章参照。

# 5.7.4 ミルクシステム Best Foam™(オプション)

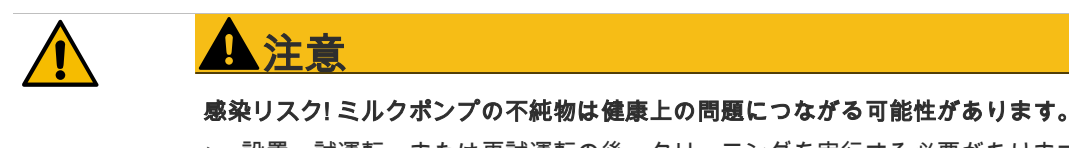

▶ 設置、試運転、または再試運転の後、クリーニングを実行する必要があります。 ▶ 最初の飲料が注出される前に、ディスプレイガイド付きクリーニングプログラムを 実行します。

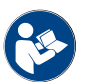

「クリーニング」 - 「毎日のマシンクリーニング」 - 「ディスプレイガイド付きクリーニングプログラ ム」。の章参照。

# 個別冷却ユニットまたは下付け冷却ユニット

- ► 個別冷却ユニットのドアを開きます。
- ► ミルクコンテナのフタからミルクホース [A] のアダプタを取り外します。
- ► ミルクコンテナ [B] を引き出し、フタを持ち上げます。
- ► ミルクコンテナ、ライザーパイプ、フタを新鮮な水ですすいでください。
- ► ミルクを充填し、最大充填量 [C] 10 l を守ってください。 ☑ ミルクはフタに触れません。
- ► フタ付きのミルクコンテナを閉じて、個別冷却ユニットに戻します。
- ► ミルクホースのアダプタをミルクコンテナのフタに挿入します。
- ► 冷却ユニットのドアを閉じます。

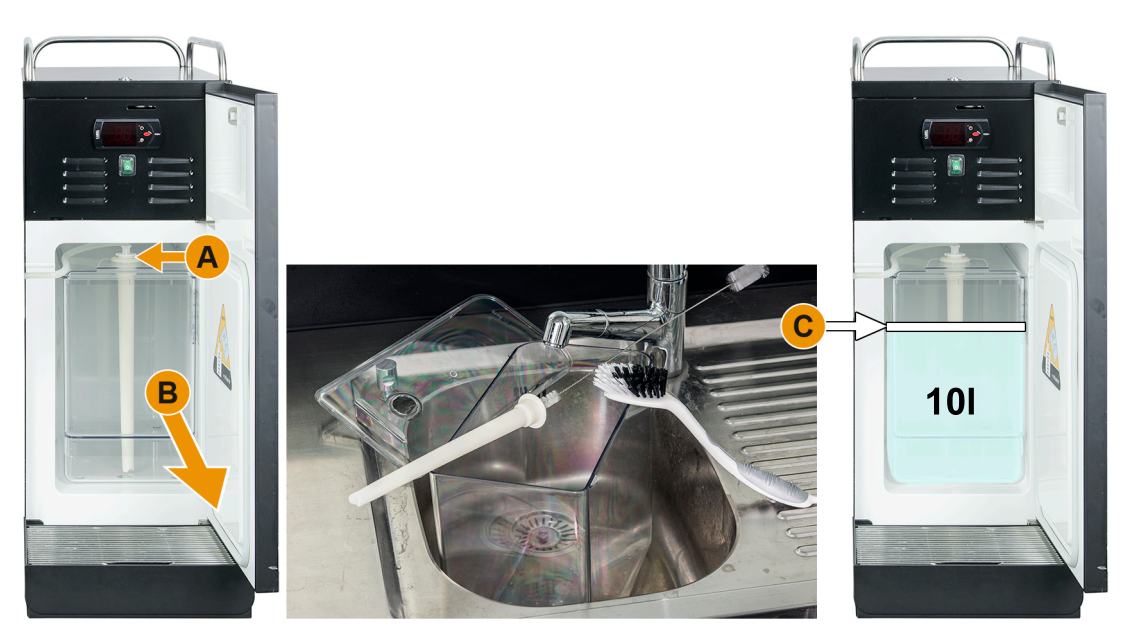

図: 冷却ユニットの補充

冷却温度が 3 ~ 5°C か定期的に点検してください。

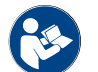

「操作」 - 「スイッチオン」 - 「個別冷却ユニットまたは下付け冷却ユニット」。の章参照。

#### Cup & Cool、下付け冷却ユニットおよびカウンター下冷却ユニット

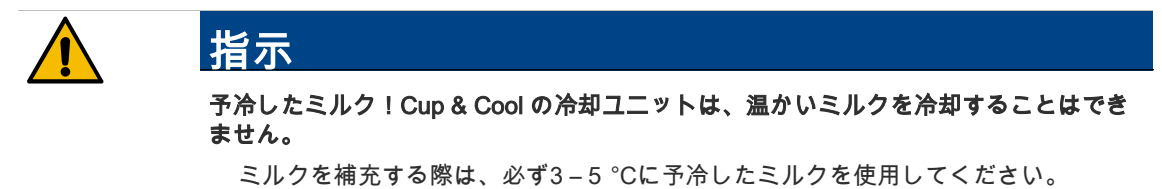

- ► 個別冷却ユニットのドアを開きます。
- ► ミルクコンテナのフタからミルクホース [A] のアダプタを取り外します。
- ► ミルクコンテナ [B] を引き出し、フタを持ち上げます。
- ► ミルクコンテナ、フタ、ライザーパイプを新鮮な水ですすいでください。
- ► ミルクを充填し、その際、最大充填量に注意してください。

容量:

- Cup & Cool ミルクコンテナ = 最高4 l
- 下付け冷却ユニット (UM-KE) ミルクコンテ = 最高9.5 l
- カウンター下冷却ユニット (UC-KE) ミルクコンテナ = 最高9.5 l
- ► フタ付きのミルクコンテナを閉じて、個別冷却ユニットに戻します。
- ► ミルクホースのアダプタをミルクコンテナのフタに挿入します。
- ► 冷却ユニットのドアを閉じます。

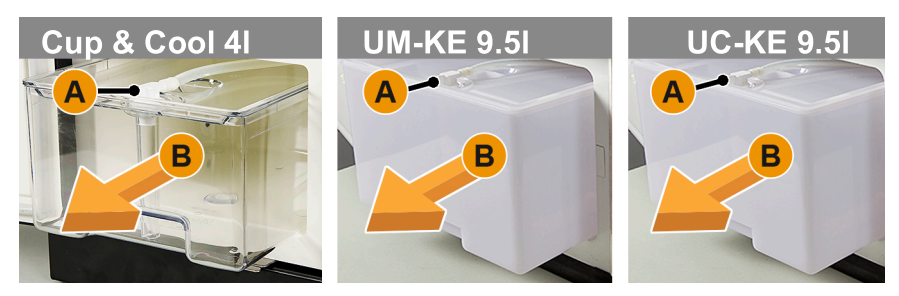

図: ミルクの補充で利用可能なオプション

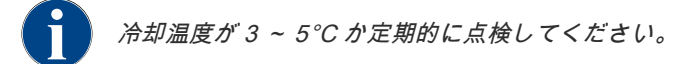

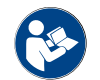

「操作」 - 「スイッチオン」 - 「個別冷却ユニットまたは下付け冷却ユニット」。の章参照。

# 5.7.5 Flavour Point (シロップモジュール) を充填するか、ボトルの交換をする(オプション)

- ► シロップボトル (最高 4本) をFlavour Pointに置きます。
- ► ボトルからフタを外し、チューブ [B] 付きのストッパー [A] をボトルに挿入します。
- ► ストッパー [A] をしっかりとボトルに押し込みます。
- ► アダプタ [C] をFlavour Pointに挿入し、右に回してバヨネットキャッチをロックします。
- ► すべてのシロップボトルについて上記の手順を繰り返します

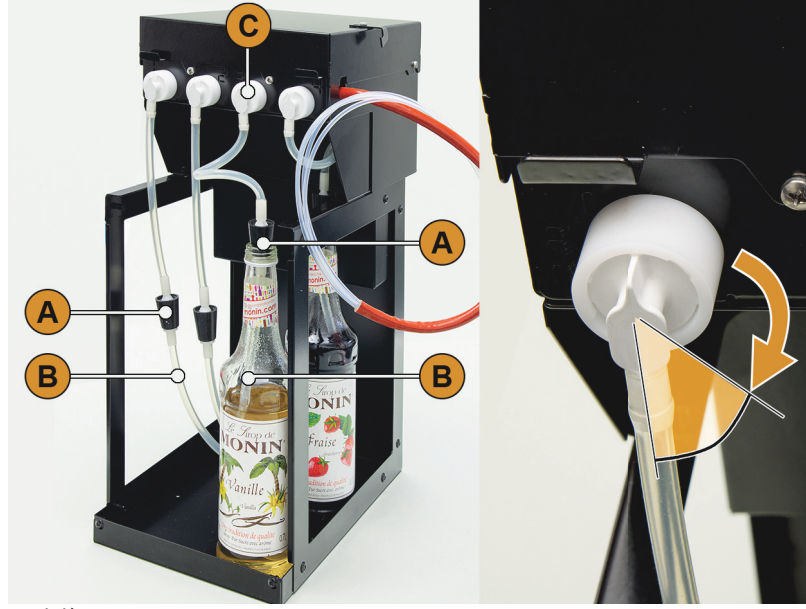

図: 補充またはボトル交換 Flavour Point

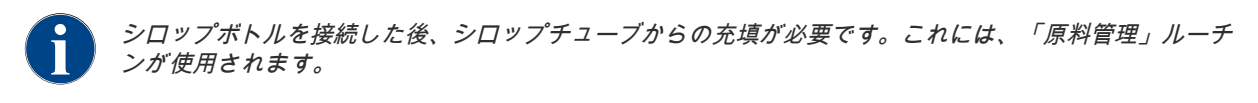

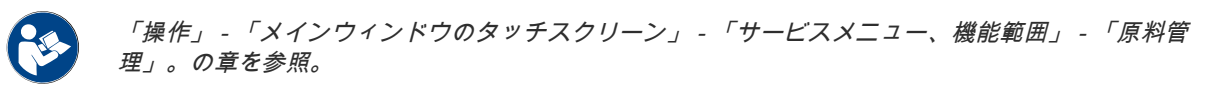

# 5.8 飲料注出口およびコーヒーカップの配置

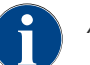

AHA (自動調整式飲料注出口) は、事前に選択した飲料に適した高さに注出口を自動的に調整しま す。

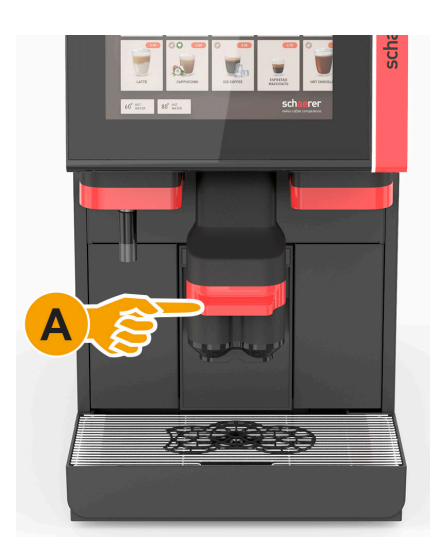

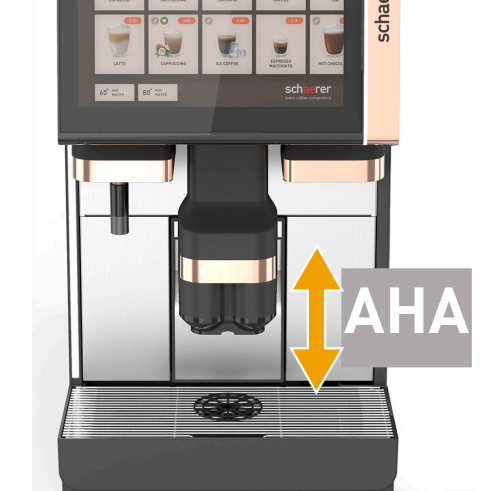

図: グリップオプション [A] 付きの手動飲料注出口。 図: グリップオプションのない自動飲料注出口 「AHA」。

# 5.8.1 飲料注出口の配置 (手動の飲料注出口の場合)

下部位置の飲料注出口 [A] たとえば、エスプレッソの場合は65 mm

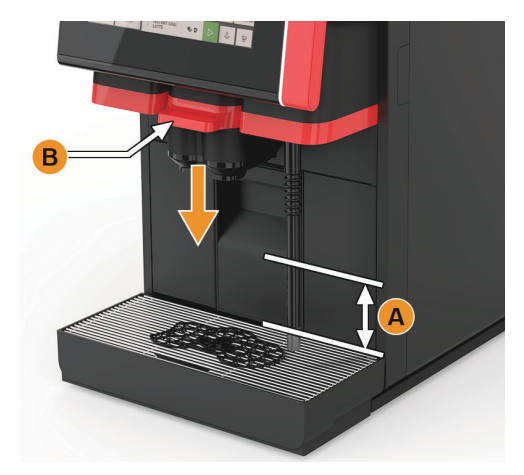

► ハンドル [B] の飲料注出口をコーヒーカップまで動かしま

す。

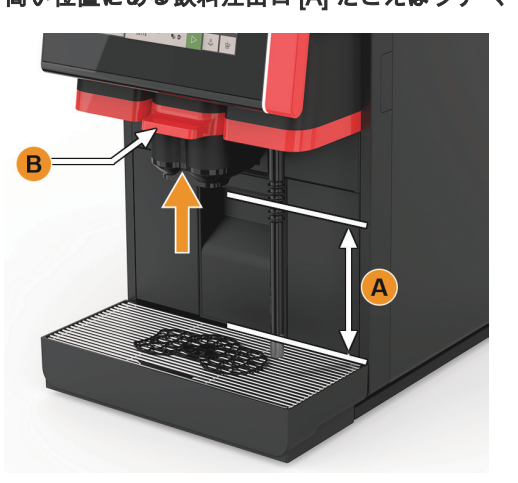

# 高い位置にある飲料注出口 [A] たとえばラテ マキアートの場合、185 mm

- ► ハンドル [B] の飲料注出口を完全に押し上げます。
- ► ハンドル [B] の飲料注出口をコーヒーカップまたはグラス まで動かします。

# 5.8.2 カップ位置決めツール

# カップ受けの位置決めツール

以下のカップ受けの位置決めツールをカップ受けに挿入することができます。

- 1カップ注出用の位置決めツール シングル (オプション)
- 2カップ注出用の位置決めツール ダブル (標準)

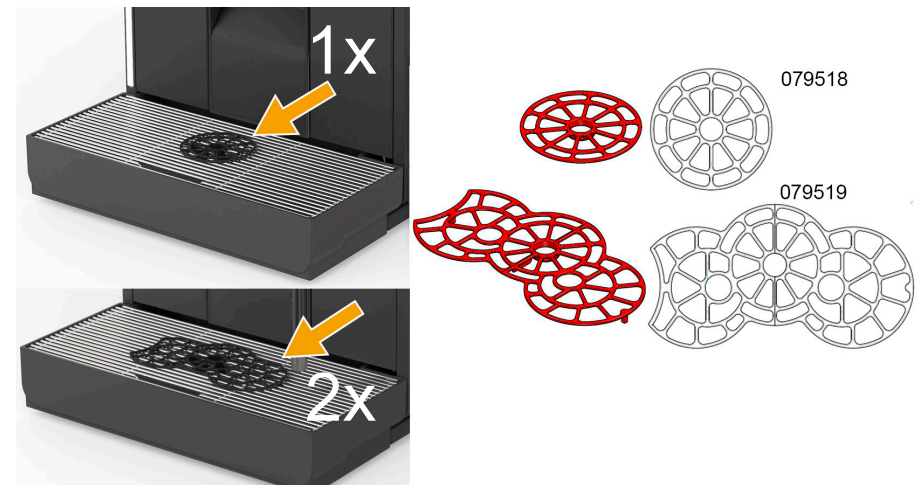

図: カップ位置決めツールの製品番号

位置決めツールはカップ受けにカチッとはめ込むことができます。

- ► 位置決めツールをカップ受けにカチッとはめ込みます。
	- ☑ 1カップ用の (中央) 位置決めツールは、飲料注出口の中央に合わせてあります。
	- ☑ 1カップ用の (中央) 位置決めツールは、マシンの後方に配置されています。
	- ☑ 外部熱湯注出用の位置決めツールの凹部は左側になります。

# 1カップ

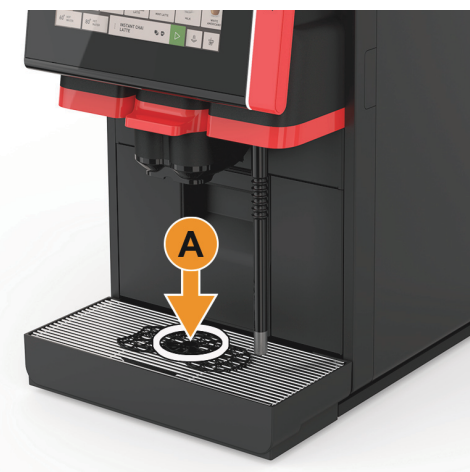

► コーヒーカップまたはグラスを位置 [A] に配置します。

図: シングル飲料の位置

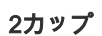

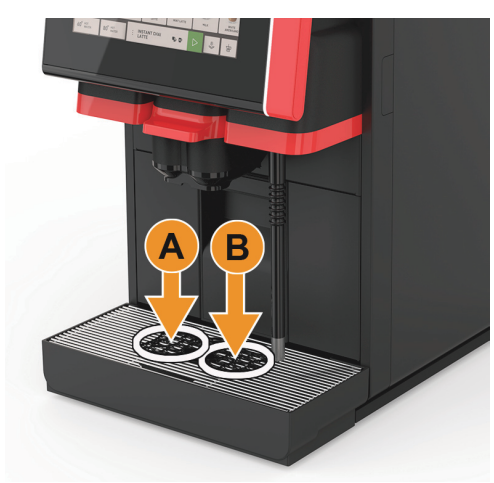

► コーヒーカップまたはグラスを位置 [A] および [B] に配置 します。

図: 2カップの位置

オプション: 熱湯の外部注出

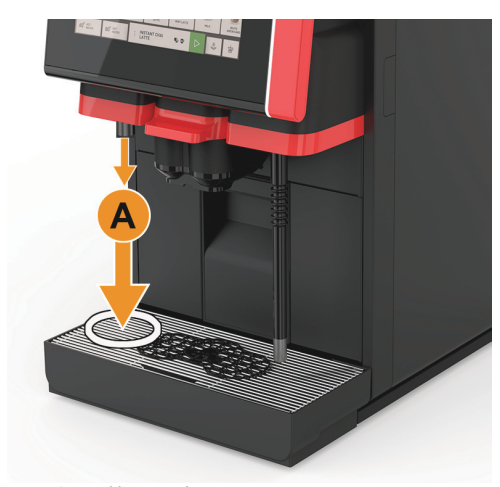

► 個別の熱湯注出用にコーヒーカップまたはグラスを位置 [A] に配置します。

熱湯やスチーム注出はお客様の仕様に合わせて左でも右でも 利用可能です。

図: 左側の熱湯注出位置

#### オプション: スチーム注出

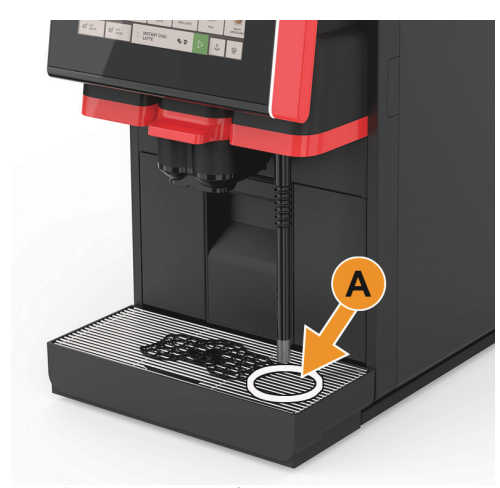

► スチームノズル下のピッチャーを位置 [A] に配置します。 熱湯やスチーム注出はお客様の仕様に合わせて左でも右でも 利用可能です。

図: 右側のスチーム注出位置

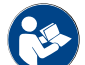

「製品の説明」 - 「一般アクセサリ」内の「納入品目」 – 「カップ位置決めツール」。の章を参照。

# 5.9 飲料の選択

# 5.9.1 飲料選択の概要

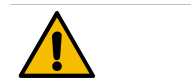

# 注意

- 感染リスク! ミルクポンプの不純物は健康上の問題につながる可能性があります。
- ▶ 設置、試運転、または再試運転の後、クリーニングを実行する必要があります。
- ▶ 最初の飲料が注出される前に、ディスプレイガイド付きクリーニングプログラムを 実行します。

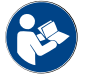

「クリーニング」 - 「毎日のマシンクリーニング」 - 「ディスプレイガイド付きクリーニングプログラ ム」。の章参照。

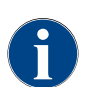

使用可能なメニューカード (タブ) とそこに含まれる飲料の選択と数は、選択した動作モード「標準」 または「カスタム」によって異なります。動作モードは、サービス技術者が事前に選択して個別に設定 できます。

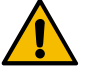

# 指示

給排水管接続なしの制限! 外部飲料水タンクを備えたマシンは飲料の選択に制限があり ます。

外部飲料水タンクでは冷たい飲料をご利用いただけません! パウダードリンクは、外部飲料水タンクを用いて常にに熱い状態で提供されます。設 定温度に左右されません。

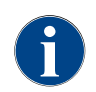

飲料選択は、5~40 秒 操作がないと自動的にキャンセルできます。別の飲料選択のユーザーイン ターフェイスが表示されます。期間は、サービス技術者が「構成」 - 「動作モード」 - 「タイムア ウト選択のリセット」の設定で調整できます。

操作インターフェースの「ゲストモード」、「パーソナルモード」および「レギュラーユーザーモード」は、そ れぞれ機能やエラーメッセージが異なります。次の表は、標準設定でどの機能および表示が有効になるかを示し ています。

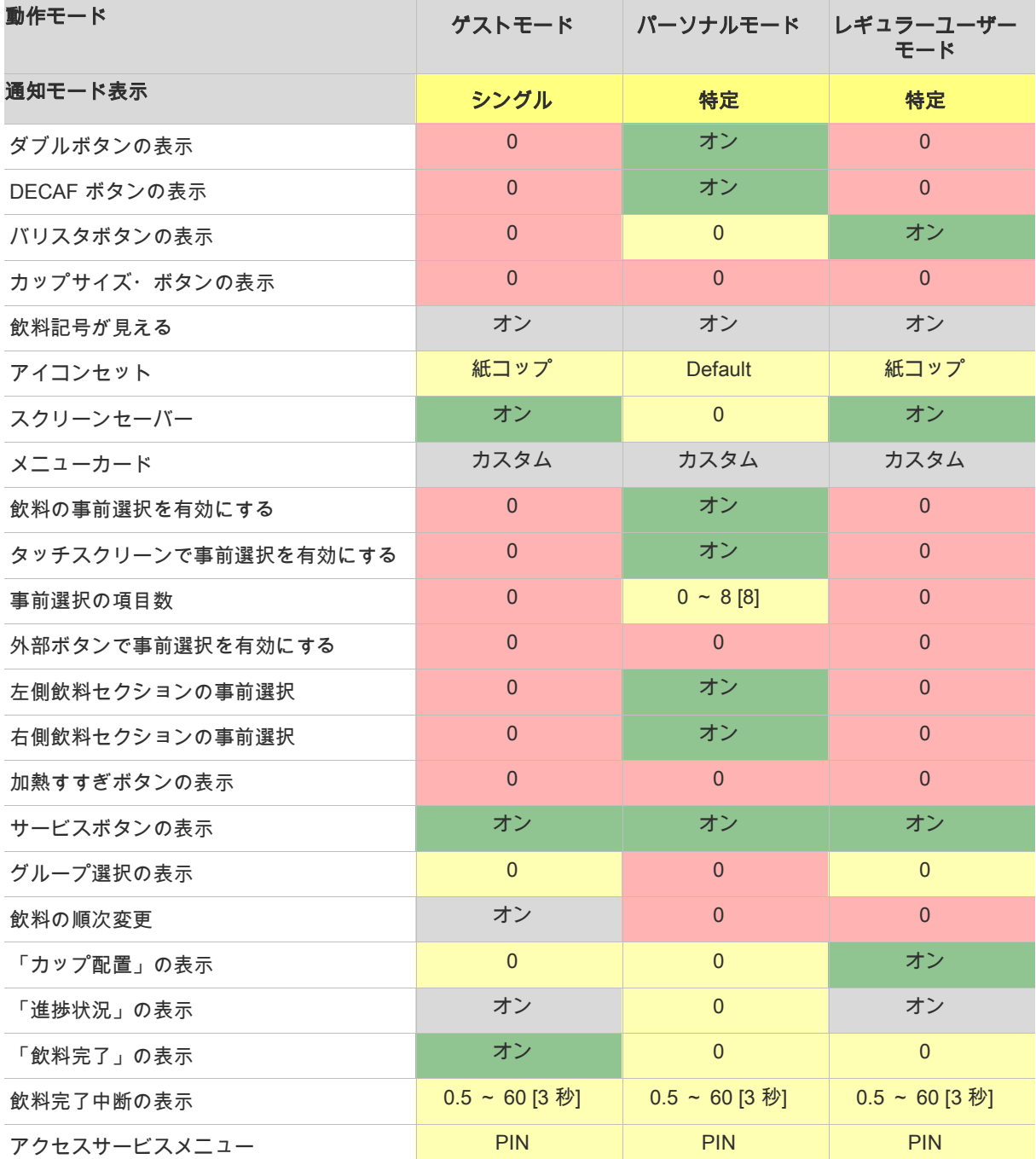

# 説明:

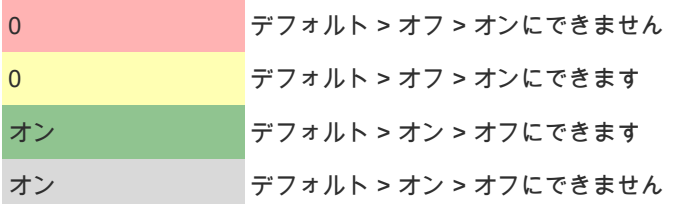

# 5.9.2 飲料選択のステップシーケンス

メニューカードへナビゲートします

□ マシンは操作可能状態です。

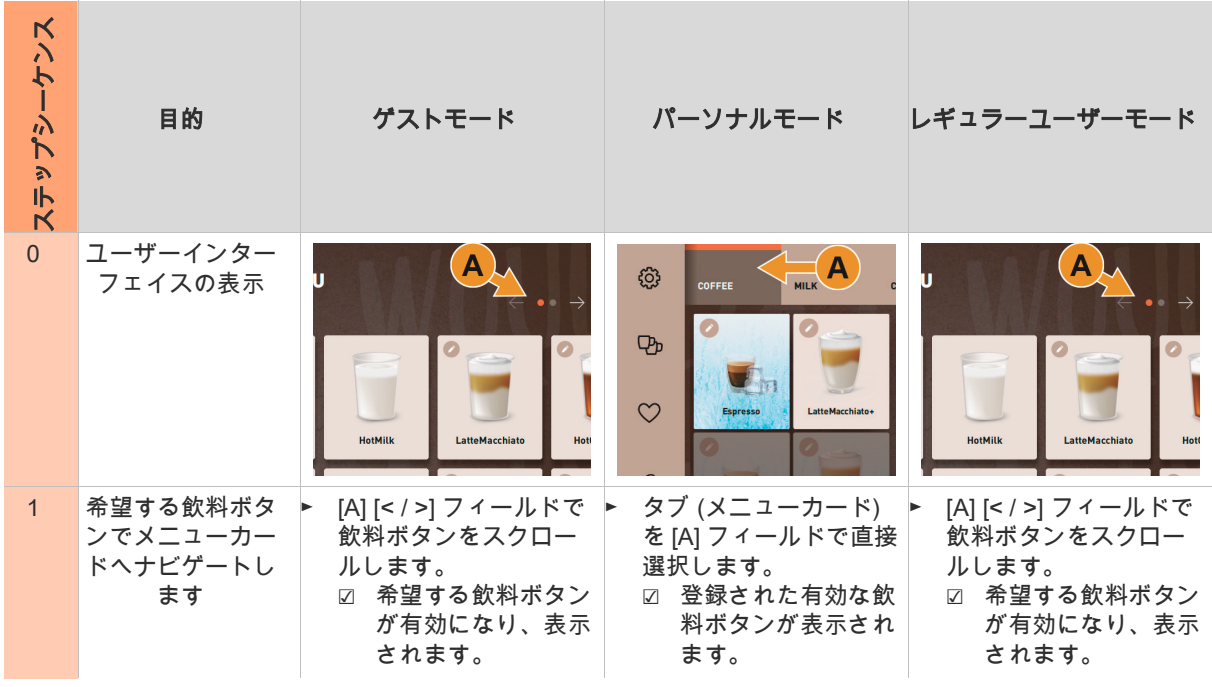

# 飲料オプションの事前選択

☐ ユーザーインターフェイス「パーソナルモード」が有効です。

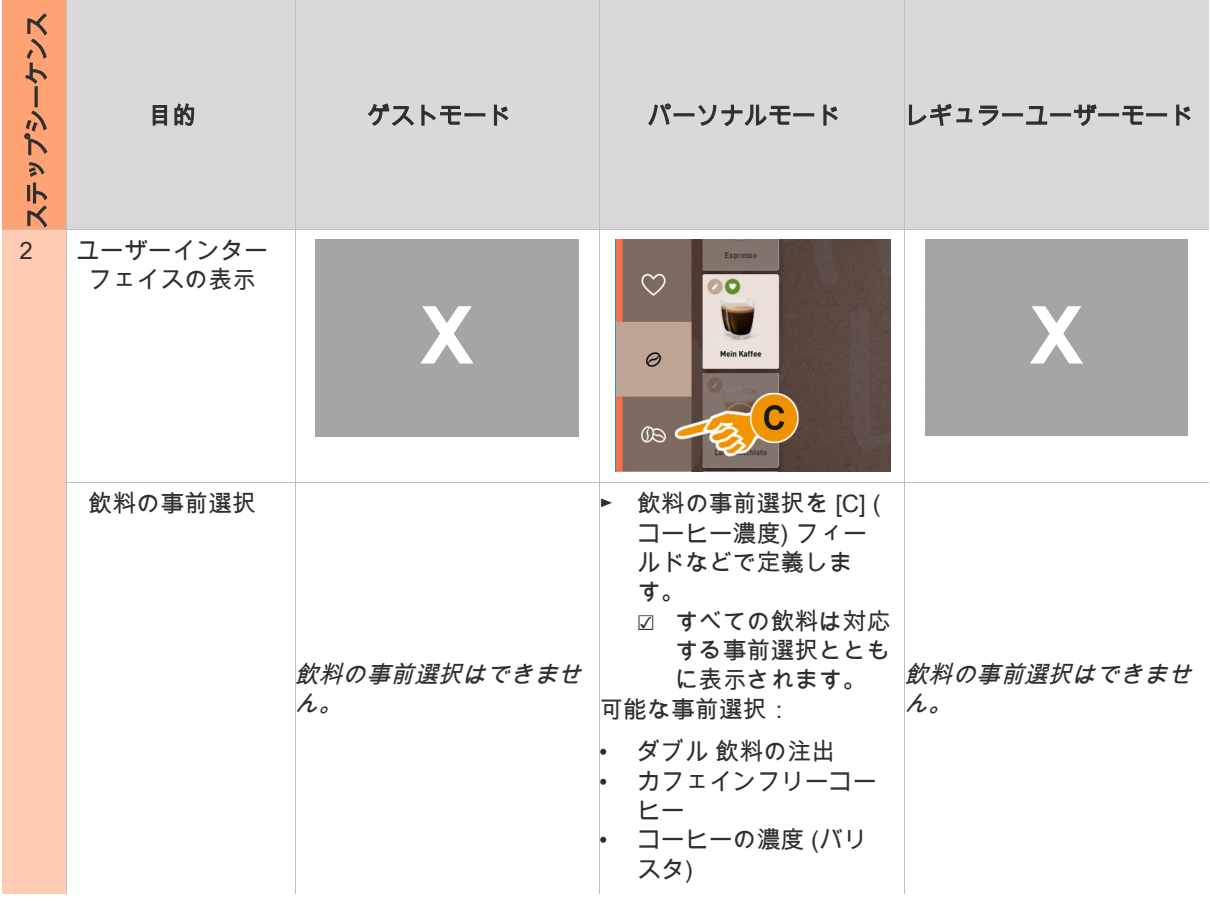

# 飲料ボタンを選択

□ メニューカードには設定された飲料があります。 □ 事前選択には設定された飲料があります。 ス ン ケ 目的 けストモード パーソナルモード レギュラーユーザーモード シ プ ッ テ ス 3 飲料ボタン  $BIO$ ØЛ **Espresso** LatteMacchiato Espresso LatteMacchiato ► 希望する飲料ボタン [B] をタップします。 飲料ボタンを有効 ☑ 他の飲料オプション用ウィンドウが開きます。 にする

# 飲料の変更

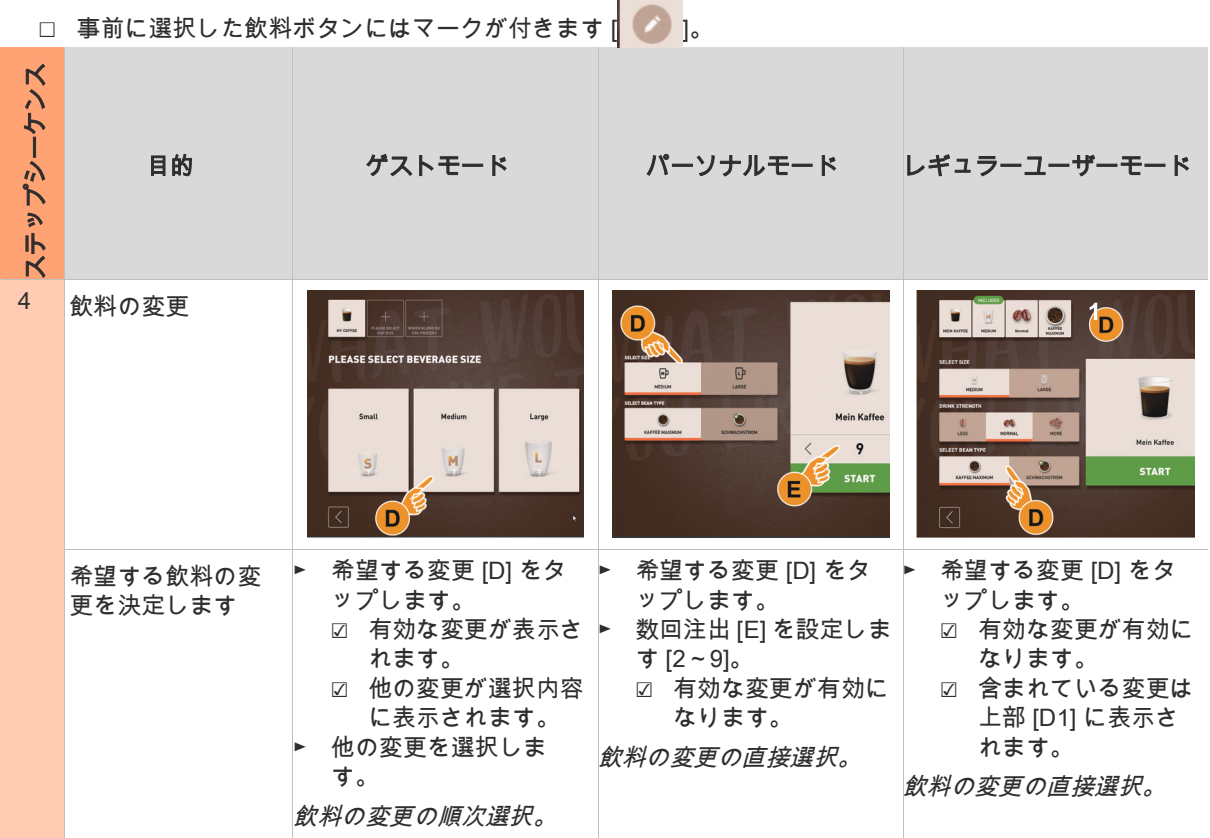

# 注出を開始します

□ 飲料が変更され、注出の準備ができています。

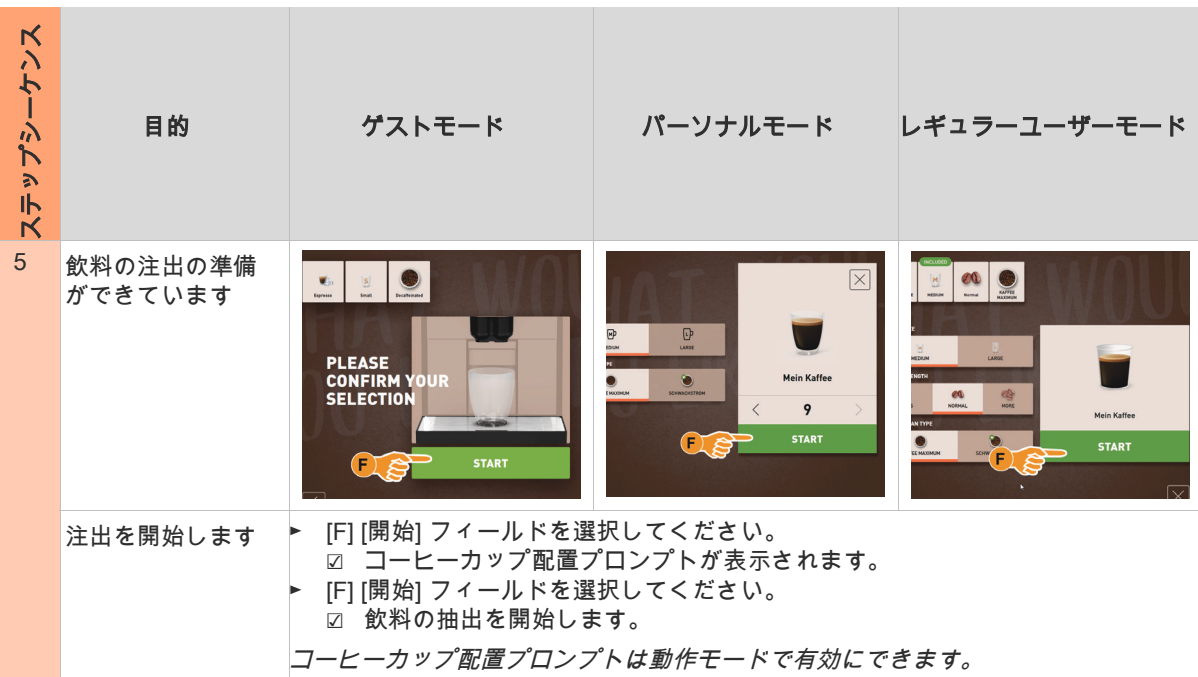

# 数回注出の概要 (パーソナルモード)

□ 1つの飲料の事前選択が事前に有効になっています (最高2~9飲料)

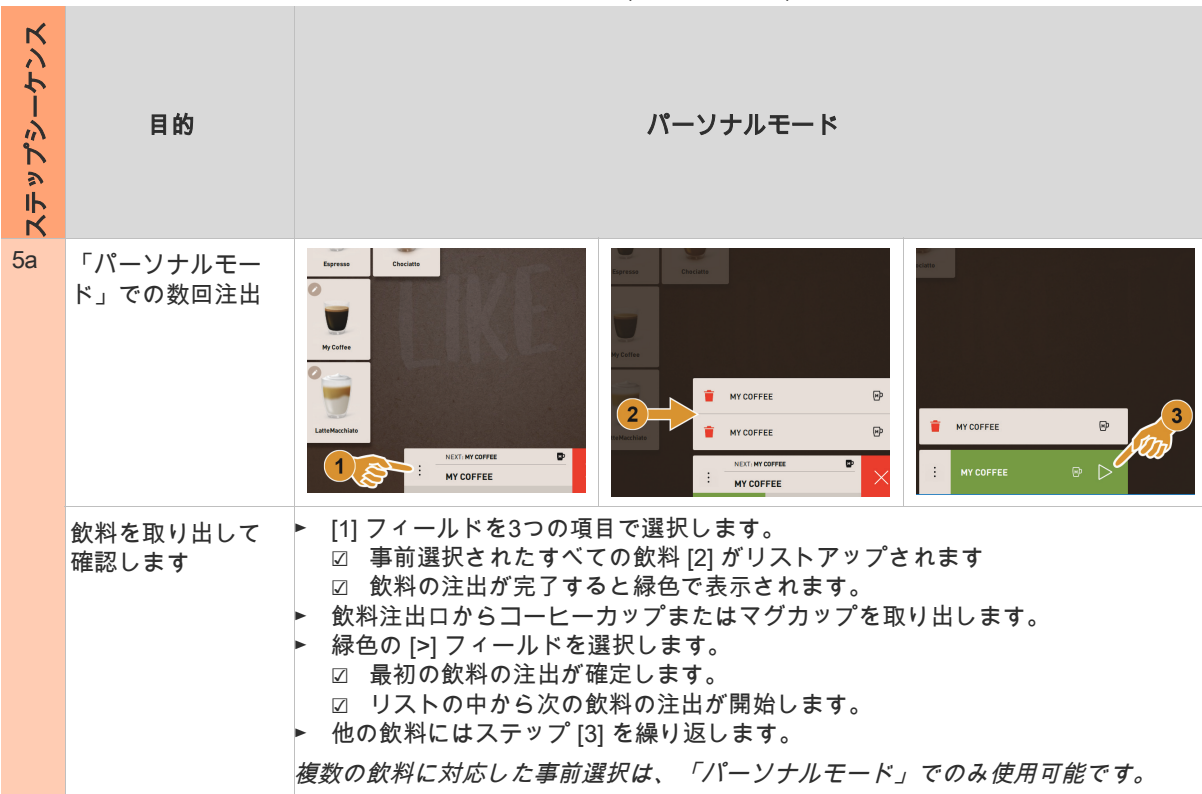

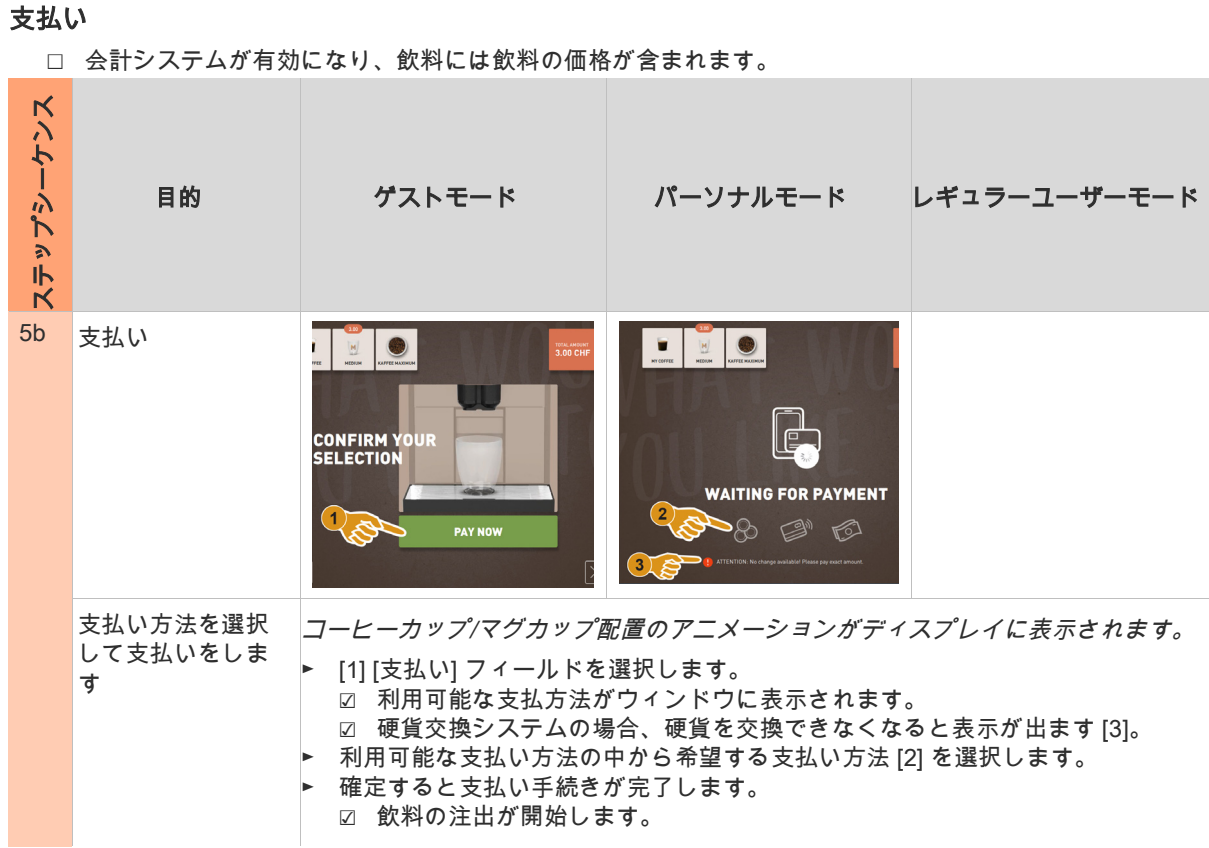

# コーヒーカップ/マグカップを置きます

☐ 「コーヒーカップ配置」機能は動作モードで有効になります。

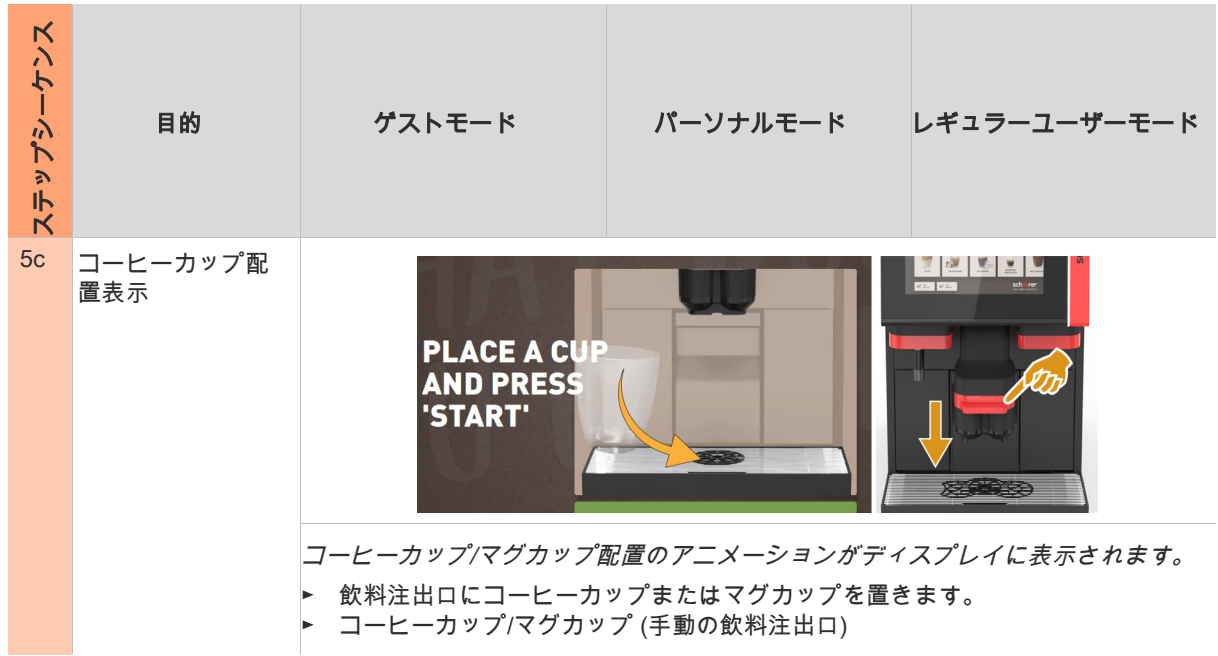

# 進捗状況を表示します

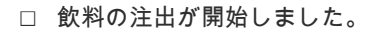

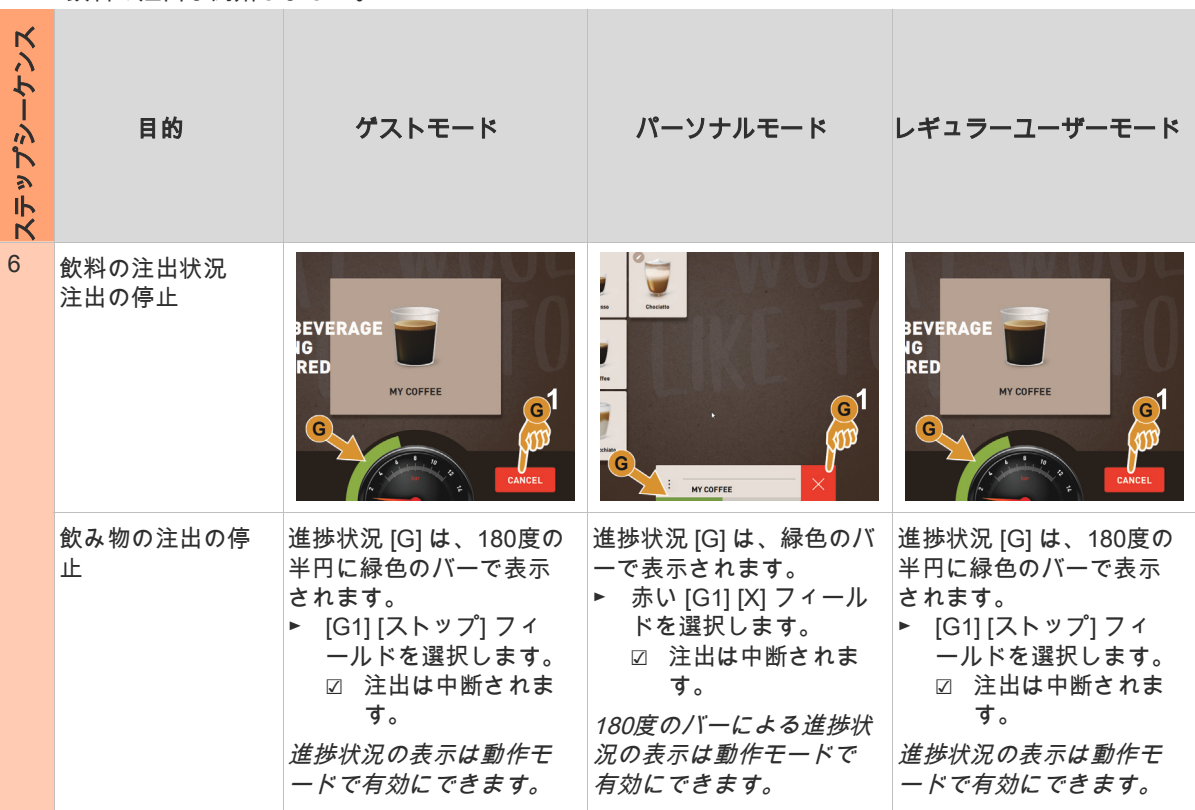

### 完了メッセージ

□ 「飲料完了表示」機能は動作モードで有効になります。

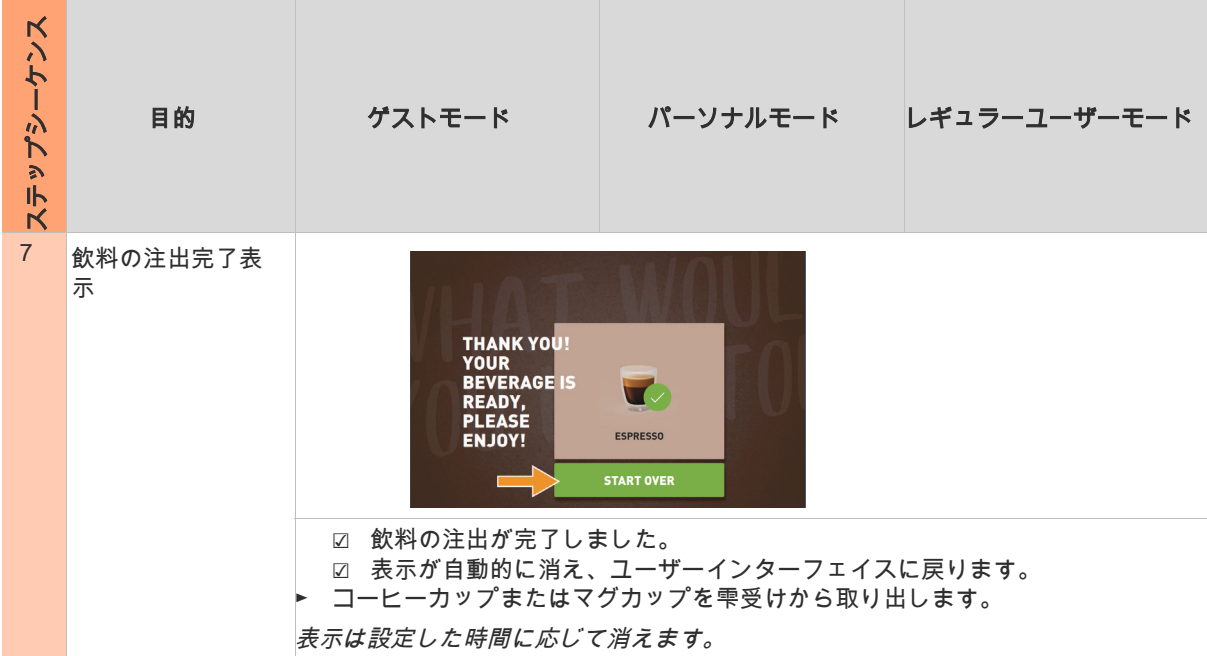

#### 5.9.3 手動投入によるコーヒー飲料

手動での投入により、コーヒー粉で飲料をつくることができます。

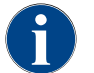

コーヒー粉を使ったコーヒー飲料の設定は、飲料の設定内でできます。設定はサービス技術者によって 行うことができます。

- ► タブまたは飲料グループをユーザーインターフェイスから選択します。
- ► (利用可能である場合) [2x] などの飲料オプションを選択します。
- ► エスプレッソまたはコーヒーなどの飲料の種類を選択します。
- ► (利用可能である場合) 大、中、小などの出力オプションを選択します。
- ► 注出を開始します。 ☑ コーヒー粉を投入するよう求めるプロンプトが表示されます。
- ► 手動投入口のフタ [A] を開けます。
- ► 計量スプーン [B] (納入品目を参照) 1杯分のコーヒー粉を手動投入口に入れます。
- ► [C] フィールドでユーザーインターフェイスへのコーヒー粉の投入を確認します。 □ 飲料の注出が開始します。

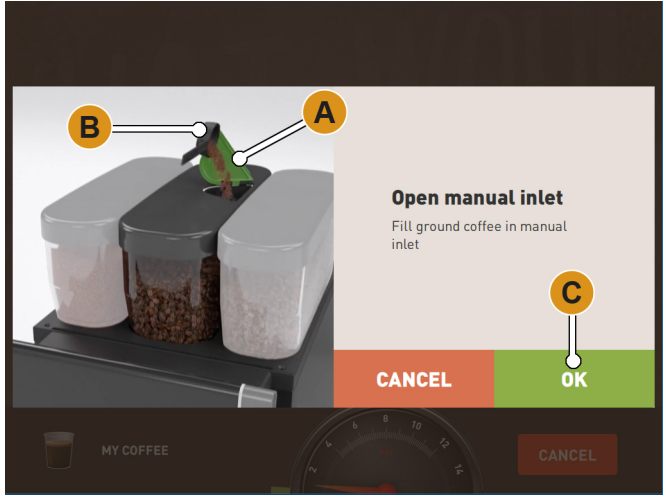

図: コーヒー粉の投入を求めるプロンプト。

- 5.10 空にする
- 5.10.1 カス受け

標準カス受け

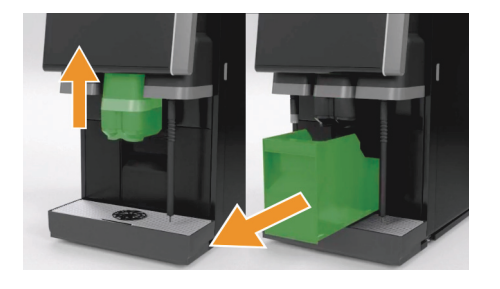

- ► 「AHA」がない場合は、飲料注出口をストッパーに当たるま で押し上げます。
- ► カス受けをマシンから前方に引き出します。 ☑ 「カス受けが取り外されました」というメッセージがディ スプレイに表示されます。
- ► カス受けを空にして清掃します。
- ► カス受けを乾かし、マシンに押し戻します。 ☑ マシンの操作準備が完了しました。

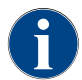

カス受けには、約60~70のコーヒーケーキが入ります。数に達すると、ユーザーインターフェイスは カス受けを空にするように要求します。

カウンター下用カス受け(オプション)

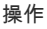

# 指示

溢れる可能性があります!カウンター下用カス受けのオプション装置はモニタリング されません。溢れる危険があります。空にする間、カウンター下用カス受けがなくて も飲み物の選択はできます。

- マシンの使用頻度にしたがってカス受けを点検してください。
- ▶ カウンター下用カス受けを空にしている間は、飲料の注出はできないようにしてく ださい。

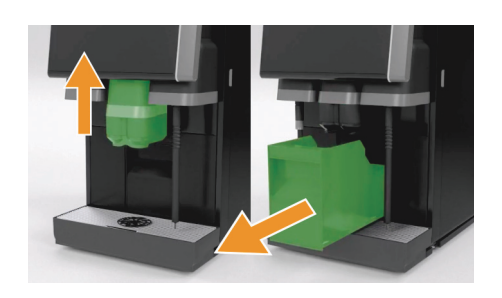

- ► 「AHA」がない場合は、飲料注出口をストッパーに当たるま で押し上げます。
- ► 内蔵されたカス受けを半分ほど引き出します。 □ 誤って飲料が注出されるのを防ぎます。
- ► カウンター下用カス受けを空にしてクリーニングします。
- ► カウンター下用カス受けをマシンのコーヒーかす入れの下に 配置します。
- 内蔵されたカス受けをストッパーに当たるまで再度押し込み ます。

☑ マシンの操作準備が完了しました。

# 5.10.2 廃水

#### 廃水出口

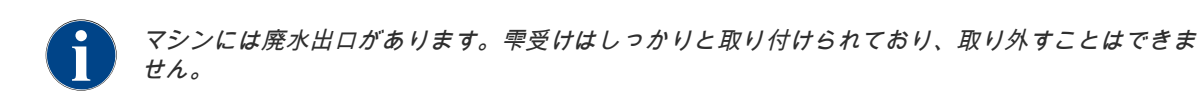

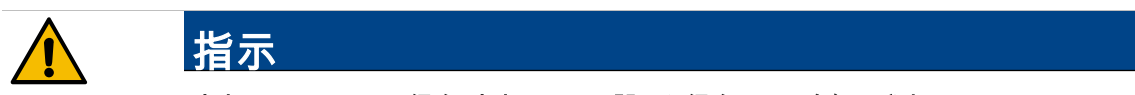

#### 廃水ホースの正しい経路! 廃水ホースの誤った経路による臭気の発生。

- ▶ マシンの廃水ホースを、サイフォン効果なしで廃水出口に直接導きます。
- ▶ 設置側では、廃水出口にサイフォンが絶対に必要です。
- □ マシンは飲料の注出準備ができています。
- ► 廃水ホースを設置側の廃水接続部に正しく接続します。

「設置と試運転」 - 「水接続/排水」 - 「条件」。の章参照。

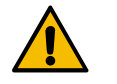

#### レベル監視! 外部飲料水および廃水タンクには、統合されたレベル監視があります。

- ▶ フロートが空になるたびに、フロートの機械的機能をチェックしてレベル監視をし ます。
- ▶ 廃水タンクを取り外す前に、飲料の注出ができないことを確認してください。

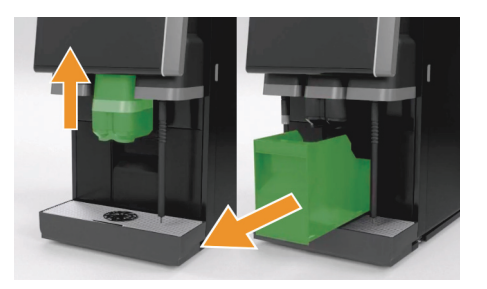

注意

指示

指示

- ► 「AHA」がない場合は、飲料注出口をストッパーに当たるまで 押し上げます。
- ► 安全に行うために、カス受けをマシンから前方に引き出しま す。
	- ☑ 「カス受けが取り外されました」というメッセージがディ スプレイに表示されます。
- 廃水ホースの付いたフタを外部廃水タンクから取り外します。
	- 廃水タンクを空にします。
- ► 廃水タンクを家庭用洗剤で丁寧に洗浄し、清潔な水で洗い流し ます。
- ► レベル監視のフロートが機能しているか確認してください。
- ► 廃水ホースの付いたフタをタンクに再度挿入します。 ☑ マシンは飲料の注出準備ができています
- ► カス受けをマシンに戻します。

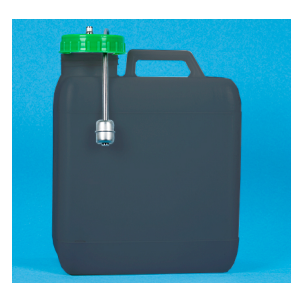

#### 5.11 輸送条件

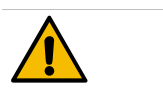

## 事故の危険! コーヒーマシンを不適切に輸送することで、負傷するおそれがあります。

地域の規制に従って、健康および安全に関する一般的規定に注意してください。

- ► マシンの設置場所を変更する前には、必ず事前に飲料水の供給源と電源、そして廃水出口を外してください。
- ► また、設置場所を変更する前には、新たな設置場所に障害物や起伏がないかどうか点検してください。

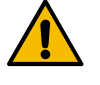

## 輸送の推奨事項!トロリーでのマシンの不適切な輸送は、マシンに損傷を与える可能 性があります。

ワゴンにてマシンの設置場所を変更する場合、以下の項目を厳守してください。

- ▶ 設置場所変更の際、安全上の理由からワゴンは押すのではなく引いてください
- 必ずワゴンのみを引き、決してマシンを引っ張らないでください。
- ▶ ワゴンは貨物の輸送には適していません。

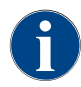

ワゴンの用途に反する使用もしくは取扱説明書を無視した使用に起因する損傷に対し、メーカーは一切 の責任を負わないものとします。

# 5.12 スイッチを切る

5.12.1 作業の終了

スタンバイモード

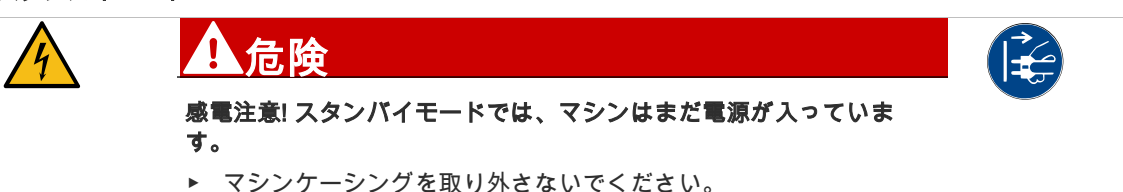

- ▶ 修理を行う前に、必ず主電源からマシンを外してください。
- ► まだ行っていない場合は、サービスメニューでマシンクリーニング [A] を開始します (下の図を参照)。 ☑ クリーニングが実行されます。
- ► 必要に応じて、毎日および週に一度の手入れを実行します。
- ► 可能な場合は、オプションの外部飲料水タンクを空にして清掃します。

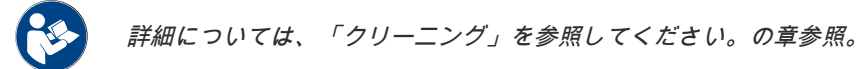

自動クリーニング後、マシンはクリーニングプログラムから直接オフにすることができます。

#### バリエーション: タッチスクリーンで電源を切る

- ► サービスメニューの [スイッチオフ] [B] フィールドを選択します。
	- ☑ マシンの電源がオフになっています。
	- ☑ ディスプレイは表示されません。
	- ☑ マシンはスタンバイモードです。

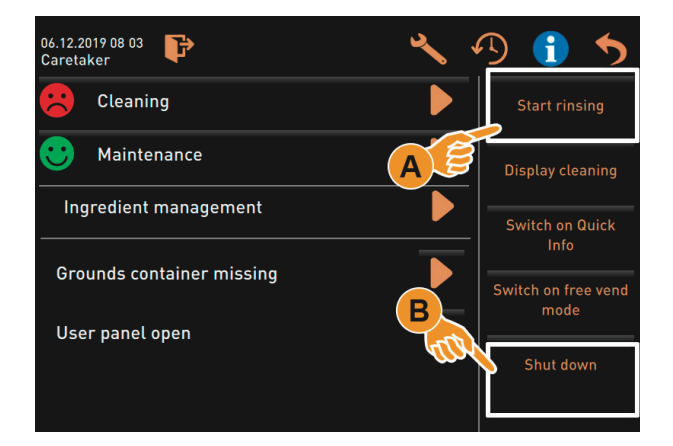

#### バリエーション: ボタンでスイッチを切る

コントロールパネルの裏側にあるオンボタンを使用して、マシンの電源を切ることもできます。

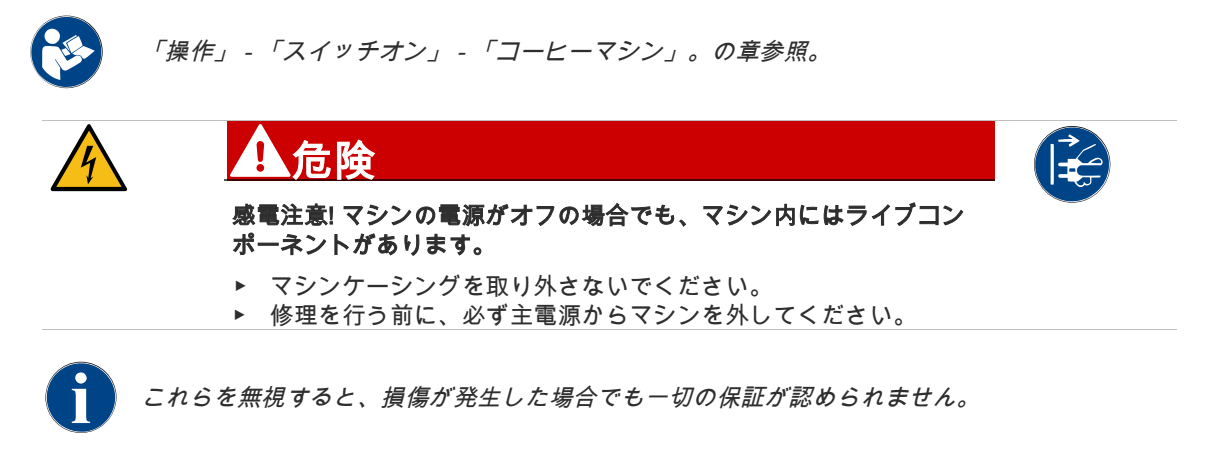

# 5.12.2 長時間にわたる使用停止 (1 週間以上)

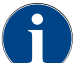

長期間使用しない場合、例えば、会社の休日には、コーヒーマシンおよびその他の関連デバイスは、サ ービスを停止する必要があります。

- ► 「作業を終了する」の章に記載されているすべての手順を実行します。
- ► 電源プラグを抜くか、現場に設置されているメインスイッチをオフにして電源を切ります。 ☑ マシンには電源が通っていない状態となります。

マシンが氷点下の温度にさらされている場合は、ボイラーを事前に空にする必要があります。

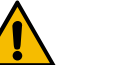

0℃未満の温度! 凍結した水が加熱され膨張することによってボイラーが損傷するおそ れがあります。

温度が氷点下になるおそれのある室内においては、必ずボイラーを空にしてくださ い。

► サービスパートナーに連絡してください。

指示

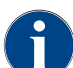

再起動するときは、まず毎日のクリーニングを行ってください。

# 5.12.3 周辺機器の電源を切る

指示 作業終了後のお手入れ。周辺機器をクリーニングしてスイッチを切らないと、再びス イッチを入れたときに汚れている可能性があり、技術的な障害や健康に影響を及ぼす おそれがあります。 ミルクが通過する周辺機器のスイッチを切る前に、必ず毎日のマシンクリーニングを

行ってください。 周辺機器のスイッチを長時間切ったままにする場合は、主電源から切り離すことが推 奨されます。

ミルクコンテナ、フタ、アダプタなどの付属品は、乾燥した状態で清潔に保つ必要が あります。

- ► ミルクが通過する周辺機器のミルクコンテナを空にします。
- ► 毎日のマシンクリーニングを行います。
- ► ミルクコンテナ、フタ、アダプタなどの付属品は、食器洗浄機で洗浄するか、新しいきれいな水を使って手 で十分に洗ってください。
- 装置のメインスイッチで周辺機器をオフにします。

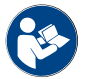

「操作」 – 「スイッチを入れる」 – 「周辺機器のスイッチを入れる」では、周辺機器ののスイッチを切 る方法について詳しく説明しています。の章参照。

- 付属品は清潔で乾いた状態で保管します。
- 電源プラグ230 V ACから引き抜いて電源を切ります。
	- ☑ 周辺機器は電源が通っていない状態です。
	- ☑ 周辺機器は長期間保管することができます。

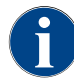

再起動するときは、まず毎日のクリーニングを行ってください。

# 6 クリーニング

# 6.1 クリーニング間隔

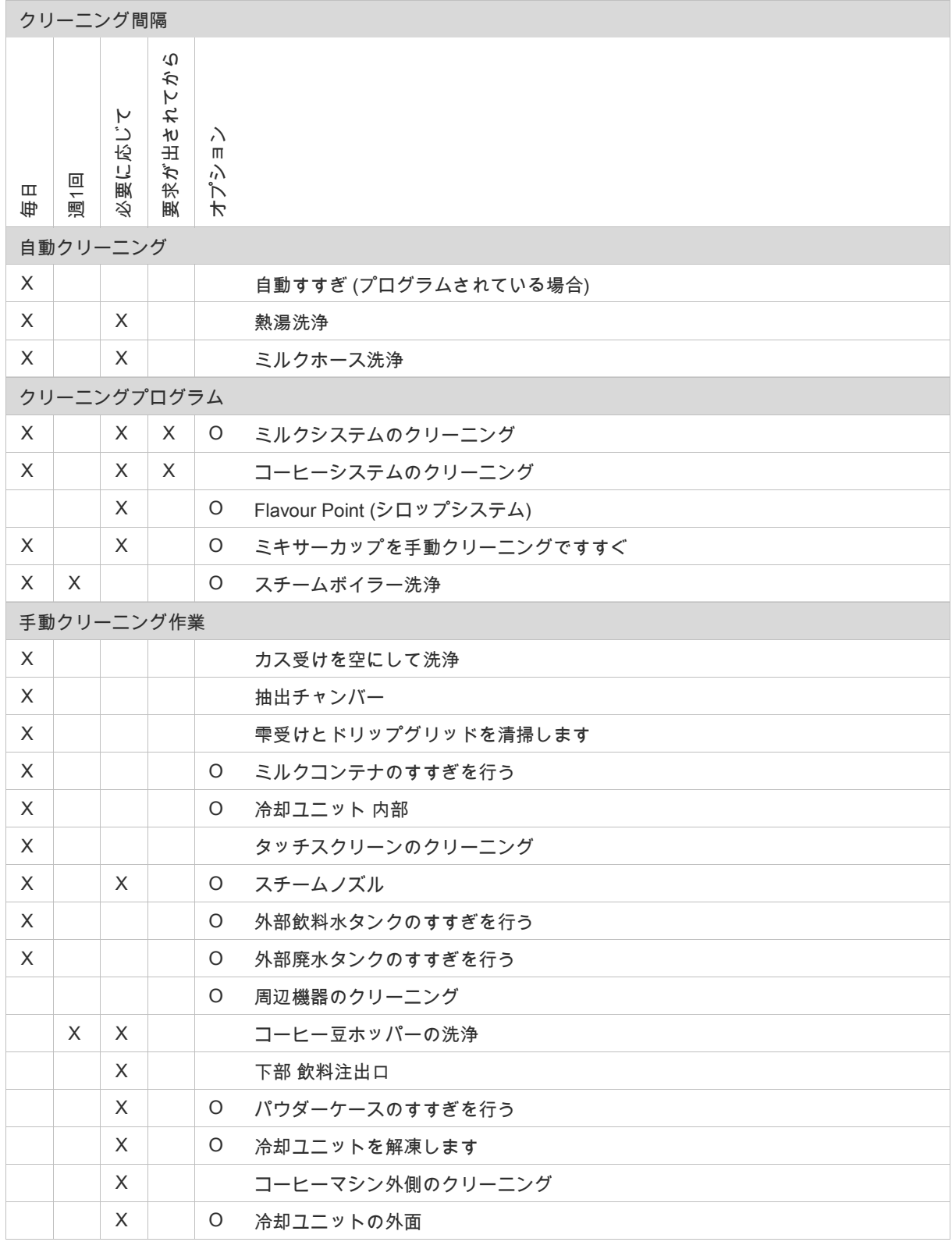

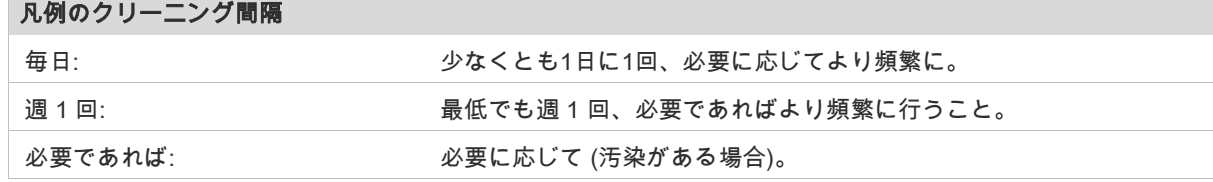

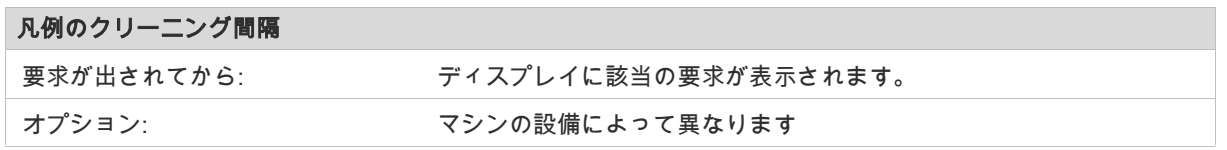

# 6.2 有効なクリーニングプラン

サービス技術者が設定できる次の2つのクリーニングプランがあります。

- 「Schaerer Default」 (標準) をデフォルト設定したクリーニングプラン。
- デフォルト設定「手動」でのクリーニングプラン。

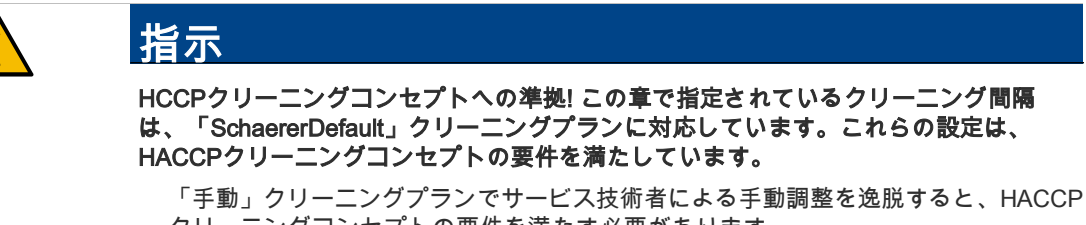

クリーニングコンセプトの要件を満たす必要があります。 クリーニングレベルを「なし」に設定すると、オペレーターは必要なクリーニングを 実行する責任があります。

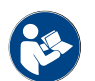

「クリーニング」 - 「HACCPクリーニングコンセプト」。の章を参照。

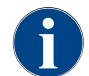

保留中または完了したクリーニングに関するディスプレイに表示される情報は、クリーニングプランで 選択した設定によって異なります。

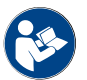

「クリーニング」 – 詳細については、「クリーニングレベル」および「クリーニング要求」を参照。の 章参照。

# 6.2.1 「Schaerer Default」クリーニングプラン

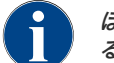

ほとんどの設定は「SchaererDefault」クリーニングプランで指定されており、サービス技術者が変更す ることはできません。開始時間とクリーニングレベルは、すべての曜日に同時に更新されます。

クリーニング時間は、サービス技術者が平日の一般的な時間設定 [B] として設定します。

- [A] クリーニングレベルの選択については、以下の「クリーニングレベル」を参照してください。
- [B] クリーニング時刻 (最適な開始時刻)
- [C] [\\*](#page-91-0) クリーニング日
- [D] [\\*](#page-91-0) アクティブなクリーニングレベルについては、以下の「クリーニングレベル」を参照してください。
- [E] [\\*](#page-91-0) クリーニングするユニット [コーヒーシステム]
- [F] [\\*](#page-91-0) クリーニングするユニット [ミルクシステム
- [G] [\\*](#page-91-0) クリーニングするユニット [パウダーシステム]
- [H] [\\*](#page-91-0) スチームボイラーのすすぎ機能 アクティブ/非アクティブ
- [I] [\\*](#page-91-0) クリーニングプランの設定

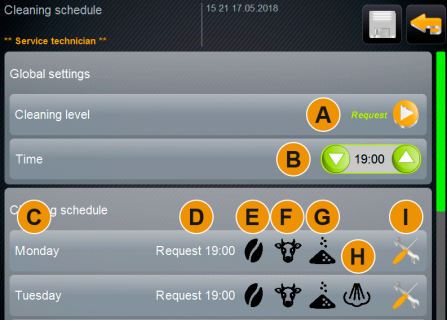

図: クリーニングプラン「SchaererDefault」

<span id="page-91-0"></span>\* 「SchaererDefault」プリセットのあるクリーニングプランでは設定できません。

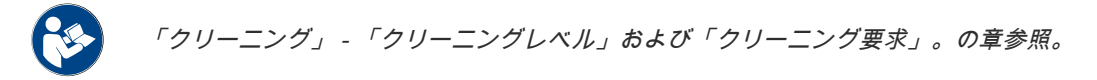

# 6.2.2 クリーニングスケジュール「手動」

「手動」クリーニングスケジュールでは、利用可能なすべての設定をサービス技術者が設定できます。

サービス技術者は、「手動」クリーニングスケジュールで次の設定を行うことができます。

- クリーニング日の設定
- クリーニングレベルの設定
- *-*<br>クリーニング開始時間
- 洗浄するシステム (パウダーシステムまたはスチームボイラー洗浄)
- クリーニングで日を削除または追加
- クリーニング前後のタイムウィンドウの設定

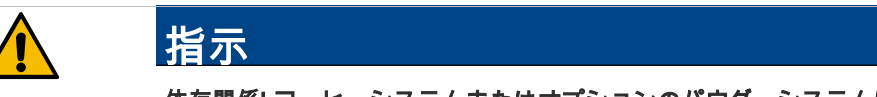

依存関係! コーヒーシステムまたはオプションのパウダーシステムは、他のシステムと は独立して個別にアクティブ化することもできます。

ミルクシステムのクリーニングも自動的にコーヒーシステムをアクティブにします。 スチームボイラー洗浄は、コーヒーシステムと、可能な場合はオプションのミルクシ ステムを自動的にアクティブにします。

# 6.3 クリーニングレベル

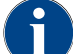

クリーニングレベルは、クリーニングプランで設定されます。クリーニングスケジュールは、サービス 技術者がアクセスできます。

「クリーニングレベル」のデフォルト設定によって、設定されたクリーニングに関する次の事前通知を設定でき ます。

- [なし]
- [要求]
- [強制]

バリエーション: [なし] クリーニング要求

「なし」に設定すると、保留中のクリーニングに関する情報はありません。オペレーターは、必要なクリ ーニングのタイミングと実行を担当します。

☑ 「サービスメニュー」[A] フィールドは、赤い色のマークが付いた保留中のクリーニングを示していませ ん。

☑ サービスメニューの [クリーニング] フィールドが赤いスマイルマークに変わることはありません。 ☑ 「サービスメニュー」から手動でクリーニングを開始します。

► [ ┃ ┃ ] [C] フィールドを使用して、サービスメニューで手動でクリーニングを開始します。

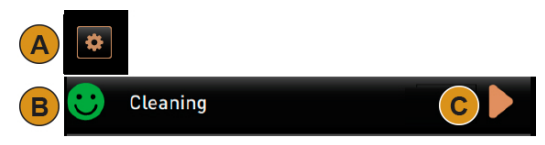

図: クリーニングレベル [なし]

#### バリエーション: [要求] 付き

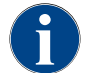

「要求」を設定すると、保留中のクリーニングに関する情報がディスプレイに表示されます。オペレータ ーには、保留中および完了したクリーニングについて常に通知されます。

クリーニング要求の設定が [要求] に設定されている場合、以下の機能と情報が含まれます。

[A] 「サービスメニュー」 フィールドに赤いマークが表示されます

[B] 「サービスメニュー」の「クリーニング」フィールドに緑色のスマイルマークが表示されている場合は、 [ 時] の次のクリーニングについて通知されます。

[C] 赤いスマイルマークのフィールドは、[1 - 4 時 以降の [ 時] で保留中のクリーニングについて知らせます。 ► [ ] [C] フィールドを使用して、サービスメニューで手動でクリーニングを開始します。 \_<br>リーニング実行後、予定されている次のクリーニング [D] が [ 時] に表示されます。

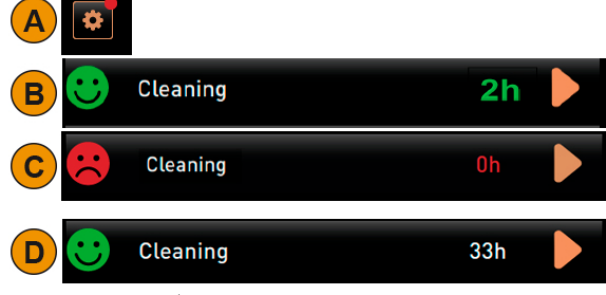

図: クリーニングレベル [要求]

#### バリエーション: [強制] 付き

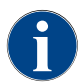

「強制」に設定すると、保留中のクリーニングに関する情報がディスプレイに表示されます。この保留中 のクリーニングが [0~4時間] の設定されたタイムウィンドウ内に行われない場合、強制クリーニング が行われます。コーヒーマシンはこれ以上飲料を注出できません。

- クリーニング要求の設定が [強制] に設定されている場合、以下の機能と情報が含まれます。
- [A] 「サービスメニュー」 フィールドに赤いマークが表示されます
- [B] 「クリーニング」フィールドに緑色のスマイルマークが表示されている場合は、[ 時] の次のクリーニングに ついて通知されます。
- [C] 赤いスマイルマークのフィールドは、[1 4 時] 以降の [ 時] で保留中のクリーニングについて知らせます。 □ 計画されたクリーニング [B] は実施されませんでした。
	- ☐ 保留中のクリーニング [C] は、表示されたタイムウィンドウ [1 4 時] で実行されませんでした。
	- □ コーヒーマシンは、飲料の注出ができないようにブロックされています。
	- □ ディスプレイには、クリーニングを実行する必要がある情報が表示されます。
- ► [ ] [C] フィールドを使用して、サービスメニューで手動でクリーニングを開始します。 。<br>クリーニング実行後、予定されている次のクリーニング [D] が [ 時] に表示されます。
	- ☑ コーヒーマシンの操作準備が再び完了しました。

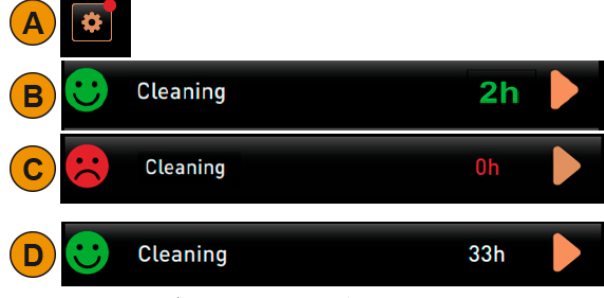

図: クリーニングレベル [要求]/[強制]

6.4 クリーニング要求

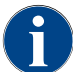

クリーニング要求は、事前設定された「クリーニングレベル」に従って行われ、サービス技術者が設定 できます。

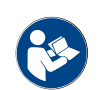

「クリーニング」 - 「有効なクリーニングプラン」と「クリーニングレベル」。の章参照。

## クリーニング要求のオプション設定

「SchaererDefault」クリーニングプランでは、[クリーニング前] [B] と [クリーニング後] [C] のタイム ウィンドウは変更できません。

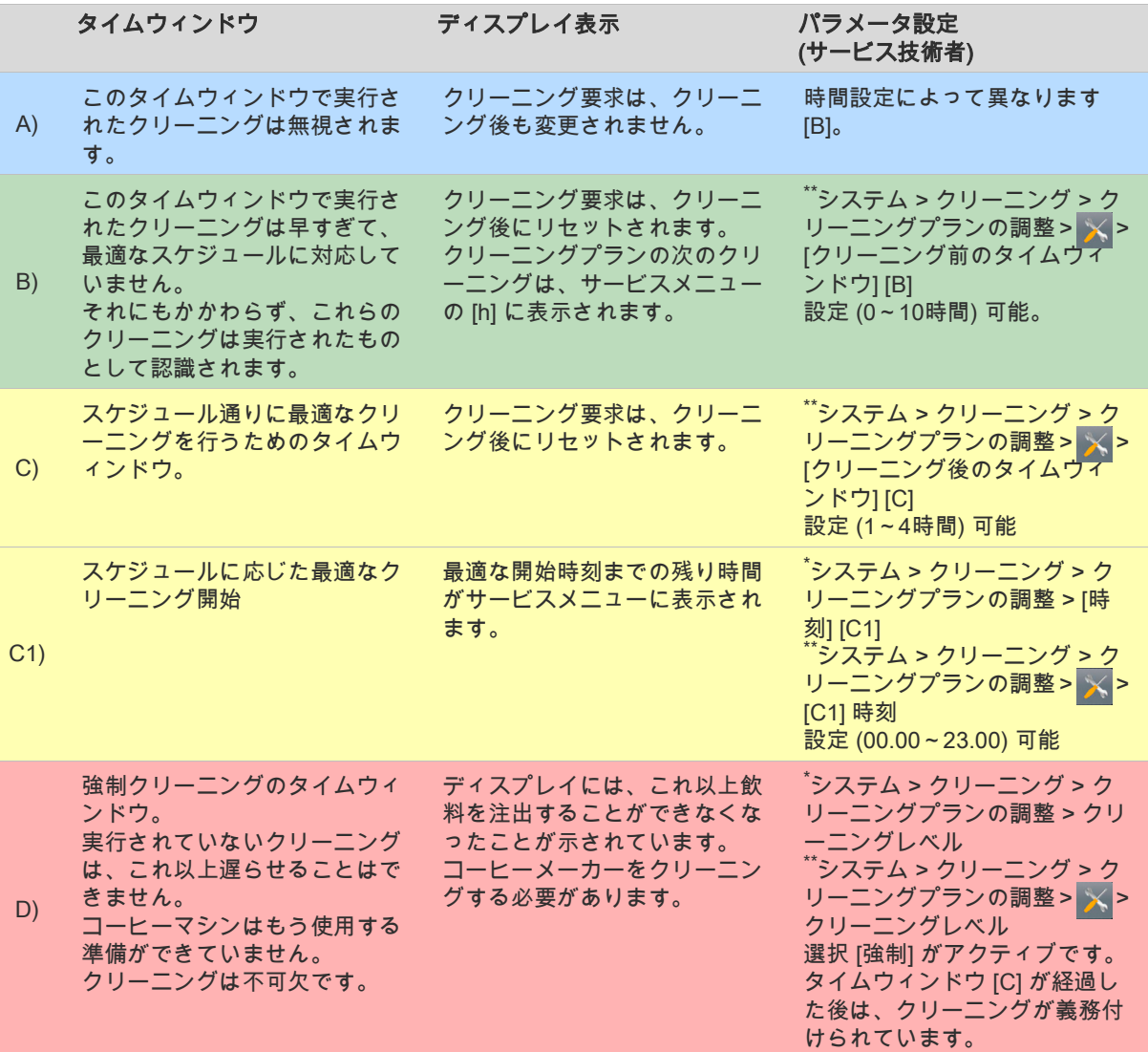

<span id="page-94-1"></span>\* 「SchaererDefault」クリーニングプランの設定。

<span id="page-94-0"></span>「手動」クリーニングプランの設定。

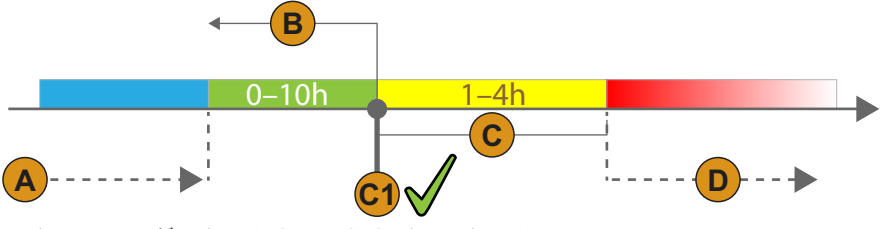

図: クリーニングのタイムウィンドウがあるタイムライン

# 6.5 強制クリーニング

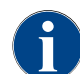

アクティブな必須クリーニングを伴う保留中のクリーニングは延期できません。保留中のクリーニング では、それ以上の飲料の注出はできません。必須のクリーニング、および開始までの時間は、サービス 技術者がクリーニングプランで定義できます。

クリーニングプログラムを実行すると、操作準備が回復します。

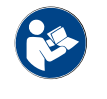

「クリーニング」 - 「毎日のマシンクリーニング」 - 「ディスプレイガイド付きクリーニングプログラ ム」。の章参照。

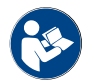

「クリーニング」 - 「クリーニングレベル」。の章を参照。

6.6 洗剤

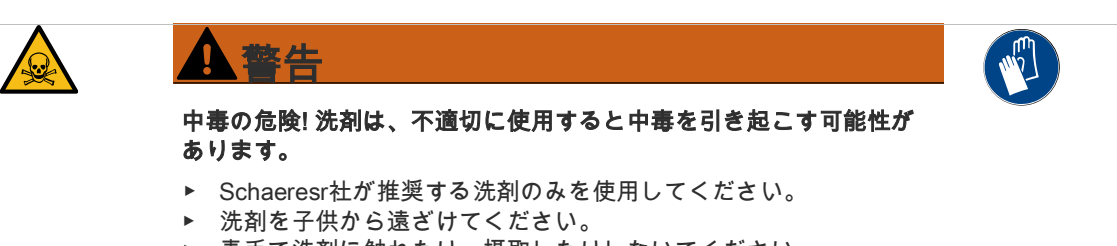

- ▶ 素手で洗剤に触れたり、摂取したりしないでください。
- ▶ ミルクコンテナに洗剤を入れないでください。常にクリーニングコ ンテナを使用してください。

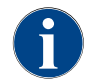

洗剤使用の前には、パッケージの情報および安全データシートに注意深く目を通してください。安全デ ータシートが添付されてない場合、販売会社にこれを請求してください。

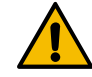

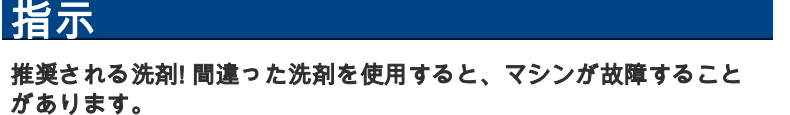

毎日および週 1 回のクリーニングには、必ずSchaerer社によって推 奨されている洗剤を使用してください。

# 6.6.1 クリーニング剤 (コーヒーシステム)

# 「Coffeepure tabs」

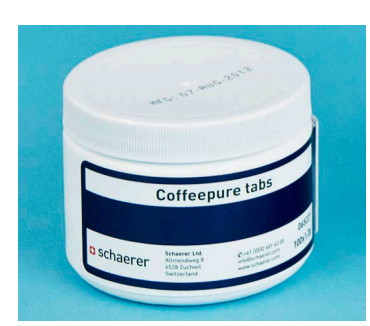

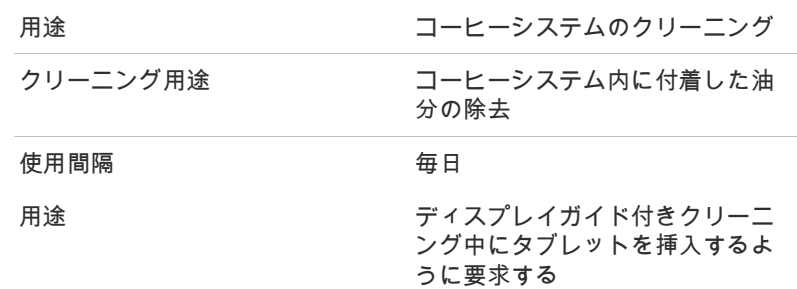

# 6.6.2 「Milkpure powder Box」ミルクシステム用のクリーニングパウダー

# 「Milkpure powder Box」

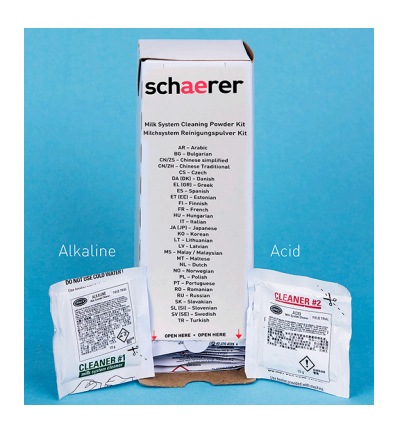

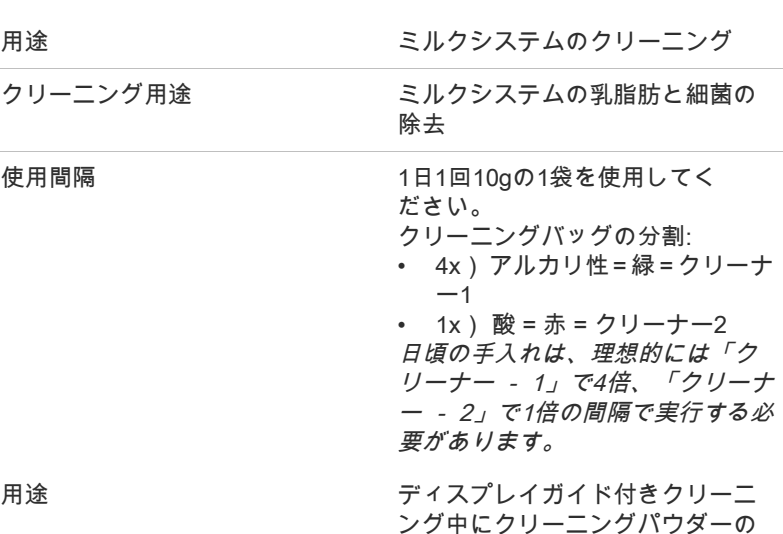

追加を要求する

# 6.6.3 洗浄剤の再注文

#### 「Milkpure Powder」 & 「Coffeepure tab」

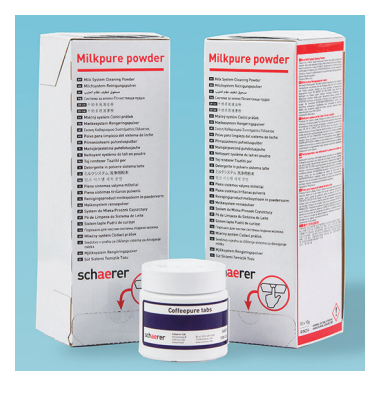

セット-再注文 • 2x 「Milkpure powder」 1x 「Coffeepure powder」 製品番号: 075350 セットには、日常の手入れ100回分 のクリーニング用洗剤が含まれてい ます。

# 6.7 すすぎの間隔

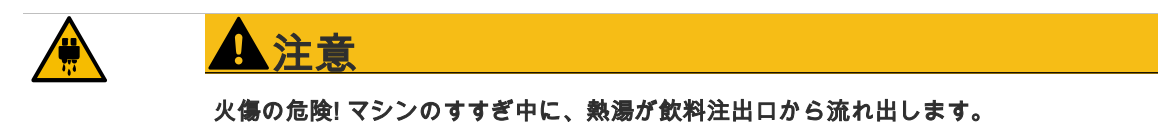

マシンのすすぎ中に、飲料注出口の下に手を伸ばさないでください。 オプションのスチームノズルを雫受けに置きます。 設定済みのすすぎが自動的に開始されます。したがって、飲料注出口は常に空である 必要があります。

# 6.7.1 自動スイッチオン/オフのすすぎ

自動スイッチオンまたはスイッチオフすすぎは標準であり、無効にすることはできません。

次のすすぎは、マシンの電源を入れた後、または電源を切る前に自動的に実行されます。

- 1 すすぎ > ホット&コールドシステム (オプション)
- 2 すすぎ > コーヒーシステム
- 3 すすぎ > BestFoamミキサー (オプション)
- 4 すすぎ > ミルクシステム (オプション)
- 5 すすぎ > パウダーシステム (オプション)

# 6.7.2 手動すすぎ (サービスメニュー)

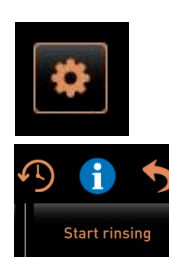

- 次のすすぎは、サービスメニューでいつでも手動でトリガーできます。 ► ユーザーインターフェイスの左下にある [サービスメニュー] フィー ルドを選択します。 ☑ サービスメニューが表示されます。 ► [すすぎの開始] フィールドを選択してください。 ☑ システムのすすぎは、自動スイッチオン/スイッチオフすすぎと
- 同じ順序で実行されます。 「クリーニング」 - 「すすぎの間隔」 - 「自動スイッチオン/スイッチオ フすすぎ」。の章を参照。

#### 6.7.3 設定済みのすすぎ

時間設定可能なすすぎは、サービス技術者が設定できます。

- すすぎ > 飲料注出口 [出口 すすぎの間隔] (1 ~ 180 分)。
- すすぎ > ミルクシステム [外部ミルクホースのすすぎ間隔] (1 ~ 180 分)。
- すすぎ > ミルクシステム [内部ミルクシステムのすすぎ間隔] (1 ~ 180 分)
- すすぎ > 逆流クーラー [熱交換器 フラッシング間隔] (1 ~ 180 分)

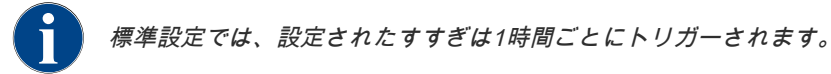

# 6.8 毎回の充填前

# 6.8.1 外部飲料水タンク(オプション)

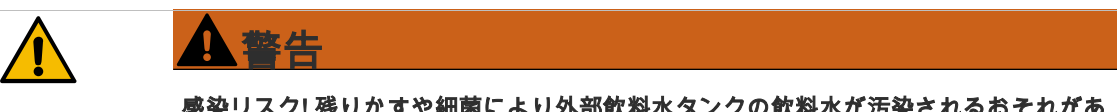

### 感染リスク! 残りかすや細菌により外部飲料水タンクの飲料水が汚染されるおそれがあ ります。汚染された飲料水タンクは健康上の問題を引き起こす可能性があります。

毎回の充填前に外部飲料水タンクのクリーニングを行います。

- 飲料水タンクのフタを取り外します。
- ► マシンの飲料水ホースを飲料水タンクとフタから引き出します。
- 飲料水ホースの端をきれいな布の上に置きます。
- 飲料水タンクは清潔な水で丁寧に何回も洗い流してください。
- 飲料水タンクのカバーを清潔な水で何回も丁寧に洗浄します。
- 飲料水タンクに新鮮な水を入れてください。
- 飲料水ホースをフタに通してタンクに戻します。
- ► フタ付きの飲料水タンクを閉じます。

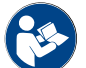

オプションの給排水管接続をするマシンに関しては、「クリーニング」 – 「週に一度の手動クリーニン グ」の章を参照してください。の章参照。

# 6.9 毎日のマシンクリーニング

# 6.9.1 ディスプレイガイド付きクリーニングプログラム

# 準備

クリーニングプログラム中に必要な道具:

- Schaerer > クリーニングタブレット (Coffeepure tabs) コーヒーシステム [1xタブレット]
- Schaerer > クリーニングパウダー(Milkpure powder) ミルクシステム [1xバッグ]
- Schaerer > クリーニングコンテナ (ミルクシステム) [1xコンテナ 青]
- 市販の洗剤
- 市販の清潔なクリーニングクロス
- 残りのミルク用の収集コンテナ (必要な場合)
- 残りのチョコレートパウダーまたはトッピング用の収集コンテナ (必要な場合)
- パウダーシステムが装備されている場合、コントロールパネルの裏側にアクセスする必要があります。オプ ションのロック可能なコントロールパネルのキーを用意しておくか、または事前にロックを解除しておきま す。

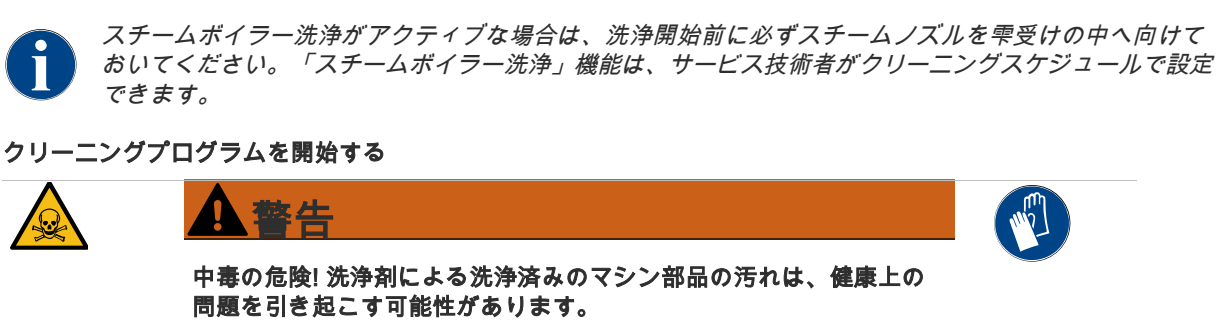

クリーニングプログラム中は手袋を着用してください。

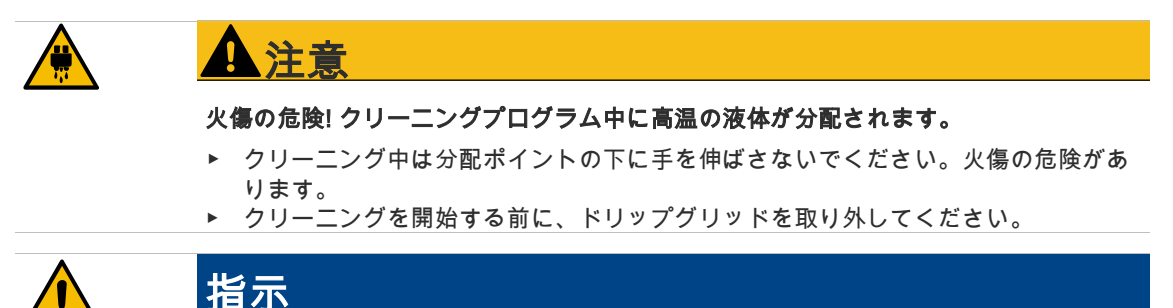

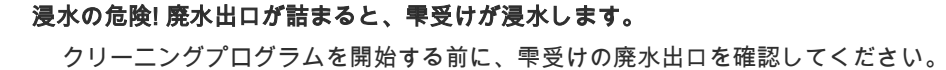

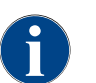

クリーニングプログラムはいつでもキャンセルできます。クリーニングプロセスを中断した後、コーヒ ーマシンの操作準備ができていません。クリーニングプログラムを完了する必要があります。可能であ れば、中断されたクリーニングプログラムをできるだけ早く再起動してください。

クリーニングプログラムはサービスメニューから開始されます。使用者が行う操作がタッチスクリーン上に指示 されます。

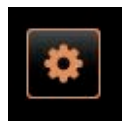

- □ 保留中のクリーニングが「サービスメニュー」フィールドに表 示されます。
- ► 事前にドリップグリッドを取り外して、個別にクリーニングしてく ださい。
- ► ユーザーインターフェイスの左下にある [サービスメニュー] フィー ルドを選択します。
- ☑ 「サービスメニュー」が開きます。
- ☑ PINで保護されている場合、[クリーニング] フィールドはまだ非 アクティブです。
- ► 必要に応じて、[ログイン] [A] フィールドでプロフィール [管理担当 者、マシンオペレータ、またはサービス技術者] を選択します。
- ► 必要に応じて、設定済みのPINを入力します。 ☑ 許可が与えられます。
- ☑ [クリーニング] フィールドがアクティブになりました。
- ► フィールド [B] [クリーニング開始]を押します (下図を参照)。
- ☑ 選択したクリーニングオプションが表示されます。

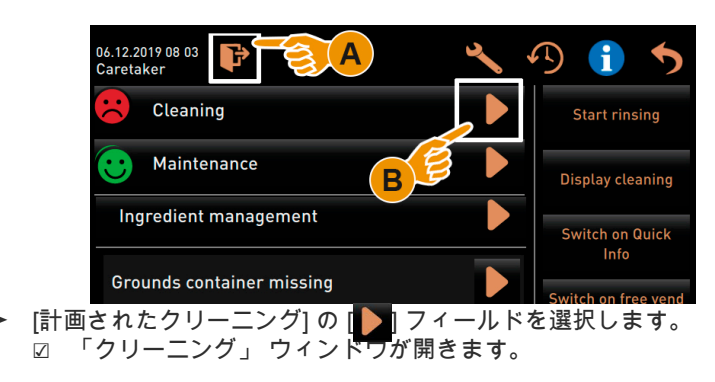

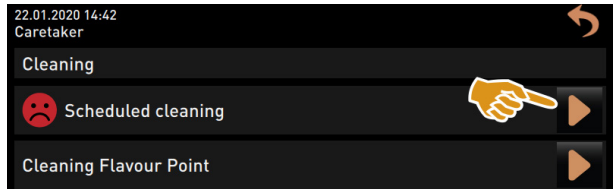

# バリエーション: アクティブなシステムのクリーニング

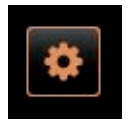

使用されたマシンのシステムがクリーニングされます。

- ► [D] フィールド (A) を選択します。
	- ☑ クリーニングプログラムが新しいウィンドウで開始されます。 ☑ アクティブなシステム ((A) を参照) が洗浄されます。

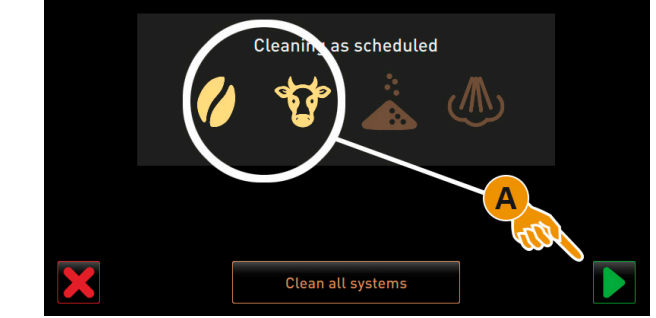

図: クリーニング用のコーヒー/ミルクシステムの選択

# バリエーション: すべてのシステムのクリーニング

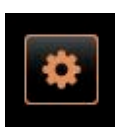

- マシン内のすべてのシステムが洗浄されます。
	- ► [すべてのシステムのクリーニング] フィールド (B) を選択します。
		- ☑ クリーニングプログラムが新しいウィンドウで開始されます。

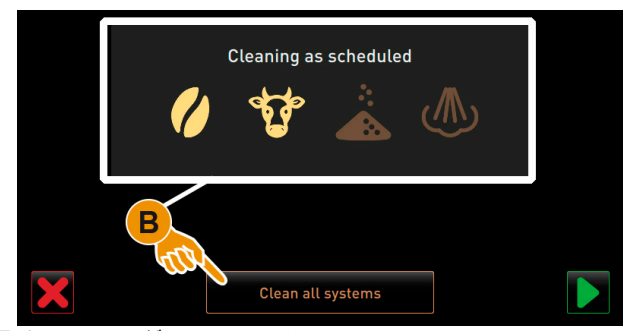

図: 選択 クリーニング、すべてのシステム

#### 外部飲料水および廃水タンクでウィンドウクリーニングプログラムを開始します(オプション)

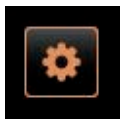

外部飲料水/廃水タンクを備えたマシンでの準備手順。 [A] 廃水タンクを空にします [B] 飲料水タンクを充填します。 -<br>► 廃水タンク [A] を空にしてすすぎます。<br>► Ⅰ 기 フィールドで空になったことを確 ► 【<mark>▶</mark>▌フィールドで空になったことを確認します。<br>► 飲料水タンクに新鮮な飲料水を充填します。 依料水タンクに新鮮な飲料水を充填します。

- ► | 2 | フィールドで充填を確認します。
	- ☑ 「カス受けが空です」という要求が表示されます。

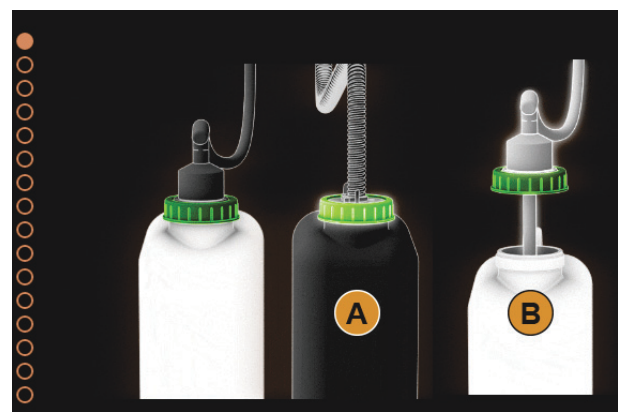

図: 外部飲料水/廃水タンクを使用したクリーニングプログラム

# クリーニングプログラム開始ウィンドウ (標準)

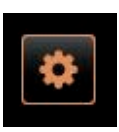

「クリーニングプログラム」開始ウィンドウで可能なコントロールパネ

- ル。 [A] 進捗状況の表示
- [B] クリーニングをキャンセルするためのキャンセルボタン
- [C] 次へ、次のステップのためのボタン
- [D] アクションの要求または情報
- [E] 現在のアクションの画像またはアニメーション。
- ► ディスプレイで要求を実行します。次の手順を参照してください。 ☑ クリーニングプログラムは、サービスメニューの[● ]フィール ドを介した確認から始まります。

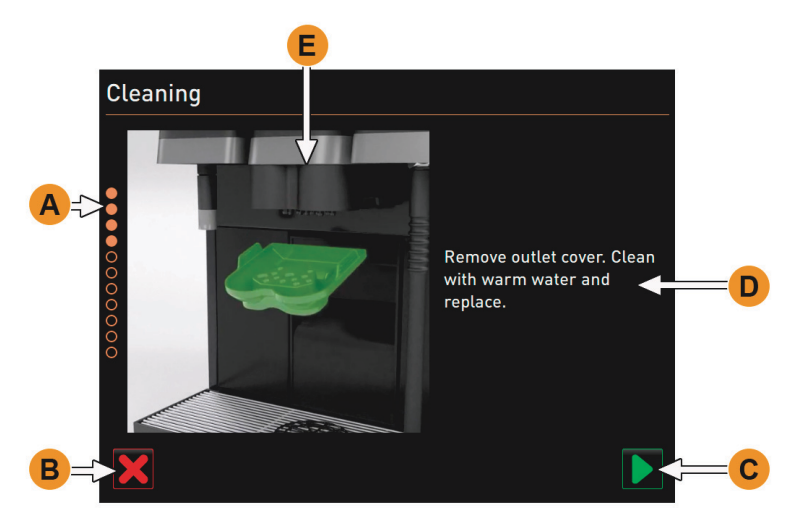

図: クリーニングプログラムのウィンドウの要素と機能

#### カス受けを洗浄します

- 1) ► 飲料注出口を上に押します。
	- ► カス受けをマシンから引き出します。

- 2) ◎ 要求:カス受けをよく洗浄し、マシン内部をブラシで掃除し、カ ス受けを再挿入します。
	- ► ブラシを使用して抽出チャンバーからコーヒーの残留物を拭き取りま す。
	- ► カス受けを空にし、新鮮な水と洗浄液ですすぎ、洗浄して乾かしま す。
- 3) ► カス受けをストッパーに当たるまでマシンに挿入します。
	- ☑ 要求:「飲料注出口カバーの取り外し」が表示されます。

## 飲料注出口カバーを洗浄する

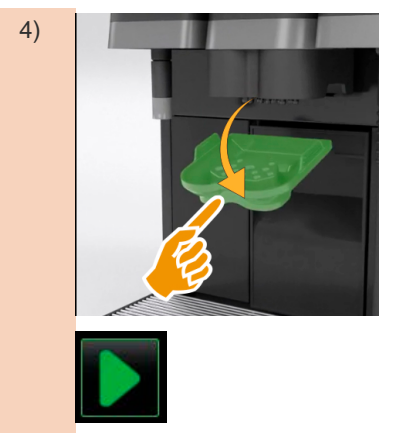

- 4) ► 飲料注出口カバーを中央に押し込み、同時に下へ引いて外します。
	- 温水の流水下でブラシを使用して飲料注出口カバーを洗浄してくださ い。
	- 洗浄したカバーを元に戻します。 ☑ 背面を取り付けます ☑ 前面をカチッとはめます 注意: カバーが正しく挿入されていないと、飲料の注出時に飛散する おそれがあります。
	- 飲料注出口カバーが正しく取り付けられていることを確認してくださ い。
	- ► 次のステップのために [▶ ] フィールドを選択します。 ☑ 要求: 小さなクリーニングタブレット「Coffeepure tab」の投 入。

クリーニングタブレット (Coffeepure tab) の投入

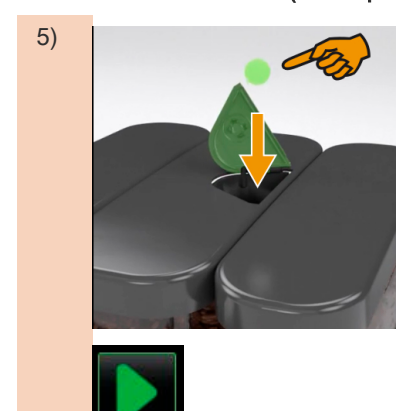

5) | ■ ■ ■ ■ ■ ■ ■ タリーニングタブレット「Coffeepure tab」を手動投入口のスロット に投入します (中央コーヒー豆ホッパー)。

> ► [ ■ フィールドで挿入を確認します。 ☑ 要求:ミルクコンテナの取り外し。

# ミルクコンテナを洗浄する(オプション)

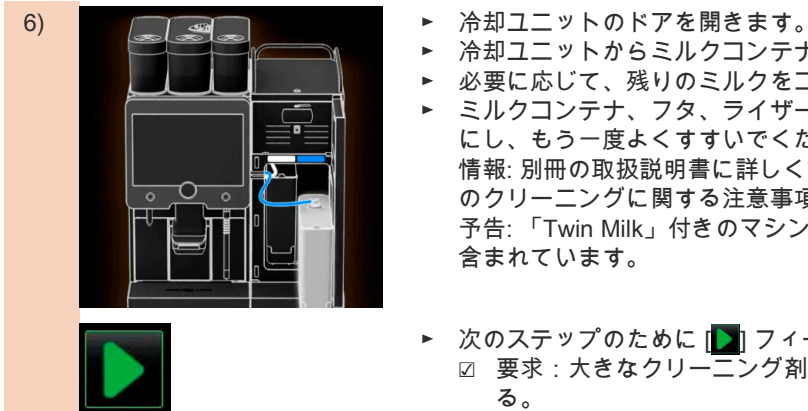

- 
- 冷却ユニットからミルクコンテナを取り外します。
- 必要に応じて、残りのミルクをコンテナに移します。
- ► ミルクコンテナ、フタ、ライザーパイプを新鮮な水と洗浄液できれい にし、もう一度よくすすいでください。 情報: 別冊の取扱説明書に詳しく記載されているSCソウル周辺機器 のクリーニングに関する注意事項に従ってください。 予告: 「Twin Milk」付きのマシン装備には、ミルクコンテナが2つ 含まれています。
- 次のステップのために [ ⊇ ] フィールドを選択します。 ☑ 要求:大きなクリーニング剤を青いクリーニングコンテナに入れ る。

洗浄剤 (Milkpure powder)(オプション)

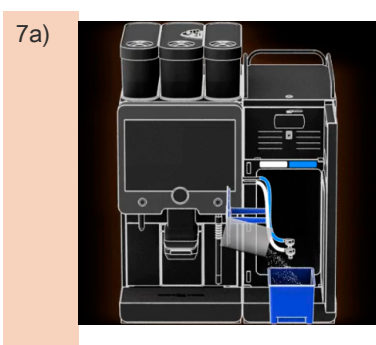

7a) ► 「Milkpure powder」(アルカリまたは酸) の袋の中身をクリーニング コンテナに注ぎます。

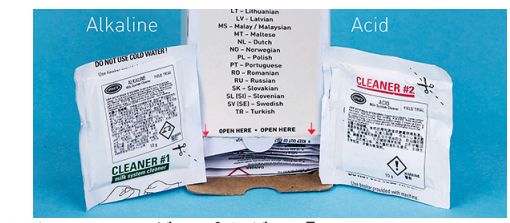

図: 袋に入ったクリーニング用パウダー「Milkpure powder」。

「クリーニング」 - 「洗浄剤」 - 「ミルクシステムのクリーニング用パウ ダー」。の章を参照。

#### クリーニングコンテナを挿入します(オプション)

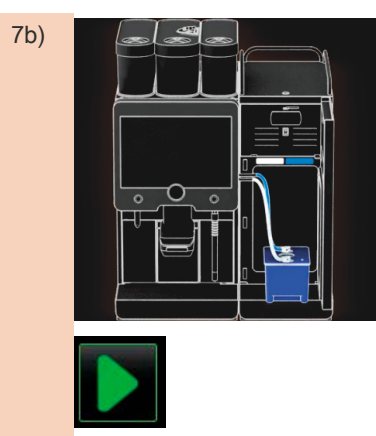

- 7b) ► 青いクリーニングコンテナを冷却ユニットに挿入します。
	- ► ミルクホースのアダプタをクリーニングコンテナのフタに挿入しま す。

「Twin Milk」アプリケーションオプション付きの冷却ユニットには、2つ のミルクホースが含まれています。

予告: 「Twin Milk」付きのマシン装備には、ミルクホースが2本含 まれています。

► 挿入したクリーニングコンテナと追加したクリーニング用パウダー 「Milkpure powder」を [▶ ] フィールドで確認してください。 ☑ 要求:ミキサーカップを取り外し (オプション)。

#### ミキサーカップを洗浄します(オプション)

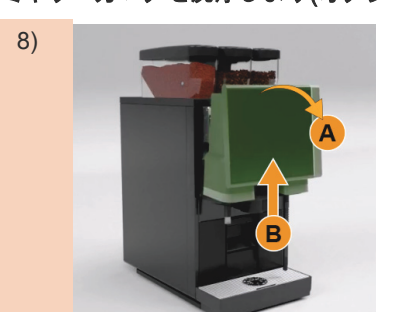

- 8) ■ ■ ■ ■ ■ コントロールパネルの上部 [A] を強く引いてロックを解除します。 ☑ コントロールパネルは解除されています。
	- ► ストッパーに当たるまで。コントロールパネルを両手で下から [B] 止 まるまで上へ押し上げます。
	- ☑ コントロールパネルは上の位置で自動的に保持されます。 ☑ ミキサーカップにアクセスできるようになります。
	- ► グリップの凹部にあるミキサーカップをマシンから引き出します。次 の手順を参照してください。

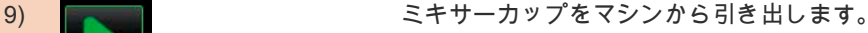

- 1 グリップの凹部 [A] にあるミキサーカップを引き出します
- 2 ┃ 】 フィールドでミキサーカップの取り外しを確認します
	- 1 ミキサーカップの個々の部分をきれいな温水ですすぎ、洗浄しま す
	- 2 ミキサーカップをきれいな布で拭き、よく乾かします
	- 3 ミキサーカップを再挿入します。
- 3 | | フィールドでミキサーカップのクリーニングを確認します。

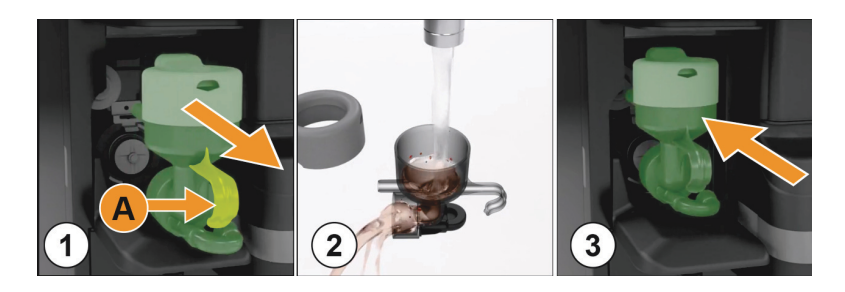

注意: ミキサーカップが正しく挿入されていないと、浸水が発生する 可能性があります。

► ミキサーカップが正しく取り付けられていることを確認してくださ い。

「操作」 - 「マシン上の制御要素」 - ミキサーカップを正しく装着するた めの「ミキサーカップオプション」。の章を参照。

- ► コントロールパネルをもう一度閉じます。
- 10) ► [ ] フィールドで、挿入およびクリーニングされたミキサーカップを 確認します。 ☑ クリーニングプロセスが開始します。

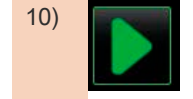

#### 自動クリーニングの進捗状況の表示

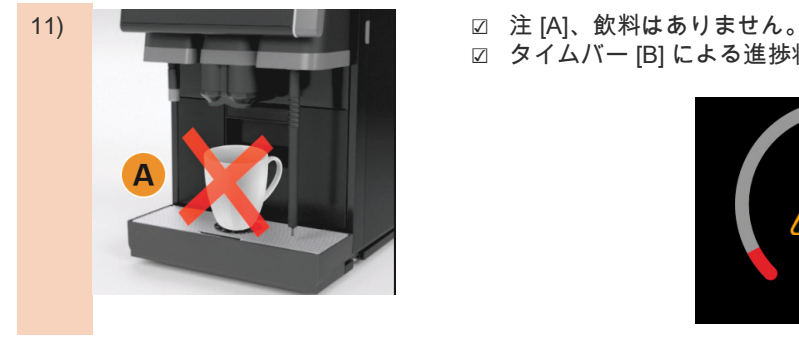

# クリーニングコンテナを取り外します

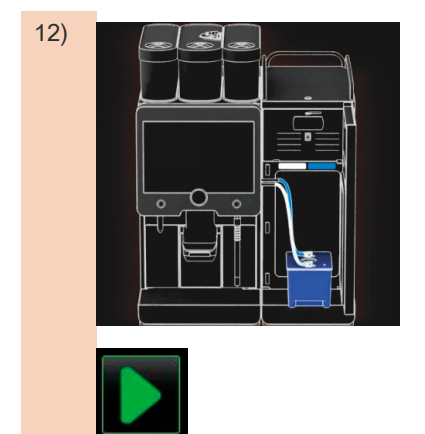

- 
- ☑ タイムバー [B] による進捗状況の表示。

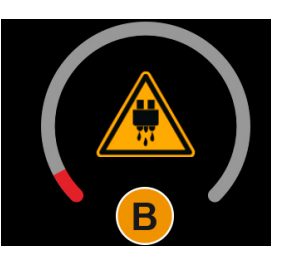

- 12) ► 青いクリーニングコンテナを冷却ユニットから取り外し、すすいで洗 浄します。
	- ► ミルクホースのアダプタをクリーニングコンテナのフタから引き出 し、湿らせた布で拭きます。
		- 予告: 「Twin Milk」付きのマシン装備には、ミルクホースが2本含 まれています。
	- ► [■ フィールドでクリーニングコンテナの取り外しを確認します。 ☑ ミルクコンテナの挿入要求が表示されます (オプション)。

#### ミルクコンテナを再挿入します(オプション)

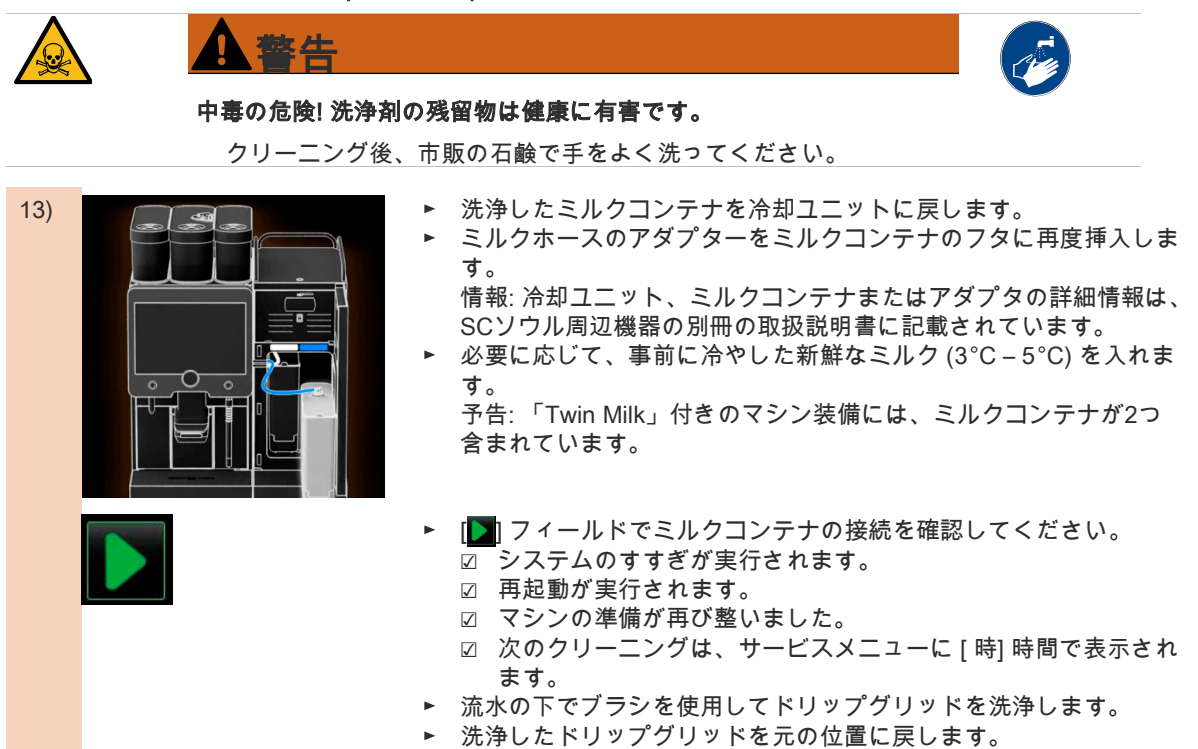

# 6.9.2 カス受けを洗浄します

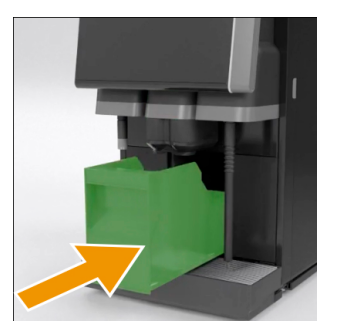

注意: カス受けのコーヒーかすによってカビが発生するおそれがあり ます。マシン内にカビ胞子が繁殖すると、コーヒーが汚染されるお それがあります。

- ► したがって、カス受けを毎日洗浄してください。
- ► 飲料注出口を押し上げます (手動の飲料注出口の場合)。
- ► カス受けをマシンから引き出します。 予告: 高温になると損傷を引き起こす可能性があります。カス受けは 食器洗浄機で洗浄しないでください。
- ► カス受けを水と家庭用洗剤で丁寧に洗浄します。
- ► 流水ですすぎ、清潔な布で拭いて乾かします。
- ► 乾いたカス受けをマシンに戻します。

# 6.9.3 抽出チャンバーのクリーニング

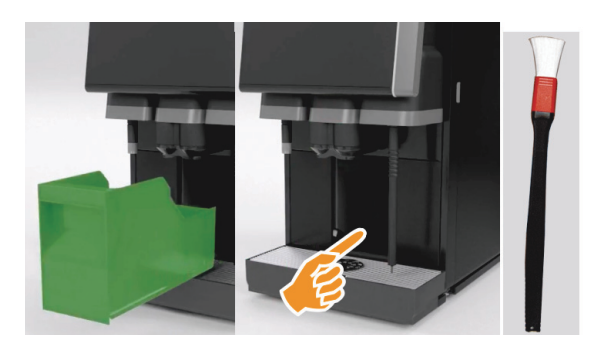

- ► 飲料注出口を押し上げます (手動の飲料注出口の場 合)。
- ► カス受けをマシンから引き出します。
- 洗浄ブラシを使用して、抽出チャンバー内の挽いた コーヒーの残留物をマシンから取り除きます。 予告: 洗浄ブラシはコーヒーマシンに含まれていま した。
- ► 清潔で湿った布で抽出チャンバーを拭き、拭いて乾 かします。
- ► カス用引き出しを再挿入します。

# 6.9.4 雫受けとドリップグリッドを清掃します

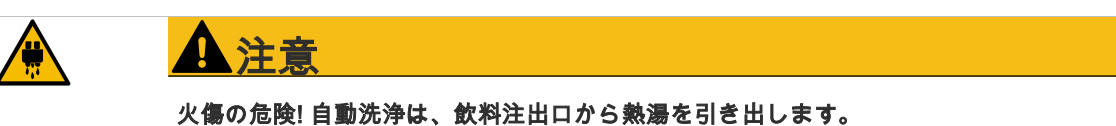

- ▶ クリーニングのためにドリップグリッドを取り外す前に、マシンの電源を切ってく ださい。
- ▶ 雫受けを洗浄する前に、マシンの電源を切ってください。

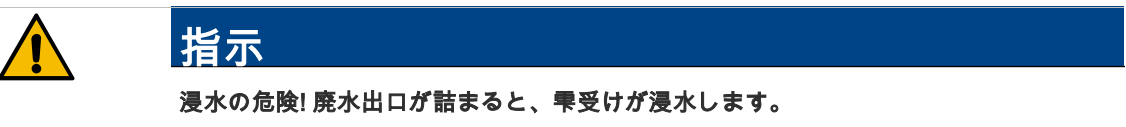

カルキ抜きを行う前に、廃水出口が自由に通過するかどうかを確認する必要がありま す。

- ► 冷却ユニットとドリップグリッドで構成される雫受け全体を、流水下で洗浄液を使用して、コーヒーマシン の位置決めグリッド [A] で完全に洗浄します。
- ► コーヒーマシンの雫受けをきれいな水ですすぎ、廃水出口 [B] が自由に通過することを確認します。 情報: 通過を確認してください。「サービスとメンテナンス」 - 「カルキ抜き」 - 「説明の準備」の章を参照 してください。
- ► ドリップグリッドを雫受けに戻し、正しく配置されていることを確認します。
- ► 飲料注出口の反対側に正しく配置されているかどうか、位置決めグリッド [C] を確認してください。

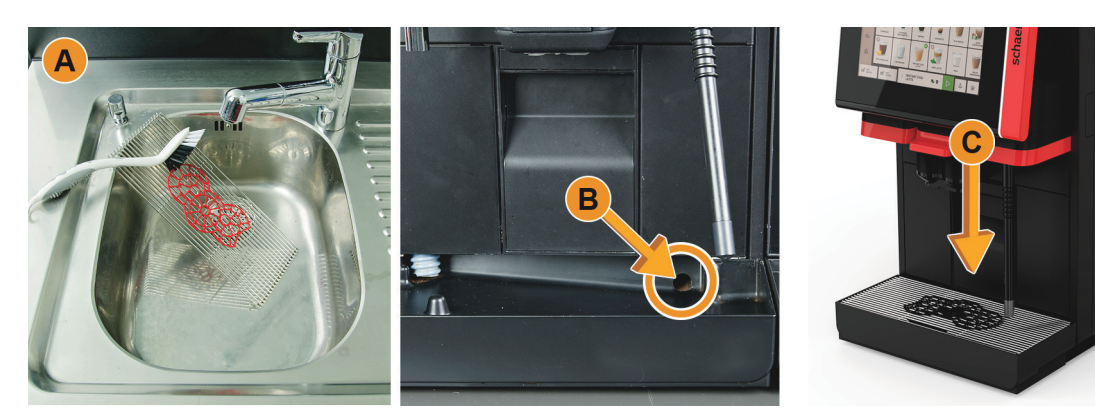

6.9.5 ミルクコンテナを洗浄する(オプション)

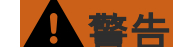

感染リスク! ミルクの残りや細菌によってミルクおよびミルクコンテ ナが汚染されるおそれがあります。

- ミルクコンテナとカバーは毎回補充の前にクリーニングしてくださ い。
- ▶ クリーニングには手袋を着用してください。

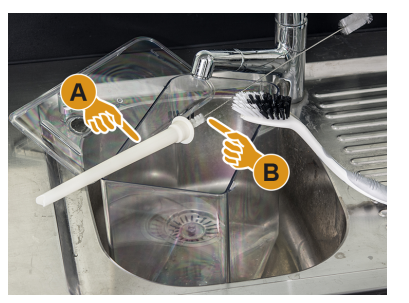

- ► 残りのミルクはミルクコンテナから廃棄してください。 情報: 別冊の取扱説明書に詳しく記載されている周辺機器SCソウル のクリーニングに関する注意事項に必ず従ってください。
- ► ミルクコンテナを真水と洗浄液できれいにします。 ► ライザーパイプ [A] をブラシ [B] で清掃します。
	- 予告: クリーニングブラシは納入品目に含まれています。
- ► ミルクコンテナを新しい未使用の布できれいにします。
- ► ミルクコンテナを再び冷却ユニットに取り付けます。

# 6.9.6 冷却ユニットの洗浄(オプション)

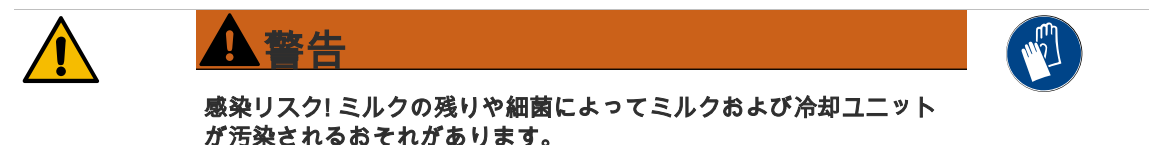

- ▶ 冷却ユニットは毎日クリーニングしてください。
- ▶ クリーニングには手袋を着用してください。

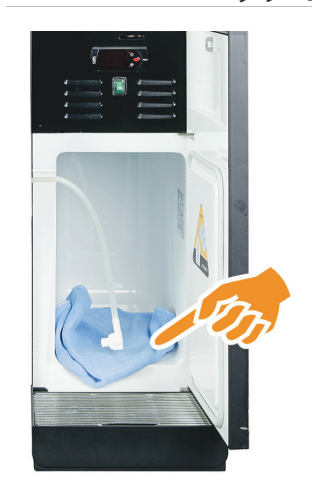

- ► 冷却ユニットからミルクコンテナを取り外します。 情報: 別冊の取扱説明書に詳しく記載されている周辺機器SCソウル に関する注意事項に必ず従ってください。
- 冷却ユニット内側を新鮮な水と清潔で未使用の布で拭き取ります。 ► ミルクコンテナを再び冷却ユニットに取り付けます。

異なる個別冷却ユニットを使用することが可能です。詳細情報は、周辺機 器SCソウルの別冊の取扱説明書に記載されています。

6.9.7 タッチスクリーンのクリーニング

注意 火傷の危険! 意図しない飲料の注出は、クリーニング中に火傷を引き起こす可能性があ ります。

> クリーニング前に、サービスメニューのタッチスクリーンを無効にするか、マシンの 電源を切ってください。

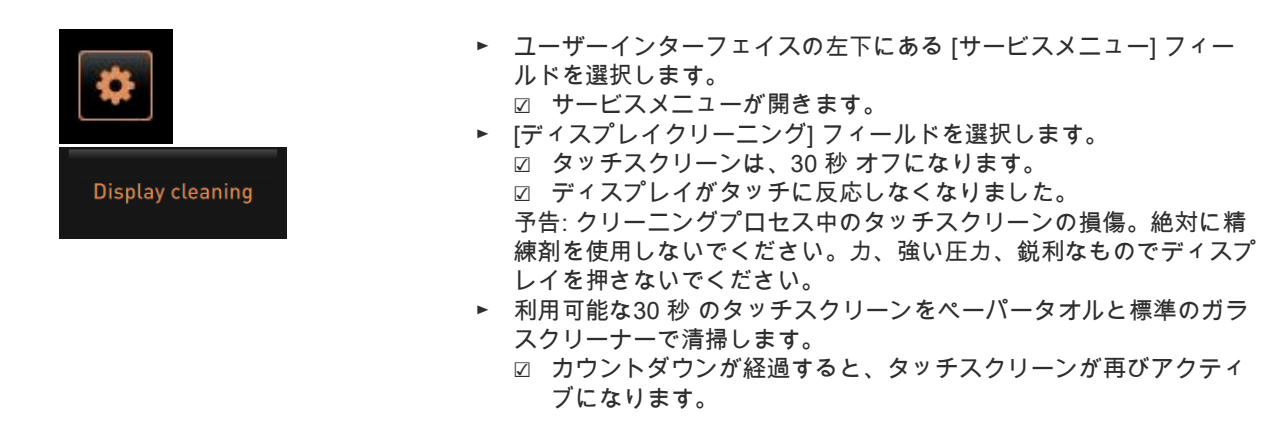

6.9.8 スチームノズルの洗浄(オプション)

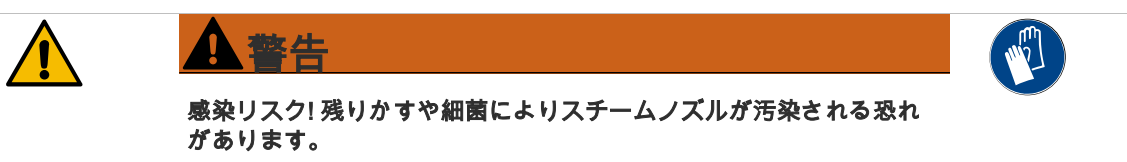

- ▶ 使用後はスチームノズルを湿らせた布で拭きます。
- ▶ クリーニングには手袋を着用してください。
- ► スチーム注出ボタン [A] を数回押して、スチームノズルに残ったミルクを取り除きます。
- ► スチームノズルに残ったミルクを清潔な湿った布で拭き取ります。 情報: スチーム注出力用のオプションキー [A] の位置は、選択したユーザーインターフェイスによって異な ります。
	- 用用用 Δ
### 6.9.9 外部の飲料水タンクをクリーニングする(オプション)

警告

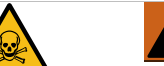

#### 中毒の危険! 飲料水タンク内の洗浄剤の残留物は中毒を引き起こす可能性があります。

飲料水タンクに洗浄剤を入れないでください。

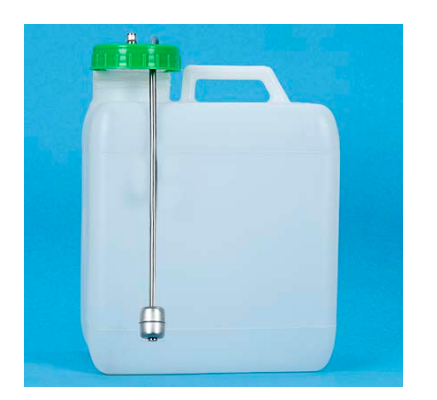

警告: 残りかすや細菌により外部飲料水タンクの飲料水が汚染される おそれがあります。

- 予告: クリーニングには手袋を着用してください。
- 外部の飲料水タンクを毎日すすぎ、洗浄剤を使用しないでください。
- 飲料水タンクは清潔な水で丁寧に何回も洗い流してください。
- ► その後、清潔な布で拭いて乾かします。
- ► フロート (レベル監視) のフリーランニングを確認してください。
- 6.9.10 外部の廃水タンクをクリーニングする(オプション)

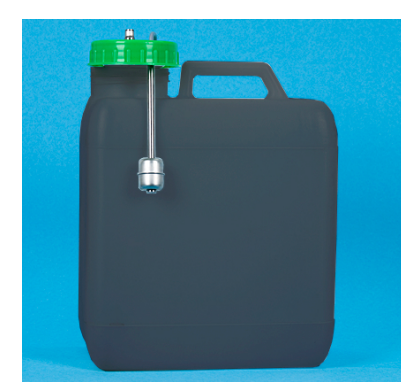

- 警告: 残りかすや細菌により外部廃水タンクの飲料水が汚染されるお それがあります。
- 予告: クリーニングには手袋を着用してください。
- 外部廃水タンクとカバーを毎日すすぎ、クリーニングしてください。
- ► クリーニングには手袋を着用してください。
- ► 外部廃水タンクは清潔な水で丁寧に何回も洗い流してください。
	- ► 外部廃水タンクのカバーを清潔な水で完全に洗浄します。
- ► その後、清潔な布で拭いて乾かします。
- ► フロートレベル監視のフリーランニングを確認してください。
- 6.9.11 周辺機器のクリーニング(オプション)

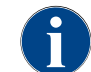

周辺機器Cup & Cool、カップウォーマーおよび下付け冷却ユニットのお手入れとクリーニング方法は、 別冊の取扱説明書020888に記載されています。

# 6.10 週に一度の手入れ

#### 6.10.1 コーヒー豆ホッパーの洗浄

# 注意

# 切り傷! グラインダー内の回転する粉砕ディスクによる怪我の危険。

- ▶ 絶対にマシンのスイッチが入った状態でコーヒー豆ホッパーに手を 入れないでください。 ▶ クリーニングには手袋を着用してください。
- Shut down
- ► ユーザーインターフェイスの左下にある [サービスメニュー] フィー ルドを選択します。
- ► サービスメニューの [スイッチオフ] フィールドを選択します。 ☑ マシンはスタンバイモードです。
- ► コントロールパネルの裏側にある中央ロックシステムでコーヒー豆ホ ッパーのロックを解除します。

コーヒー豆ホッパーのロックを解除するための「操作」 - 「マシン上の 制御要素」 - 「マシン内の制御要素」。の章参照。

- 予告: コーヒー豆ホッパーは、研磨剤によって傷がつく可能性があり ます。
- ► 絶対に精練剤を使用しないでください。
- コーヒー豆ホッパーのロックを解除します [A]。
- コーヒー豆ホッパーをマシンから持ち上げます [B]。
- ► 残りのコーヒー豆をマシンとコーヒー豆ホッパーから取り出します。
- ► 流水でコーヒー豆ホッパーをよくすすぎ [C]、柔らかい布で拭きま す。
- ► フタと容器をきれいな布で拭いて乾かします。
- ► コーヒー豆ホッパーをマシンに再び戻します。
- ► 中央ロックシステムでコーヒー豆ホッパーをロックします。

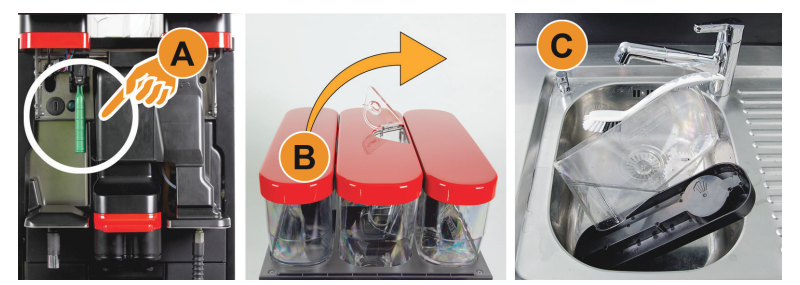

図: コーヒー豆ホッパーの取り外し

# 6.11 必要に応じて

# 6.11.1 下部 飲料注出口の洗浄

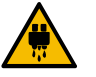

注意

## 火傷の危険! 自動洗浄は、飲料注出口から熱湯を引き出します。

マシンの電源がオフになっているとき、またはクリーニングプログラム中に要求が表 示されたときにのみ、飲料注出口のカバーを分解します。

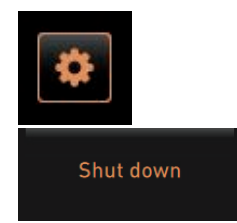

- ► ユーザーインターフェイスの左下にある [サービスメニュー] フィー ルドを選択します。
- ► サービスメニューの [スイッチオフ] フィールドを選択します。 ☑ マシンはスタンバイモードです。
- ► 飲料の注出カバー フロント [A] を(押し下げて) 外して、分解しま す。
- ► 飲料注出口 [B] をブラシと水で清掃にします。
- ► 下の飲料注出口 [C] を流水とブラシで掃除します。
- 飲料注出口カバーを飲料注出口に (背面に挿入し、前面にラッチする ことにより) 再度取り付けます。
- ► コントロールパネルのロックを解除し、上にスライドさせます。
- ► マシンの電源を入れます。
- ► コントロールパネルが外れるまで少し持ち上げてから、カチッと所定 の位置に収まるまで押し下げて、操作パネルを閉じます。 ☑ マシンの準備が再び整いました。

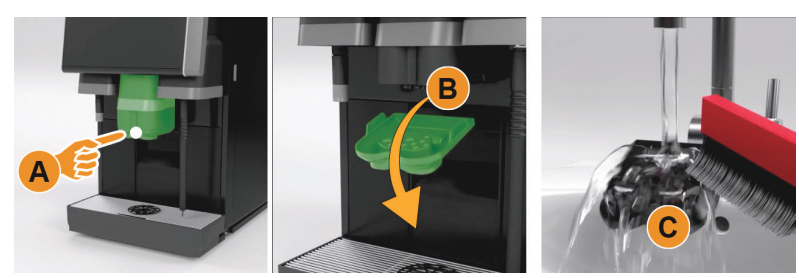

図: 飲料注出口下部カバーの取り外し

6.11.2 パウダーホッパーの洗浄(オプション)

#### バリエーション: 投与装置の分解

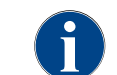

パウダーシステムには、さまざまな粉末容器を装備できます。したがって、分解手順は若干異なり ます。

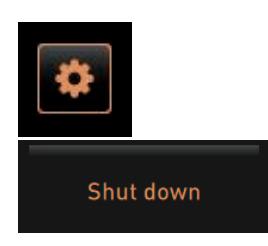

予告: パウダーホッパーは、研磨剤によって傷がつく可能性がありま す。

- ► クリーニングに研磨剤クリーナーを使用しないでください。
- ► ユーザーインターフェイスの左下にある [サービスメニュー] フィー ルドを選択します。
	- ☑ サービスメニューが開きます。
- ► [スイッチオフ] フィールドを選択します。
- ► コントロールパネルの裏側にある中央ロックシステムでパウダーホ ッパーのロックを解除します。

コーヒー豆ホッパーのロックを解除するための「操作」 - 「マシン上の 制御要素」 - 「マシン内の制御要素」。の章参照。

- ► パウダーホッパーをマシンから持ち上げます。
- ► 残りのチョコレートパウダーまたはトッピングパウダーを空にします。

# バリエーション: ドライブ側 [A]

- ► ユニオンナット [1] (標準パウダーホッパー) を緩めるか、ツイン パウダーホッパーのスライド [1] を押し下 げます。
- ► プラスネジ サイズPH1 [2] を緩めます。
- ► ドライブ要素 [7] を引き出します。
- ► [6] マイナス皿小ネジ n.K.M5x8をドライバー サイズ4で緩めます。
- ► ドライブ要素 [8] をパウダーホッパーから持ち上げます。

### バリエーション: 注出側 [B]

- ► ユニオンナット [3] (標準パウダーホッパー) を緩めるか、プラスネジ サイズPH1 [2] 3本を緩めます。
- ► イジェクト要素 [3] および [4] を取り外します。

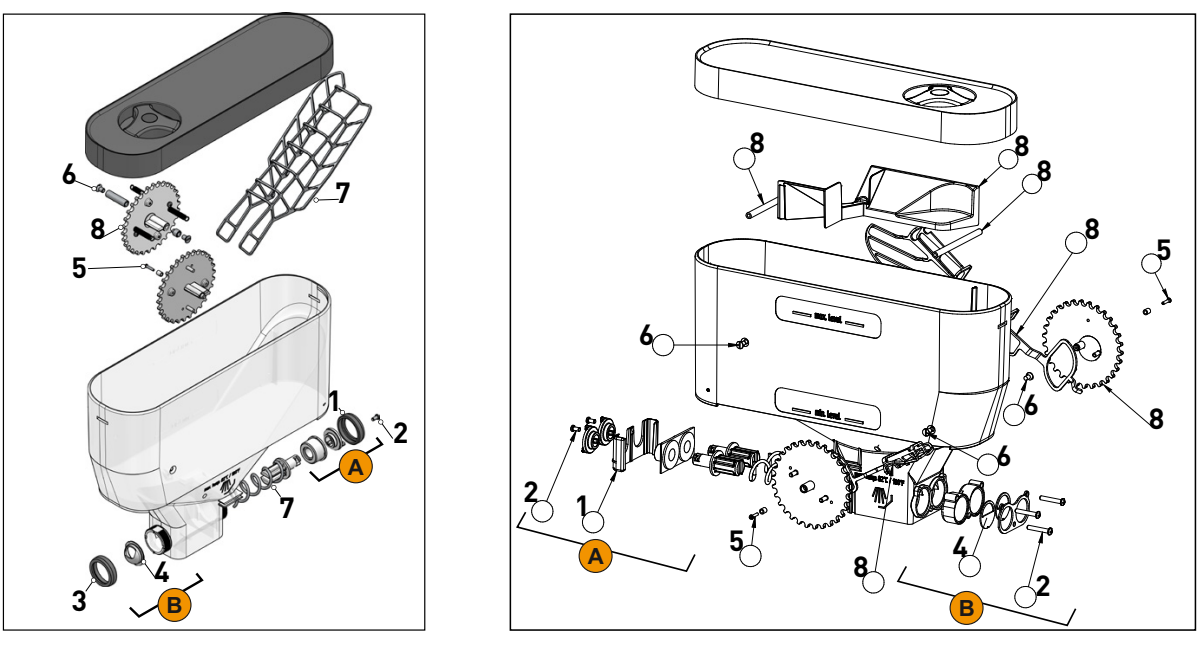

図: パウダーホッパー2 kg標準 (左) およびツイン パウダーホッパー 2x 1 kg (右)

- ► パウダーホッパーや注入装置の個々の部品を流水で十分に洗い流します。 予告: 組み立てる前にすべての部品をよく乾かしてください。
- 注入装置を逆の順番で再び取り付けます。 注意: 注出側の注入板 [4] の位置が正しいことを必ず確認してください。

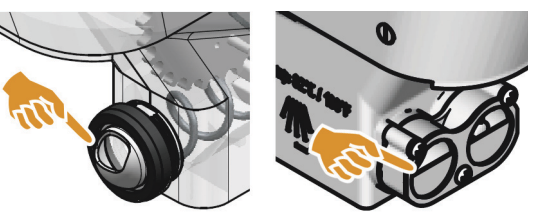

図: パウダーホッパーの注出側に取り付けられる標準およびツイン注入板の位置合わせ。

6.11.3 ディスプレイガイド付きクリーニング Flavour Point(オプション)

# 準備

クリーニングプログラム中に必要な道具:

- 4つのホースアダプターを備えたクリーニングコンテナを用意します
- 清潔で湿った布 (クリーニングラグ)

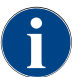

クリーニングする前に、クリーニングコンテナはお湯で満たされています。それは飲料注出口を介して、 またはオプションで、外部熱湯注出口を介して満たされます。

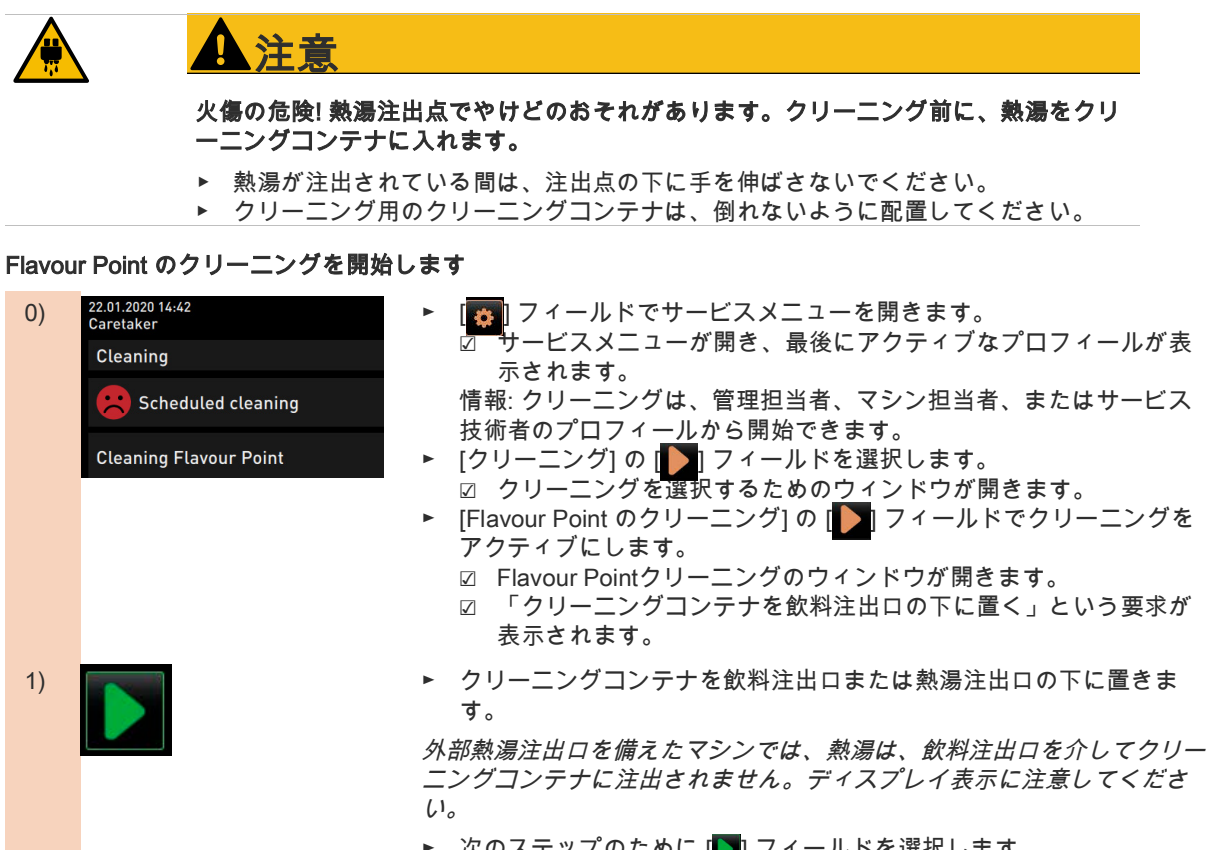

► 次のステップのために [ 2 ] フィールドを選択します。

#### クリーニングコンテナに熱湯を充填します

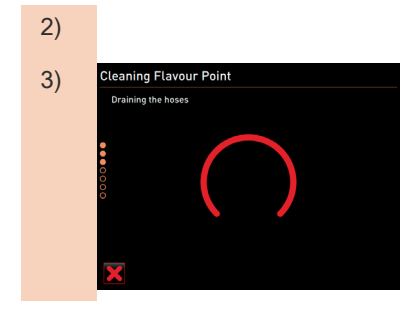

- 2) ☑ クリーニングコンテナは熱湯で満たされています。
- 3) Cleaning Flavour Point 2000 2000 → 図 その後、シロップホースは自動的に空になります。

#### クリーニングコンテナをFlavour Pointに接続します

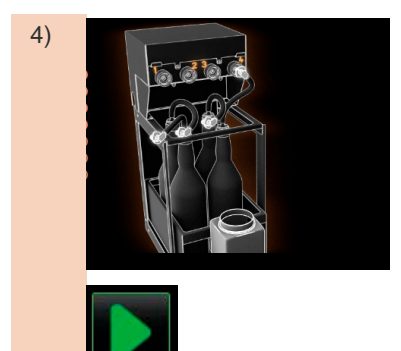

- 4) ► Flavour Pointのバヨネットロックを取り外します。
	- ► Flavour Pointのバヨネットロックと接続部を清潔で湿った布で拭き ます。
	- ► クリーニングコンテナからFlavour Pointにホースを接続します。
	- ► 飲料注出口を最低位置に引きます。

自動飲料注出口を備えたマシンでは、最低位置が自動的に設定されます。

▶ [ ■ フィールドからクリーニングプロセスを開始します。

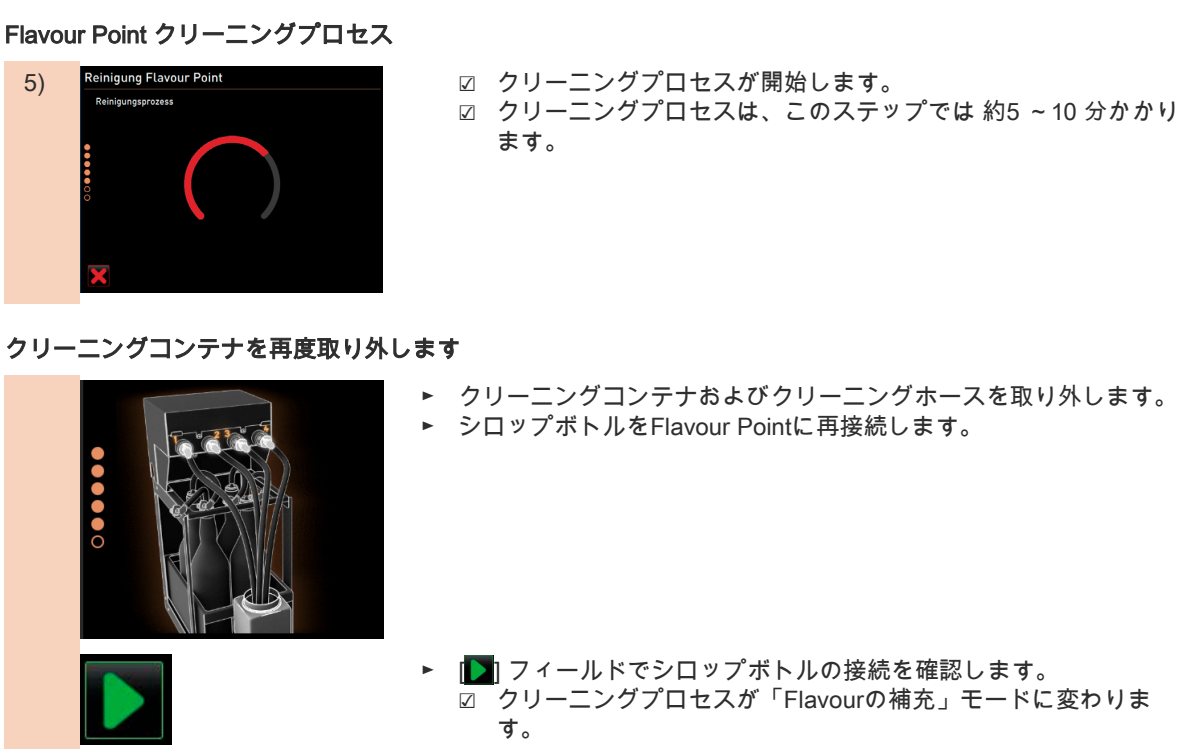

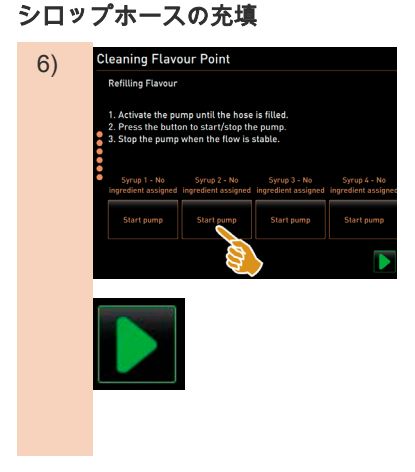

- 6) Gleaning Flavour Point <br>● シロップ1の [ポンプ開始] フィールドを選択します。
	- ☑ シロップホースの充填が完了しました。
	- ► シロップ1の [ポンプ開始] フィールドを再度選択します。 ☑ シロップポンプが停止します。
		- ☑ シロップホースが充填されています。
	- ► シロップ 2~4でこのプロセスを繰り返します。 ☑ すべてのシロップホースが再び充填されました。 ☑ これでFlavour Pointのクリーニングが完了しました。
	- ► [ ]フィールドでクリーニングプロセスを完了します。
		- ☑ 「Flavour Pointクリーニング」ウィンドウが閉じます。
		- ☑ 再起動が自動的に実行されます。
		- ☑ Flavour Point付きのコーヒーマシンは、再び使用できるようにな りました。

# 6.11.4 冷却ユニットを解凍します

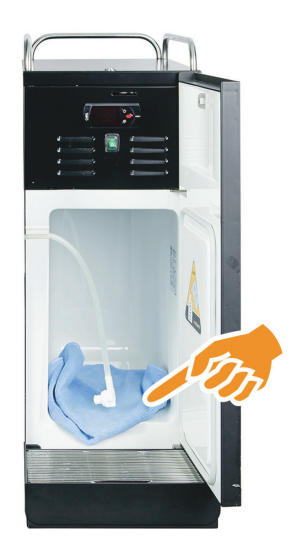

注意: 冷却内部の表面が損傷する可能性があります。先のとがったも のや鋭利なもので氷の層を決して取り外さないでください。常に除 霜してください。

- ► 補助冷却ユニットの電源を切るか、電源プラグを抜きます。
- ► フロントドアを開けて、そのままにしておきます。
- ► 結露水を吸収性のある布で拭き取ります。
- ► 氷の層が完全に溶けるまで、このプロセスを繰り返します。
- ► フロントドアを閉じてデバイスの電源を再度入れるか、電源プラグ を差し込みます。
	- 予告: 別冊の取扱説明書に詳しく記載されているSCソウル周辺機器 のクリーニングに関する注意事項に従ってください。

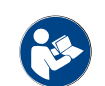

「操作」 – 「スイッチを入れる」 – 「個別冷却ユニットまたは下付け冷却ユニット」のスイッチ オン/ オフ方法の詳しい説明。の章を参照。

# 6.11.5 外側のクリーニング

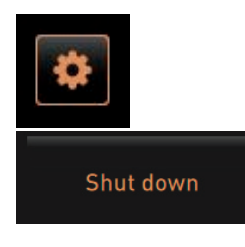

予告: マシンケーシングは、研磨剤によって傷がつく可能性がありま す。

- ► クリーニングに研磨剤クリーナーを使用しないでください。
- ► ユーザーインターフェイスの左下にある [サービスメニュー] フィー ルドを選択します。
- ☑ サービスメニューが開きます。 ► [スイッチオフ] フィールドを選択します。 ☑ マシンはスタンバイモードです。
- ► コーヒーマシンおよび周辺機器の外側を湿らせた清潔な布で拭きま す。
- ► コントロールパネルのロックを解除し、カチッとはまるまで上にス ライドさせます。
- ► オンボタンを使用してマシンの電源を再度入れます。
- ► コントロールパネルを軽く持ち上げ、カチッとはまるまで下へ押し ます。
	- ☑ マシンの電源がオンになり、操作準備完了になります。

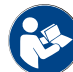

「クリーニング」 - 「毎日のマシンクリーニング」 - 「タッチスクリーンのクリーニング」。の章を参 照。

# 6.12 HACCP洗浄計画

### 6.12.1 クリーニング規則および条件

取付け、メンテナンス、手入れ、そしてクリーニングが適切に行われている場合、シェーラー社のコーヒーマシ ンは HACCP 条件を満たしています。

# 警告 感染リスク! コーヒーマシンの手入れおよびクリーニングが不適切である場合、ミルク を用いた飲料の引渡しに衛生面での問題が生じます。

以下の項目に注意し、これらに従ってください。

- ▶ クリーニング中は保護手袋を着用してください。
- ▶ クリーニング前と後には丁寧に手を洗ってください。
- ▶ 毎日飲料の提供終了後、マシンをクリーニングしてください。
- ▶ 毎回ミルクを入れる前と飲料の提供終了後、ミルクコンテナを洗浄してください。
- ▶ ミルクコンテナには決して洗剤を使用しないでください。
- ▶ 飲料水タンク (内部/外部) には決して洗剤を使用しないでください。
- ▶ 洗剤は決して混合しないでください。
- ▶ 洗剤はコーヒー、ミルク、マシン用パウダーとは隔離して保管してください。
- ▶ 精練剤、ブラシ、またはその他の金属製クリーニング用具は使用しないでください。
- ▶ 飲料に触れるパーツにはクリーニング後は触れないようにしてください。
- ▶ 洗剤の使用量および安全に関する注意事項に注意し、これらを守ってください。
- ▶ 毎日および週1回のクリーニングは、取扱説明書に従って行ってください。

# 7 サービスおよびメンテナンス

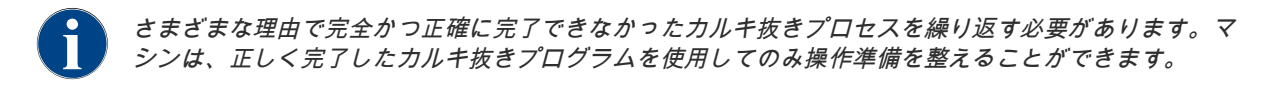

# 7.1 カルキ抜き

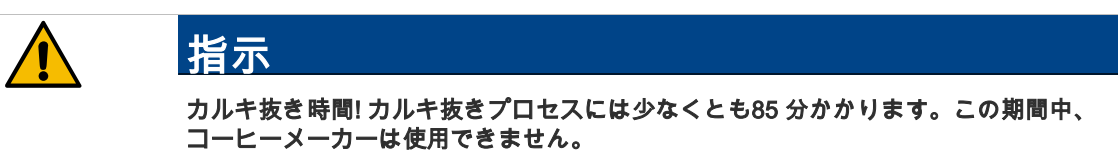

- ▶ コーヒーマシンの操作準備ができていないことを早期に伝えます。
- ▶ カルキ抜きプロセスのために少なくとも85分を計画します。

# 7.1.1 カルキ抜き「稼働時間!」

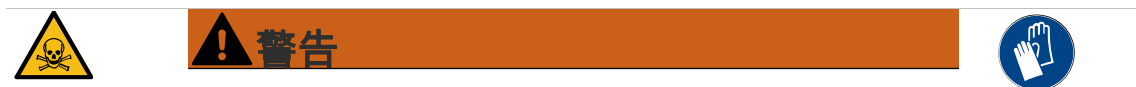

### 中毒の危険! カルキ除去剤は、不適切に使用すると中毒を引き起こす 可能性があります。

カルキ抜きカートリッジを取り扱うときは、以下の指示に従うことが不 可欠です。

- ▶ カルキ抜きプロセス中にカルキ抜きカートリッジを取り外さないで ください。常にディスプレイのプロンプトを待ちます。
- ▶ カルキ抜きカートリッジを子供から遠ざけてください。
- ▶ 付属のカルキ除去剤に素手で触れたり、同封の安全データシートを 読んだりしないでください。

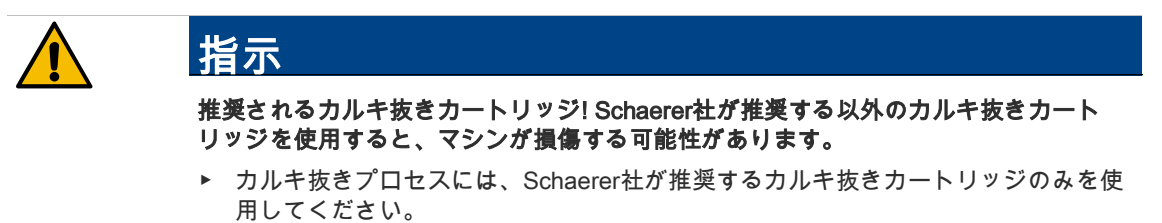

▶ 常にパッケージから直接取り出したカートリッジを使用してください。

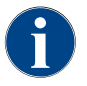

カルキ抜きカートリッジを使用する前に、パッケージと安全データシートに記載されている情報を注意 深く目を通してください。安全データシートが添付されてない場合、販売会社にこれを請求してくださ い。

# 7.1.2 カルキ抜きカートリッジ

# 情報

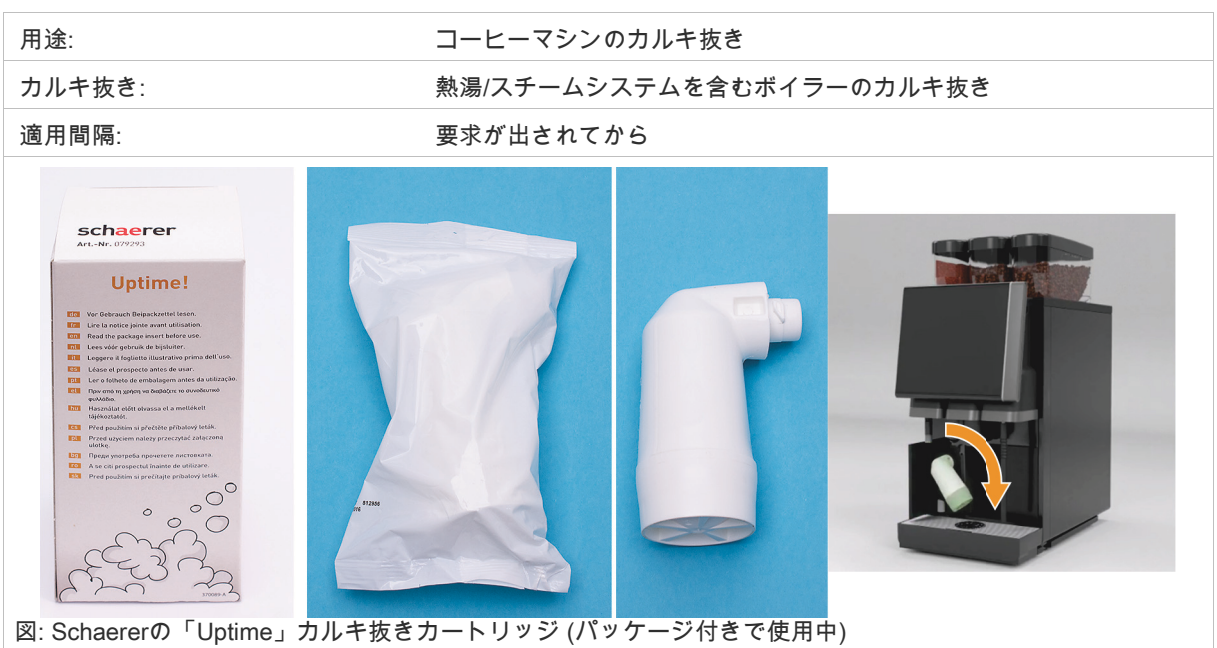

# 7.1.3 カルキ抜きの準備

廃水出口を点検します。

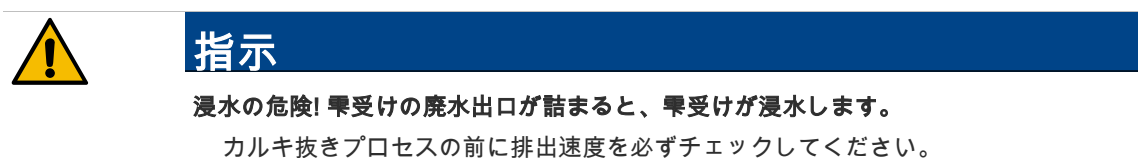

廃水出口をチェックするには、次の道具が必要です。

- 1 | 水
- ストップウォッチ
- ► 雫受けからドリップグリッドを取り外します。
- ► 11の水を雫受けに空け同時にストップウォッチをスタートします。
	- ☑ 廃水出口が詰まっていなければ、1 l の水は30 秒 以内に完全に流れ出ます。

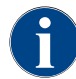

11 の水が必要な30秒 時間以内に流出しない場合、廃水出口が遮断されます。カルキ抜きは実行しない でください。廃水出口は、最初にサービス技術者が修理する必要があります。

#### 必要なカルキ抜き材料の提供

カルキ抜きの前に以下を準備してください。

- 1x Schaerer カルキ抜きカートリッジ SCソウル 「Uptime!」
- 1x Schaerer クリーニングコンテナ 1l 青
- 1x Schaerer クリーニングコンテナのフタ<br>• 手袋
- 手袋
- 安全ゴーグル

### カルキ抜き中の情報

#### 情報と制御要素:

- [A] フィールド [X] カルキ抜きプログラムの開始後のカルキ抜きのキャンセルまたは一時停止
- [B] アクション要求後の [■ ] フィールド 確定
- [C] アクション要求と情報テキストの表示
- [D] アクション要求のアニメーション
- [E] クリーニングプログラム中のステップシーケンス [1~14]
- [F] [ ] フィールドは、追加情報を含むウィンドウを開きます。

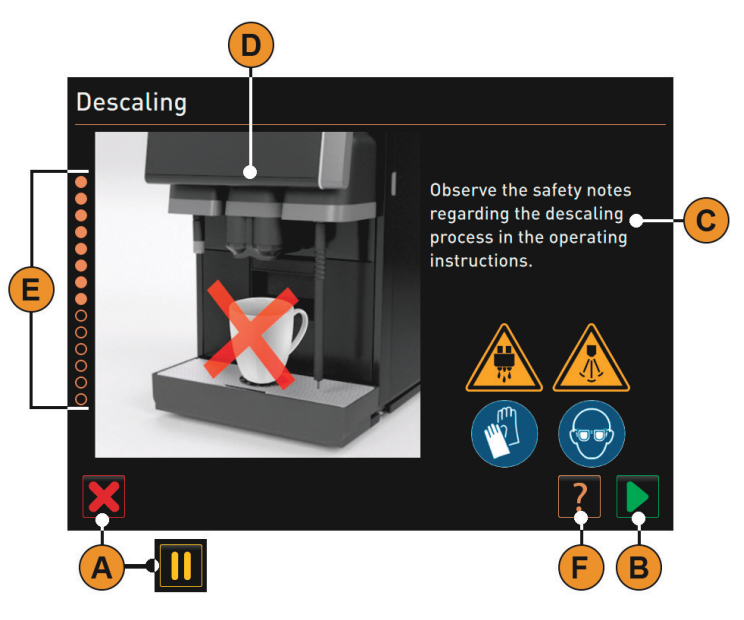

# 7.1.4 カルキ抜きプログラムを開始する

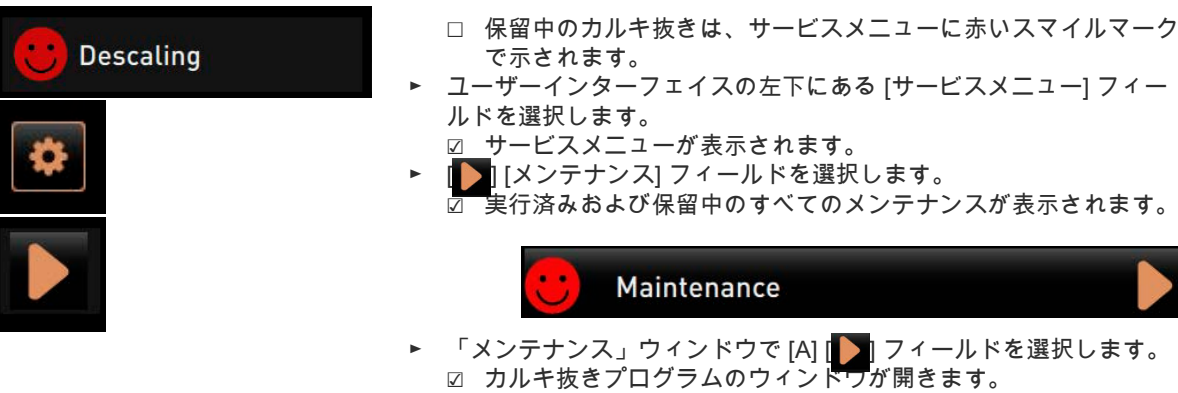

☑ 「廃水出口に詰まりがないか確認してください」という要求が表 示されます。

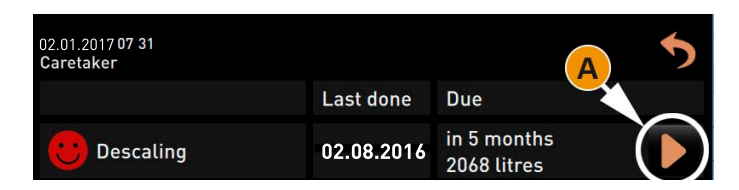

7.1.5 カルキ抜きプログラムのステップシーケンス

カルキ抜きカートリッジをを開梱します

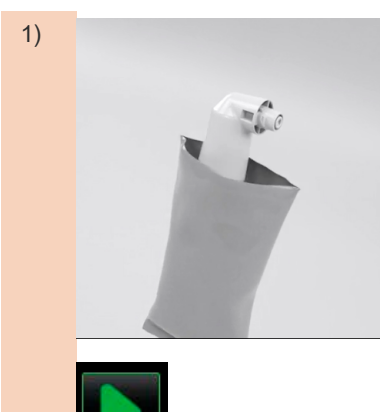

1) ト Schaererの「Uptime!」カルキ抜きカートリッジをパッケージから取 り出します。

> ► 次のステップのために ┃ フィールドを選択します。 ☑ 要求:カス受けの取り外し。

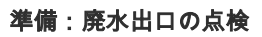

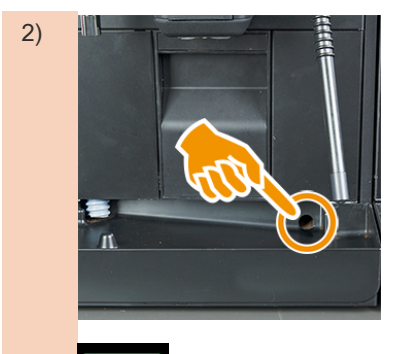

- 2) ► 雫受けで廃水出口が自由に通過することを確認します。
	- 「サービスメンテナンス」 「カルキ抜きの準備」 「廃水出口の点 検」。の章参照。

情報: ディスプレイの [ | 2 ] フィールドは、廃水出口テストの段階的 な説明につながります。

► 次のステップのために ▌▌ フィールドを選択します。 ☑ 要求:カス受けの取り外し。

#### カス受けを取り外します

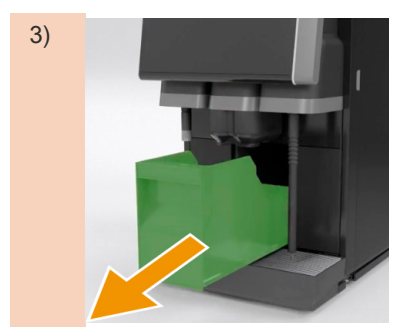

3) ● 日本の 日本 日本 カス受けをマシンから取り外し、空にして洗浄します。 ☑ 要求:カートリッジの挿入。

#### カートリッジを挿入します

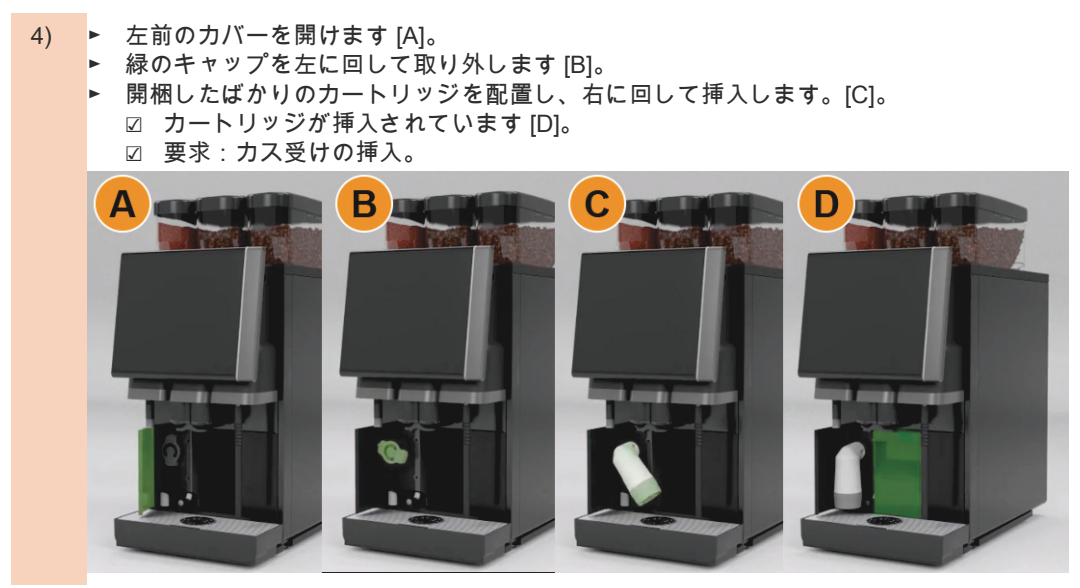

カス受けを再挿入します

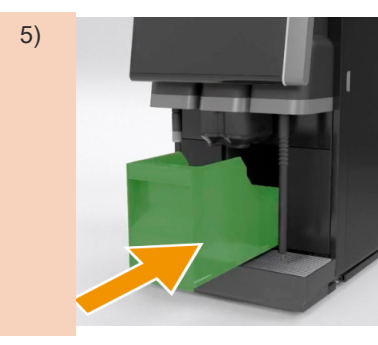

5) | 日本 春陽 → 掃除したカス受けをマシンに押し込みます。 ☑ 要求:ミルクコンテナの取り外し (オプション)。

冷却ユニットからミルクコンテナを取り外します(オプション)

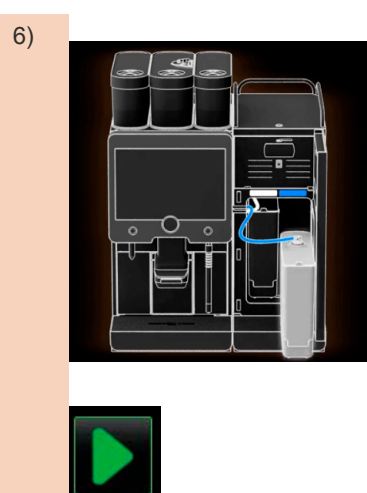

6) – ニューコンコント ミルクコンテナを冷却ユニットから取り外し、必要に応じて空にして 清掃します。 予告: カルキ抜きの間は、常にミルクを入れたミルクコンテナを涼し い場所に保管してください。

> ► 次のステップのために ┃ フィールドを選択します。 ☑ 要求:冷却ユニットにクリーニングコンテナを配置する。

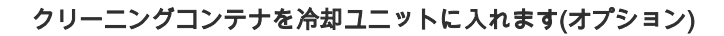

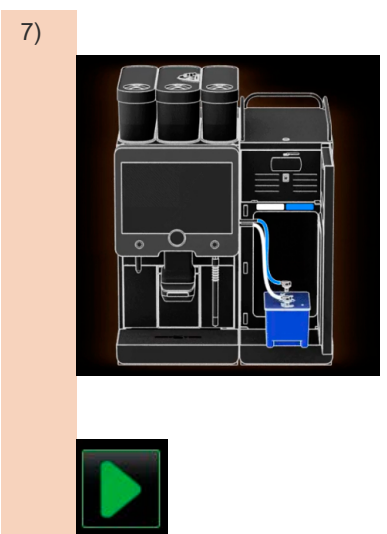

- 7) ● つりリーニングコンテナを冷却ユニットに入れます。
	- ► ミルクホースをクリーニングコンテナのフタに挿入します。
	- 冷却ユニットのドアを閉じます。

► 次のステップのために ┃┓ フィールドを選択します。 ☑ プロンプト:飲料注出口とスチームノズル (オプション) の配置。

# 飲料注出口とスチームノズル (オプション) の配置

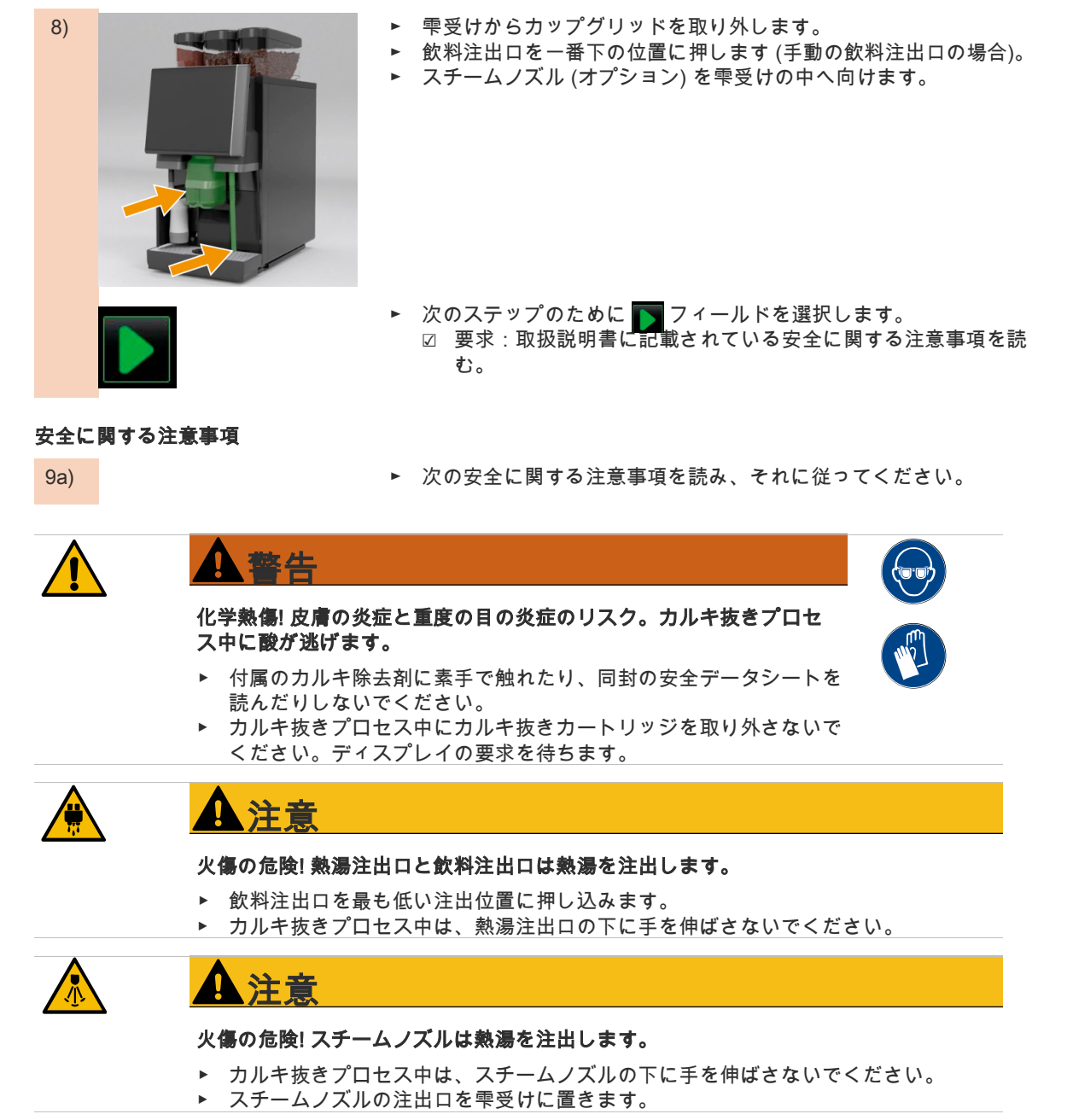

BA SOUL\_JA V01 | 11.2020

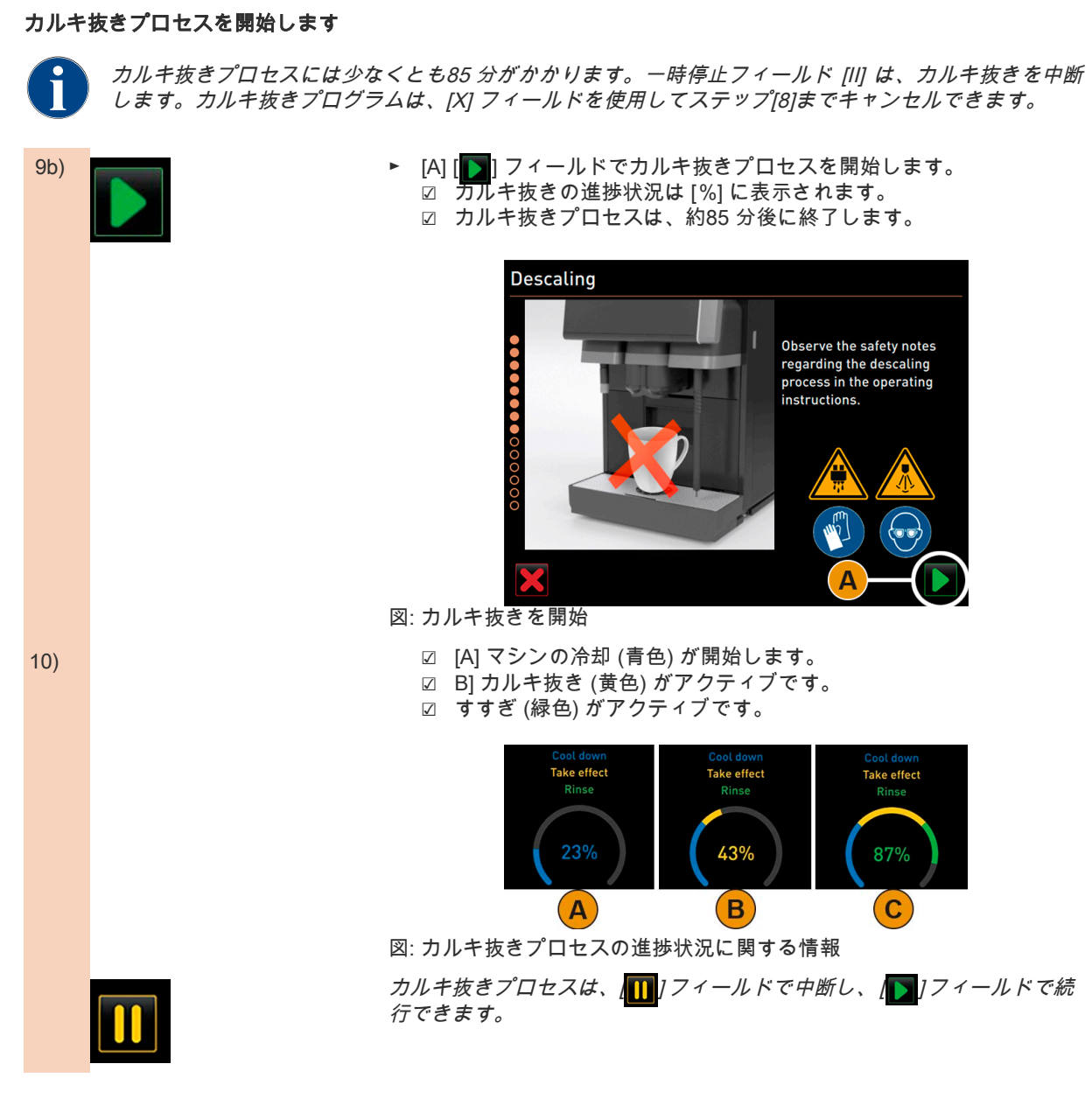

カルキ抜きカートリッジを取り外します

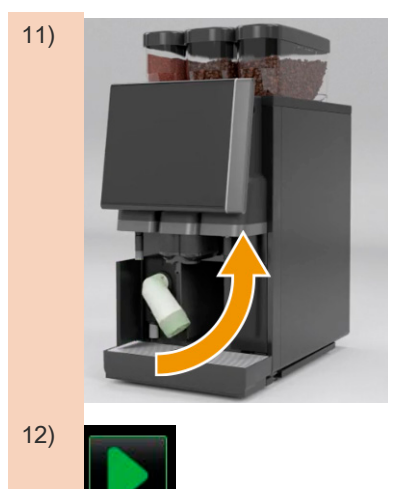

11) ままには またに 警告: カルキ抜きカートリッジを取り外す前に、ディスプレイのプロ ンプトを待つことが重要です。

- □ カルキ抜きプロセスが完了しました。
- □ ディスプレイに表示される、カルキ抜きカートリッジを取り外す ように求める要求。
- ► カルキ抜きカートリッジをマシンから取り外します。
- ☑ 要求:保護キャップを元に戻す。
- 緑の保護キャップを元に戻します。
- ► 左前のカバーをもう一度閉じます。
- 12) <mark>■ ■ ■ ■ ■ ■ ■ 次のステップのために [</mark> ] フィールドを選択します。 ☑ 要求:クリーニングコンテナの取り外し。

# 冷却ユニットからクリーニングコンテナを取り外します(オプション)

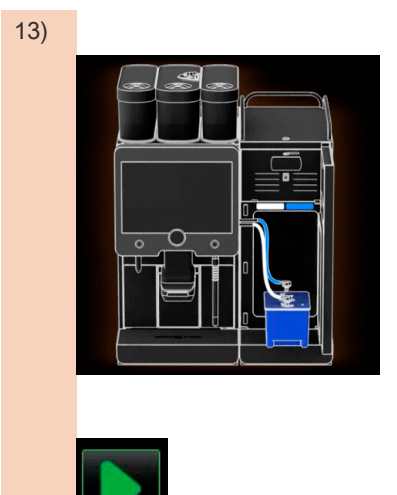

- 13) ト ミルクホースをクリーニングコンテナのフタから抜き取ります。 ▶ 冷却ユニットからクリーニングコンテナを取り外します。
	- 予告: 「Twin Milk」付きのマシン装備には、ミルクホースが2本含 まれています。

► 次のステップのために ┃ フィールドを選択します。 ☑ プロンプト:ミルクコンテナの挿入。

#### ミルクコンテナを冷却ユニットに置きます(オプション)

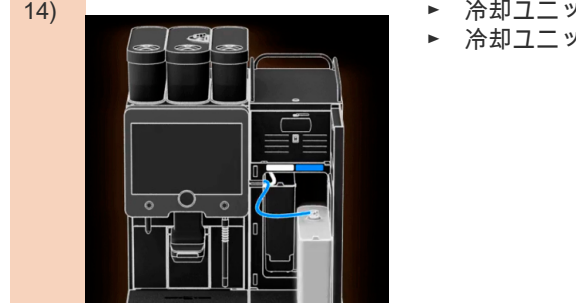

- 14) – – – – → 冷却ユニットからクリーニングコンテナを取り外します。
	- ► 冷却ユニットに冷たいミルクを入れたミルクコンテナを置きます。

► 次のステップのために [┃ ] フィールドを選択します。 ☑ 要求:カルキ抜きカートリッジの再注文。

#### カルキ抜きカートリッジを再注文する

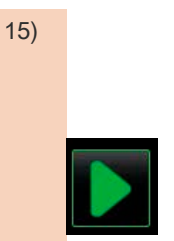

- 15) ☐ 品番はユーザーインターフェイスに表示されます。 ► 次のカルキ抜きのために、サービスパートナーにカートリッジを注 文してください。
	- ► 次のステップのために [┃ ] フィールドを選択します。 ☑ 要求:カルキ抜きカートリッジの再注文。

### カルキ抜きプログラムを終了し、マシンを再起動します

15a) 15a) ■ イングランキ抜きプログラムは終了しました。 ☑ マシンの再起動。 ☑ 操作準備が整い、ユーザーインターフェイスが表示されます。 ☑ 最後に実行されたカルキ抜きは、「メンテナンス」の下のサービ スメニューに表示されます。 11.04.2017 15 08 Bookkeeper Last done **Due** in 6 months **Descaling** 11.04.2017 2096 litres 図: サービスメニュー カルキ抜きの情報を実行 (日付)

# 7.1.6 カルキ抜きカートリッジの廃棄

カルキ抜きカートリッジはプラスチック製で、適切にカルキ抜きした後、家庭ごみと一緒に処分できます。カル キ抜き後、カルキ抜きカートリッジは完全に空になり、水ですすがれます。

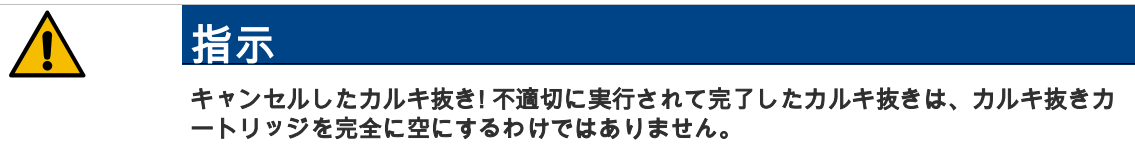

- ▶ 最後まで適切にカルキ抜きを行ってください。
- ▶ カルキ抜きが完了する前に、マシンをメインから切断しないでください。
- ▶ カルキ抜きがキャンセルされた場合、カルキ抜きカートリッジは地域の規制に従っ
- て有害廃棄物として処分する必要があります。

# 7.2 外部フィルター(オプション)

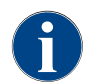

外部フィルターは、リットルでプログラムされた数字に到達後、当社公認のサービスパートナー / サー ビス技術者によって交換する必要があります。

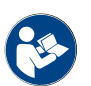

「水質の補足説明書」には、水値の捕捉説明並びにフィルター技術の使用に関する情報が記載されてい ます。補足説明書は、Schaerer社にリクエストするか、MediaPoolのWebサイト (http:// www.schaerer.com/member) から直接ダウンロードできます。

# 7.3 コーヒーマシンのメンテナンス

コーヒーマシンは定期的にメンテナンスを行ってください。メンテナンスが必要になると、マシンのディスプレ イにその旨が表示されます。マシンはそのまま通常通りに使用することができます。 ► サービスパートナーに連絡し、メンテナンスを依頼してください。

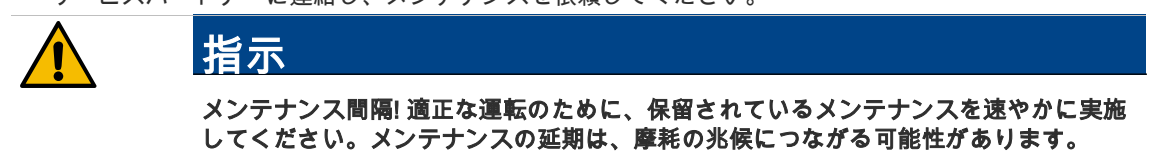

保留中のメンテナンスをサービスパートナーにできるだけ早く実行してもらいます。 安全関連のコンポーネントは、耐用年数に達した後にチェックおよび/または交換す る必要があります。これが遵守されない場合、Schaerer AGの責任は失効するものと します。

# 7.3.1 メンテナンスルーチン

メンテナンス間隔は個別のメンテナンス規定で定義されています。

□ マシンに表示されるプロンプトに従って、すべてのカルキ抜き間隔を実行してください。

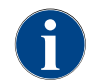

メンテナンス作業の1日前にカルキ抜きを実行する必要があります。

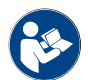

「サービスメンテナンス」 - 「カルキ抜き」および直接「カルキ抜きプログラムの開始」。の章参照。

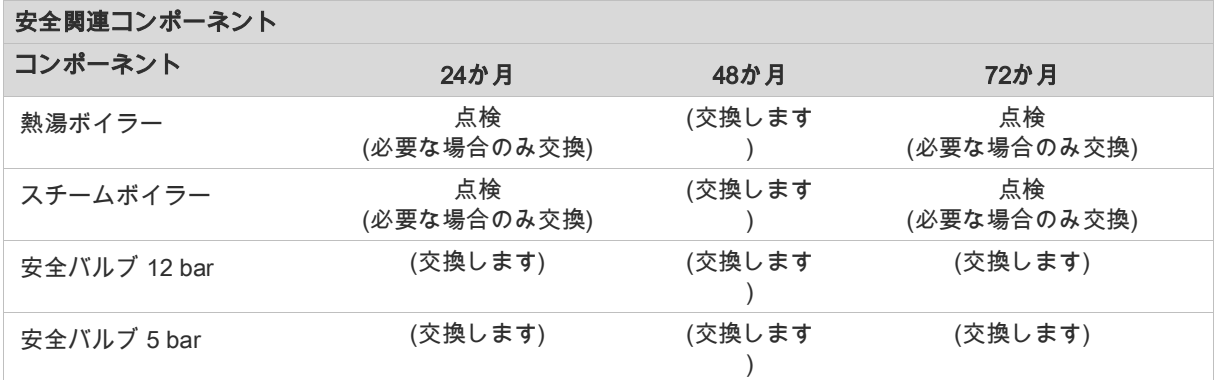

# 8 プログラミング

8.1 概要

プロフィール ログイン

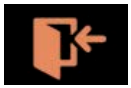

[プロフィール ログイン] の下の [サービス] メニューで、エンドユーザ ーは次の定義済みプロフィールを使用できます。

- サービス技術者プロフィール
- 管理担当者プロフィール
- 会計担当者プロフィール
- 会計担当者(縮小版)プロフィール
- 設備管理人プロフィール
- 品質管理マネージャープロフィール
- マシン担当者プロフィール 情報: プロフィールはサービス技術者によってがアクティブ化/非ア クティブ化できます。 予告: プロフィールへのアクセスは、割り当てられたPIN (個人識別
	- 番号) で保護できます。「サービス技術者」プロフィールへのアクセ スは、サービス技術者に権利があります。

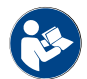

「操作」 – 「メインウィンドウのタッチスクリーン」 – 「プロファイル [ログイン/ログアウト]」。の 章参照。

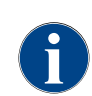

本章では、個々のプロフィールの詳細は、以下に説明されています。

.

# 8.2 解説

ユーザーインターフェイス

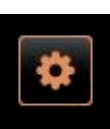

- ► ユーザーインターフェイスの左上にある [サービスメニュー] [A] フィールドを選択しま す。
- ☑ サービスメニュー [B] が開きます。

グラフィカルユーザーインターフェイス (GUI) の背後にあるナビゲーションは、次の要素で 構成されています。

- [A] ユーザーインターフェイス (GUI) 飲料選択
- [B] サービスメニューのナビゲーション要素
	- 1 ステータスとクリーニングの開始
	- 2 ステータスとメンテナンスの開始 (カルキ抜き)
	- 3 ステータスとオン/オフ 原料管理
	- 4 …5など、保留中のエラーメッセージ
- [C] アクティブ化されたプロフィールの選択
- [D] マシン設定の設定
- [E] システム情報
- -<br>[F] 飲料注出の過程

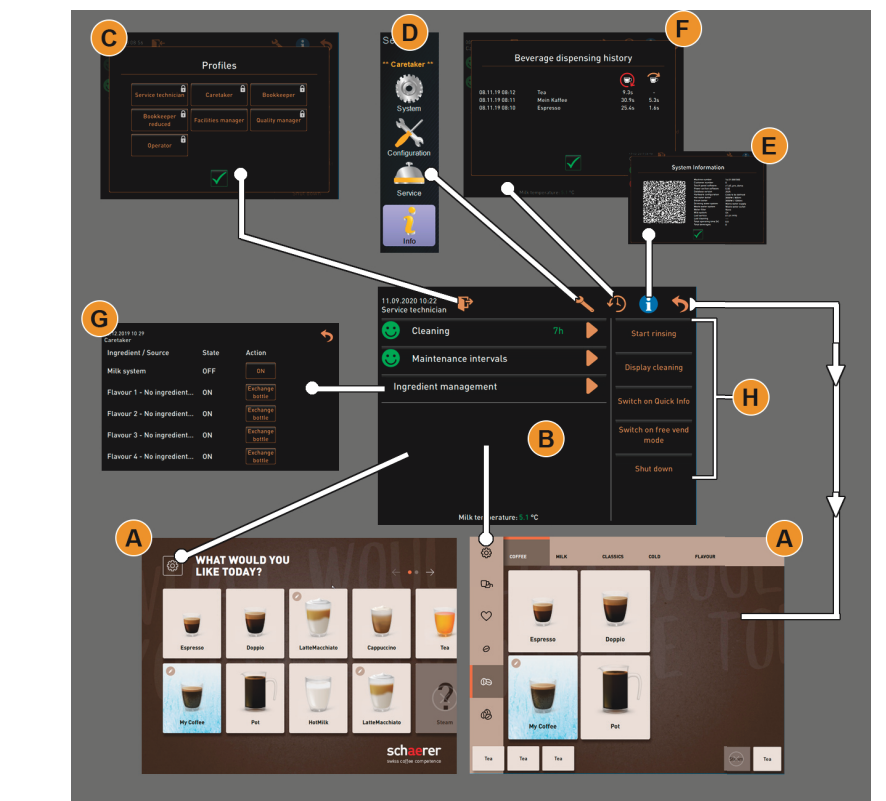

図: ナビゲーション ユーザーインターフェイス

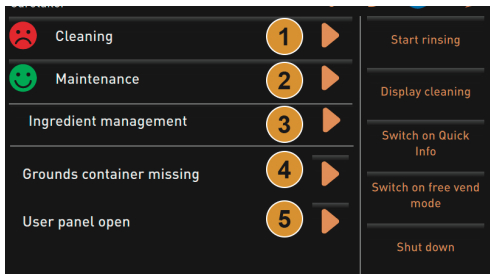

図: メンテナンスとエラーのステータスを含むサービスメニュー

ナビゲーション要素

| マーク | 名称 | 説明                                                                                                    |
|-----|----|----------------------------------------------------------------------------------------------------|
|     | 力  | <u> サービスメニューへの入   ユーザーインターフェイスの左下にある [サービスメニュー] フ</u><br>ィールドは、「サービスメニュー」ウィンドウに移動します。<br>「操作」 - 「メインウィンドウのタッチスクリーン」 - 「サービ」<br>スメニューの概要と機能範囲」。の章参照。 |

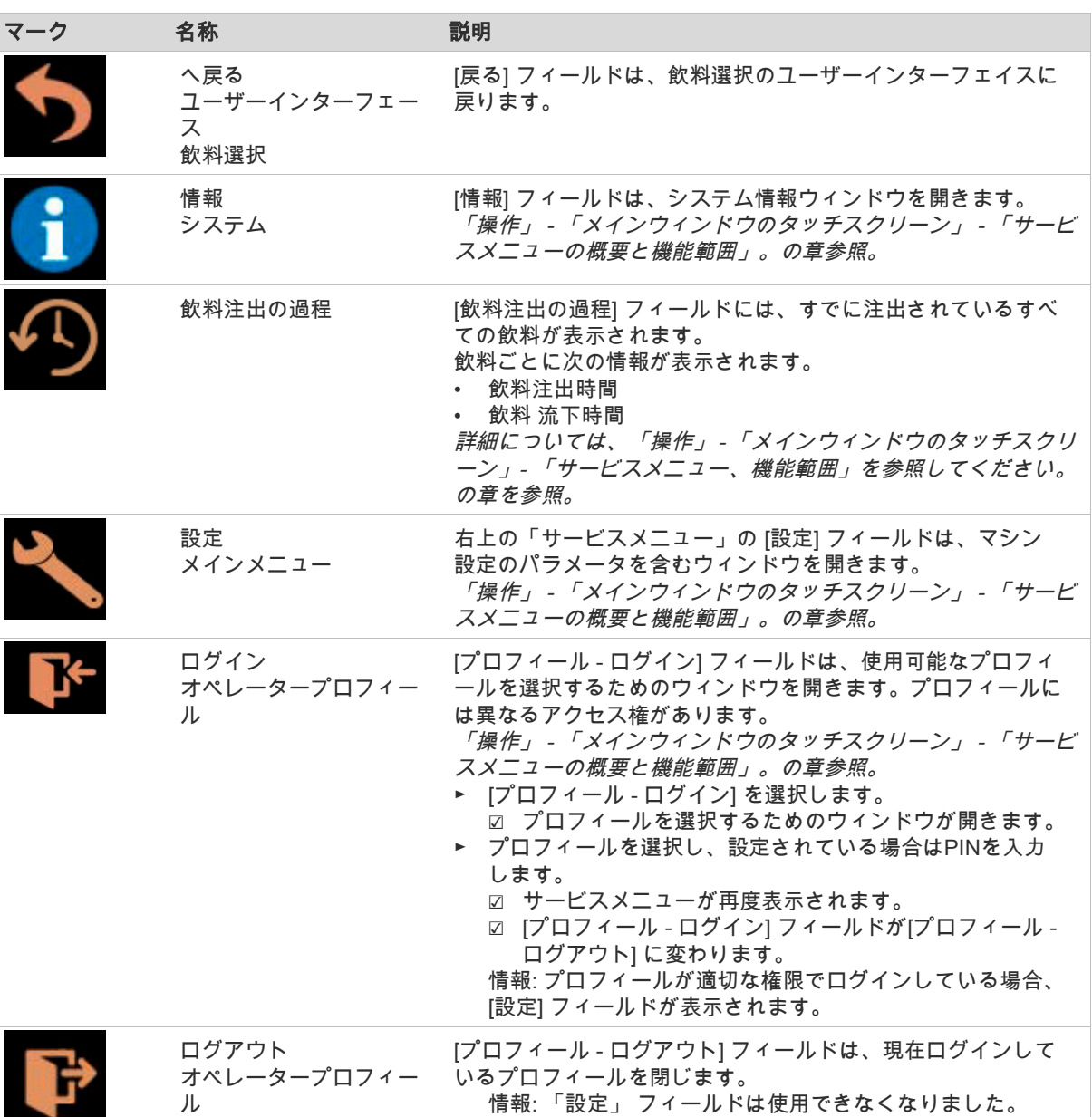

ш

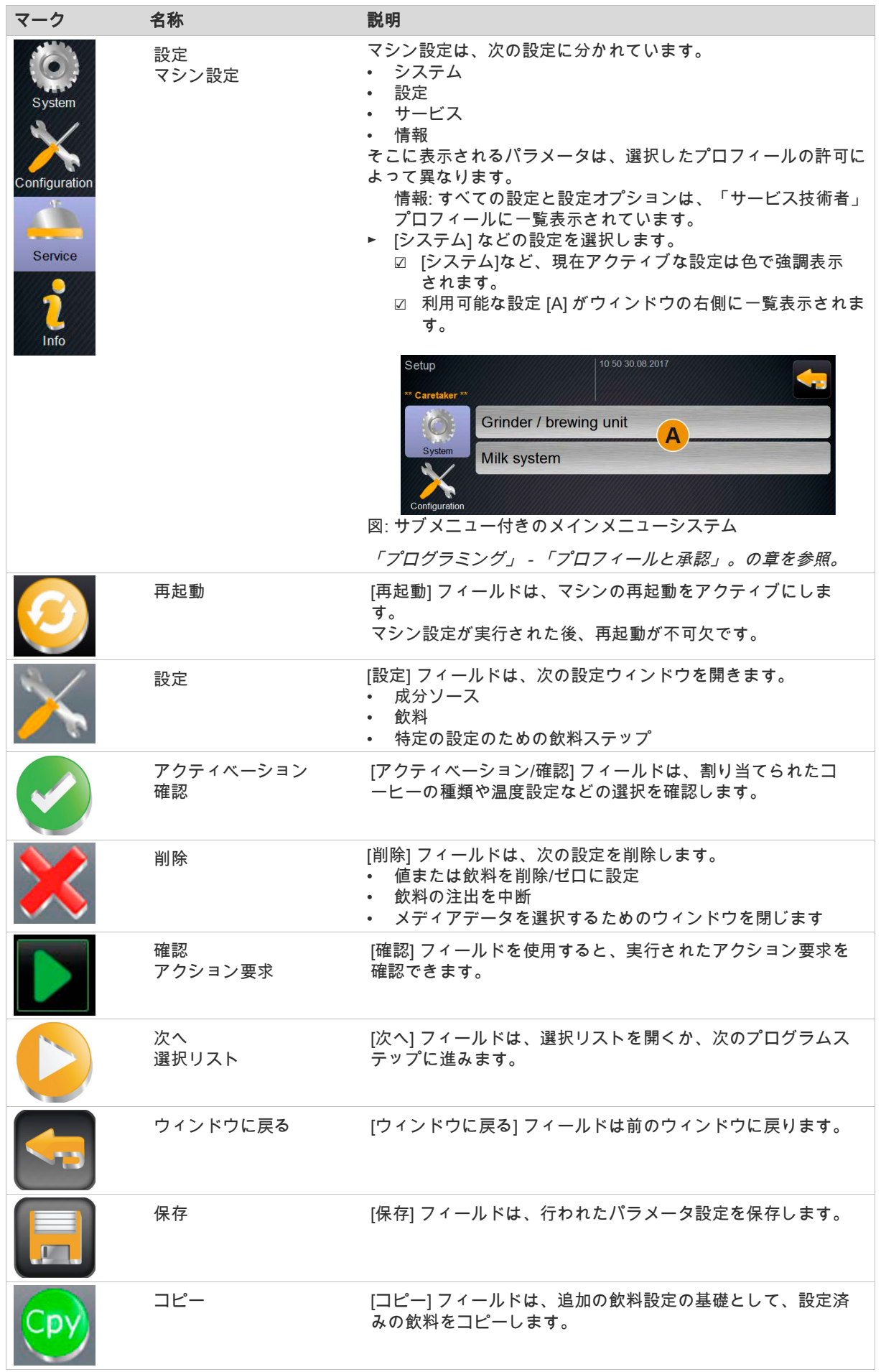

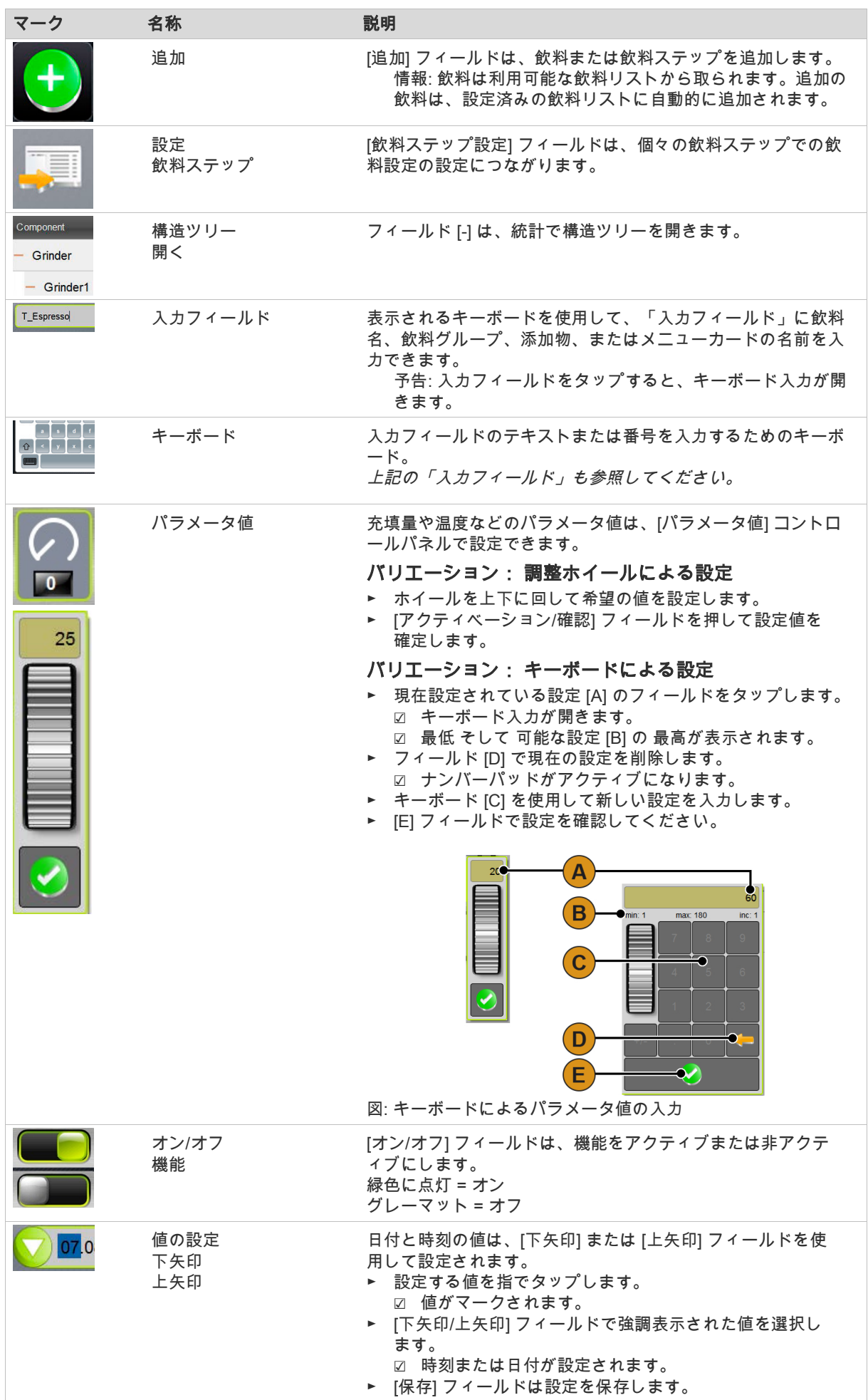

# 8.3 USB 接続口

データ交換インターフェース

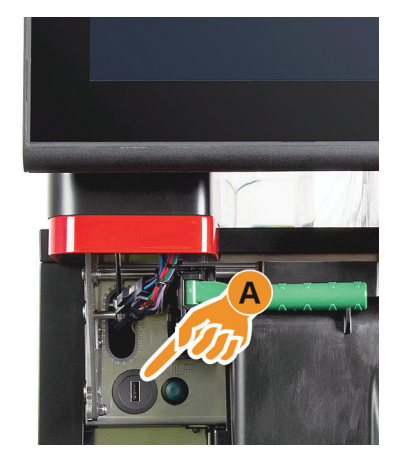

ソフトウェアの更新、データの保存、またはデータ交換は、Schaerer コーヒーソウルでUSBスティックを使用して実行されます。USBアク セスは、コントロールパネルの裏側にあります。

► コントロールパネルのロックを解除し、自動的にカチッとはまるま で上にスライドさせます。

☑ USBポート [A] は左側のオン/オフボタンの隣にあります。 「操作」 - 「コントロールパネルを開く」。の章を参照。

# 8.4 プロフィールと承認

### 8.4.1 プロフィール認証の概要

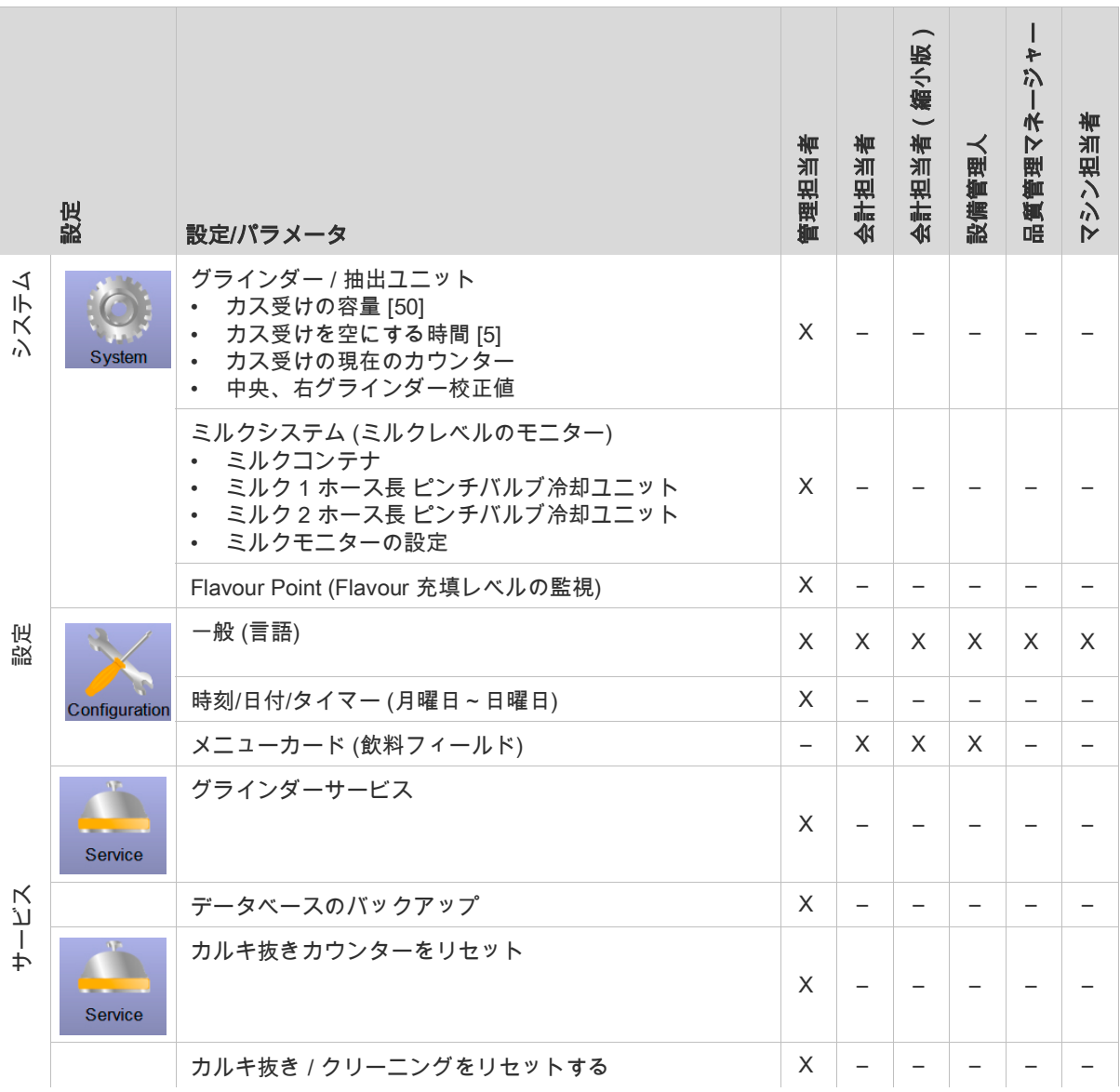

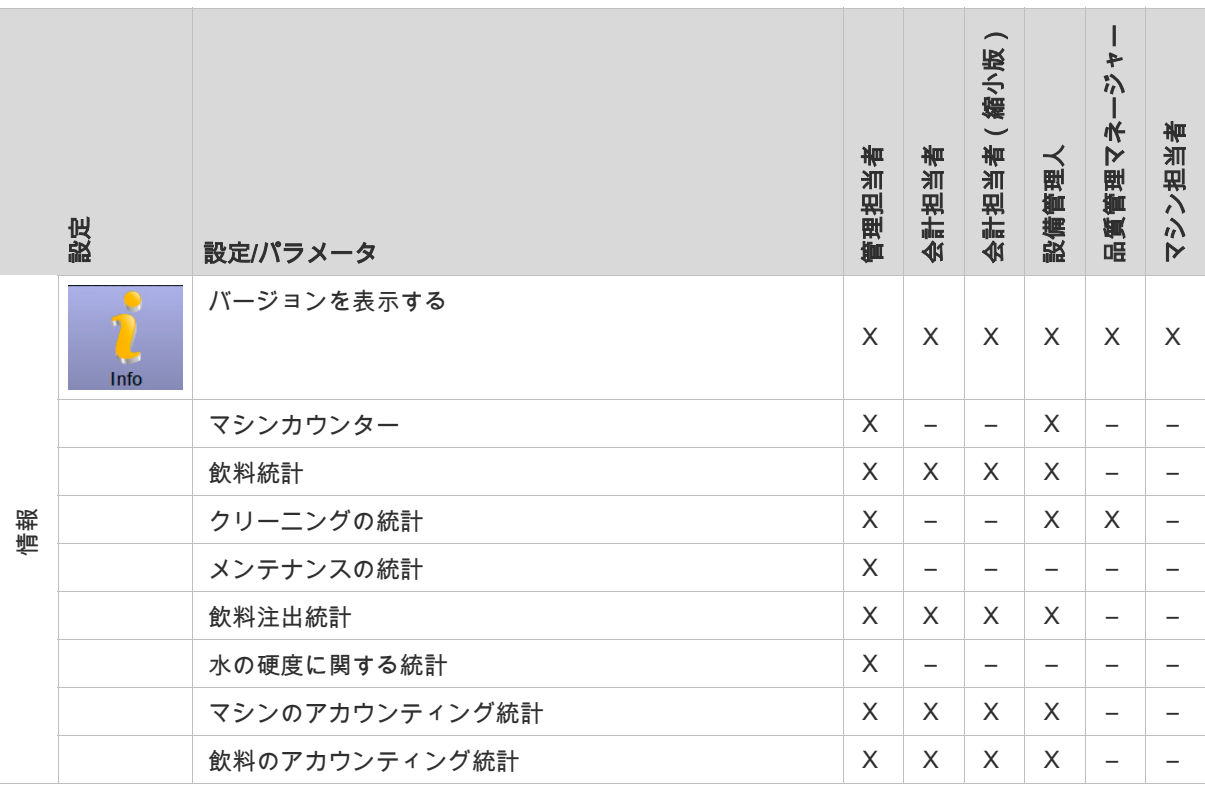

手動でクリーニングまたはカルキ抜きを開始するためにサービスメニューで使用可能なオプション f は、マシン担当者、管理担当者、またはサービス技術者に委ねられています。

# 8.5 管理担当者プロフィール

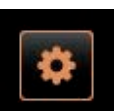

情報: 「管理担当者」は、技術的な障害が発生した場合の最初の連 絡先です。基本の技術的ノウハウを有しており、定期的にコーヒー マシンの関連作業に従事しています。

「サービスメニュー」のl [管理担当者] プロフィールで直接選択できる 機能は次のとおりです。

- すすぎの開始
- タッチスクリーンのクリーニング
- クイック情報 オン/オフにする
- 無料販売をオンにする (支払いシステムを使用)
- スイッチを切る
- クリーニング (マシン/ Flavour Point) を開始します
- メンテナンス (カルキ抜き) を開始します
- 原料管理

「操作」 - 「サービスメニューの機能範囲」。の章を参照。

[管理担当者] プロフィールには、次の設定が含まれています。

- システム
- 設定
- サービス
- 情報

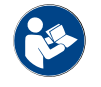

設定にアクセスするための「操作」 - 「プロフィール [ログイン/ログアウト]」。の章参照。

本章では、使用可能な設定の内容について説明します。

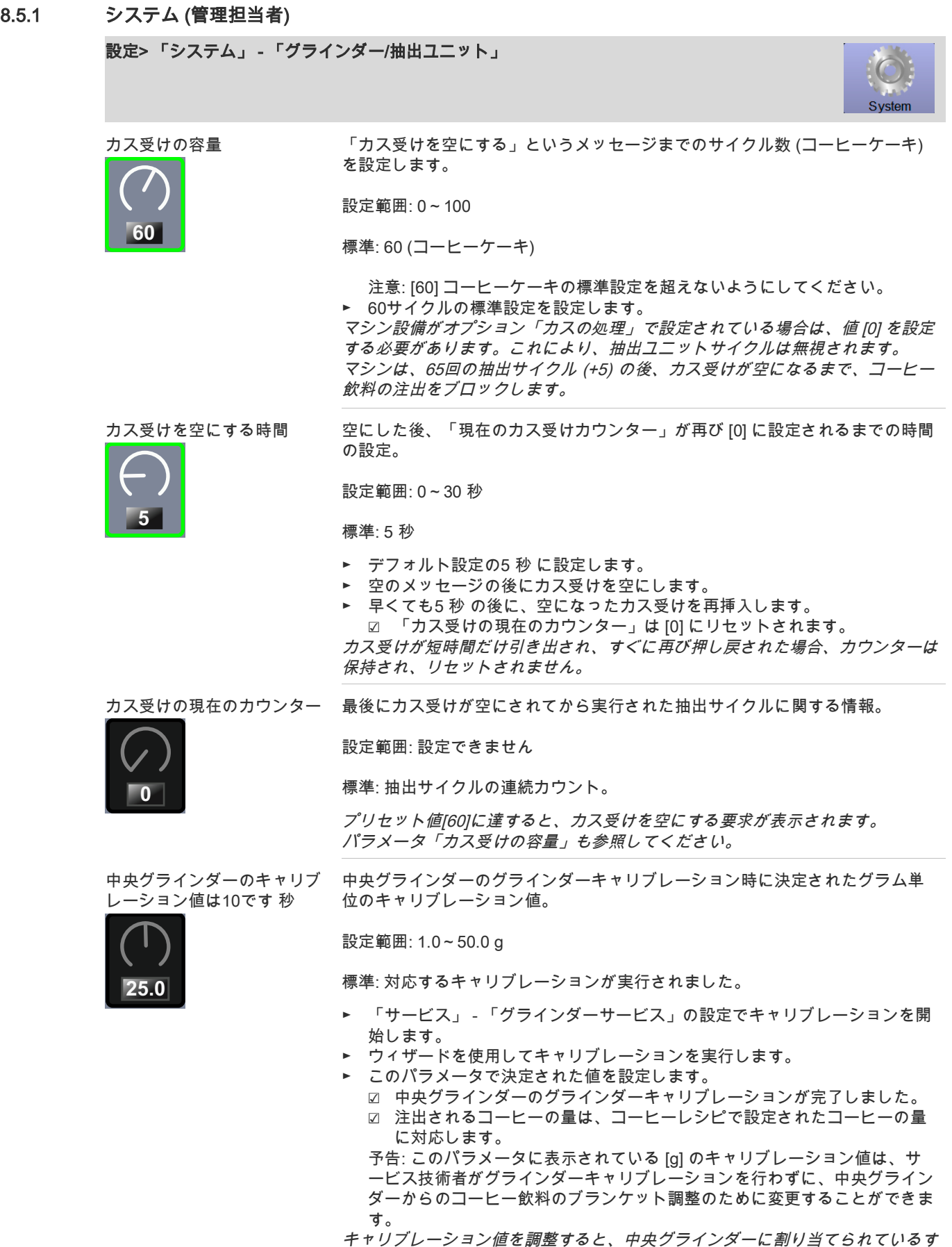

べてのコーヒーレシピに影響します。

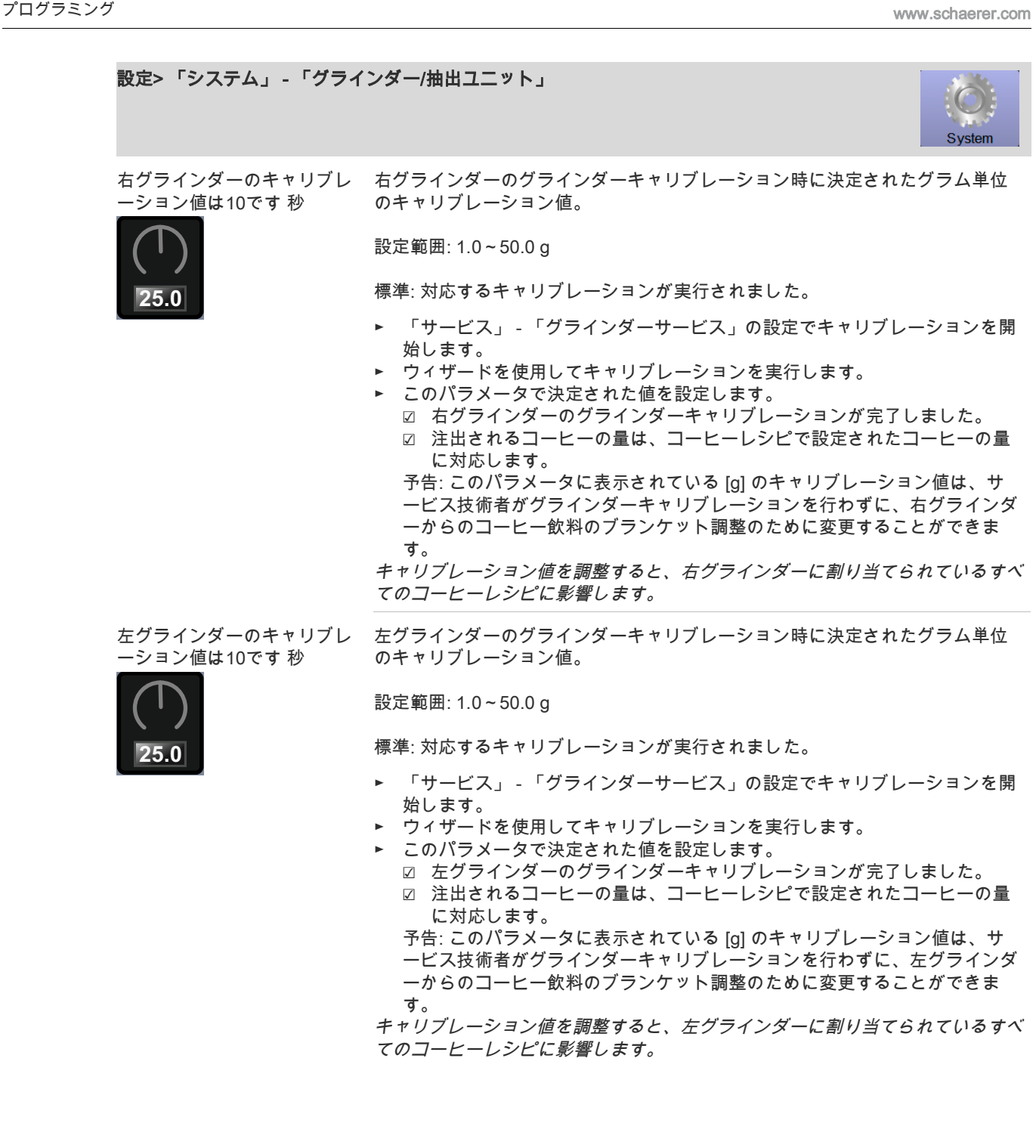

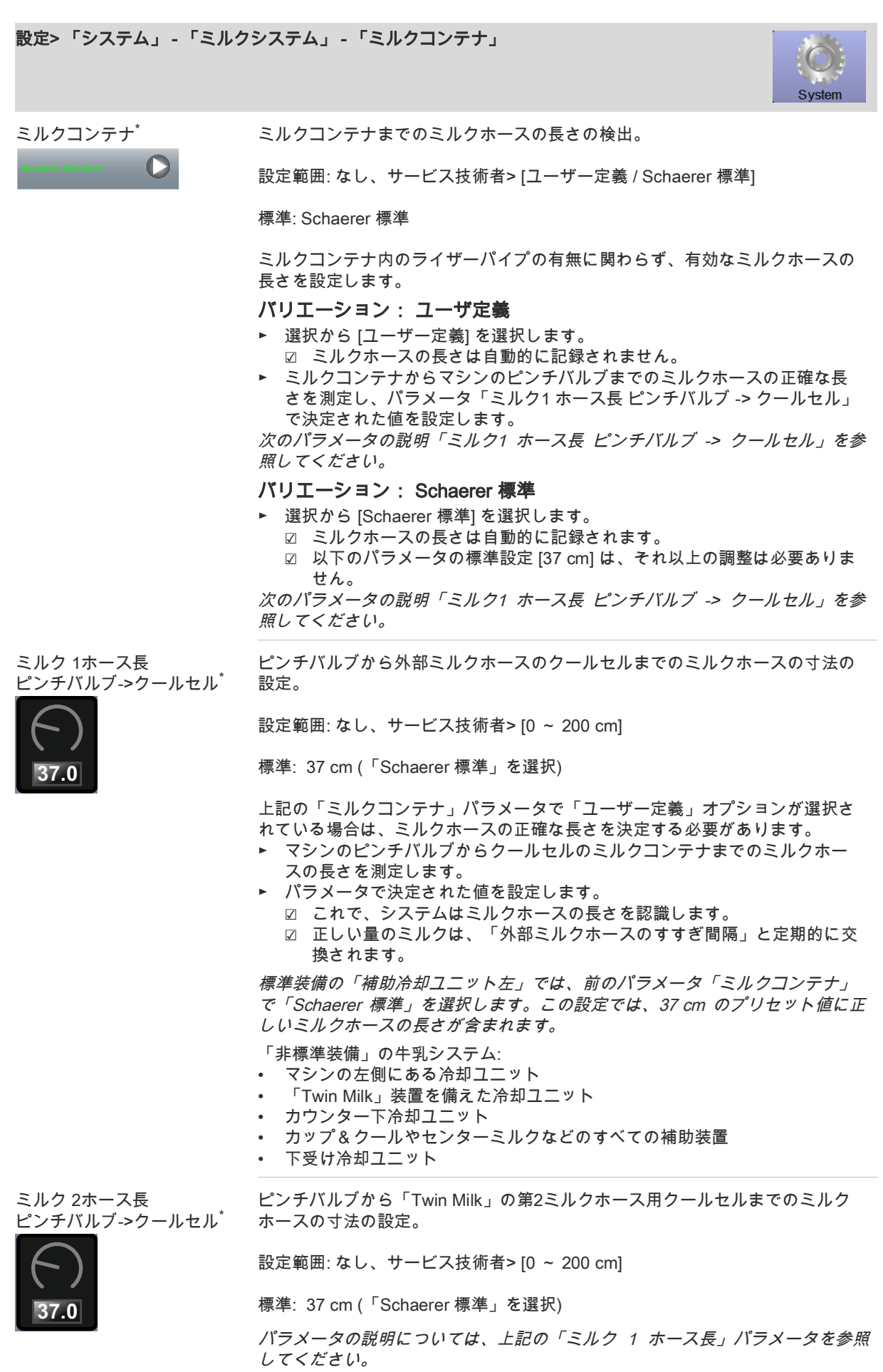

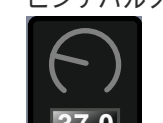

<span id="page-134-0"></span>\* パラメータは、選択したプロフィールの情報としてのみ表示されます。パラメータ設定はサービス技術者に 権利があります。

設定> 「システム」 - 「ミルクシステム」 - 「ミルクモニターの設定」

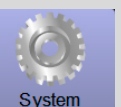

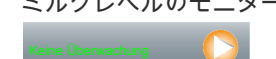

ミルクレベルのモニター ミルクコンテナのレベルモニターの方法の設定。

設定範囲: モニターなし / 警告/ 飲料注出のロック

標準: モニターなし

#### バリエーション: モニターなし

ミルクモニターは構成されていますが、使用されていません。

#### バリエーション: 警告

低ミルクレベルが検出されると、ディスプレイにメッセージが表示されます。 追加の乳飲料を注出することが可能です。

#### バリエーション: 飲料注出のロック

低ミルクレベルの場合、タッチスクリーンにメッセージが表示されます。乳飲 料の注出はロックされています。

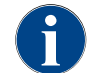

ハードウェア検出でハードウェア装備「Flavour Point」が選択されている場合、設定画面「システ ム」でパラメータ「Flavour Point」が表示されます。

設定> 「システム」 - 「Flavour Point」 - 「Flavour 充填レベルの監視」

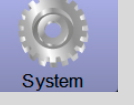

レベルのモニター Flavour Point

シロップボトルのレベルモニターの方法を設定します。

設定範囲: モニターなし / 警告/ 飲料注出のロック

標準: モニターなし

#### バリエーション: モニターなし

シロップのレベルモニターが設定されていますが、使用されていません。

#### バリエーション: 警告

シロップの表面で低レベルが検出されると、ディスプレイにメッセージが表示 されます。他のフレーバー飲料を注出することは可能です。

#### バリエーション: 飲料注出のロック

シロップレベルが低レベルに達すると、タッチスクリーンにメッセージが表示 されます。フレーバー飲料の注出がブロックされています。

8.5.2 設定 (管理担当者) 設定> 「構成」 - 「一般」 Configuration 主言語 ディスプレイ言語の切替え。 *Deutsch*設定範囲: 保存されているすべての言語。 標準: 自由選択。 ► [●>)] フィールドで選択メニューを開きます。 ☑ 選択メニューが現れます。 ► 任意の言語を選択します。 ► [ ] フィールドで選択を保存します。 ► [<mark>く..]</mark>フィールドを使用して、パラメータと「構成」設定を終了します。 ■ マシンが再起動します。 ☑ 以前に選択した言語が表示されます。

> すべての表示メッセージとパラメータ指定は、アクティブ化された言語で表示さ れます。

► 設定「構成」 - 「時刻 / 日付 / タイマーモード」を選択します。 ☑ すべてのパラメータが1つの設定に対してリストされています。

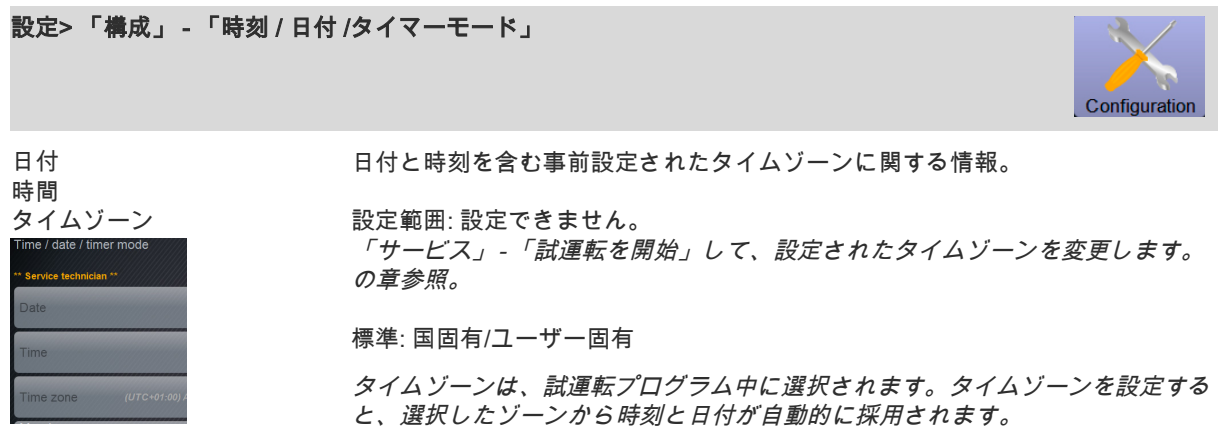

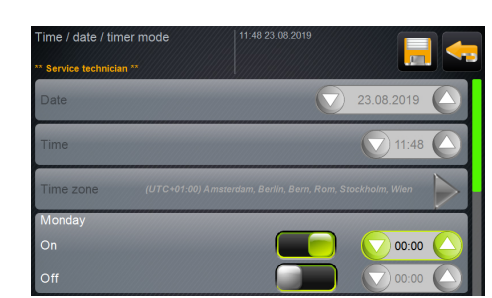

利用可能なタイムゾーン:

- アジア
- アフリカ
- オーストラリア
- ヨーロッパ
- 北米
- 南アメリカ 各タイムゾーンには、「中央ヨーロッパ時間CET/MEZ)」など、さらに細分化さ れています。

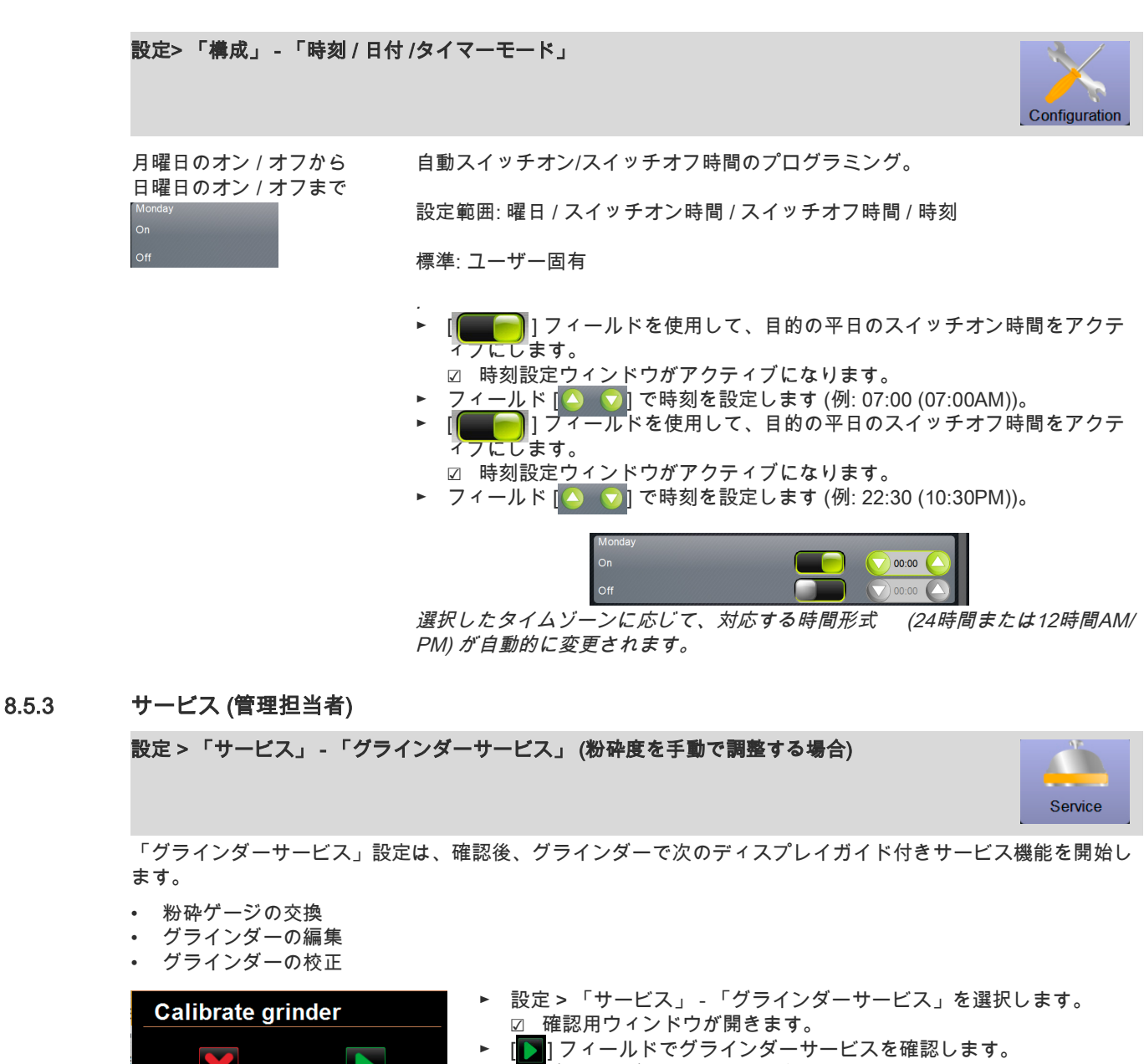

- ⋴■■・・・<br>☑ グラインダーのサービス機能を利用できます。
- ► 目的のグラインダーのレジスター (左、右、中央) を選択します。

# バリエーション: 粉砕ゲージの交換 [A]

- ► [A] [粉砕ゲージの交換] フィールドを選択します。 ☑ 粉砕ゲージの交換要求が表示されます。
- 粉砕ゲージを交換するには、次の取り付け手順を実行します。
- [A] 手動の粉砕度調整を取り外し、新しい粉砕ゲージを取り付けます。
- [B] 抵抗を感じるまで、空のグラインダーを手で閉じます (粉砕ゲージ上 の粉砕ゲージ)。
- [C] グラインダーを45°(反時計回り) 開きます。
- [D] 手動粉砕度調整を再度取り付けます。
- [E] [ ] フィールドで「粉砕ゲージの交換」のインストール手順を完了 します。
	- ☑ 「粉砕度調整の準備」の準備手順が表示されます。

Grinder services M3- Middle arinder

**inding discs replacement** 

 $\mathbf{A}$ 

M2: Right grinder

**Grinder calibration** 

music primary<br>
Ingredient: Kaffee Maximum<br>
Last grinding discs change: 04.04.2018 15:51:22<br>
Last adjustment: 04.04.2018 15:52:57<br>
Last calibration: 04.06.4.2018 15:54:07<br>Calibration value [g]: 25.0

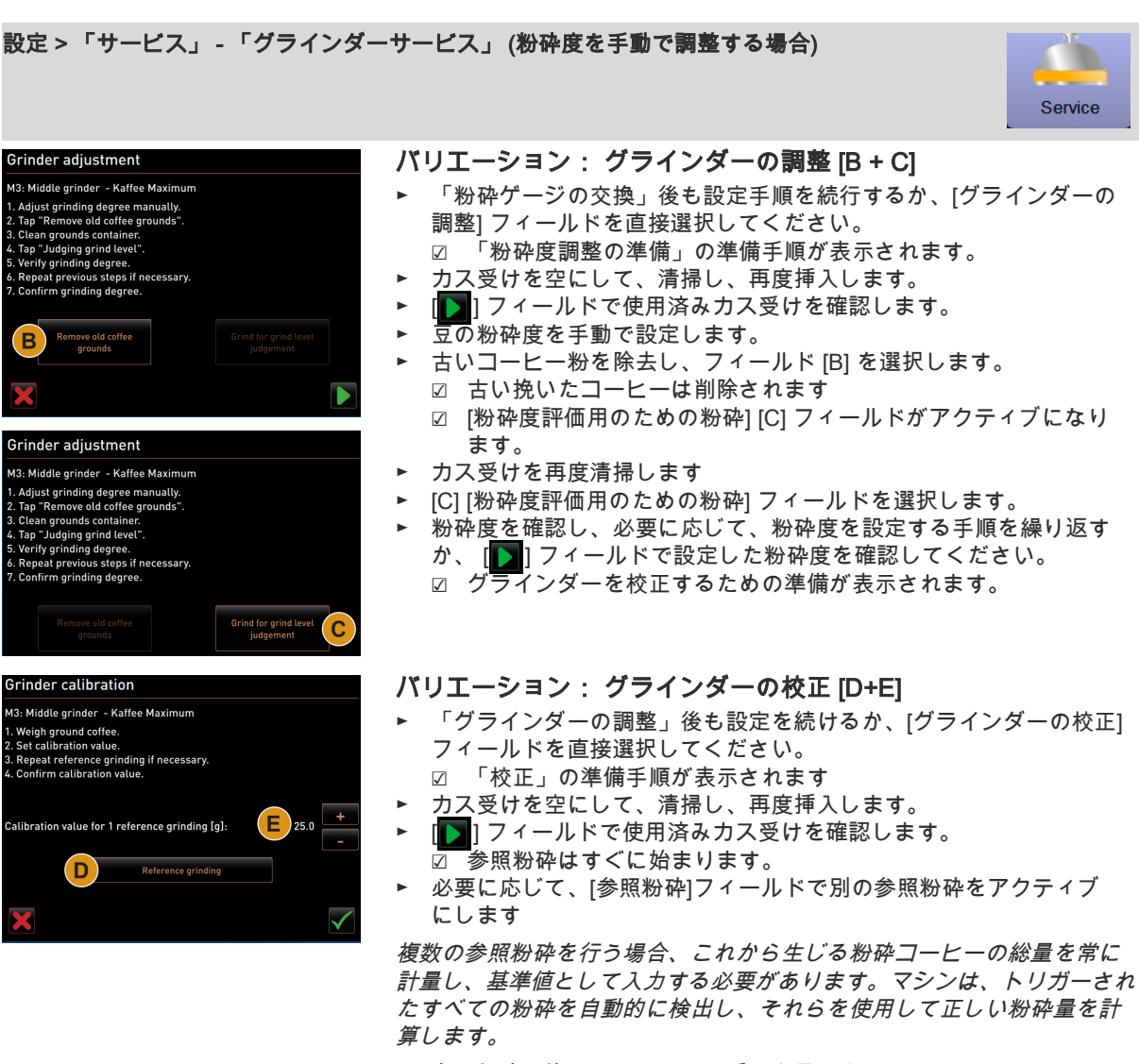

- ► 参照粉砕の挽いたコーヒーの重さを量ります。
- ► 2つのフィールド [E] [+/-] を使用して、校正値 (決定された挽いたコ ーヒーの重量) を設定します。<br>**Ⅰ / Ⅰ** フィールドでグラインダーの校正を終了します。
- ► 【 √ 】フィールドでグラインダーの校正を終了します。 ☑ ̄「グラインダーサービス」ウィンドウが再度表示されます。 ☑ これで、設定したグラインダーの操作準備が再び完了しました。 次の場合は、校正を実行する必要があります。

• マシンが新品であるか、または1年間の運用後。

- 粉砕レベルが変更された場合。
- グラインダーが開いている場合。
- 粉砕ゲージが交換される場合。
- コーヒーの種類が変わる場合。

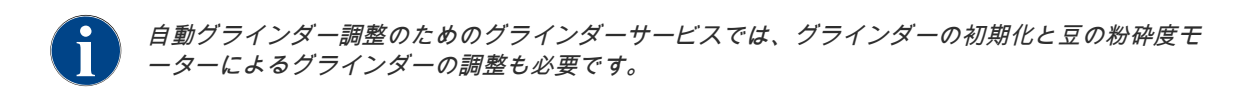

### 設定 > 「サービス」 - 「グラインダーサービス」 (粉砕度を自動で調整する場合)

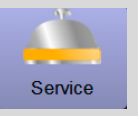

「グラインダーサービス」設定は、確認後、グラインダーで次のディスプレイガイド付きサービス機能を開始し ます。

- 粉砕ゲージの交換
- グラインダーの編集
- グラインダーの初期化
- グラインダーの校正

**Grinder services** M3: Middle arinder

.<br>rinding discs repla

 $\Delta$ 

□ マシンには、自動グラインダー調整が装備されています。

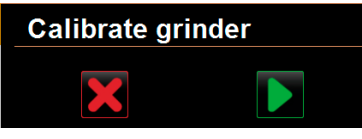

Ingredient: Kaffee Maximum<br>grinding discs change: 04.04.2018 15:51:22<br>Last adjustment: 04.04.2018 15:52:57<br>Last calibration: 04.04.2018 15:54:07<br>Calibration value [g]: 25.0

M2: Right grinder

Grinder adjustm **Grinder calibration** 

- 設定 > 「サービス」 「グラインダーサービス」を選択します。 ☑ 確認用ウィンドウが開きます。
	- ► [ ] フィールドでグラインダーサービスを確認します。
- ☑ グラインダーのサービス機能を利用できます。
- ► 目的のグラインダーのレジスター (左、右、中央) を選択します。

### バリエーション: 粉砕ゲージの交換 [A]

- ► [A] [粉砕ゲージの交換] フィールドを選択します。 ☑ 粉砕ゲージの交換要求が表示されます。
- 粉砕ゲージを交換するには、次の取り付け手順を実行します。
- [A] 豆の粉砕度モーターを取り外し、新しい粉砕ゲージを取付けます。
- [B] 抵抗を感じるまで、空のグラインダーを手で閉じます (粉砕ゲージ上 の粉砕ゲージ)。
- [C] グラインダーを45°(反時計回り) 開きます。
- [D] 豆の粉砕度モーターを再び取付けます。
- [E] [ ] フィールドで「粉砕ゲージの交換」および「グラインダーの初 期化」のインストール手順を確認します。
	- ☑ 「粉砕度調整の準備」の準備手順が表示されます。

#### バリエーション: グラインダーの調整 [B + C]

- ► 「粉砕ゲージの交換」後も設定手順を続行するか、[グラインダーの 調整] フィールドを直接選択してください。
	- ☑ 「粉砕度調整の準備」の準備手順が表示されます。
- ► カス受けを空にして、清掃し、再度挿入します。
- ► [ 2 ] フィールドで使用済みカス受けを確認します。
- ► 古いコーヒー粉を除去し、フィールド [B] を選択します。 ☑ 古いコーヒー粉が除去されます。待機します。
- ► [C] 「粉砕度評価用のための粉砕」フィールドを選択します。 ☑ 粉砕が実行されます。
- ► 2つのボタン [+] = より粗く、または [–] = より細かくをタップして、 粉砕度を選択します。
	- 予告: 粉砕度調整は少しずつ (±1)行います。

「粉砕ゲージの移動」 [C1] フィールドで事前に設定した位置に粉砕ゲー ジを設定します。

► 粉砕度を確認し、必要に応じて、粉砕度を設定する手順を繰り返す か、 [ ] フィールドで設定した粉砕度を確認してください。 ☑ グラインダーを校正するための準備が表示されます。

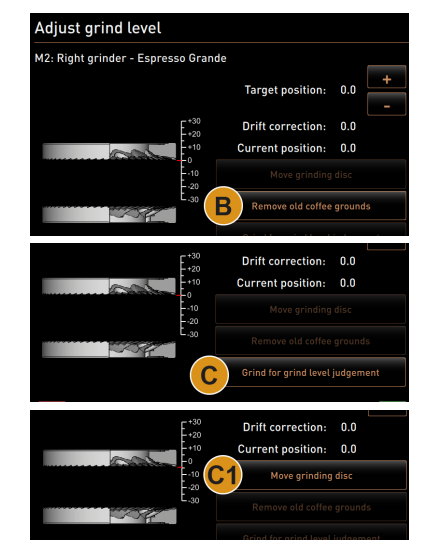

### 設定 > 「サービス」 - 「グラインダーサービス」 (粉砕度を自動で調整する場合)

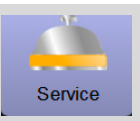

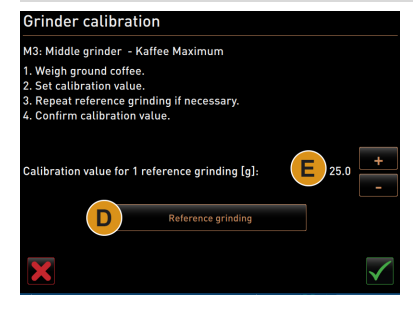

#### バリエーション: グラインダーの校正 [D+E]

- ► 「グラインダーの調整」後も設定を続けるか、[グラインダーの校正] フィールドを直接選択してください。
- ☑ 「校正」の準備手順が表示されます ► カス受けを空にして、清掃し、再度挿入します。
- 7イールドで使用済みカス受けを確認します。 □ 参照粉砕はすぐに始まります。
- ► 必要に応じて、[参照粉砕]フィールドで別の参照粉砕をアクティブ にします

複数の参照粉砕を行う場合、これから生じる粉砕コーヒーの総量を常に 計量し、基準値として入力する必要があります。マシンは、トリガーされ たすべての粉砕を自動的に検出し、それらを使用して正しい粉砕量を計 算します。

- ► 参照粉砕の挽いたコーヒーの重さを量ります。
- ► 2つのフィールド [E] [+/-] を使用して、校正値 (決定された挽いたコ ーヒーの重量) を設定します。
- ► 【✔】フィールドでグラインダーの校正を終了します。 ☑ ̄「グラインダーサービス」ウィンドウが再度表示されます。 ☑ これで、設定したグラインダーの操作準備が再び完了しました。
- 次の場合は、校正を実行する必要があります。
- マシンが新品であるか、または1年間の運用後。
- 粉砕レベルが変更された場合。
- グラインダーが開いている場合。
- 粉砕ゲージが交換される場合。
- コーヒーの種類が変わる場合。

#### バリエーション: グラインダーの初期化

故障の後や、粉砕ゲージを交換した後は、自動粉砕度調整の初期化が必要 です。

► ディスプレイガイドによる指示を実行します。

- 次のステップは初期化のために必要です:
- [A] 豆の粉砕度モーターを取り外し、新しい粉砕ゲージを取付けます。
- [B] 抵抗を感じるまで、空のグラインダーを手で閉じます (粉砕ゲージ上 の粉砕ゲージ)。
- [C] グラインダーを45°(反時計回り) 開きます。
- [D] 豆の粉砕度モーターを再び取付けます。
- [E] [ ] フィールドでインストール手順「グラインダーの初期化」を確 認します。

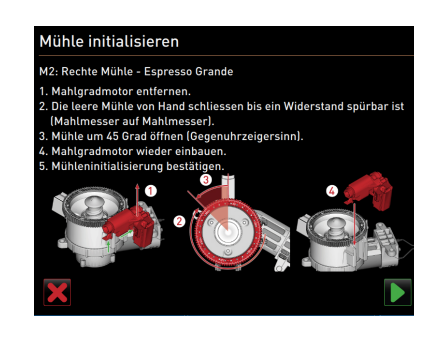

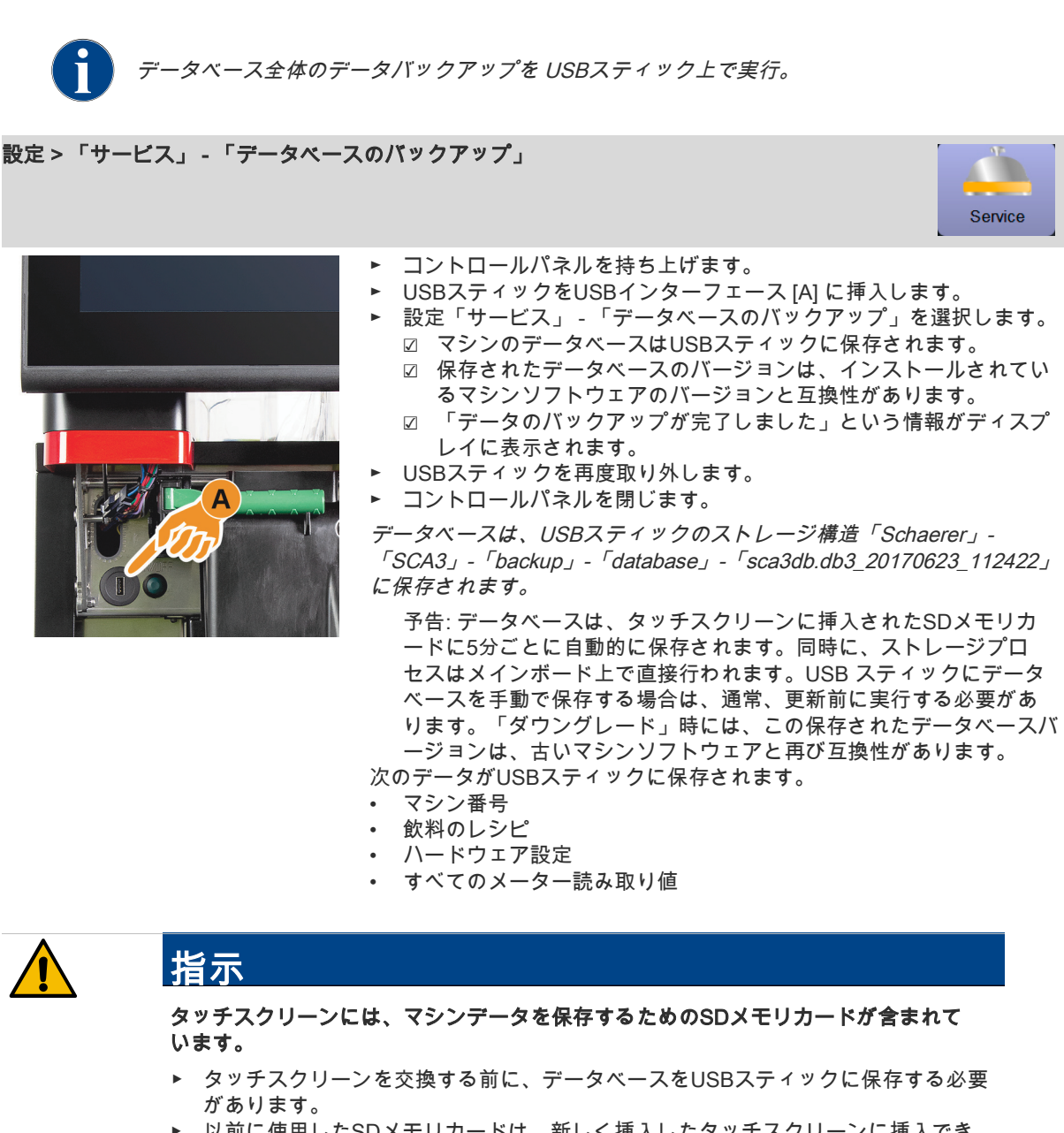

▶ 以前に使用したSDメモリカードは、新しく挿入したタッチスクリーンに挿入でき ます。これにより、迅速な操作準備が可能になります。

設定 > 「サービス」 - 「カルキ抜きカウンターのリセット」

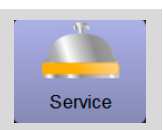

カルキ抜きカウンターをリセ パラメータは、保留中のカルキ抜きをオフにします。

ット

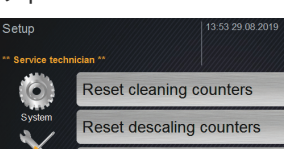

► 設定 > 「サービス」を選択します。

► 設定「サービス」 - 「カルキ抜きカウンターのリセット」を選択します。 □ 確認用ウィンドウが開きます。

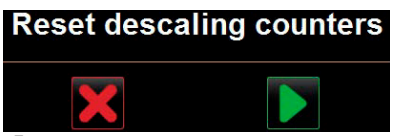

- ► [ ] フィールドで「カルキ抜きカウンターのリセット」プロセスを確認し ます。
	- ☑ カルキ抜きカウンターがリセットされ、保留中のカルキ抜きが削除され ます。
	- ☑ 次の自動カルキ抜きは、「システム」 「メンテナンス」設定の構成に 従って行われます。

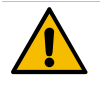

# 指示

# カルキ抜きを行わないと、損傷や誤動作につながる可能性があります。

カウンターのリセットによって自動的に実行されなかったカルキ抜きは、迅速に実行 し、それに応じて手動で開始する必要があります。

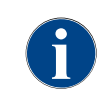

クリーニングまたはカルキ抜きをキャンセルした後、マシンのステータスはクリーニングまたはカ ルキ抜きモードのままになります。とにかくモードを終了できるようにするには、クリーニングま たはカルキ抜きフラグをリセットする必要があります。クリーニングまたはカルキ抜きプログラム は、[※] フィールドを使用してキャンセルできます。停電は、進行中のクリーニングまたはカルキ 抜きも中断します。

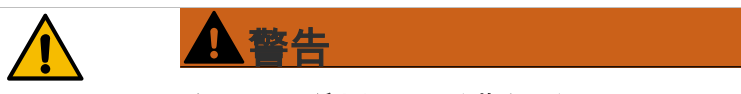

クリーニングまたはカルキ抜きのキャンセルによる洗浄剤およびカルキ除去剤の残留 物は、健康上の問題につながる可能性があります。

クリーニングまたはカルキ抜きがキャンセルされた後は、飲料を注出することはでき ません。

完全に完了していないクリーニングは、クリーニングフラグがリセットされた後、す ぐに再開する必要があります。

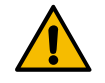

 $\odot$ 

# 指示

Reset cleaning counters

Reset descaling counters Reset cleaning/descaling

不完全なクリーニングまたはカルキ抜きは、損傷や誤動作につながる可能性がありま す。

完全に完了していないカルキ抜きは、カルキ抜きフラグがリセットされた後、すぐに 再開する必要があります。

設定 > 「サービス」 - 「カルキ抜き / クリーニングのリセット」

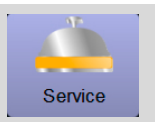

カルキ抜き クリーニングをリ クリーニングまたはカルキ抜きフラグを削除します。キャンセルされたクリー セットする ニングまたはカルキ抜きはリセットされます。

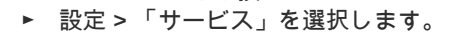

- 設定「サービス」 「カルキ抜き/クリーニングのリセット」を選択しま す。
	- ☑ 確認用ウィンドウが開きます。

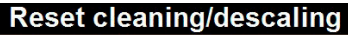

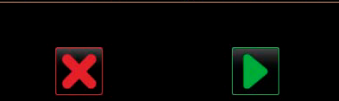

- ► [ <mark>]</mark> ] フィールドで「カルキ抜き クリーニングのリセット」プロセスを確認 します。
	- ☑ クリーニングおよびカルキ抜きフラグがリセットされ、保留中のカルキ 抜きが削除されます。
	- ☑ 次の自動クリーニングまたはカルキ抜きは、「システム」 「クリーニ ング」および「システム」 - 「メンテナンス」設定の構成に従ってのみ 実行されます。
- ► 常にできるだけ早くクリーニングまたはカルキ抜きを再開してください。

# 8.5.4 情報 (管理担当者)

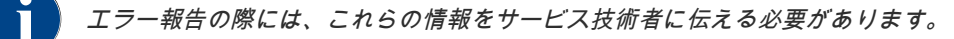

### 設定 > 「情報」 - 「バージョンを表示する」

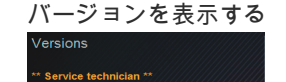

バージョンを表示する インストールされているマシンソフトウェアのバージョンに関する情報を提供 します。

設定範囲: なし (情報として提供)

標準: –

ここでは以下の情報を読み取ることができます:

- タッチパネルのソフトウェア バージョン
- 電源部のソフトウェア バージョン
- データバンクのバージョン
- BSP バージョン 会計
- Mac バージョン アドレス
- Qt バージョン (ソースコード)
- Qt バージョンのライセンス
- SQLiteバージョン
- 著作権ソフトウェアSCS

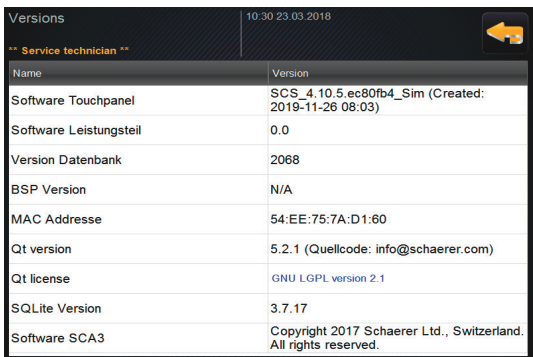

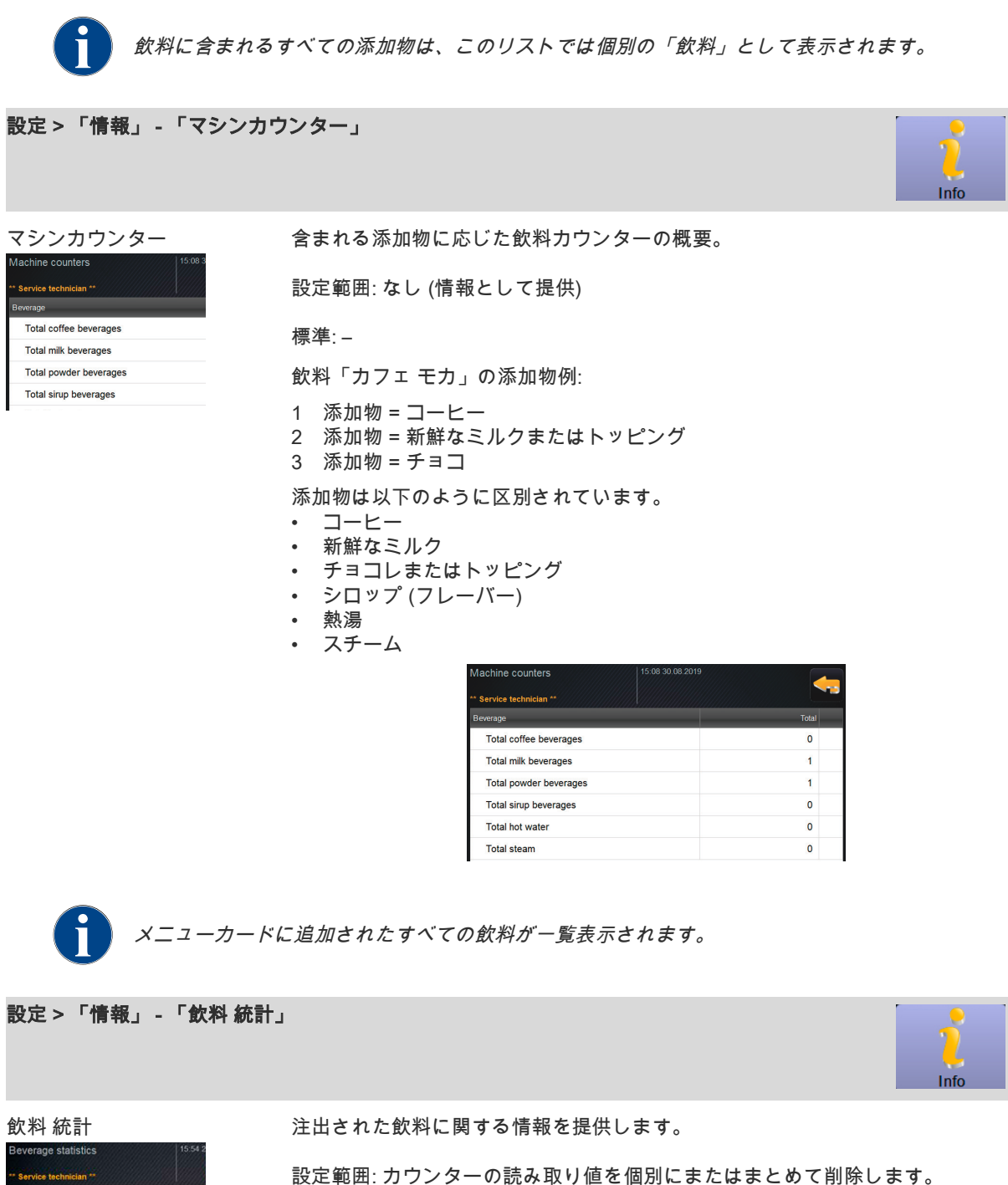

標準: ユーザ定義

#### バリエーション: 個別カウンターを削除する

► [A] 右の列の対応する飲料の小さなフィールド [ 7 ] を選択します。 ☑ 飲料カウンターは [0] に設定されています。

バリエーション: すべてのカウンターを削除する

Espresso DECAF  $C$ offee  $\pm$  Coffee

- ► [B] ウィンドウ上部の大きなフィールド [ | | は、リストされているすべての 飲料カウンターをクリアにします。 ☑ すべての飲料カウンターは [0] に設定されています。
	- B Espresso

Espresso + Espresso DECAF
設定 > 「情報」 - 「クリーニングの統計」 Info クリーニングの統計 実行されたクリーニングに関する情報を提供します。<br>Cleaning statistics 設定範囲: なし 標準: – 20.03.2017 11:59 Service technician P 20.03.2017 11:59 Service technician S 以下の情報が一覧表示されています。 • 日付および時刻 • プロフィール • システム • イベント 「イベント」欄には、実行、キャンセル、リセットされたクリーニングが表示さ れます。 leaning statistics Event Date / ti 20.03.2017 11:59 Service technician Powder system Reset timestamps 20.03.2017 11:59 Service technician Steam boiler rinsing Reset timestamps 15.03.2017 15:05 Service technician Coffee system **Reset timestamps** 15.03.2017.15:05 Senvice technician Milk system Reset timestamns 設定 > 「情報」 - 「メンテナンスの統計」 メンテナンスの統計 実行されたメンテナンス作業 (カルキ抜き) に関する情報を提供します。<br><sub>DateMne</sub> prefle 設定範囲: なし 08.03.2017 13:21 Service technician [ 標準: – 以下の情報が一覧表示されています。 • 日付および時刻 • プロフィール • システム • イベント 「イベント」欄には、実行、キャンセル、リセットされたカルキ抜きが表示され ます。Date/time Profile Maintenance Event 08.03.2017 13:21 Service technician Descaling Done

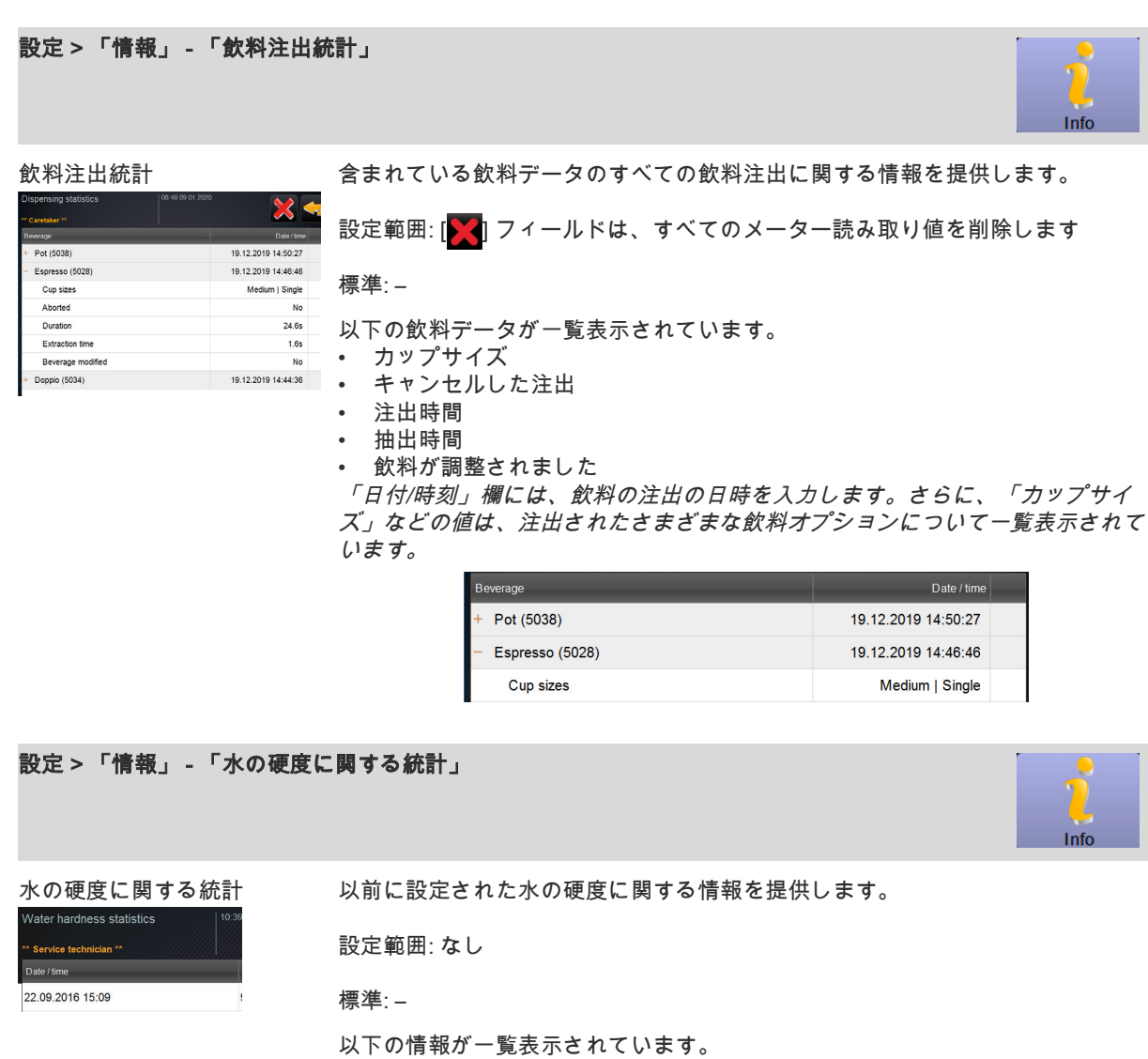

- 日付および時刻
- 水の硬度

水の硬度のすべての調整は、新しい項目によってリストアップされます。

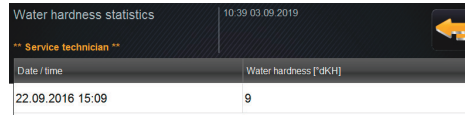

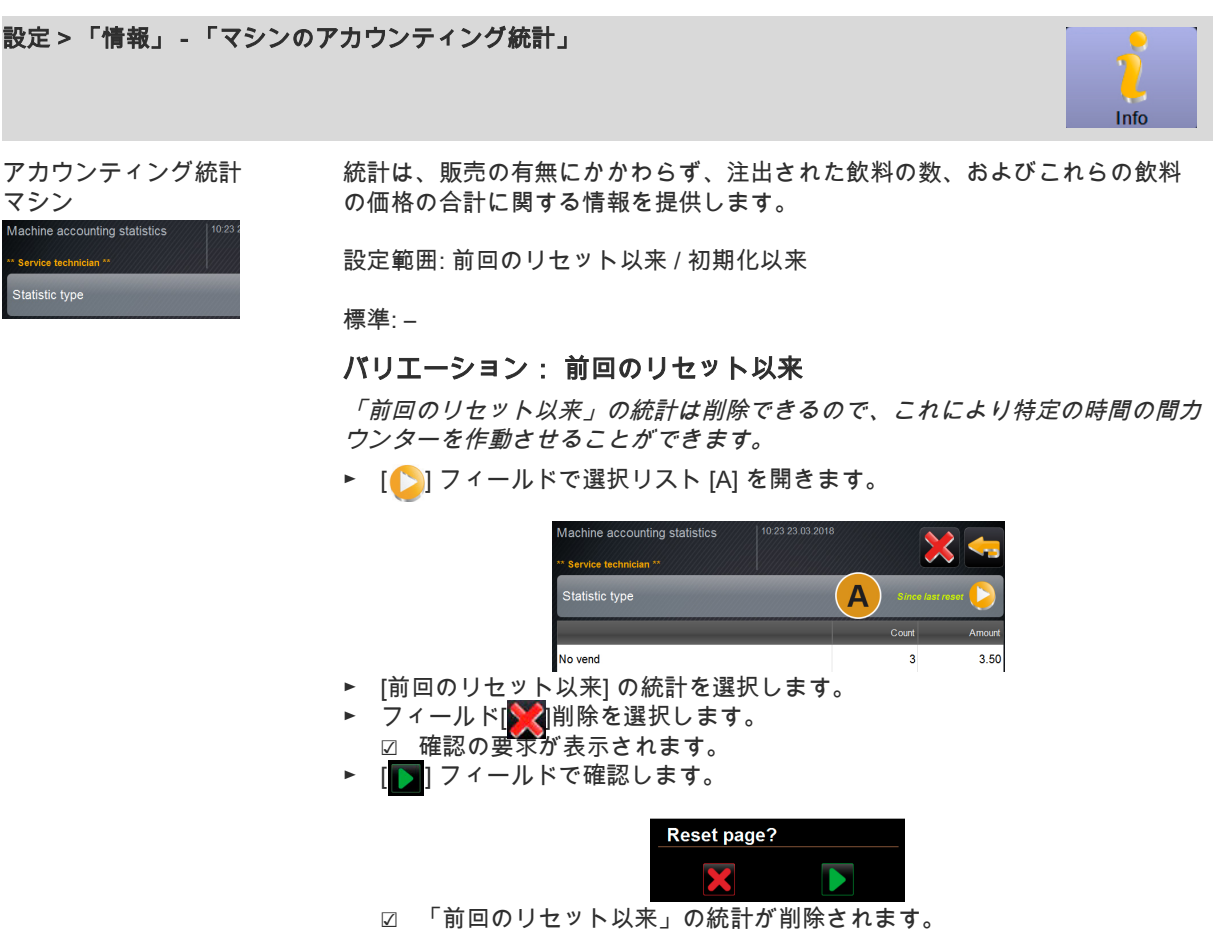

#### バリエーション: 初期化以来

「初期化以来」に設定されている統計は削除できません。 予告: 「初期化」とは、「試運転以降」を意味します。

#### 設定 > 「情報」 - 「飲料のアカウンティング統計」 Info アカウンティング統計 統計は、注出されたすべての飲料とその設定、および飲料の数とその価格に関 飲料 する情報を提供します。 デフォルト設定によると、ユーザー統計には「前回のリセット以来」のエント ounting statistics リが表示されるか、「初期化以来」(試運転) の統計全体として表示されます。 statistic type 設定範囲: 前回のリセット以来 / 初期化以来 次の販売タイプも利用できます。 Doppio • すべて Espresso • 販売なし  $+$  My Coffee 販売タイプが「販売なし」の場合、すべての飲料が無料で表示されます。

標準: –

統計タイプは、選択リスト [A] および販売タイプ [B] で事前設定できます。

#### バリエーション: 前回のリセット以来

「前回のリセット以来」の統計は削除できるので、これにより特定の時間の間カ ウンターを作動させることができます。

► [● ] フィールドで選択リスト [A] または [B] を開きます。

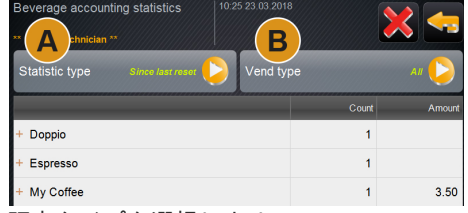

- ► 希望する統計と販売タイプを選択します。
- ► [前回のリセット以来] の統計を選択します。
- ☑ 販売タイプで選択した統計が表示されます。
- ► フィールド[▶️√∥削除を選択します。 ☑ 確認の要求が表示されます。
- ▶ [ | 1 フィールドで確認します。

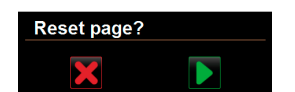

☑ 「前回のリセット以来」の統計が削除されます。

#### バリエーション: 初期化以来

「初期化以来」に設定されている統計は削除できません。 予告: 「初期化」とは、「試運転以降」を意味します。

# 8.6 会計担当者プロフィール

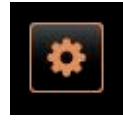

情報: 「会計担当者」 および 「会計担当者(縮小版)」のサービス 機能は制限されています。

「サービスメニュー」のプロフィール [会計担当者] では、以下の機能を 直接選択できます:

- すすぎの開始
- タッチスクリーンのクリーニング
- クイック情報 オン/オフにする
- 支払いシステム (会計担当) を使用している場合は、無料販売をオン にします
- スイッチを切る
- メンテナンス (カルキ抜き) を開始します
- 原料管理

<sup>「</sup>操作」 - 「サービスメニュー」の機能範囲。の章を参照。

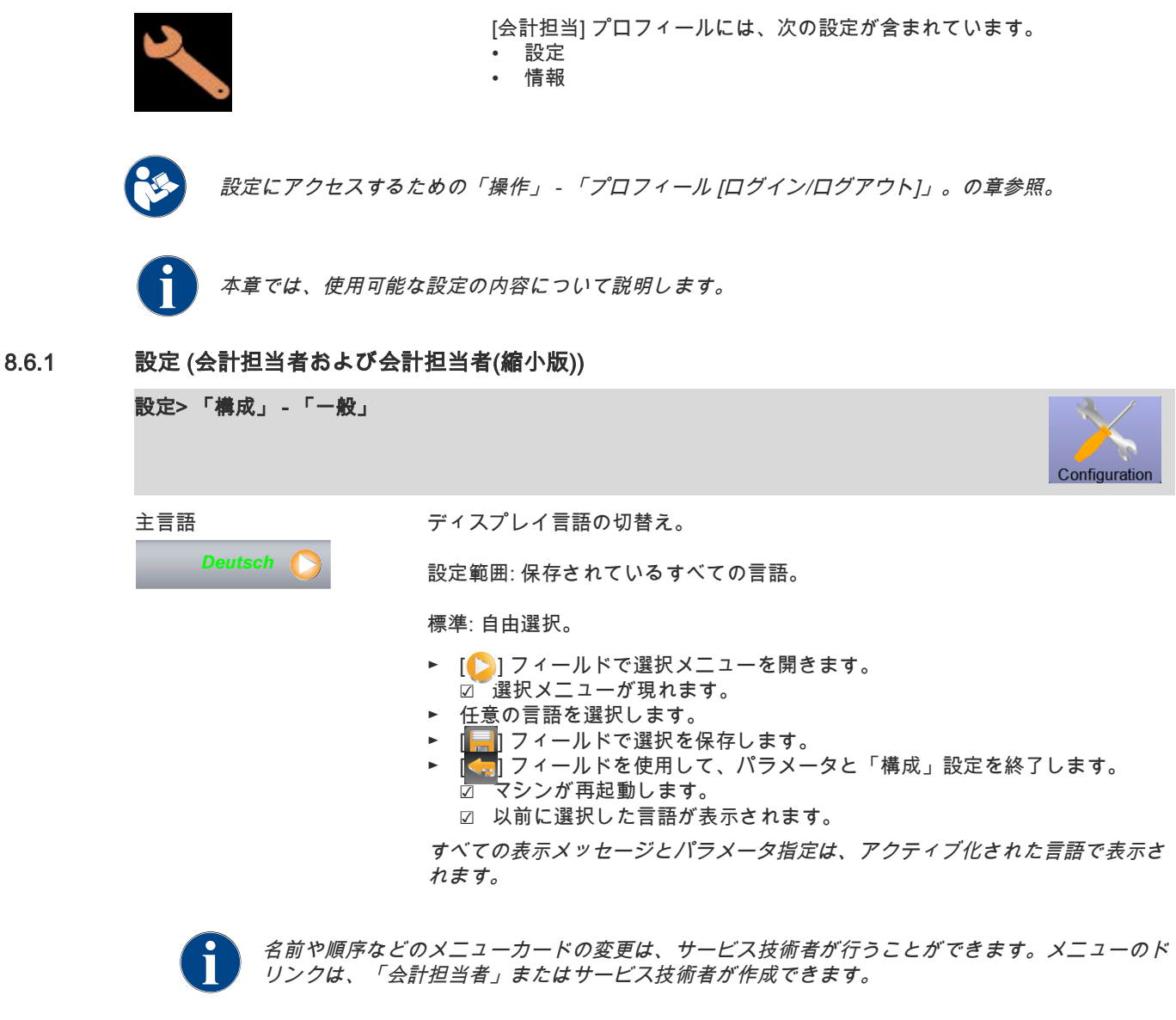

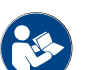

「会計担当者を使用した飲料の価格の調整」については、以下の説明を参照してください。

#### 会計担当者を使用して飲料の価格を調整します (標準動作モード)

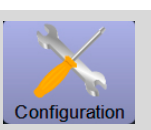

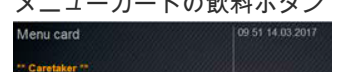

×

e.

U

HW button

Coffee

# メニューカードの飲料ボタン 支払いシステムの有無にかかわらず飲料の価格を設定する

- □ 「構成」 「動作モード」 「メニューカード」の設定には、設定 [標準] が含まれています。
- ► [<mark>【※</mark>]フィールドを使用してサービスメニューを開きます。
- ► プロフィール [会計担当者] または [サービス技術者] でログインします。

「操作」 - 「サービスメニューの機能範囲」 - 「ログイン/ログアウト」。の章を 参照。

- フィールドを使用して設定を開きます。
- ► 「構成」 「メニューカード」の設定を選択します。
- □ 「……」<br>☑ 「標準」メニューカードが開きます。 希望の飲料ボタンを選択します。
- ☑ 「メニュー項目」コンテキストメニューが開きます。

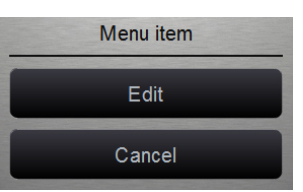

- ► [編集] フィールドを選択します。
	- □ 「メニューカード入力」ウィンドウが開きます。
	- ☑ 個々の飲料のサイズは、飲料の構成に応じて個別にリストされていま す。

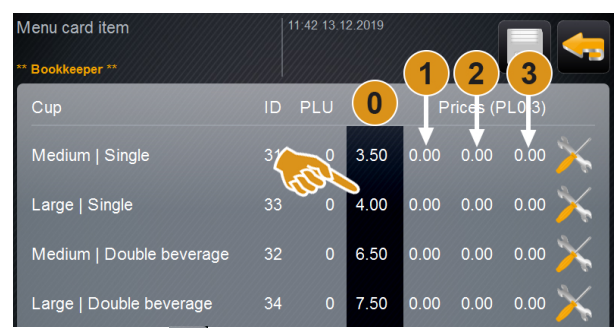

- ► 希望の飲料のサイズの[※]フィールド選択します。 ☑ 「メニュー項目の編集」ウィンドウが開きます。
- ► 入力フィールドを使用して、価格表 [0]、[1]、[2]、および/または [3] に必要 な飲料の価格を入力します。

「ダイヤルを使用した価格設定」については、以下を参照してください。

# 会計担当者を使用して飲料の価格を調整します (カスタム動作モード)

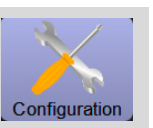

# メニューカードの飲料ボタン 支払いシステムの有無にかかわらず飲料の価格を設定する

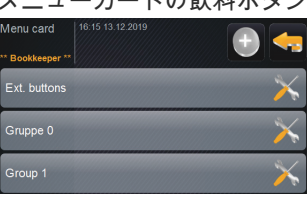

- □ 「構成」 「動作モード」 「メニューカード」の設定には、設定 [カス タム] が含まれています。
- ► [<mark>【※</mark>]フィールドを使用してサービスメニューを開きます。
- ► プロフィール [会計担当者] または [サービス技術者] でログインします。

「操作」 - 「サービスメニューの機能範囲」 - 「ログイン/ログアウト」。の章を 参照。

- ► [ ] フィールドを使用して設定を開きます。 ► 「構成」 - 「メニューカード」の設定を選択します。
- 
- ☑ 「カスタム」メニューカードが開きます。 ► [※[フィールドのリストから目的のメニューカードを選択します。 ☑ メニューカードが開きます。

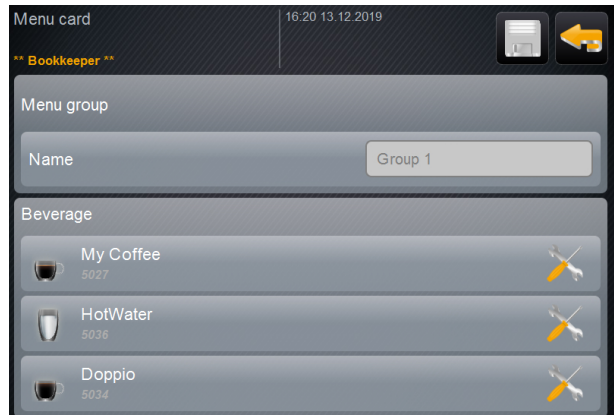

図: カスタムメニューカードのドリンク

- [ <mark>※</mark> ] フィールド を選択します。
	- □ 「メニューカード入力」ウィンドウが開きます。
	- ☑ 個々の飲料のサイズは、飲料の構成に応じて個別にリストされていま す。

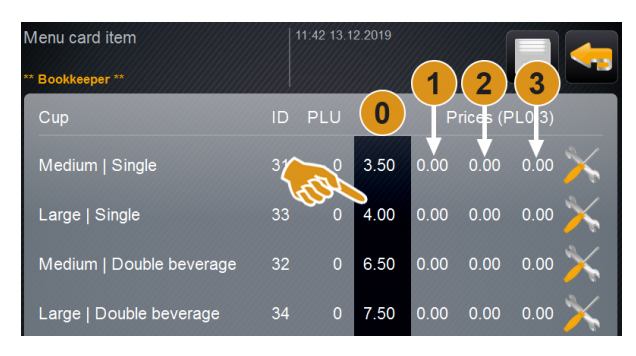

#### 図: 価格表

- ► 希望の飲料のサイズの [ <mark>※</mark> ] フィールド選択します。
	- ☑ 「メニュー項目の編集」ウィンドウが開きます。
- ► 入力フィールドを使用して、価格表 [0]、[1]、[2]、および/または [3] に必要 な飲料の価格を入力します。

# 会計担当者を使用して飲料の価格を調整します (カスタム動作モード)

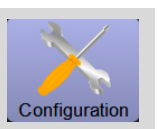

### ダイヤルによる価格設定

- ► 設定フィールドを選択します。
- ☑ ダイヤルのあるウィンドウが開きます。
- ► ダイヤルまたはキーボードで必要な値を設定してください。

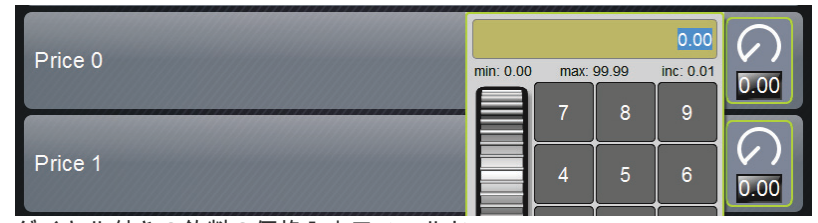

図: ダイヤル付きの飲料の価格入力フィールド。

- ► [ ] フィールドで設定を保存し、[ ] フィールドでメニューカードまたは ユーザーインターフェイスに戻ります。
	- ☑ 飲料フィールドが設定価格でユーザーインターフェイスに表示されるよ うになりました。
	- ☑ 飲料の選択中にコーヒーカップやマグカップのサイズを変更すると、飲 料の価格が変わります。

飲料の選択中、飲料の価格は、後で選択されたオプションに従って常に更新され ます。

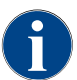

[X] フィールドを使用して、支払い前であればいつでも飲料の選択をキャンセルできます。飲料の代金が 支払われている場合、注文をキャンセルすることはできなくなります。

# 8.6.2 情報「会計担当者」 および 「会計担当者(縮小版)」

エラー報告の際には、これらの情報をサービス技術者に伝える必要があります。

# 設定 > 「情報」 - 「バージョンを表示する」

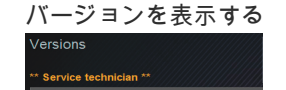

H

バージョンを表示する インストールされているマシンソフトウェアのバージョンに関する情報を提供 します。

設定範囲: なし (情報として提供)

標準: –

ここでは以下の情報を読み取ることができます:

- タッチパネルのソフトウェア バージョン
- 電源部のソフトウェア バージョン
- データバンクのバージョン
- BSP バージョン 会計
- Mac バージョン アドレス
- Qt バージョン (ソースコード)
- Qt バージョンのライセンス
- SQLiteバージョン
- 著作権ソフトウェアSCS

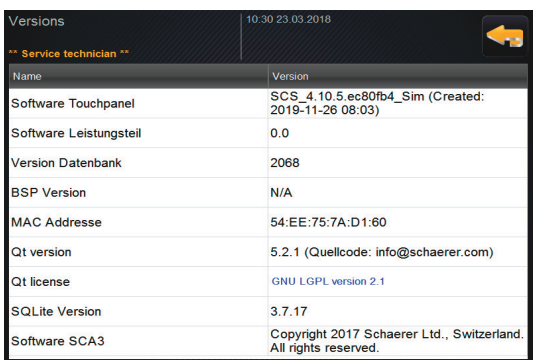

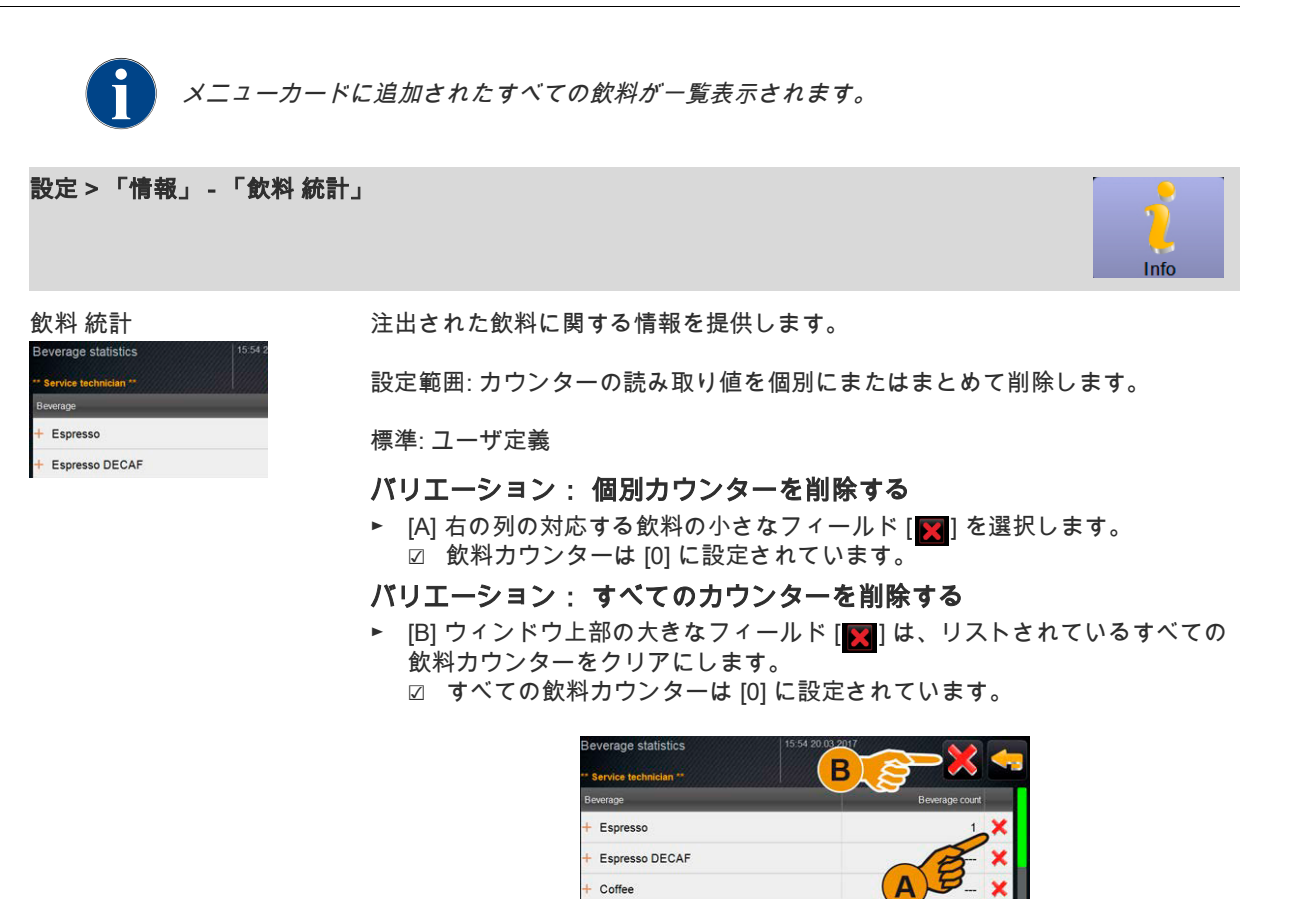

### 設定 > 「情報」 - 「飲料注出統計」

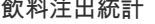

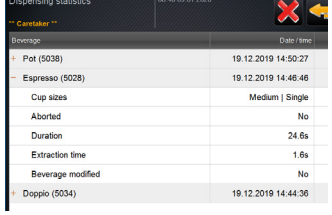

飲料注出統計 含まれている飲料データのすべての飲料注出に関する情報を提供します。

設定範囲: [  $\frac{1}{2}$  フィールドは、すべてのメーター読み取り値を削除します

#### 標準: –

- 以下の飲料データが一覧表示されています。
- カップサイズ
- キャンセルした注出
- 注出時間
- 抽出時間
- 飲料が調整されました

「日付/時刻」欄には、飲料の注出の日時を入力します。さらに、「カップサイ ズ」などの値は、注出されたさまざまな飲料オプションについて一覧表示されて います。

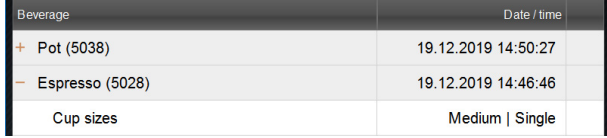

Info

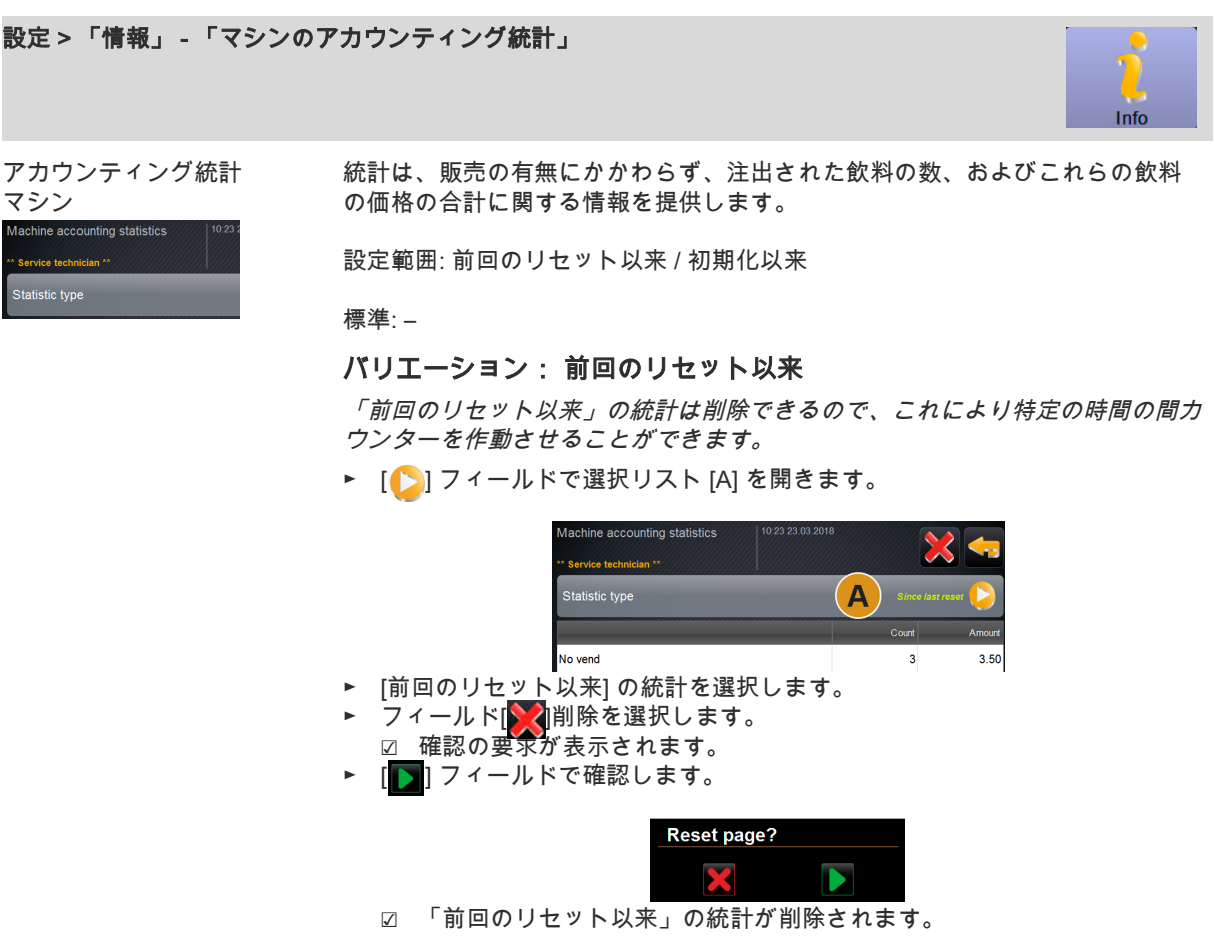

#### バリエーション: 初期化以来

「初期化以来」に設定されている統計は削除できません。 予告: 「初期化」とは、「試運転以降」を意味します。

#### 設定 > 「情報」 - 「飲料のアカウンティング統計」 Info アカウンティング統計 統計は、注出されたすべての飲料とその設定、および飲料の数とその価格に関 飲料 する情報を提供します。 デフォルト設定によると、ユーザー統計には「前回のリセット以来」のエント nunting statistics リが表示されるか、「初期化以来」(試運転) の統計全体として表示されます。 statistic type 設定範囲: 前回のリセット以来 / 初期化以来 次の販売タイプも利用できます。 Doppio • すべて Espresso • 販売なし  $+$  My Coffee

販売タイプが「販売なし」の場合、すべての飲料が無料で表示されます。

標準: –

統計タイプは、選択リスト [A] および販売タイプ [B] で事前設定できます。

#### バリエーション: 前回のリセット以来

「前回のリセット以来」の統計は削除できるので、これにより特定の時間の間カ ウンターを作動させることができます。

► [ | | フィールドで選択リスト [A] または [B] を開きます。

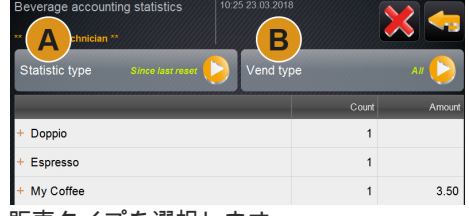

- ► 希望する統計と販売タイプを選択します。
- ► [前回のリセット以来] の統計を選択します。
- ☑ 販売タイプで選択した統計が表示されます。
- ► フィールド[▶️√∥削除を選択します。 ☑ 確認の要求が表示されます。
- ▶ [ | 1 フィールドで確認します。

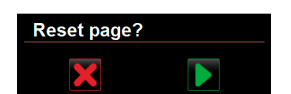

☑ 「前回のリセット以来」の統計が削除されます。

# バリエーション: 初期化以来

「初期化以来」に設定されている統計は削除できません。

予告: 「初期化」とは、「試運転以降」を意味します。

# 8.7 設備管理人プロフィール

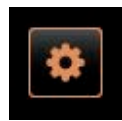

情報: 「設備管理人」のサービス機能は限られています。 「サービスメニュー」の [設備管理人] プロフィールで直接選択できる 機能は次のとおりです。

- すすぎの開始
- タッチスクリーンのクリーニング
- クイック情報 オン/オフにする
- スイッチを切る
- メンテナンス (カルキ抜き) を開始します
- 原料管理

「操作」 - 「サービスメニュー」の機能範囲。の章を参照。

[設備管理人] プロフィールには、次の設定が含まれています。

- 設定
- 情報

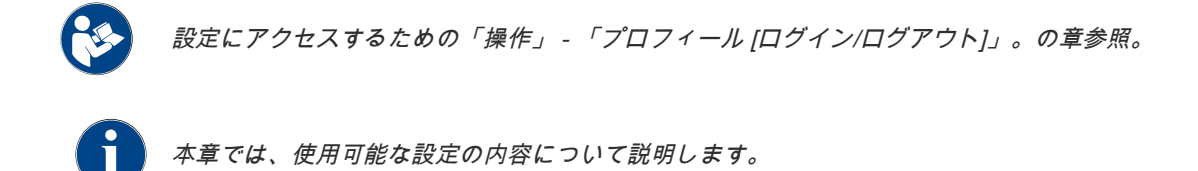

8.7.1 設定 (設備管理人)

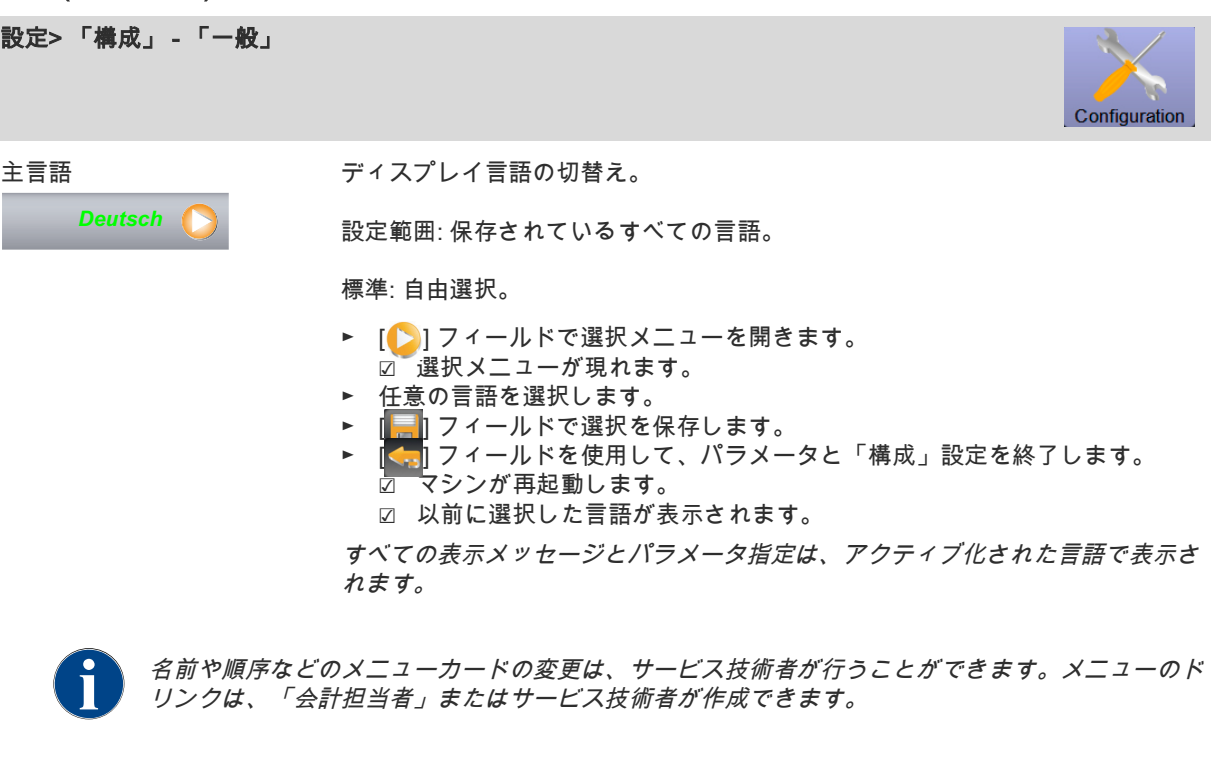

「会計担当者を使用した飲料の価格の調整」については、以下の説明を参照してください。

#### 会計担当者を使用して飲料の価格を調整します (標準動作モード)

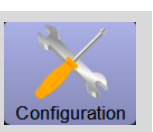

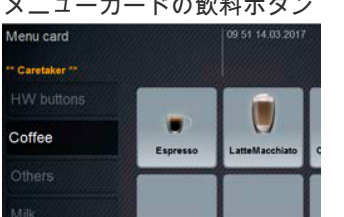

# メニューカードの飲料ボタン 支払いシステムの有無にかかわらず飲料の価格を設定する

- □ 「構成」 「動作モード」 「メニューカード」の設定には、設定 [標準] が含まれています。
- ► [<mark>【※</mark>]フィールドを使用してサービスメニューを開きます。
- ► プロフィール [会計担当者] または [サービス技術者] でログインします。

「操作」 - 「サービスメニューの機能範囲」 - 「ログイン/ログアウト」。の章を 参照。

- フィールドを使用して設定を開きます。
- ► 「構成」 「メニューカード」の設定を選択します。
- □ 「……」<br>☑ 「標準」メニューカードが開きます。 希望の飲料ボタンを選択します。
- ☑ 「メニュー項目」コンテキストメニューが開きます。

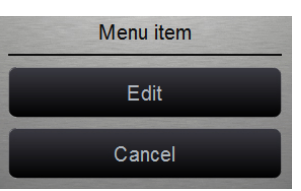

- ► [編集] フィールドを選択します。
	- □ 「メニューカード入力」ウィンドウが開きます。
	- ☑ 個々の飲料のサイズは、飲料の構成に応じて個別にリストされていま す。

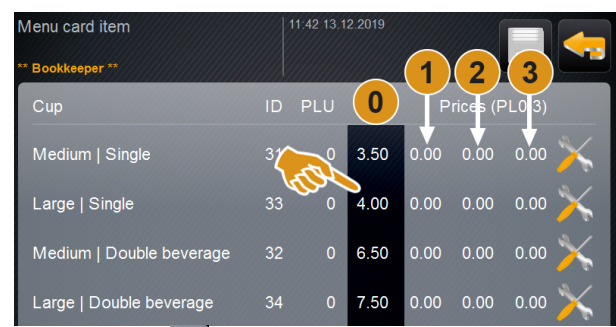

- ► 希望の飲料のサイズの[※]フィールド選択します。 ☑ 「メニュー項目の編集」ウィンドウが開きます。
- ► 入力フィールドを使用して、価格表 [0]、[1]、[2]、および/または [3] に必要 な飲料の価格を入力します。

「ダイヤルを使用した価格設定」については、以下を参照してください。

## 会計担当者を使用して飲料の価格を調整します (カスタム動作モード)

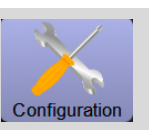

#### メニューカードの飲料ボタン 支払いシステムの有無にかかわらず飲料の価格を設定する

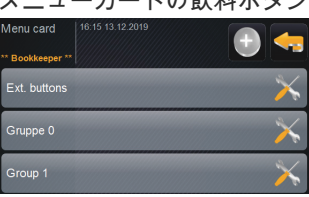

- □ 「構成」 「動作モード」 「メニューカード」の設定には、設定 [カス タム] が含まれています。
- ► [<mark>【※</mark>]フィールドを使用してサービスメニューを開きます。
- ► プロフィール [会計担当者] または [サービス技術者] でログインします。

「操作」 - 「サービスメニューの機能範囲」 - 「ログイン/ログアウト」。の章を 参照。

- ► [ ] フィールドを使用して設定を開きます。 ► 「構成」 - 「メニューカード」の設定を選択します。
- ☑\_\_ ' カスタム」メニューカードが開きます。
- ► [※[フィールドのリストから目的のメニューカードを選択します。 ☑ メニューカードが開きます。

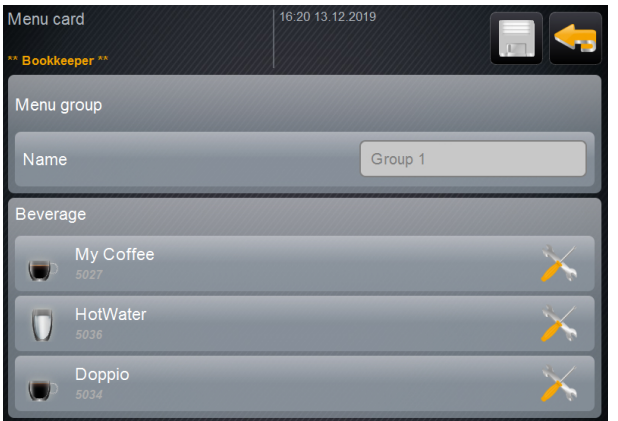

図: カスタムメニューカードのドリンク

- ► [※]フィールド を選択します。 ☑ ̄╵メニューカード入力」ウィンドウが開きます。
	- ☑ 個々の飲料のサイズは、飲料の構成に応じて個別にリストされていま す。

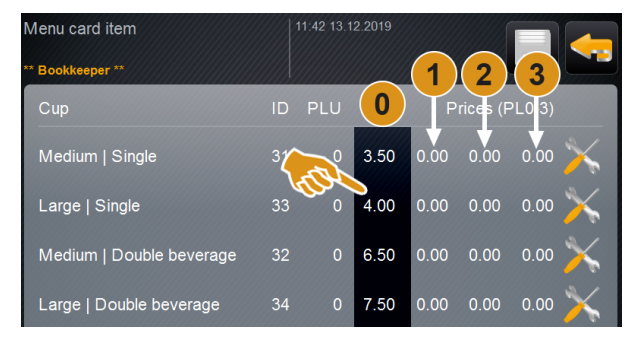

図: 価格表

- ► 希望の飲料のサイズの [ <mark>※</mark> ] フィールド選択します。 ☑ 「メニュー項目の編集」ウィンドウが開きます。
- ► 入力フィールドを使用して、価格表 [0]、[1]、[2]、および/または [3] に必要 な飲料の価格を入力します。

# 会計担当者を使用して飲料の価格を調整します (カスタム動作モード)

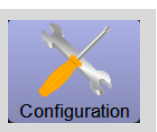

### ダイヤルによる価格設定

- ► 設定フィールドを選択します。
- ☑ ダイヤルのあるウィンドウが開きます。
- ► ダイヤルまたはキーボードで必要な値を設定してください。

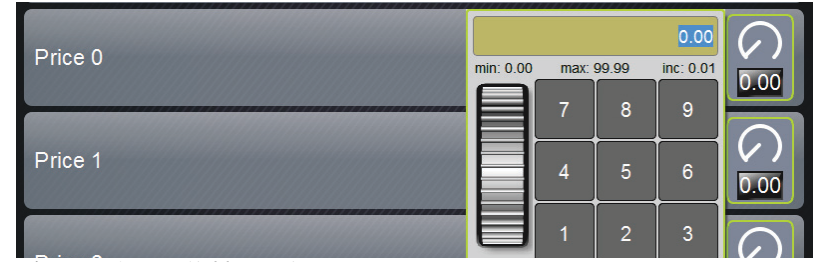

- 図: ダイヤル付きの飲料の価格入力フィールド。
- ► [ ] フィールドで設定を保存し、[ ] フィールドでメニューカードまたは ユーザーインターフェイスに戻ります。
	- ☑ 飲料フィールドが設定価格でユーザーインターフェイスに表示されるよ うになりました。
	- ☑ 飲料の選択中にコーヒーカップやマグカップのサイズを変更すると、飲 料の価格が変わります。

飲料の選択中、飲料の価格は、後で選択されたオプションに従って常に更新され ます。

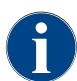

[X] フィールドを使用して、支払い前であればいつでも飲料の選択をキャンセルできます。飲料の代金が 支払われている場合、注文をキャンセルすることはできなくなります。

# 8.7.2 情報 (設備管理人)

エラー報告の際には、これらの情報をサービス技術者に伝える必要があります。

## 設定 > 「情報」 - 「バージョンを表示する」

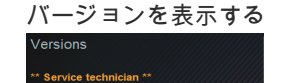

バージョンを表示する インストールされているマシンソフトウェアのバージョンに関する情報を提供 します。

設定範囲: なし (情報として提供)

標準: –

ここでは以下の情報を読み取ることができます:

- タッチパネルのソフトウェア バージョン
- 電源部のソフトウェア バージョン
- データバンクのバージョン
- BSP バージョン 会計
- Mac バージョン アドレス
- Qt バージョン (ソースコード)
- Qt バージョンのライセンス
- SQLiteバージョン
- 著作権ソフトウェアSCS

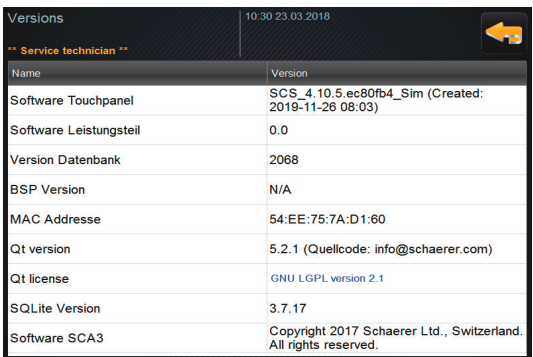

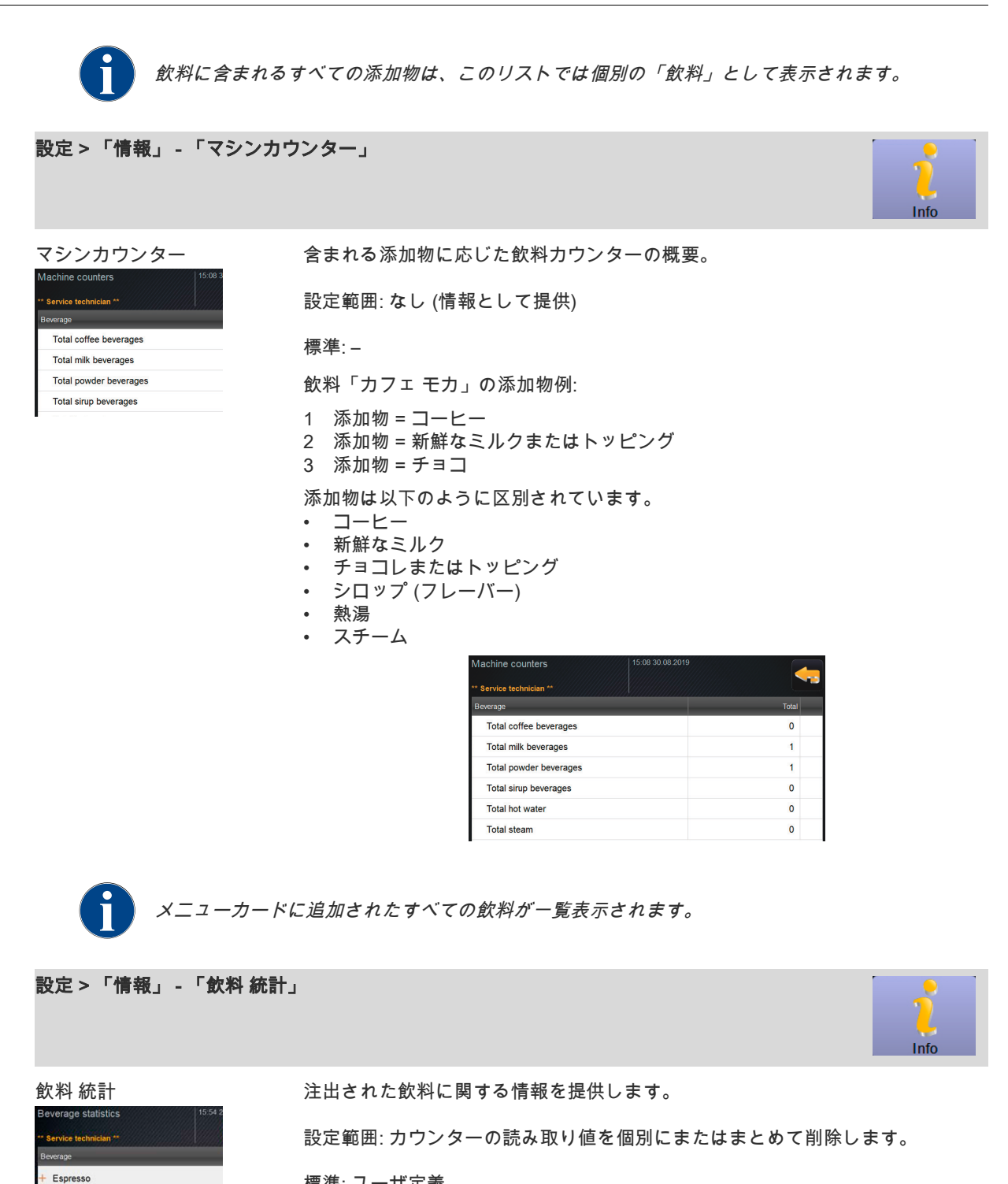

標準: ユーザ定義

#### バリエーション: 個別カウンターを削除する

► [A] 右の列の対応する飲料の小さなフィールド [ 7 ] を選択します。 ☑ 飲料カウンターは [0] に設定されています。

バリエーション: すべてのカウンターを削除する

- ► [B] ウィンドウ上部の大きなフィールド [ | | は、リストされているすべての 飲料カウンターをクリアにします。 ☑ すべての飲料カウンターは [0] に設定されています。
	- B Espresso Espresso DECAF  $C$ offee  $\pm$  Coffee

+ Espresso DECAF

設定 > 「情報」 - 「クリーニングの統計」 Info クリーニングの統計 実行されたクリーニングに関する情報を提供します。 leaning statistics 設定範囲: なし 20.03.2017 11:59 Service technician P 標準: – 20.03.2017 11:59 Service technician S 以下の情報が一覧表示されています。 • 日付および時刻 • プロフィール • システム • イベント 「イベント」欄には、実行、キャンセル、リセットされたクリーニングが表示さ れます。 eaning statistics 20.03.2017 11:59 Service technician Powder system Reset timestamps 20.03.2017 11:59 Service technician Steam boiler rinsing Reset timestamps 15.03.2017 15:05 Service technician Coffee system Reset timestamps 15.03.2017.15:05 Senice technician Milk system Reset timestamns 設定 > 「情報」 - 「飲料注出統計」 Info 飲料注出統計 またはない 含まれている飲料データのすべての飲料注出に関する情報を提供します。 設定範囲: [ 7 イールドは、すべてのメーター読み取り値を削除します Pot (5038) 19.12.2019 14:50:27 Espresso (5028) 19.12.2019 14:46:46 標準: – Cup sizes Medium | Single Aborted No. Duration  $24.6s$ 以下の飲料データが一覧表示されています。 Extraction time  $1.65$ • カップサイズ Beverage modifie **No** 19.12.2019 14:44:36 • キャンセルした注出 Doppio (5034) • 注出時間 • 抽出時間 飲料が調整されました 「日付/時刻」欄には、飲料の注出の日時を入力します。さらに、「カップサイ ズ」などの値は、注出されたさまざまな飲料オプションについて一覧表示されて います。

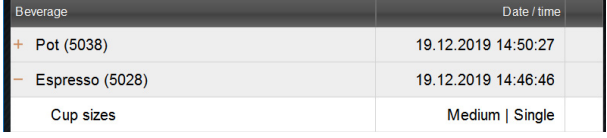

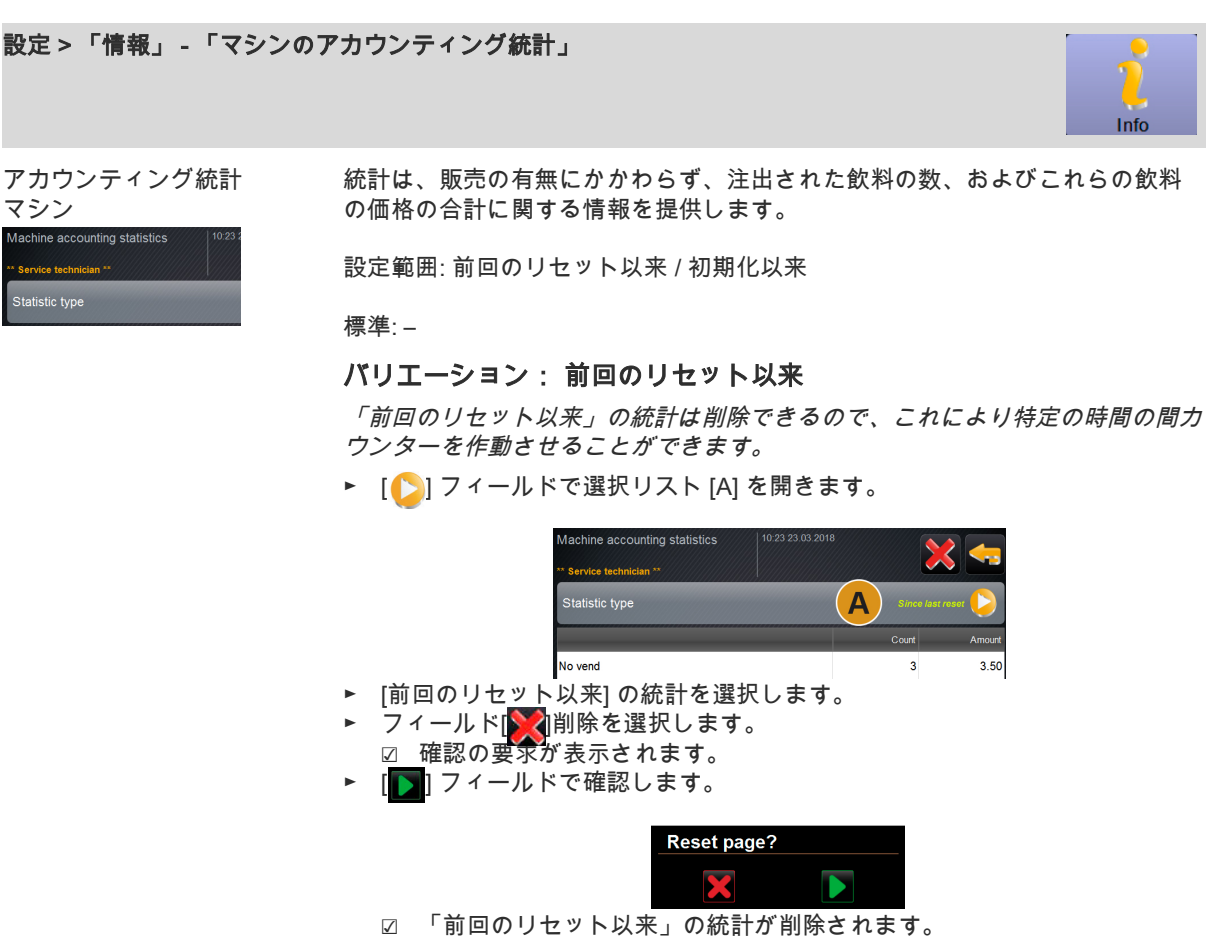

#### バリエーション: 初期化以来

「初期化以来」に設定されている統計は削除できません。 予告: 「初期化」とは、「試運転以降」を意味します。

#### 設定 > 「情報」 - 「飲料のアカウンティング統計」

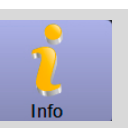

アカウンティング統計 飲料 **counting** statistic Statistic type

Doppic Espresso + My Coffee 統計は、注出されたすべての飲料とその設定、および飲料の数とその価格に関 する情報を提供します。 デフォルト設定によると、ユーザー統計には「前回のリセット以来」のエント リが表示されるか、「初期化以来」(試運転) の統計全体として表示されます。

設定範囲: 前回のリセット以来 / 初期化以来 次の販売タイプも利用できます。

すべて

• 販売なし

販売タイプが「販売なし」の場合、すべての飲料が無料で表示されます。

標準: –

統計タイプは、選択リスト [A] および販売タイプ [B] で事前設定できます。

#### バリエーション: 前回のリセット以来

「前回のリセット以来」の統計は削除できるので、これにより特定の時間の間カ ウンターを作動させることができます。

► [●] フィールドで選択リスト [A] または [B] を開きます。

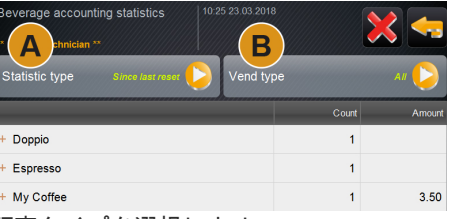

- ► 希望する統計と販売タイプを選択します。
- ► [前回のリセット以来] の統計を選択します。
- ☑ 販売タイプで選択した統計が表示されます。
- ► フィールド[▶️:√|削除を選択します。
- ☑ 確認の要求が表示されます。
- ► [ ] フィールドで確認します。

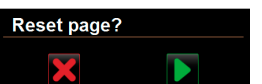

☑ 「前回のリセット以来」の統計が削除されます。

### バリエーション: 初期化以来

「初期化以来」に設定されている統計は削除できません。 予告: 「初期化」とは、「試運転以降」を意味します。

# 8.8 品質管理マネージャープロフィール

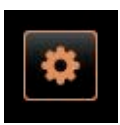

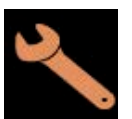

情報: 「品質管理マネージャー」 のサービス機能は限られています。 [品質管理マネージャー] プロフィール内の「サービスメニュー」から は、以下の機能を直接選択することができます:

- すすぎの開始
- タッチスクリーンのクリーニング
- クイック情報 オン/オフにする
- スイッチを切る
- メンテナンス (カルキ抜き) を開始します
- 原料管理

「操作」 - 「サービスメニュー」の機能範囲。の章を参照。

[品質管理マネージャー] プロフィールには、次の設定が含まれていま す。 • 設定

- 
- 情報

設定にアクセスするための「操作」 - 「プロフィール [ログイン/ログアウト]」。の章参照。 本章では、使用可能な設定の内容について説明します。

# 8.8.1 設定 (品質管理マネージャー)

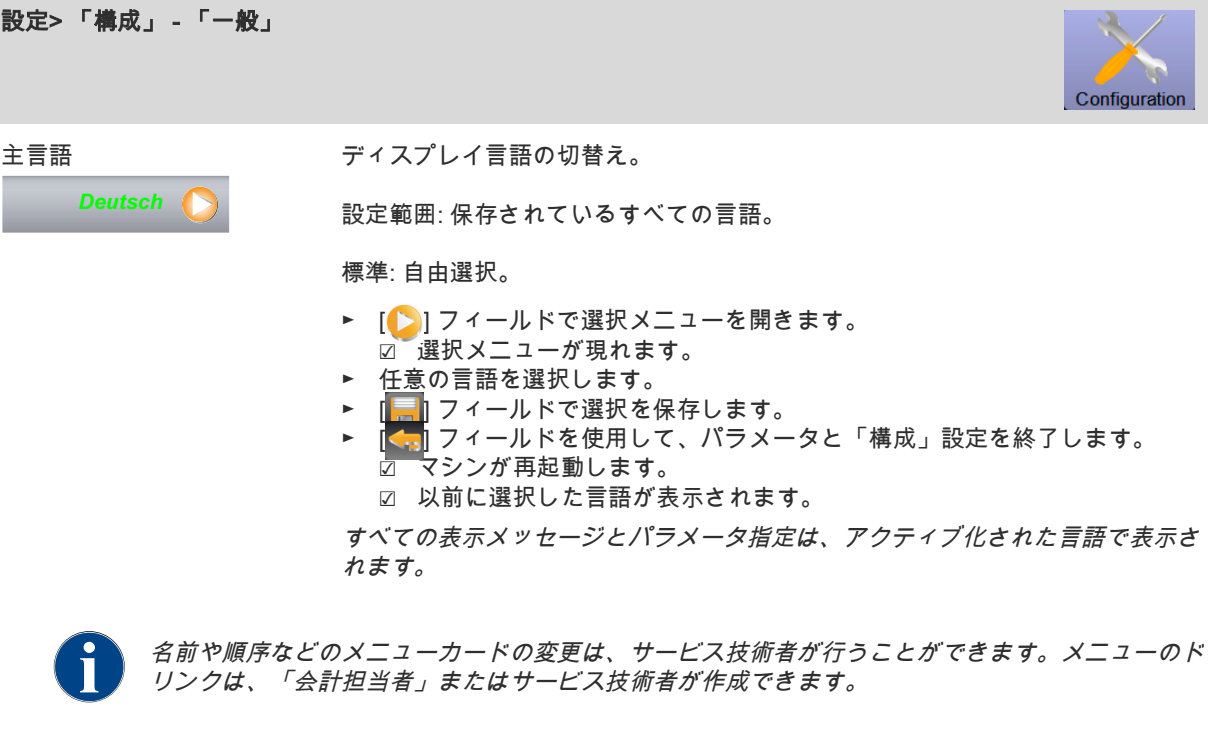

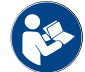

「会計担当者を使用した飲料の価格の調整」については、以下の説明を参照してください。

# 8.8.2 情報 (品質管理マネージャー)

エラー報告の際には、これらの情報をサービス技術者に伝える必要があります。

設定 > 「情報」 - 「バージョンを表示する」 バージョンを表示する インストールされているマシンソフトウェアのバージョンに関する情報を提供 します。 設定範囲: なし (情報として提供) 標準: – ここでは以下の情報を読み取ることができます: • タッチパネルのソフトウェア バージョン • 電源部のソフトウェア バージョン • データバンクのバージョン • BSP バージョン 会計 • Mac バージョン アドレス • Qt バージョン (ソースコード) • Qt バージョンのライセンス SQLiteバージョン • 著作権ソフトウェアSCS /ersions \* Service technician \*\* .<br>Nami Version |<br>|SCS\_4.10.5.ec80fb4\_Sim (Created<br>|2019-11-26 08:03) Software Touchpane Software Leistungsteil  $0.0$ Version Datenbank 2068 **BSP Version**  $N/A$ MAC Addresse 54:EE:75:7A:D1:60 Qt version 5.2.1 (Quellcode: info@schaerer.com)

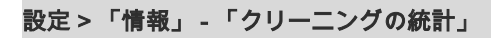

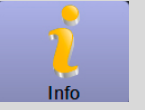

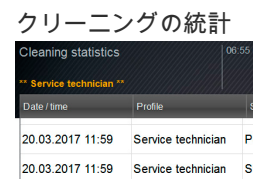

クリーニングの統計 実行されたクリーニングに関する情報を提供します。<br>Gleaning statistics

設定範囲: なし

#### 標準: –

以下の情報が一覧表示されています。

Qt license

**SQLite Version** 

Software SCA3

- 日付および時刻
- プロフィール
- システム
- イベント

「イベント」欄には、実行、キャンセル、リセットされたクリーニングが表示さ れます。

GNU LGPL version 2.1

Copyright 2017 Schaerer Ltd., Switzerland<br>All rights reserved.

 $3.7.17$ 

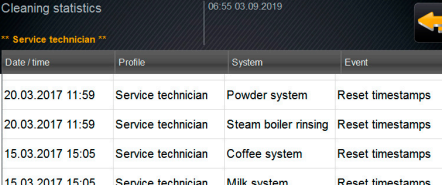

# 8.9 マシン担当者プロフィール

情報: 「マシン担当者」のサービス機能は制限されています。 [マシン担当者] プロフィール内の「サービスメニュー」からは、以下 の機能を直接選択することができます:

- すすぎの開始
- タッチスクリーンのクリーニング
- クイック情報 オン/オフにします。
- スイッチを切る
- クリーニング (マシン/ Flavour Point) を開始します
- メンテナンス (カルキ抜き) を開始します
- 原料管理

「操作」 - 「サービスメニュー」の機能範囲。の章を参照。

[マシン担当者] プロフィールには、次の設定が含まれています。

- 設定
- 情報

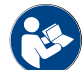

設定にアクセスするための「操作」 - 「プロフィール [ログイン/ログアウト]」。の章参照。

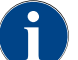

本章では、使用可能な設定の内容について説明します。

#### 8.9.1 設定 (マシン担当者)

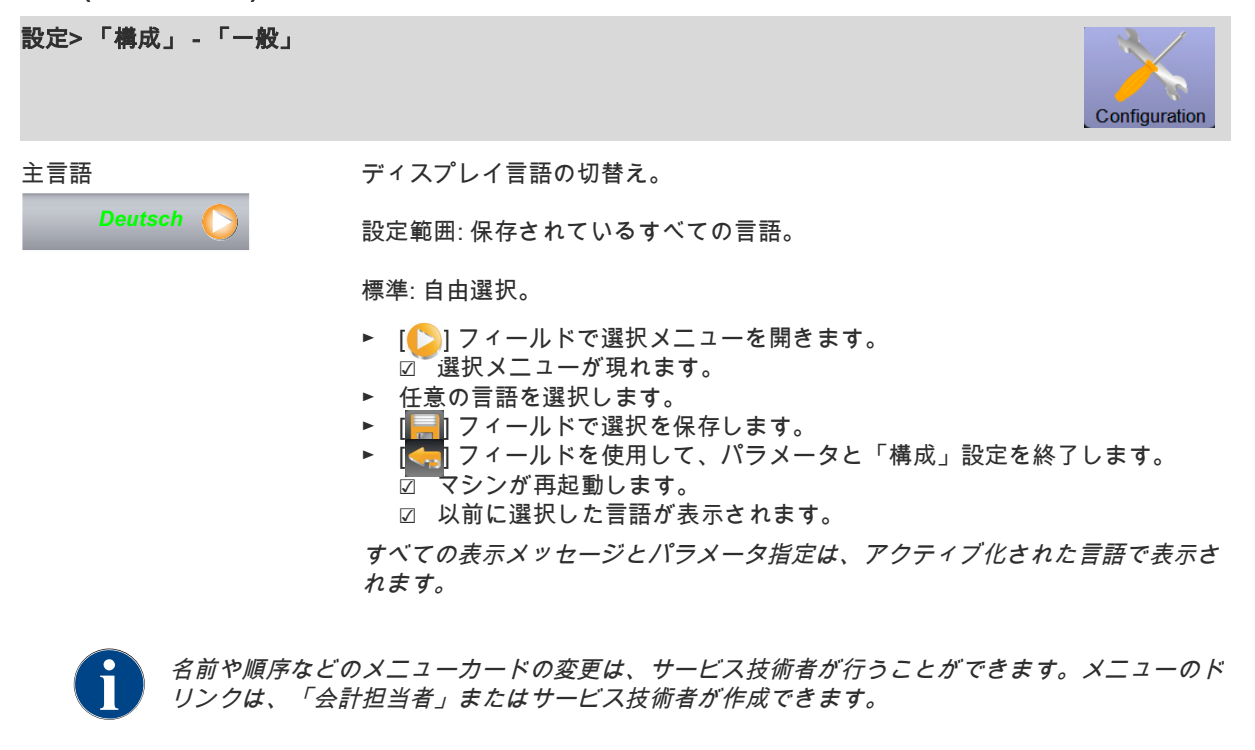

「会計担当者を使用した飲料の価格の調整」については、以下の説明を参照してください。

# 8.9.2 情報 (マシン担当者)

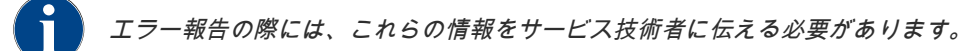

### 設定 > 「情報」 - 「バージョンを表示する」

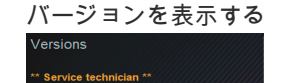

バージョンを表示する インストールされているマシンソフトウェアのバージョンに関する情報を提供 します。

設定範囲: なし (情報として提供)

標準: –

ここでは以下の情報を読み取ることができます:

- タッチパネルのソフトウェア バージョン
- 電源部のソフトウェア バージョン
- データバンクのバージョン
- BSP バージョン 会計
- Mac バージョン アドレス
- Qt バージョン (ソースコード)
- Qt バージョンのライセンス
- SQLiteバージョン
- 著作権ソフトウェアSCS

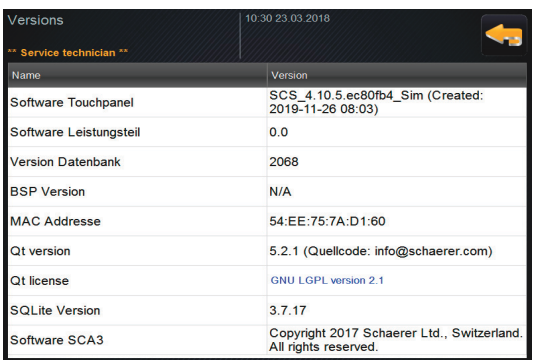

- 9 障害の除去
- 9.1 通知モード
- 9.1.1 エラーメッセージの説明

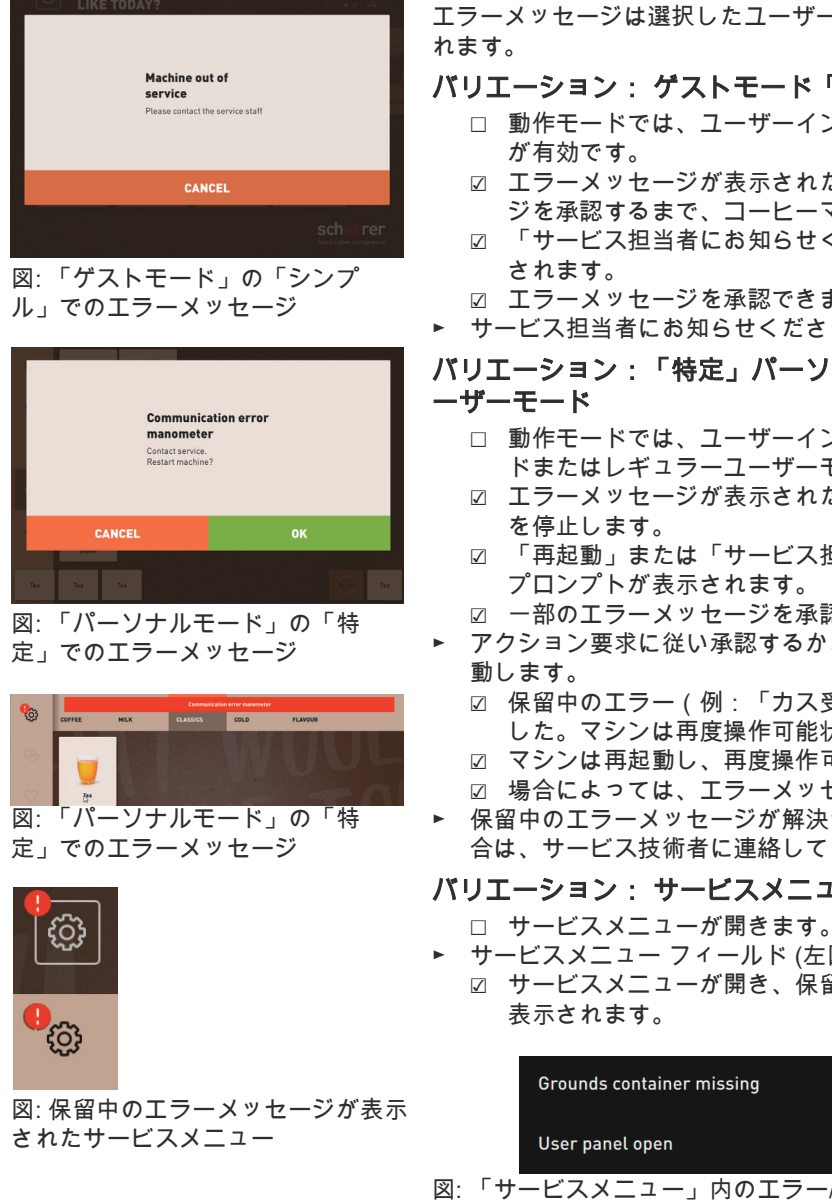

エラーメッセージは選択したユーザーインターフェイスに応じて表示さ

- バリエーション: ゲストモード「シンプル」
	- □ 動作モードでは、ユーザーインターフェイス「ゲストモード」
	- ☑ エラーメッセージが表示された場合、サービス担当者がメッセー ジを承認するまで、コーヒーマシンは運転を停止します。
	- ☑ 「サービス担当者にお知らせください」というプロンプトが表示
	- ☑ エラーメッセージを承認できません。
	- ► サービス担当者にお知らせください。

# バリエーション: 「特定」パーソナルモードまたはレギュラーユ

- □ 動作モードでは、ユーザーインターフェイス「パーソナルモー ドまたはレギュラーユーザーモード」が有効です。
- ☑ エラーメッセージが表示された場合、コーヒーマシンは一時運転
- ☑ 「再起動」または「サービス担当者にお知らせください」という プロンプトが表示されます。
- ☑ 一部のエラーメッセージを承認できます。
- ► アクション要求に従い承認するか、または [OK] ボタンを押して再起
	- ☑ 保留中のエラー(例:「カス受けがありません」)が承認されま した。マシンは再度操作可能状態です。
	- ☑ マシンは再起動し、再度操作可能状態になります。
	- ☑ 場合によっては、エラーメッセージを承認できません。
- 保留中のエラーメッセージが解決されず、リセットできなかった場 合は、サービス技術者に連絡してください。

## バリエーション: サービスメニューのエラーメッセージ

- 
- ► サービスメニュー フィールド (左図を参照) を選択します。
- ☑ サービスメニューが開き、保留中のすべてのエラーメッセージが

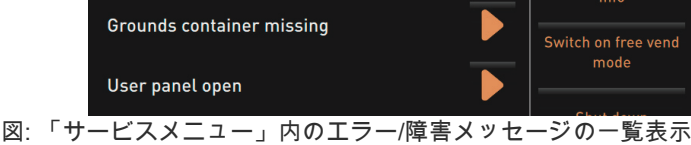

- ► [ ] フィールドからエラーメッセージを開きます。
- ► 表示された指示を実行し、必要に応じて [OK] で承認します。

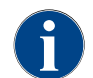

対応する装備を備えたマシンでは、保留中のエラーメッセージをコーヒーマシンのLEDカラーバー を点灯して知らせる機能が追加されています。

# 9.2 故障

#### 9.2.1 メッセージが保留中の操作準備

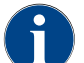

保留中の赤いエラー/障害メッセージが発生した場合、要求された処置が行われるまで、飲み物の注出が ストップされます。

► 「サービスメニュー」でその他の保留中のエラーメッセージを選択し、以下に説明する方法に従って修正しま す。

□ それでもエラーメッセージが消えない場合、障害が発生している可能性があります。 ► サービスパートナーに連絡してください (www.schaerer.com を参照のこと)。

#### 9.2.2 サービスメニューの保留中のエラーメッセージ

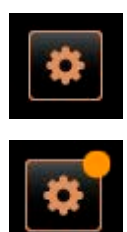

カラーマーキングのないコントロールパネル [サービスメニュー] は、 完全な操作準備ができていることを通知します。

オレンジ色のカラーマーキングが付いたコントロールパネル [サービス メニュー] は、操作準備中の保留中の情報または今後のアクション要求 に関する情報を提供します。

☑ すぐにアクションが必要になります。

赤い色のカラーマーキングが付いたコントロールパネル [サービスメニ ュー] は、保留中のエラーメッセージ、クリーニング、またはメンテナ ンスに関する情報を提供します。

☑ アクションが必要です。

保留中のエラーメッセージ、情報、またはアクション要求は、「サービ スメニュー」に一覧表示されます。

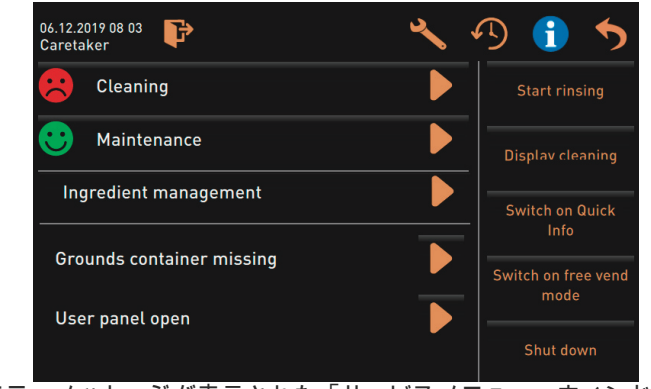

図: エラーメッセージが表示された「サービスメニュー」ウィンドウ

# 9.3 表示されるテキスト

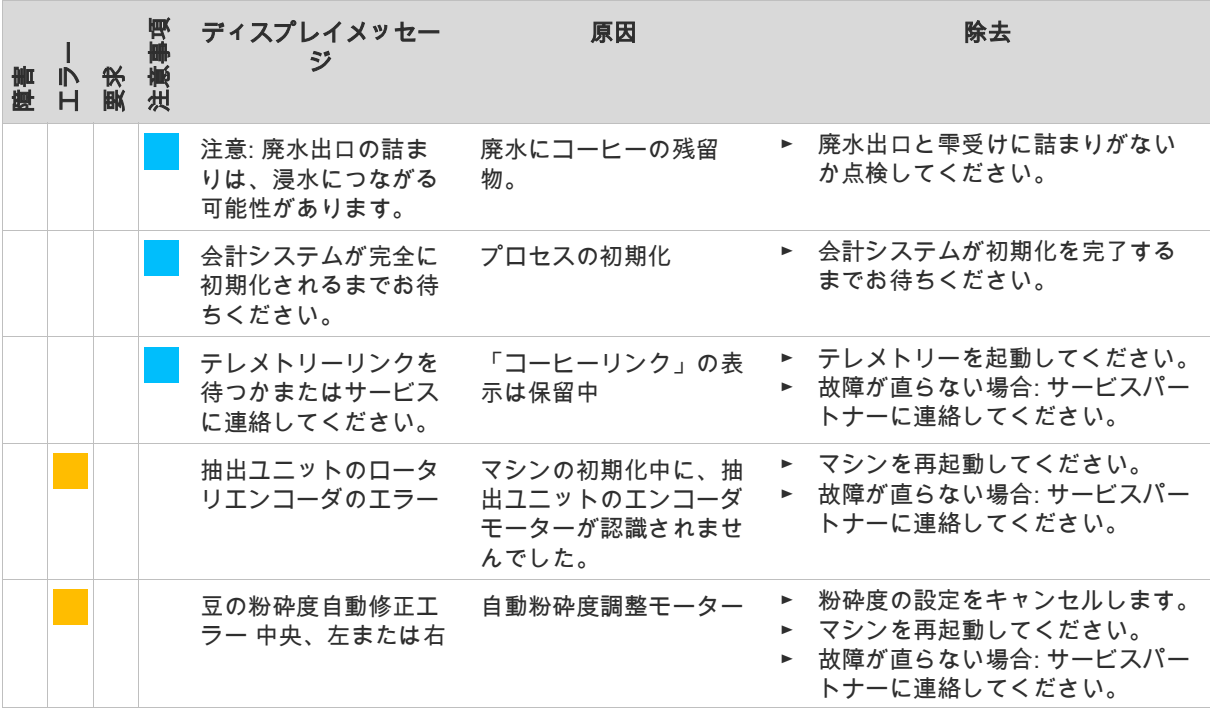

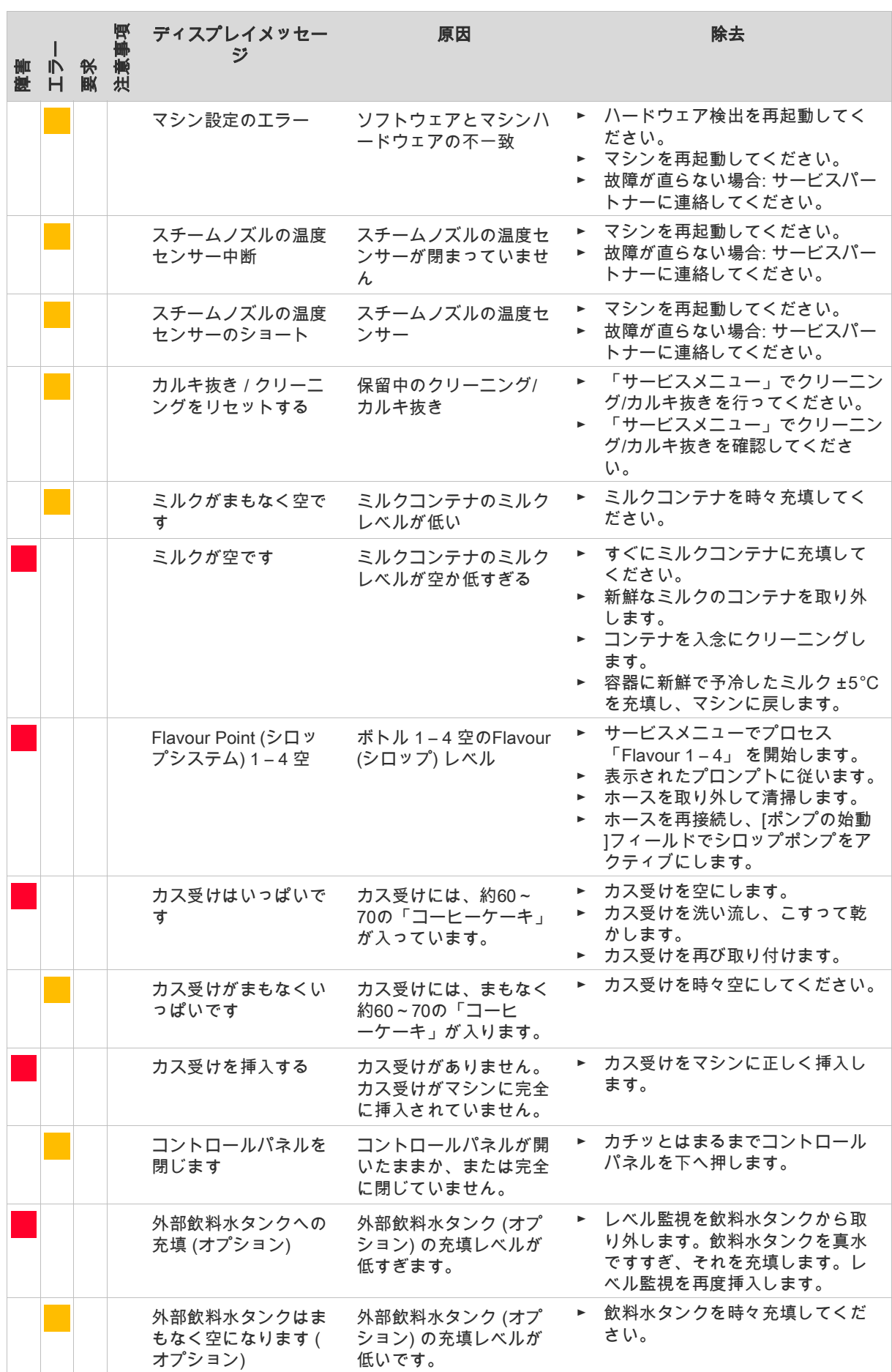

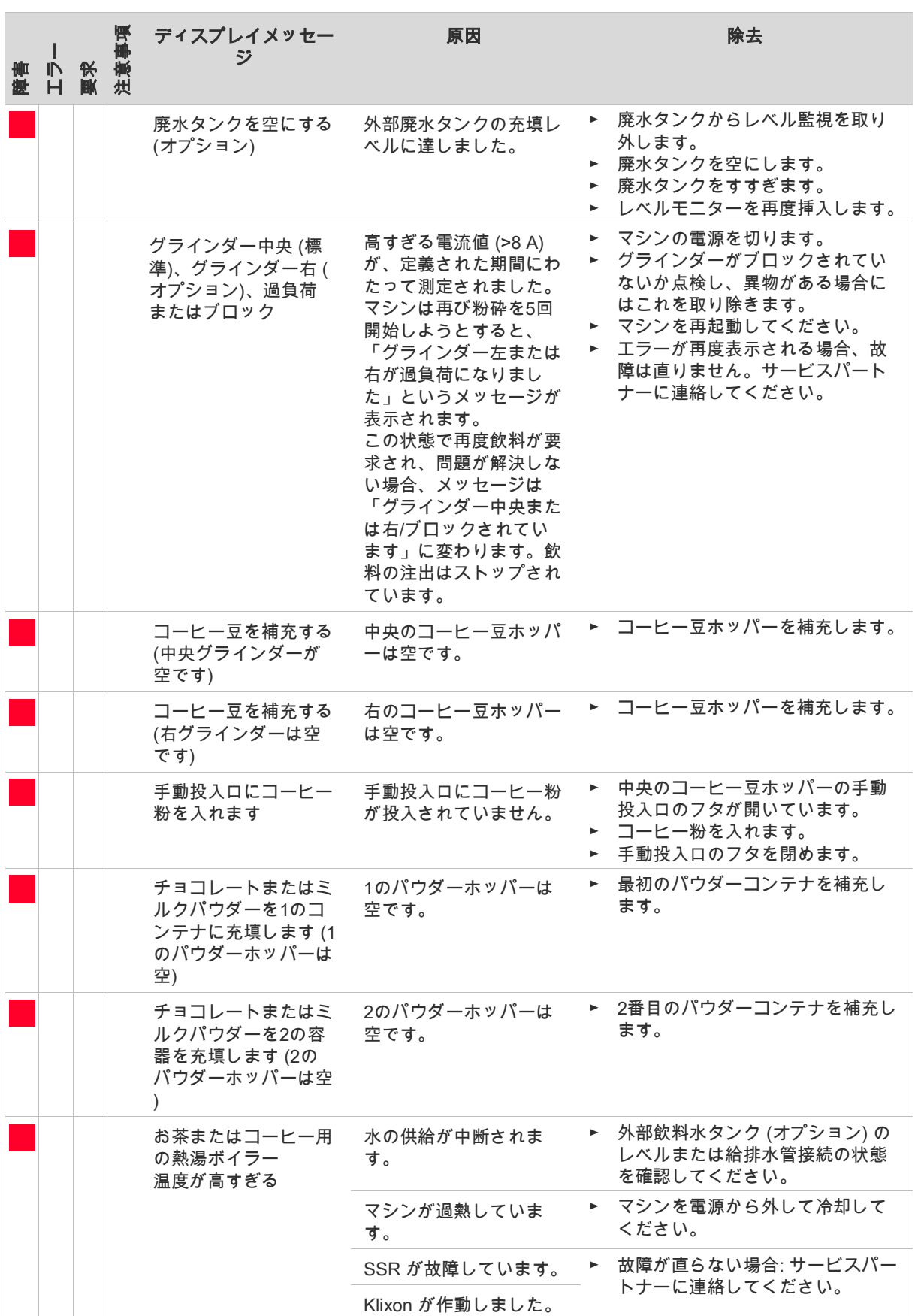

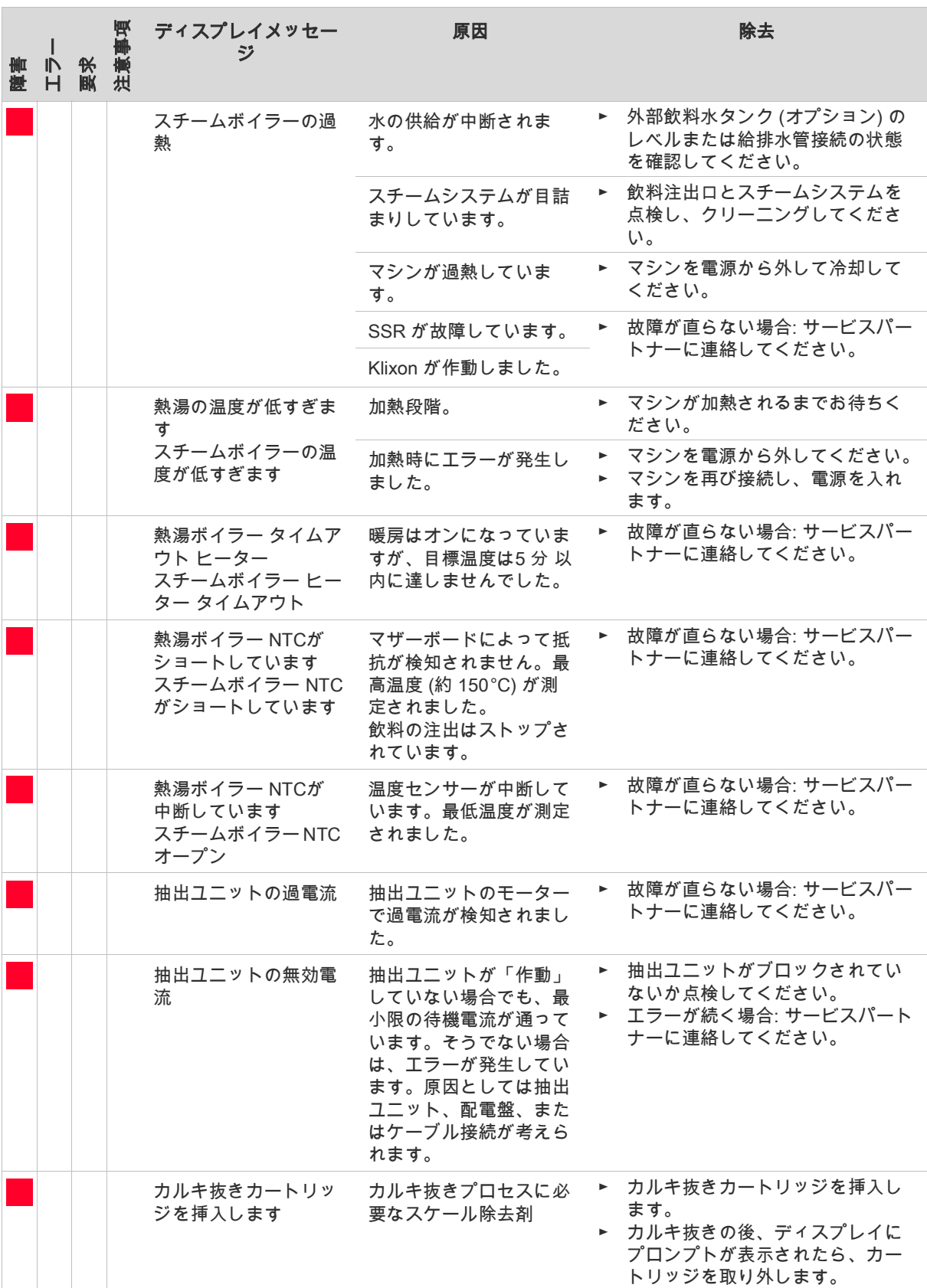

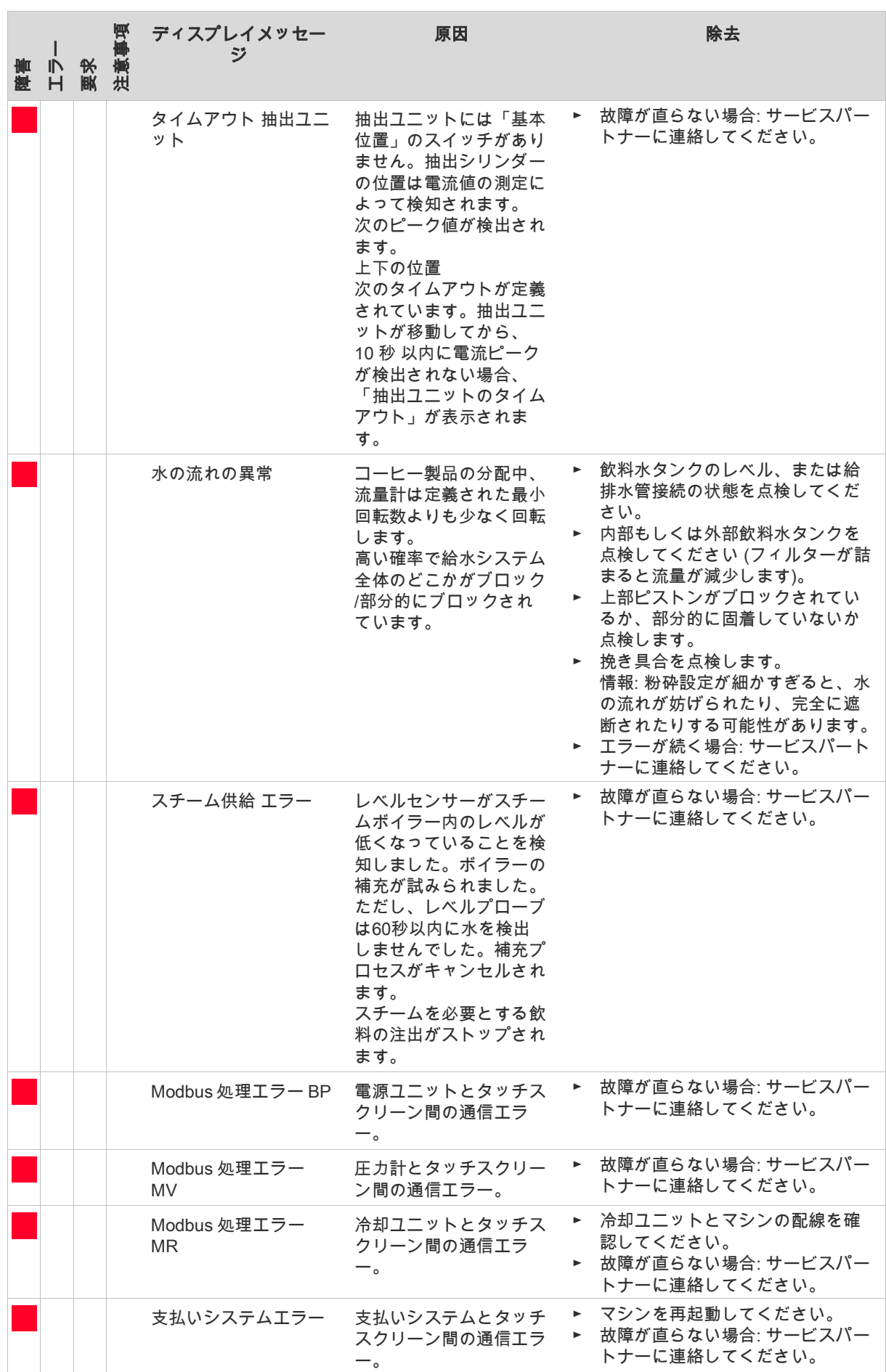

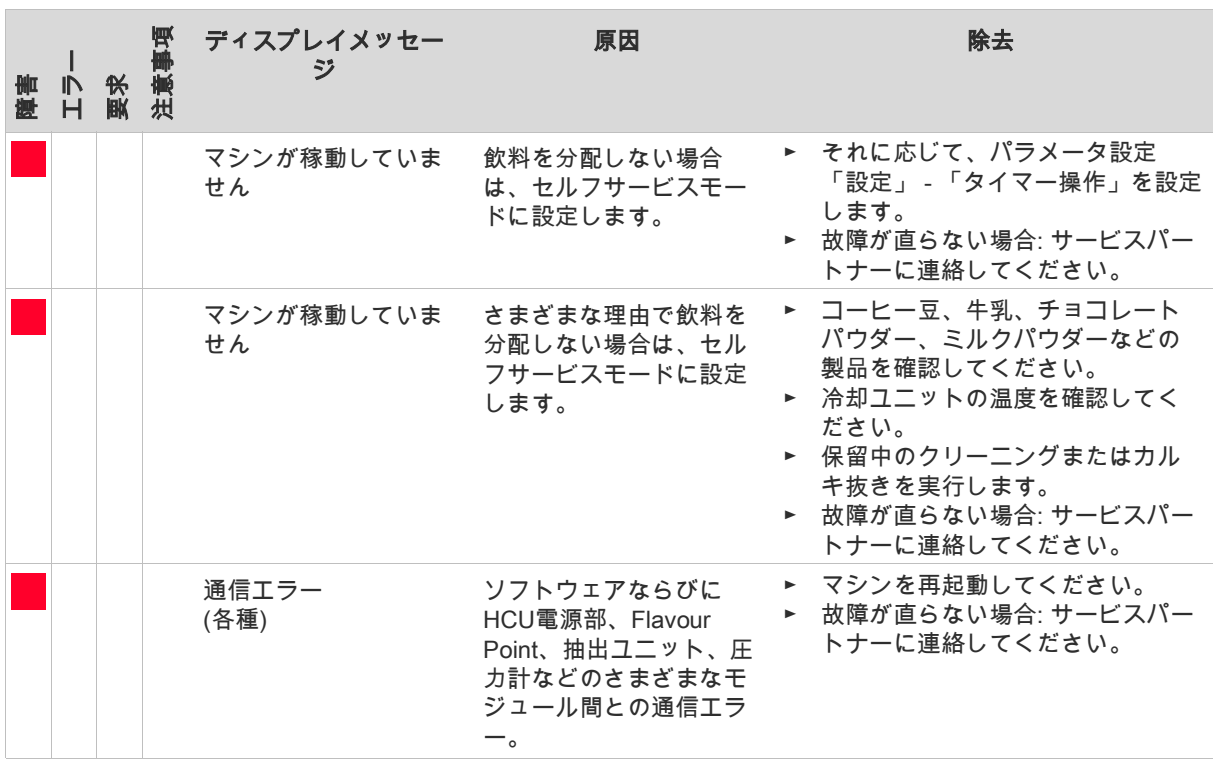

# 9.4 メッセージのない障害

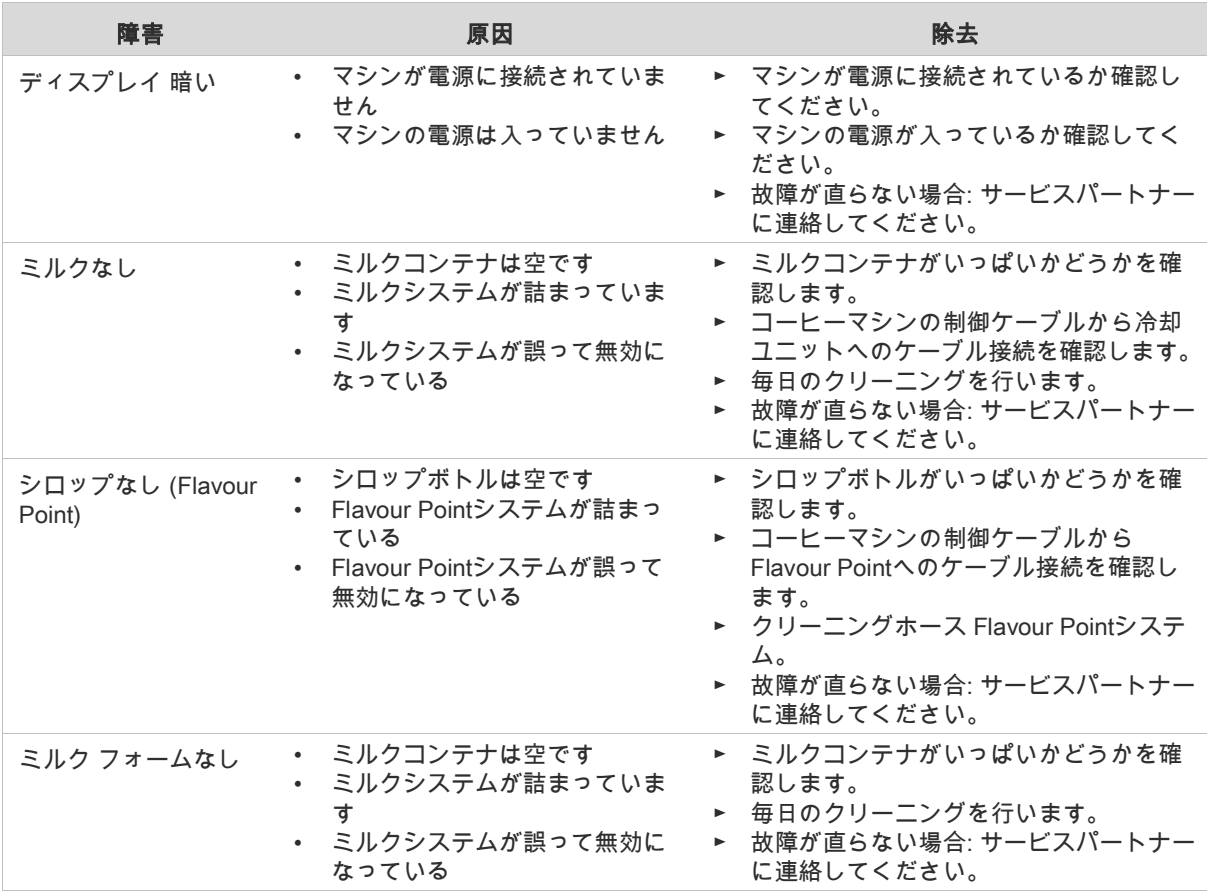

- 10 予防措置
- 10.1 洗剤
- 10.1.1 用途

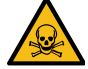

警告

中毒の危険! 洗剤は、不適切に使用すると中毒を引き起こす可能性が あります。

必ず以下の項目を厳守してください。

- ▶ 洗剤は子供や関係者以外の人物の手の届かない場所に置いてくださ い。
- ▶ 洗剤を飲み込まないでください。
- ▶ 洗剤は決してその他の化学物質や酸と混合しないでください。
- ▶ ミルクコンテナには決して洗剤を使用しないでください。
- ▶ 飲料水タンク (内部/外部) には決して洗剤を使用しないでくださ い。
- ▶ 洗剤およびカルキ抜きはそれぞれ指定の用途にのみ使用してくださ い (ラベルを参照)。
- ▶ 洗剤使用中は飲食を行わないでください。
- ▶ 洗剤使用中はしっかりと換気が行われていることに注意してくださ い。
- 洗剤使用中は保護手袋を着用してください。
- ▶ 洗剤使用後はすぐに丁寧に手を洗ってください。

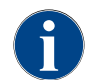

洗剤使用の前には、パッケージの情報に注意深く目を通してください。安全データシートが添付されて ない場合、販売会社 (洗剤のパッケージを参照) にこれを請求することができます。

### 10.1.2 保管

必ず以下の項目を厳守してください。

- 子供や関係者以外の人物の手の届かない場所に保管してください。
- 低温で光が当たらず、湿度の低い場所に保管してください。
- 酸とは分けて保管してください。
- 購入したパッケージのまま保管してください。
- 洗浄剤は別々に保管してください。
- 食品や嗜好品とは分けて保管してください。
- 化学物質 (洗剤) の保管に関する現地の法規制が適用されます。

# 10.1.3 廃棄

利用が不可能な場合、洗剤とそのパッケージを現地の法規制に従って廃棄してください。

#### 10.1.4 緊急連絡先

洗剤メーカー (洗剤のラベル参照) に緊急時の連絡先 (毒物に関する情報センター) の電話番号を尋ねます。国内 にそのような機関がない場合、以下の標を参照してください:

#### スイス毒物情報センター

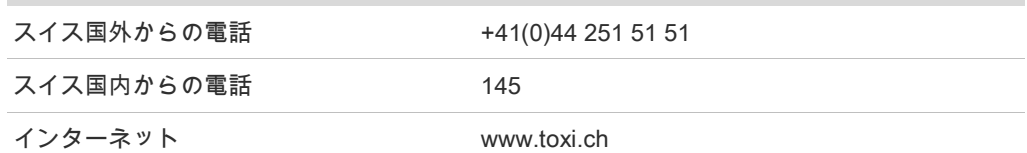

#### 10.2.1 水

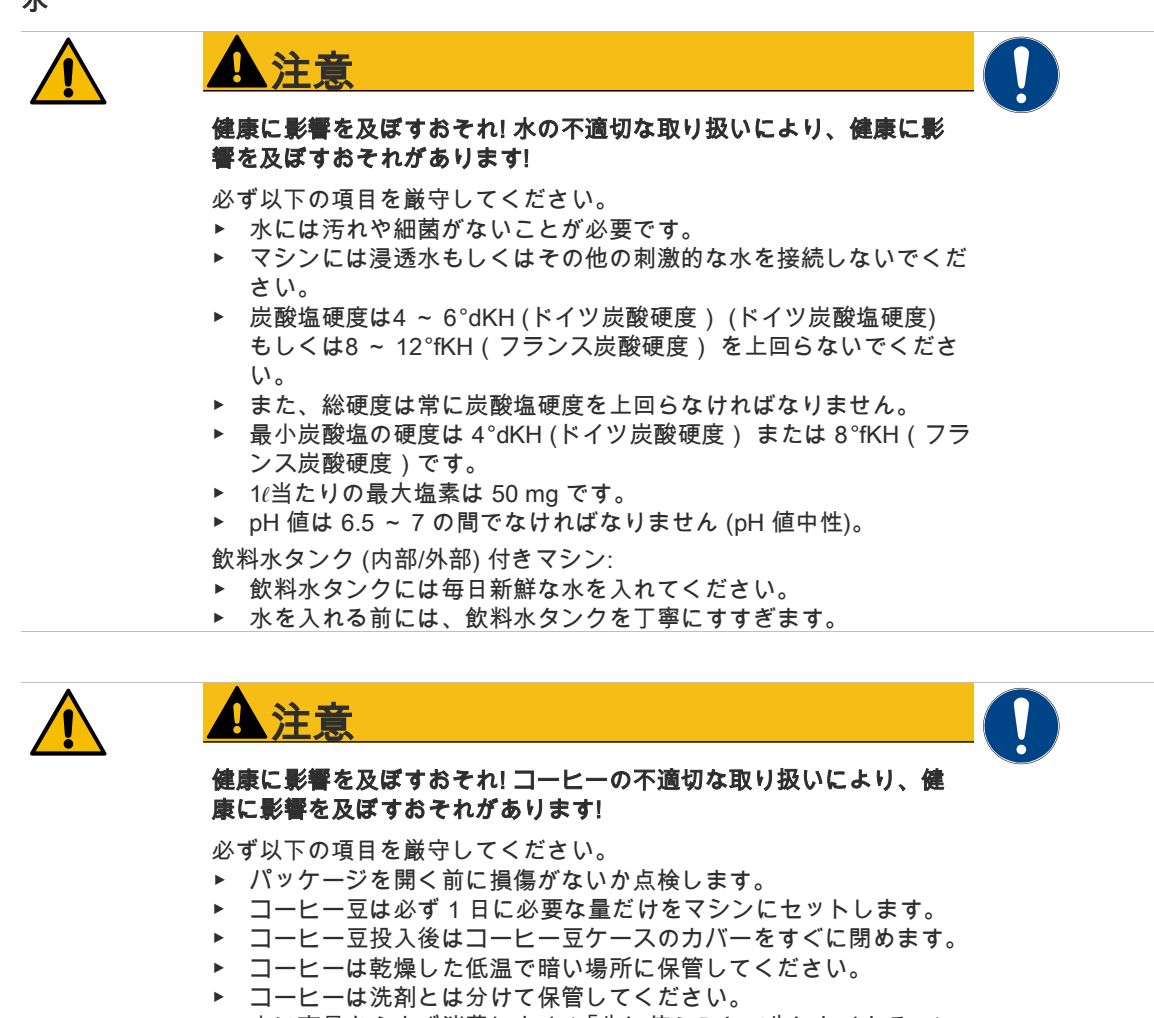

- ▶ 古い商品からまず消費します (「先に使うことで先になくなる」)。
- ▶ 開けられたパッケージは常にしっかりと閉め、中身が新鮮に保た
	- れ、汚れが混入しないようにしてください。

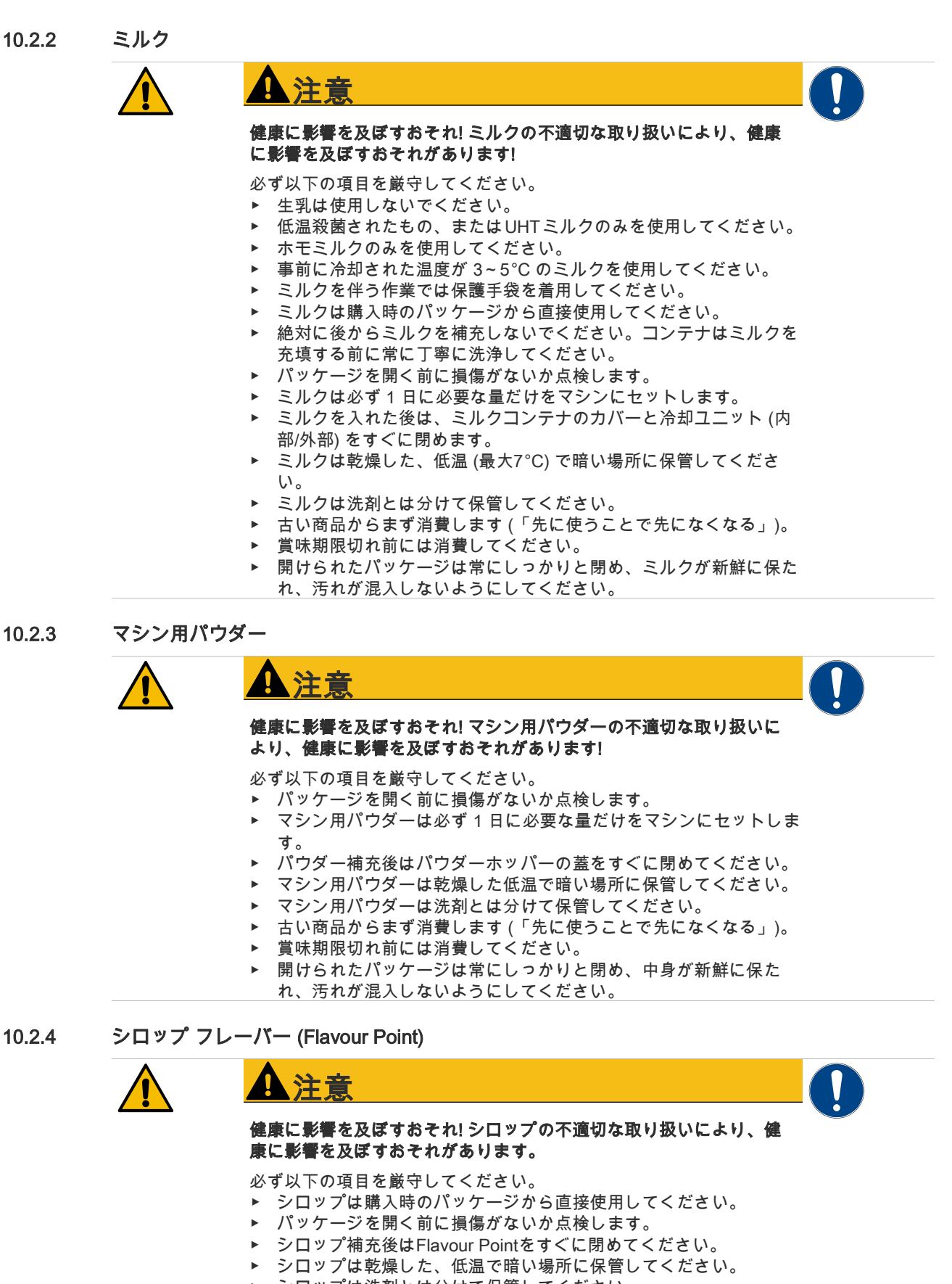

- ▶ シロップは洗剤とは分けて保管してください。
- ▶ 古い商品からまず消費します (「先に使うことで先になくなる」)。
- 賞味期限切れ前には消費してください。
- ▶ 開けられたパッケージは常にしっかりと閉め、ミルクが新鮮に保た れ、汚れが混入しないようにしてください。

# 11 保証

# 11.1 使用会社の義務

# 11.1.1 用途

オペレーターは、安全装置がSchaerer AGサービスパートナー、その代理人、またはその他の許可された担当者 によって定期的にメンテナンスおよび検査されていることを確認する必要があります。重大な欠陥は、30日以内 に書面でSchaerer AGに報告する必要があります!

隠れた欠陥の場合、この期間はインストール (作業レポート、ハンドオーバープロトコル) から12か月ですが、 ツーウィル (Zuchwil) の工場を離れてから18か月以内です。安全バルブ、安全サーモスタット、ボイラーなどの 安全関連部品は絶対に修理しないでください。安全関連のコンポーネントを交換する必要があります! 次のメンテナンス間隔が適用されます。

- 24か月後に安全バルブ 5 bar および 12 bar を交換してください。
- ボイラー (スチーム発生器、瞬間給湯器) を24か月ごとに点検してください。必要に応じて交換してくださ い。ボイラーは48か月後に交換する必要があります。

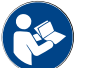

これらの取扱説明書のメンテナンス間隔の詳細については、「サービスとメンテナンス」 - 「メンテナ ンスルーチン」を参照してください。の章参照。

# 11.2 保証および損害賠償請求

以下のいずれか、または複数の原因によって生じた人的および物的損傷における保証および損害賠償請求は、こ の対象外となります。

- 機器が適切に使用されなかった場合。
- 機器および付属のオプション機器の取付け、試運転、操作、クリーニングおよびメンテナンスが不適切な場 合。
- メンテナンス間隔が守られなかった場合:
- 安全装置の故障、不適切な取付け、安全および保護装置が機能していない状態での機器の使用。
- 取扱説明書内のマシンの保管、取付け、試運転、使用およびメンテナンスについての安全に関する注意事項 が守られなかった場合。
- 欠陥のない状態で機器が使用されなかった場合。
- 不適切な修理が行われた場合。
- シェーラー社製オリジナル交換パーツでないものが使用された場合。
- シェーラー社によって推奨されていない洗剤が使用された場合。
- 異物の混入、事故、破壊行為および大きな力が加わるなどの惨事。
- マシンに物を挿入したり、ハウジングが開かれた場合。

指定されたメインテナンスおよび整備インターバルが遵守され、当社または当社公認のサプライヤーから購入し た純正交換部品が使用される場合のみに限り当社が保証し、適切な場合補償請求を受けるものとします。